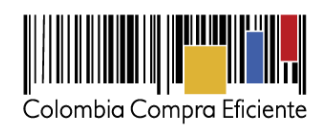

# **Manual de uso del SECOP II Proveedores**

**Versión 6**

**Noviembre de 2016**

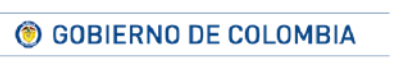

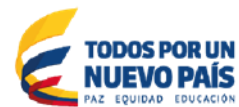

Tel. (+57 1) 795 6600 · Carrera 7 No. 26 - 20 Piso 17 · Bogotá - Colombia

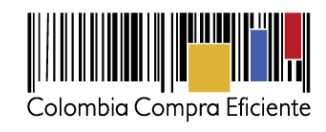

# **Tabla de Contenido**

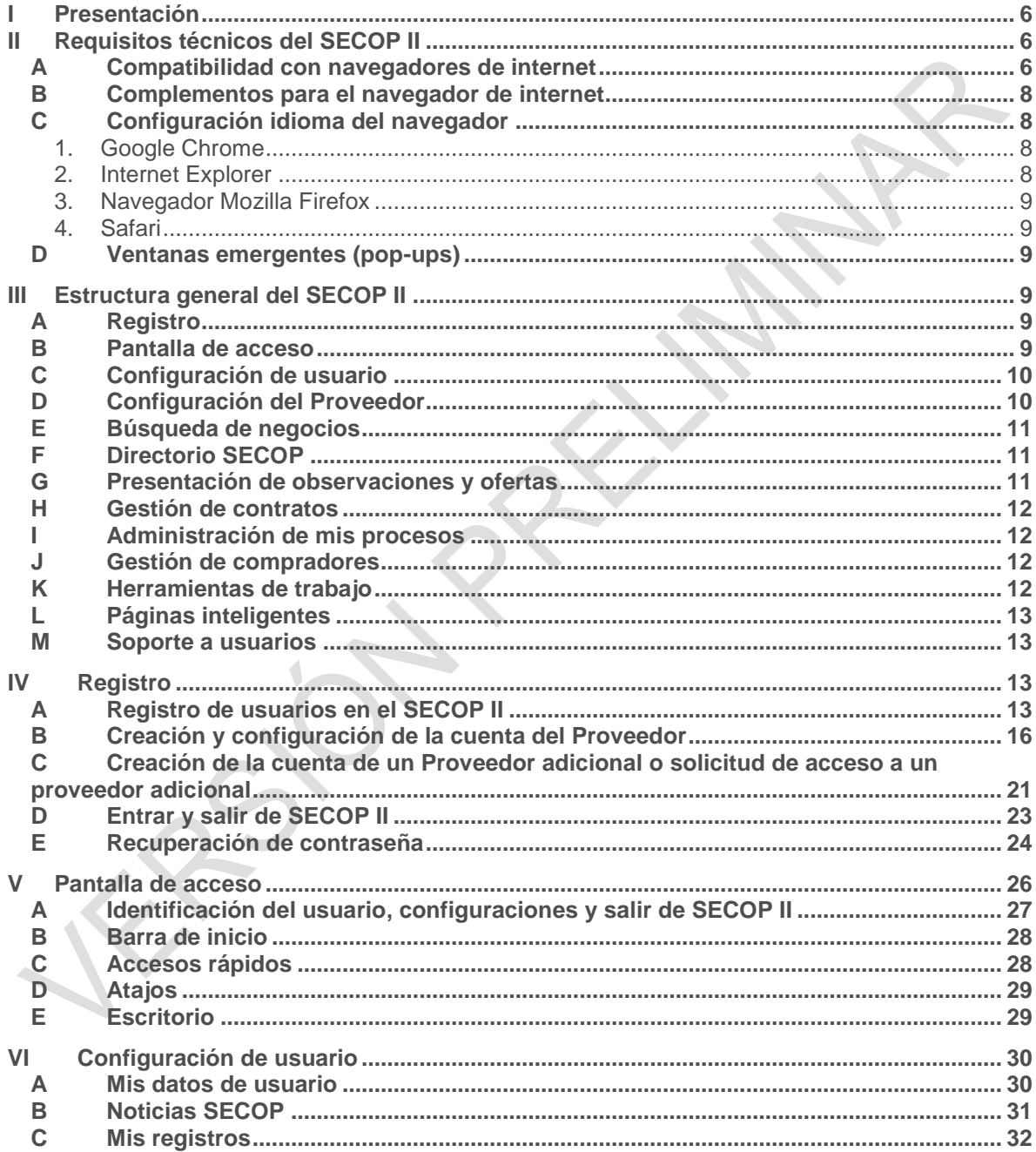

© GOBIERNO DE COLOMBIA

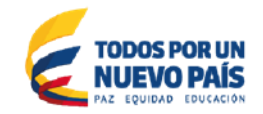

Tel. (+57 1) 795 6600 · Carrera 7 No. 26 - 20 Piso 17 · Bogotá - Colombia

 $\sqrt{2}$ 

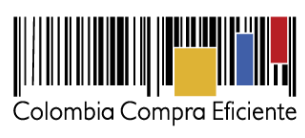

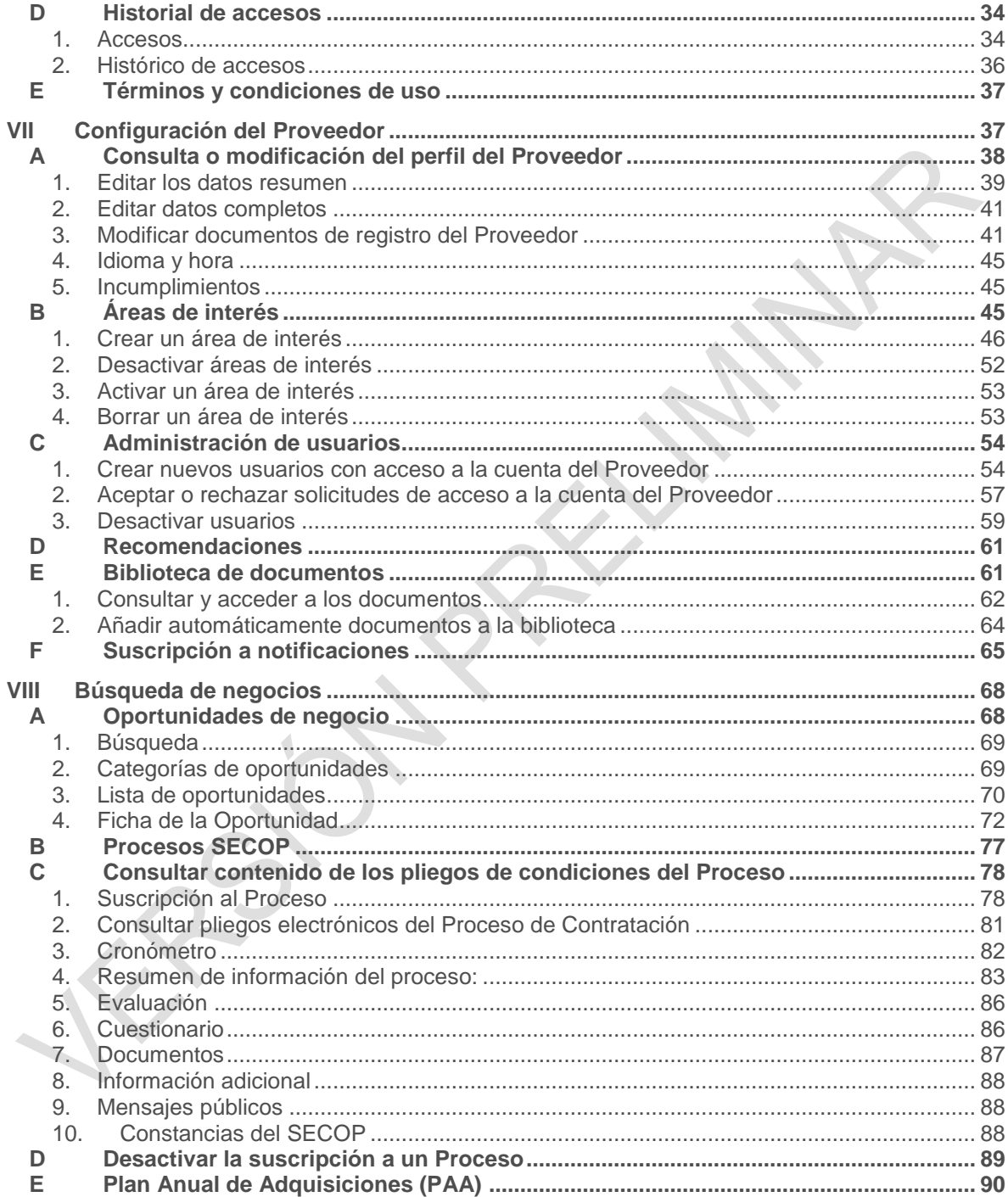

© GOBIERNO DE COLOMBIA

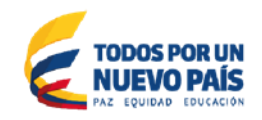

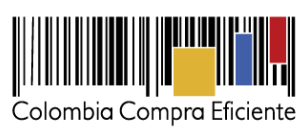

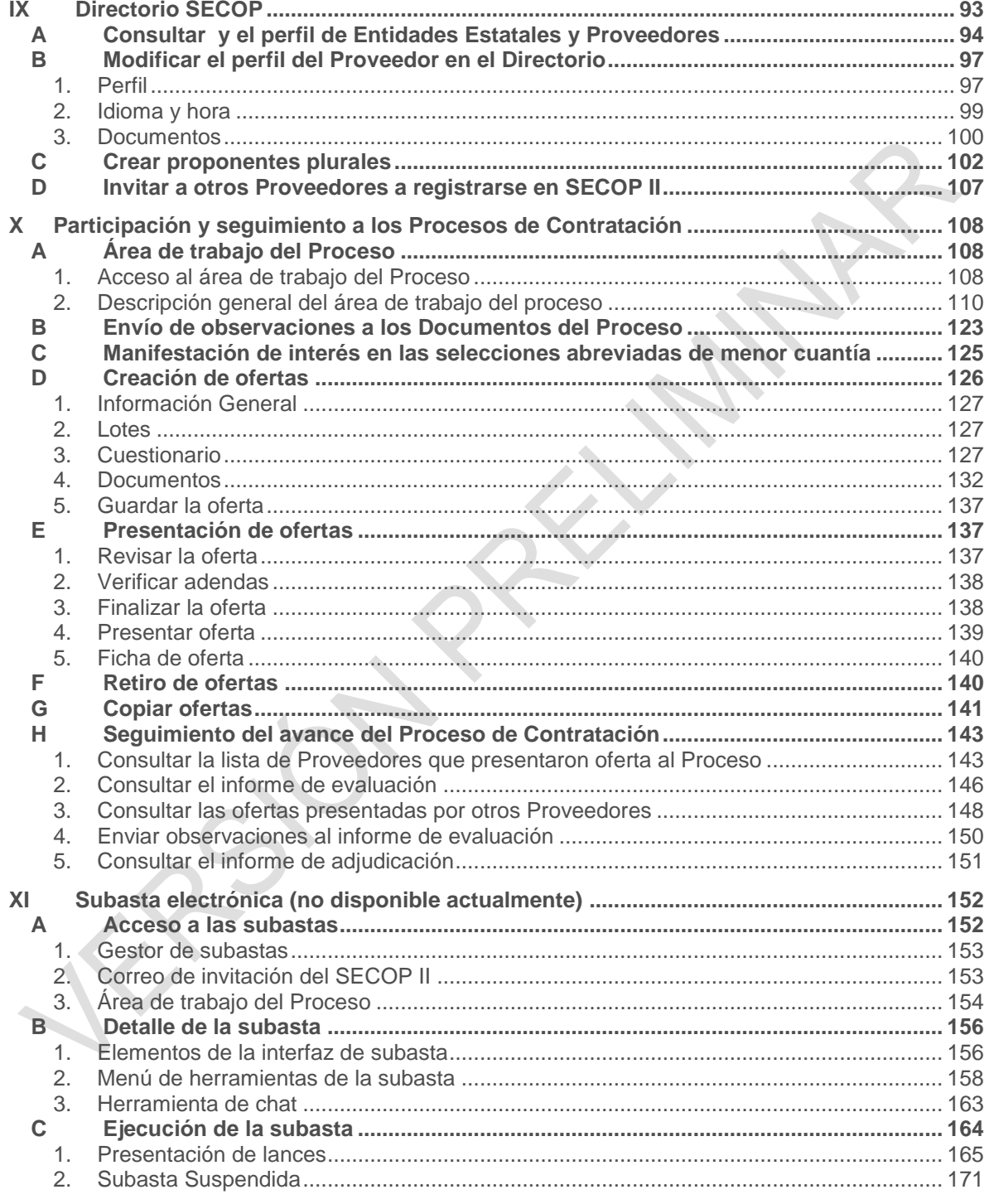

© GOBIERNO DE COLOMBIA

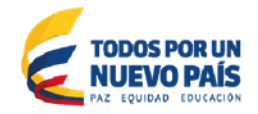

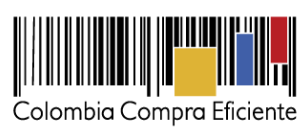

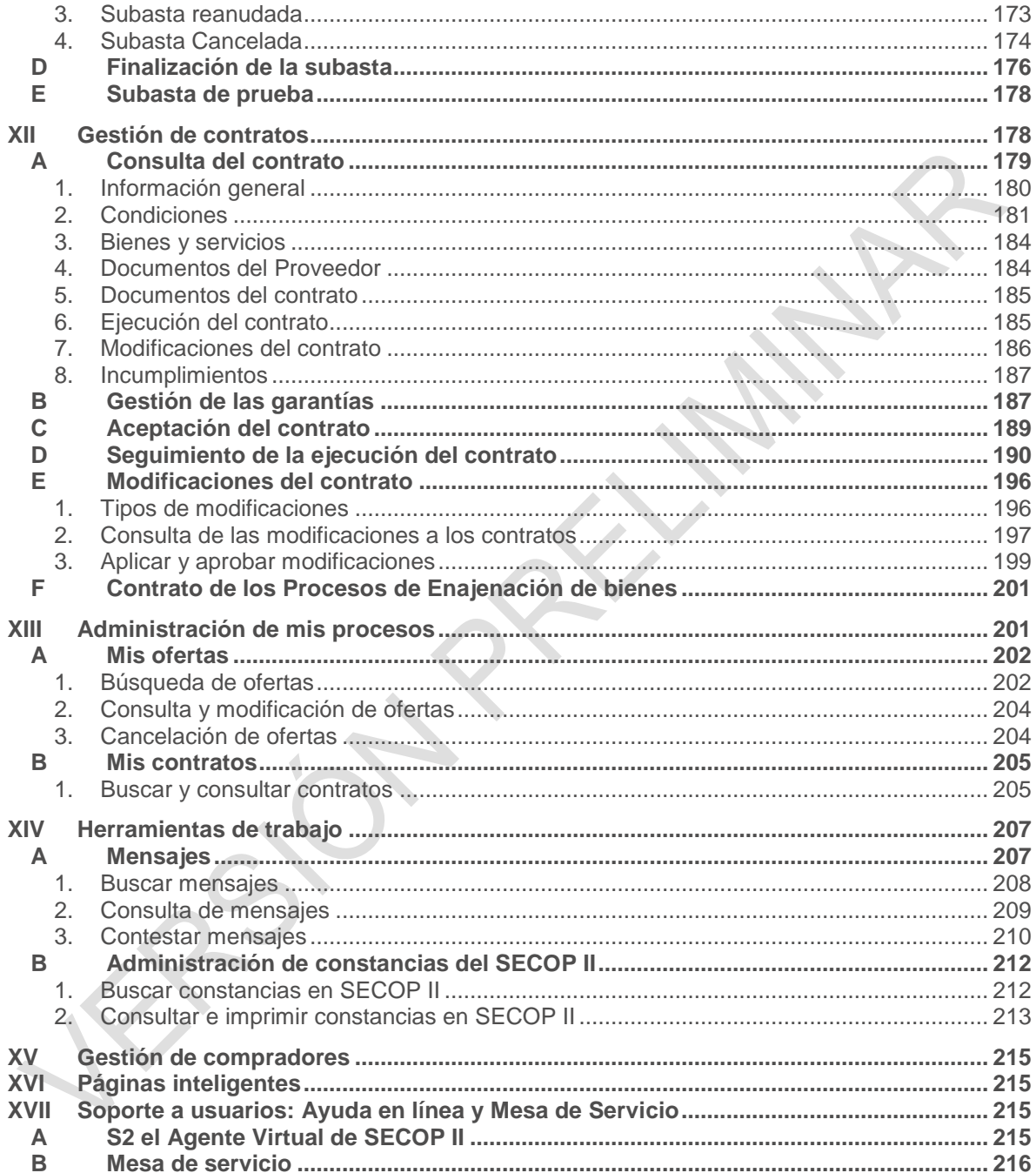

© GOBIERNO DE COLOMBIA

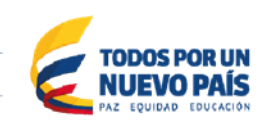

Tel. (+57 1) 795 6600 · Carrera 7 No. 26 - 20 Piso 17 · Bogotá - Colombia

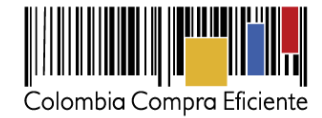

### <span id="page-5-0"></span>**I Presentación**

Una de las funciones de Colombia Compra Eficiente es desarrollar y administrar el Sistema Electrónico para la Contratación Pública -SECOP-, implementar nuevos desarrollos tecnológicos e integrar el SECOP con los sistemas electrónicos de gestión de la administración pública<sup>1</sup>.

El SECOP II es el sistema que Colombia Compra Eficiente ofrece a las Entidades Estatales, el sector privado y a la ciudadanía en general para adelantar el Proceso de Contratación en línea. El uso del SECOP II permite ganar en eficiencia y transparencia, reducir los costos de transacción optimizando así los recursos públicos y generando mayor valor por dinero en el sistema de compra pública.

Colombia Compra Eficiente pone a disposición del sector privado el Borrador de Manual de Uso del SECOP II para Proveedores, el cual puede consultar en *http://www.colombiacompra.gov.co/sites/default/files/capacitacion/manual\_proveedores\_para\_el\_u* so\_de\_secop\_ii.pdf. Este es un documento vivo el cual vamos a ajustar entre todos los partícipes<sup>2</sup> de la compra pública

### <span id="page-5-1"></span>**II Requisitos técnicos del SECOP II**

El SECOP II es una aplicación web a la cual usted debe acceder a través de internet buscando en su navegador *https://community.secop.gov.co/STS/CCE/Login.aspx*

### <span id="page-5-2"></span>**A Compatibilidad con navegadores de internet**

El SECOP II es compatible con la mayoría de navegadores de internet y la mayoría de sistemas operativos.

© GOBIERNO DE COLOMBIA

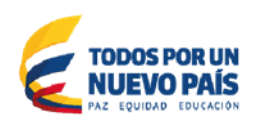

Tel. (+57 1) 795 6600 · Carrera 7 No. 26 - 20 Piso 17 · Bogotá - Colombia

 $\overline{a}$ 

<sup>1</sup> Artículo 2, numerales 8 del artículo 3 y numerales 7 y 8 del artículo 13 del Decreto Ley 4170 de 2011.

<sup>2</sup> Artículo 2 del Decreto 1510 de 2013.

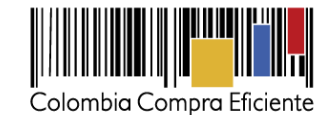

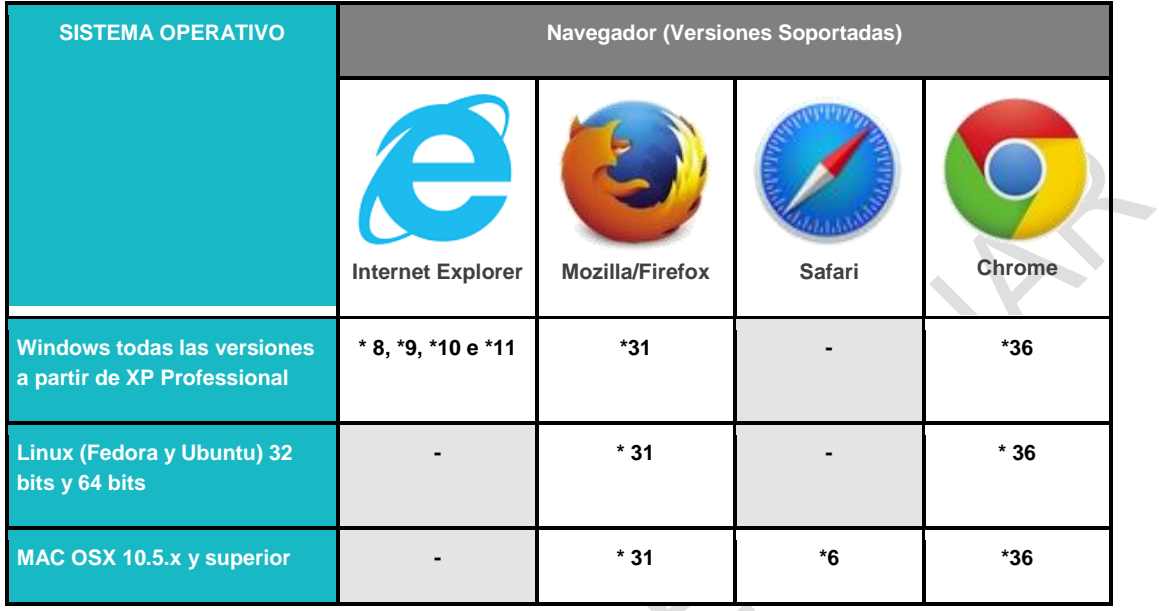

Para mejorar el funcionamiento del SECOP II con Internet Explorer 11, por favor siga estos pasos:

- 1. Ingrese al SECOP II haciendo clic en *<https://community.secop.gov.co/STS/CCE/Login.aspx>*
- 2. Haga clic en la opción "Herramientas" de Internet Explorer, que está identificada con el símbolo de una tuerca en la parte superior derecha de la pantalla.
- 3. Haga clic en "Configuración de Vista compatibilidad".

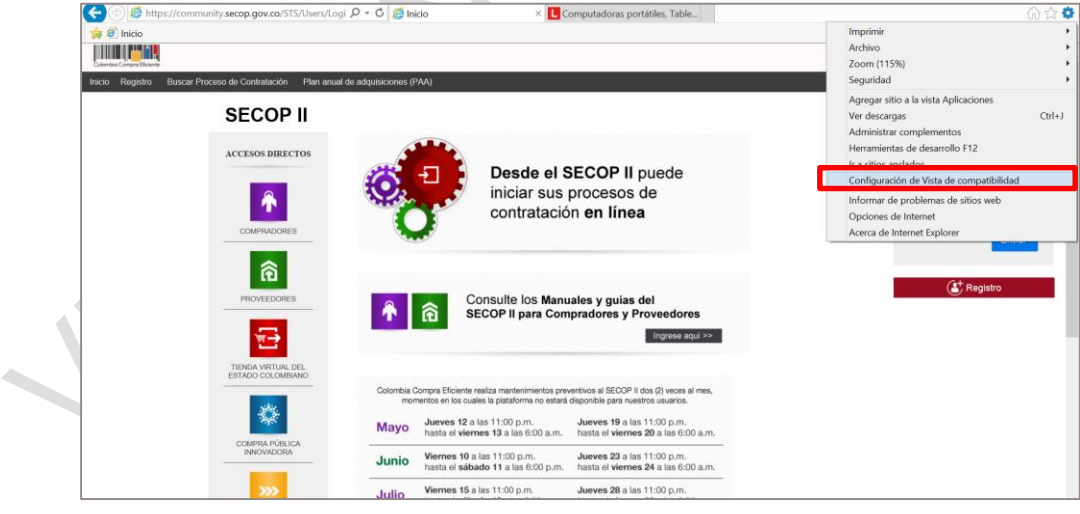

4. Agregue la URL secop.gov.co como se muestra a continuación

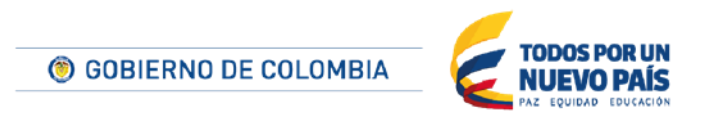

Tel. (+57 1) 795 6600 · Carrera 7 No. 26 - 20 Piso 17 · Bogotá - Colombia

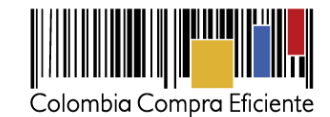

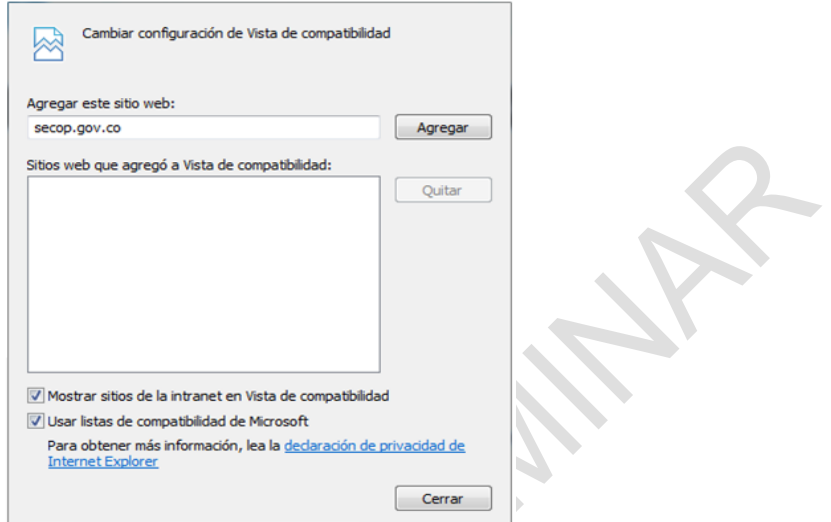

# <span id="page-7-0"></span>**B Complementos para el navegador de internet**

Colombia Compra Eficiente recomienda tener instaladas en el computador las últimas versiones de Java (Oracle) y Flash Player (Adobe) para el buen funcionamiento de SECOP II. Verifique que cuenta con las últimas versiones disponibles en:

- Java: *http://java.com/es/download/installed.jsp*
	- Flash Player: *http://helpx.adobe.com/es/flash-player/kb/find-version-flash-player.html*

# <span id="page-7-1"></span>**C Configuración idioma del navegador**

Configure el idioma de su navegador para asegurar que recibe las notificaciones y los mensajes de SECOP II correctos.

#### <span id="page-7-2"></span>**1. Google Chrome**

En el menú principal haga clic en "Configuración", vaya al final de la pantalla y haga clic en "Mostrar configuración avanzada", en "Idiomas" haga clic en "Configuración de idioma" para acceder a la lista de idiomas disponibles, seleccione español (Latinoamérica) y haga clic en "Finalizado".

# <span id="page-7-3"></span>**2. Internet Explorer**

En el menú haga clic en "Herramientas" y seleccione "Opciones de Internet". En la pestaña General del menú de Opciones de Internet seleccione la opción "Idiomas" y luego "Agregar" y debe seleccionar la opción Español (Colombia) [es-CO].

8 Para trabajar mejor en la última versión de Internet Explorer (V.11) debe agregar el sitio "secop.gov.co". Para ello haga clic en Herramientas, luego en "Configuración de vista de compatibilidad" y en el campo texto escriba "secop.gov.co" y luego haga clic en "Agregar".

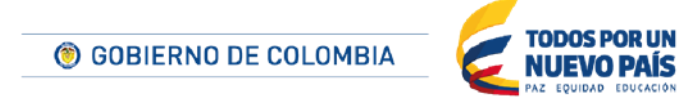

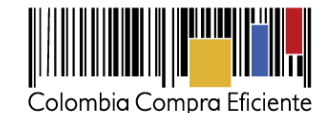

Posteriormente elimine el historial y cookies del sistema e ingrese nuevamente a la página del SECOP II.

# **3. Navegador Mozilla Firefox**

<span id="page-8-0"></span>En el menú principal selecciones "Opciones", allí debe seleccionar "Idiomas", luego agregar Español/Colombia [es-CO] y aceptar.

# <span id="page-8-1"></span>**4. Safari**

La configuración de idioma de Safari está vinculada a la del idioma del computador. Si usa sistema operativo Mac (Mac OS), para cambiar el idioma de Safari debe ingresar a "Preferencias del Sistema", luego a "Internacional" y hacer clic en "Idioma" y luego en "Español-Latinoamérica". Si usa sistema operativo Windows, vaya al Panel de Control, haga clic en "Idioma" y luego haga clic en "Añadir un idioma", seleccione "Español-Latinoamérica", muévalo hacia la parte superior de la pantalla para fijar este idioma como su primer preferido y finalmente, haga clic en "hecho".

# <span id="page-8-2"></span>**D Ventanas emergentes (pop-ups)**

El correcto funcionamiento del SECOP II requiere que usted permita ventanas emergentes (*pop-ups*) en su navegador.

### <span id="page-8-3"></span>**III Estructura general del SECOP II**

Esta sección describe brevemente los elementos del SECOP II para mostrar al usuario una visión general de su funcionamiento.

# <span id="page-8-4"></span>**A Registro**

El primer usuario que se registra es el usuario administrador del Proveedor y es quien crea y configura la cuenta del Proveedor. Colombia Compra Eficiente recomienda realizar las siguientes actividades, en el siguiente orden:

- Registro del usuario administrador.
- Creación y configuración de la cuenta del Proveedor por parte del usuario administrador.
- Registro de usuarios adicionales y asocio a la cuenta del Proveedor.

El usuario administrador es quien crea y configura la cuenta del Proveedor en SECOP II y asocia los usuarios a la cuenta del Proveedor. Si el Proveedor no designa un usuario administrador, todos sus usuarios están habilitados para configurar la cuenta, aceptar o rechazar el acceso de otros usuarios a la cuenta. Si la cuenta del Proveedor tiene un único usuario, se entenderá que es el usuario administrador. Ver sección *[IVB.](#page-15-0) [Creación y configuración de la cuenta del Proveedor](#page-15-0)* de este manual.

# <span id="page-8-5"></span>**B Pantalla de acceso**

Es la primera pantalla que ven los usuarios cuando entran al SECOP II con su usuario y contraseña desde la cual el usuario tiene acceso a las herramientas para contratar en línea.

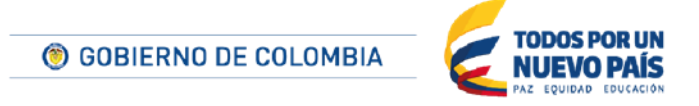

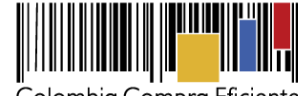

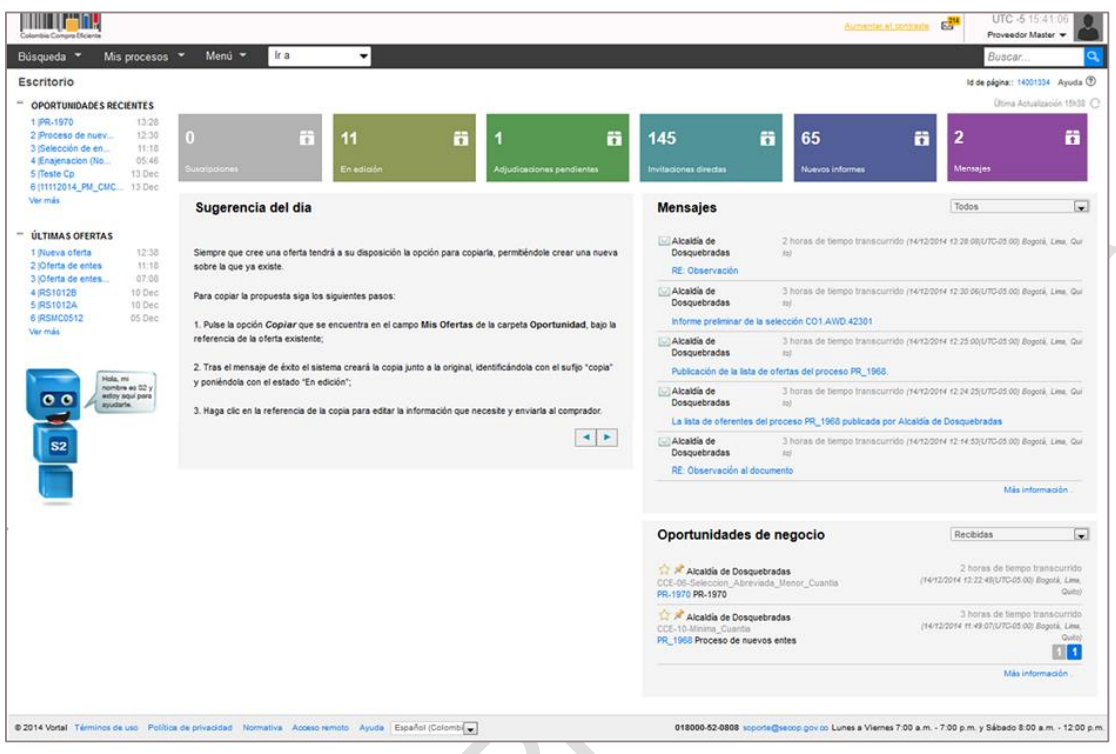

# <span id="page-9-0"></span>**C Configuración de usuario**

La funcionalidad de Configuración está en la pantalla de acceso del SECOP II y sirve para configurar y administrar la cuenta de los usuarios asociados a la cuenta del Proveedor. Tiene las siguientes opciones:

- Incluir los datos de usuario y modificar la contraseña de acceso.
- Consultar (i) las noticias o notificaciones del SECOP II; (ii) las cuentas de Proveedor a las que está asociado el usuario; (iii) el historial de accesos del usuario; y (iv) las condiciones de uso del SECOP II.

# <span id="page-9-1"></span>**D Configuración del Proveedor**

Esta sección permite administrar las características de la cuenta del Proveedor en el SECOP II:

- Crear el perfil del Proveedor que puede ser consultado por las Entidades Estatales y los Proveedores registrados en SECOP II.
- **Indicar las áreas de interés del Proveedor utilizando el Clasificador de Bienes y Servicios3,** lo cual permite al Proveedor filtrar oportunidades de negocio y recibir notificaciones sobre la creación de Procesos relativo a las áreas de interés.

 $\frac{1}{3}$ Ver definición en el artículo 3 del Decreto 1510 de 2013.

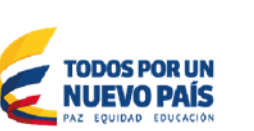

Tel. (+57 1) 795 6600 · Carrera 7 No. 26 - 20 Piso 17 · Bogotá - Colombia

© GOBIERNO DE COLOMBIA

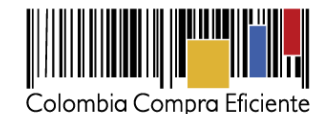

- Administrar los usuarios asociados a la cuenta del Proveedor para lo cual puede crear usuarios con acceso a la cuenta, aceptar o rechazar a usuarios que hayan solicitado acceso, consultar los datos de estos usuarios y sus accesos a la cuenta del Proveedor, entre otras.
- Configurar la suscripción a las notificaciones que recibe el Proveedor del SECOP II.

# <span id="page-10-0"></span>**E Búsqueda de negocios**

Los Proveedores pueden consultar todos los Procesosplaneados y creados por las Entidades Estatales en el SECOP II con tres opciones de búsqueda:

- **Plan Anual de Adquisiciones.** El SECOP II le permite permite consultar los Planes Anuales de Adquisiciones (PAA) que han publicado las Entidades Estatales y sus actualizaciones. El PAA contiene la lista de todas las adquisiciones que la Entidad plantea realizar durante el año en curso con sus objetos contractuales, fechas estimadas de adjudicación, valores, responsables, entre otros.
- **Oportunidades de negocio**. Son procesos: i) a los que el Proveedor se ha suscrito porque desea tener información sobre ellos o enviar una oferta (Ver *Sección [VIIIA](#page-67-1)* [Oportunidades](#page-67-1)  [de negocio\)](#page-67-1); ii) que están relacionados con las áreas de interés del Proveedor (las áreas de interés son los bienes o servicios que ofrece el Proveedor, los cuales deben expresarse utilizando el Clasificador de Bienes y Servicios –*Ver Sección [VIIB.](#page-44-2) [Áreas de interés](#page-44-2)*); y iii) a los que el Proveedor ha sido invitado a participar por una Entidad Estatal. Esta sección ofrece además las principales herramientas para realizar la gestión de estas oportunidades.
- **Todos los procesos del SECOP**: a través de esta opción el Proveedor puede consultar todos los procesos creados en SECOP II por las Entidades Estatales.

# <span id="page-10-1"></span>**F Directorio SECOP**

El SECOP II cuenta un directorio en el que los usuarios pueden consultar el perfil de las Entidades Estatales y los Proveedores registrados. Este perfil incluye los datos de contacto de Entidades y Proveedores, y los documentos ingresados para el registro, que en el caso del Proveedor, contienen información sobre su experiencia, estados financieros e indicadores de capacidad financiera y organizacional, entre otros.

A través del Directorio SECOP el Proveedor puede actualizar los documentos que ingresó al momento de hacer su registro. También pude invitar a otros Proveedores a registrarse y constituir Proponentes Plurales.

# <span id="page-10-2"></span>**G Presentación de observaciones y ofertas**

El SECOP II habilita un área de trabajo para el proceso de interés del Proveedor desde la cual puede (i) hacer observaciones a los Documentos del Proceso y a los informes; (ii) enviar mensajes a la

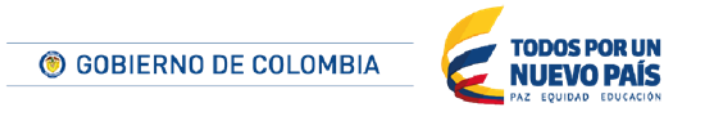

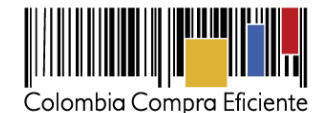

Entidad Estatal; (iii) preparar ofertas; (iv) presentar ofertas; (v) recibir notificaciones; (vi) ver el estado de avance del Proceso, entre otros.

Para los tipos de Procesos de Selección abreviada con subasta inversa y Enajenación de bienes con subasta, el SECOP II incluye la funcionalidad de subastas en línea. Este módulo está completamente integrado con las demás fases de los Procesos, lo que simplifica la participación en este tipo de procesos y la actualización automática de las ofertas a los resultados de las subastas.

# <span id="page-11-0"></span>**H Gestión de contratos**

El SECOP II ofrece funcionalidades para la revisión, aprobación y firma de los contratos elaborados por las Entidades Estatales como resultado de los Procesos. También permite hacer seguimiento al avance de los contratos y la gestión de la facturación. El SECOP II no incluye funcionalidades de facturación electrónica, por lo cual las facturas deben enviarse tanto a través de la plataforma como en físico a la Entidad Estatal. Lo mismo aplica para las pólizas solicitadas por las Entidades Estatales para la presentación de la oferta o la ejecución del contrato.

# <span id="page-11-1"></span>**I Administración de mis procesos**

En Administración de mis procesos, el Proveedor puede hacer seguimiento a su participación en los Procesos de contratación en el SECOP II y administrar la información diligenciada en los Procesos en los que ha participado o está participando. El usuario tiene las siguientes opciones:

- Ver las ofertas en elaboración y las presentadas, así como los contratos en los cuales ha sido seleccionado, los contratos firmados y por firmar. SECOP II ofrece datos básicos de las ofertas y los contratos, como el número, título y estado de avance (ej. borrador, enviado, etc.).
- Localizar un proceso específico y acceder a su área de trabajo para enviar observaciones, crear una oferta, presentar la oferta, aceptar un contrato en el cual haya sido seleccionado, entre otras.

# <span id="page-11-2"></span>**J Gestión de compradores**

Esta opción no está disponible

# <span id="page-11-3"></span>**K Herramientas de trabajo**

El SECOP II agrupa en esta sección dos funcionalidades muy importantes para el usuario:

 Administración de constancias del SECOP II.La plataforma genera constancias electrónicas de las comunicaciones que tienen lugar entre el Proveedor y las Entidades Estatales en el SECOP II y pone a disposición del Proveedor una funcionalidad que permite consultar e imprimir las constancias generadas.

© GOBIERNO DE COLOMBIA

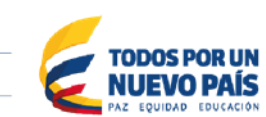

Tel. (+57 1) 795 6600 · Carrera 7 No. 26 - 20 Piso 17 · Bogotá - Colombia

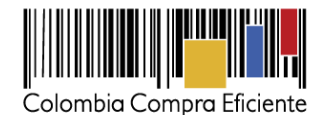

 Mensajes se trata de una funcionalidad que permite a los Proveedores y a las Entidades Estatales intercambiar mensajes. Estas comunicaciones pueden ser consultadas por los usuarios desde el área de trabajo de la oportunidad con que están relacionadas, pero el SECOP II cuenta también con una sección para acceder de forma centralizada a todos los mensajes.

### <span id="page-12-0"></span>**L Páginas inteligentes**

Esta opción no está disponible

#### <span id="page-12-1"></span>**M Soporte a usuarios**

El SECOP II tiene dos herramientas de soporte en línea: S2 que es el asistente virtual, y la Mesa de Servicio.

S2 ofrece información permanente al usuario sobre su actividad en SECOP II y resuelve dudas frecuentes.

La Mesa de Servicio es un esquema de soporte y atención al usuario diseñado por Colombia Compra Eficiente para cubrir las necesidades técnicas y funcionales de los usuarios del SECOP.

#### <span id="page-12-2"></span>**IV Registro**

## <span id="page-12-3"></span>**A Registro de usuarios en el SECOP II**

El usuario administrador es el primero en registrarse en SECOP II, es quien crea y configura la cuenta del Proveedor y autoriza que otros usuarios se asocien a la cuenta del Proveedor en SECOP II. El proceso para registrar usuarios generales y el usuario administrador de un Proveedor es igual.

Para crear el usuario interesado debe buscar en su navegador

*<https://community.secop.gov.co/STS/CCE/Login.aspx>*, hacer clic en "Registro" que aparece bajo el formulario de acceso o en la barra superior de la pantalla.

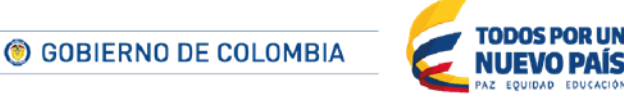

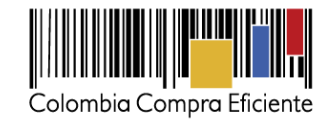

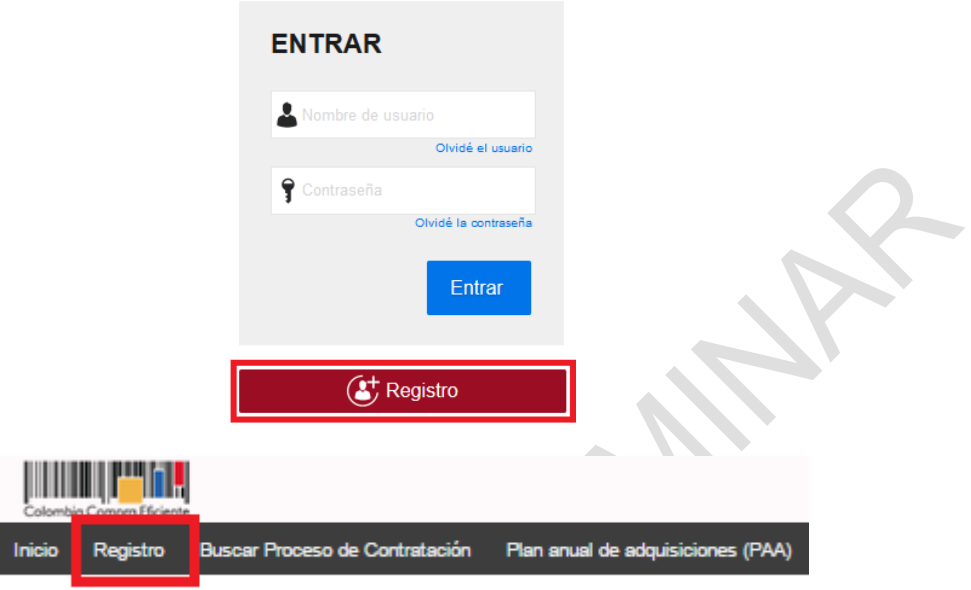

Esta acción lo lleva al formulario de registro de usuario, en el cual debe diligenciar todos los campos

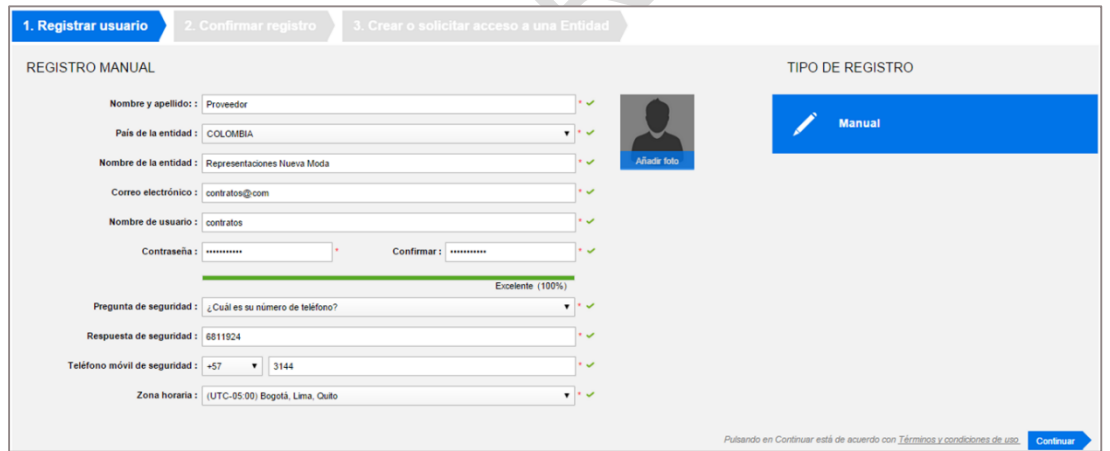

El usuario debe indicar su correo electrónico institucional. La contraseña debe tener por lo menos 8 caracteres e incluir letras, números y caracteres especiales (., -, \*) y mayúsculas.

El SECOP II informa al usuario que el registro fue efectuado con la aparición en la pantalla de la siguiente ventana.

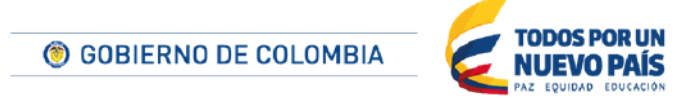

Tel. (+57 1) 795 6600 · Carrera 7 No. 26 - 20 Piso 17 · Bogotá - Colombia

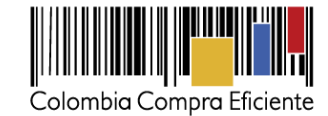

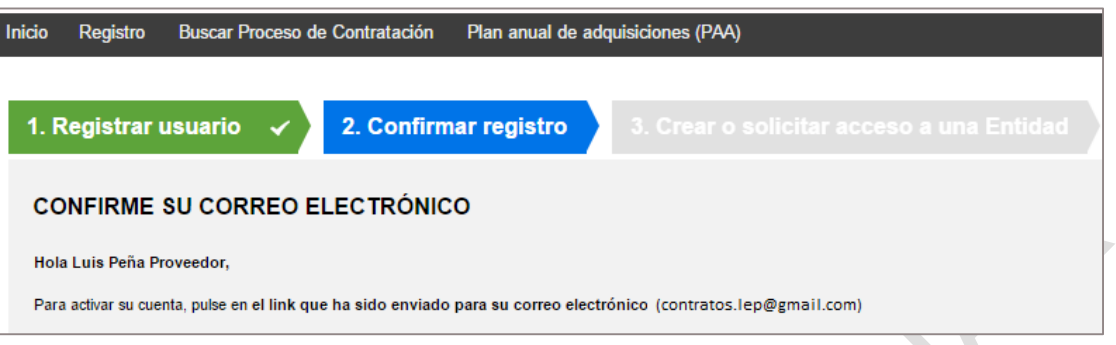

Para continuar con el registro, el usuario recibedebe ingresar al correo electrónico que le envía Para continuar con el registro, el usuario recipeuso ingresso en el link.<br>automáticamente el SECOP II y activar su registro haciendo clic en el link.

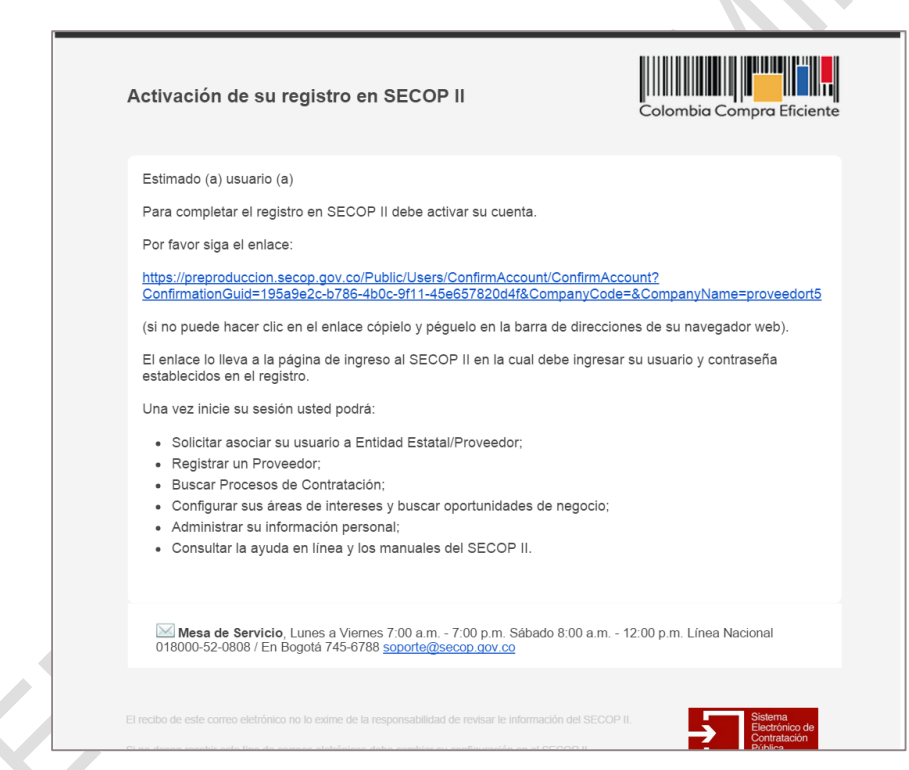

Al hacer clic en el link incluido en el correo electrónico, el SECOP II lleva al usuario a la página de inicio y le pide entrar con el nombre de usuario y contraseña registrado previamente

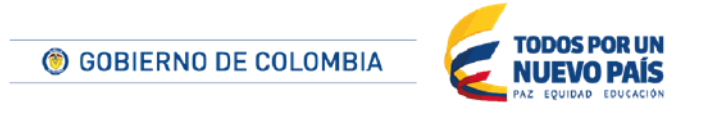

Tel. (+57 1) 795 6600 · Carrera 7 No. 26 - 20 Piso 17 · Bogotá - Colombia

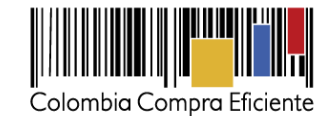

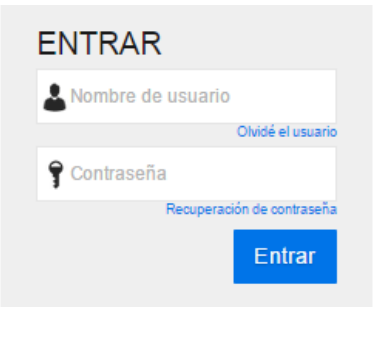

### <span id="page-15-0"></span>**B Creación y configuración de la cuenta del Proveedor**

Una vez el usuario administrador está registrado, debe entrar al SECOP II con su nombre y contraseña para crear la cuenta del Proveedor, desde la cual podrá buscar negocios, presentar observaciones y ofertas.

Al acceder al SECOP II el usuario encuentra una pantalla donde debe ingresar su nombre, tal como aparece en el Certificado de Cámara y Comercio del Proveedor (si es persona jurídica) o en el que aparece en el documento de identificación correspondiente (si es persona natural).

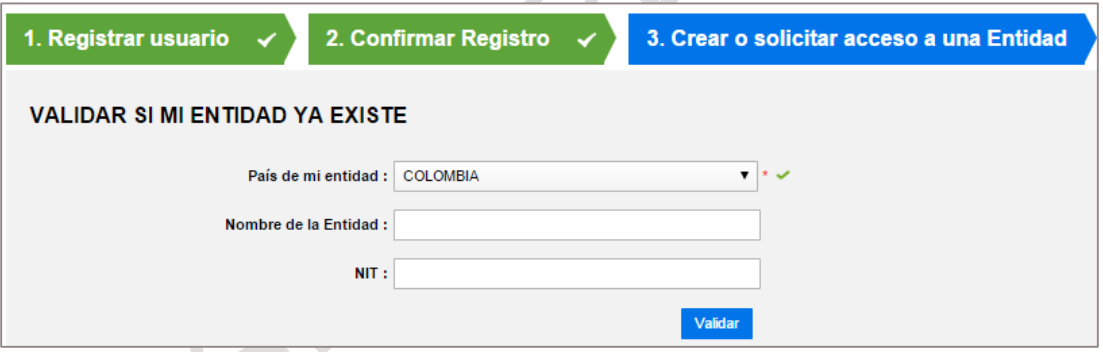

Para verificar que el Proveedor no ha sido registrado previamente, el usuario debe diligenciar los datos solicitados y hacer clic en "Validar".

Si el Proveedor ya tiene una cuenta creada en SECOP II, el formulario muestra los resultados y el usuario debe hacer solicitar acceso a la cuenta ya existente del Proveedor. Para ello debe hacer clic en "Solicitud de acceso".

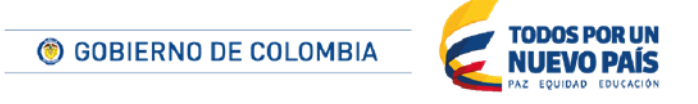

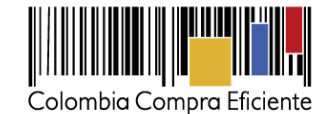

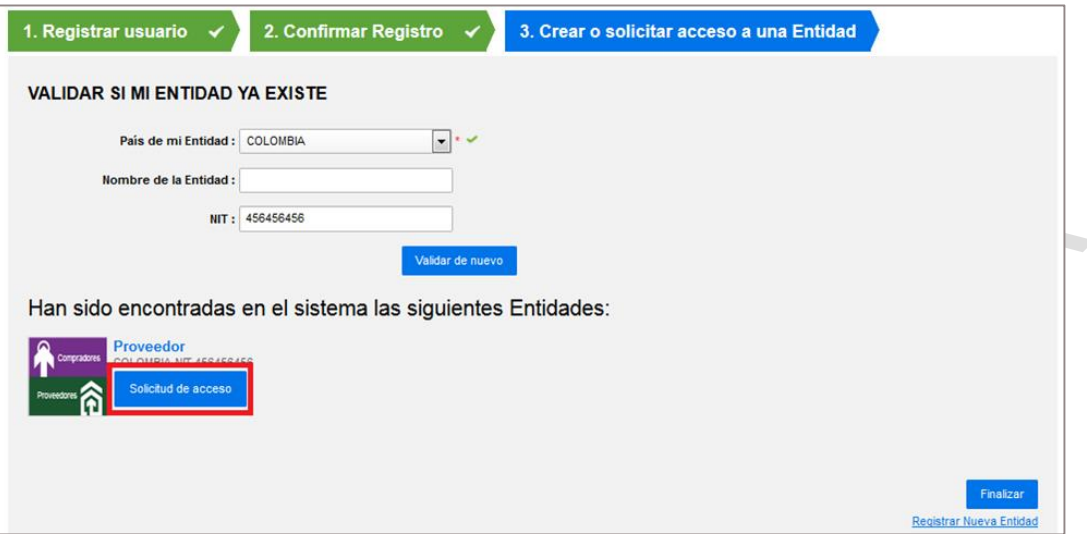

La solicitud queda entonces pendiente de su aprobación por el usuario administrador (ver sección *[VIIC. Administración de usuarios](#page-53-0)*).

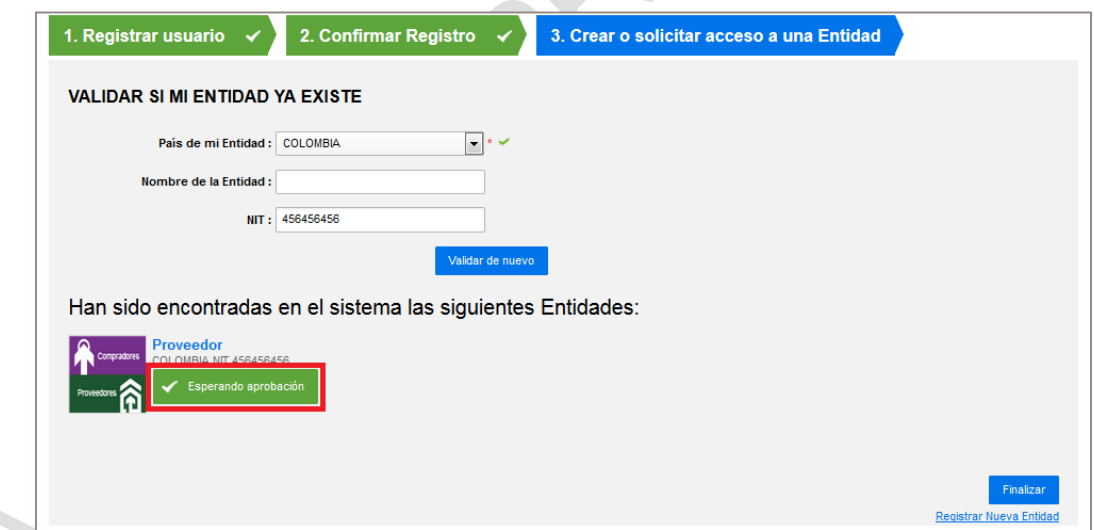

Si el Proveedor no tiene una cuenta creada, la plataforma muestra un mensaje que indica que el Proveedor no existe y pregunta al usuario si desea registrarlo. Si el usuario administrador quiere crear la cuenta del Proveedor debe hacer clic en "Registrar entidad".

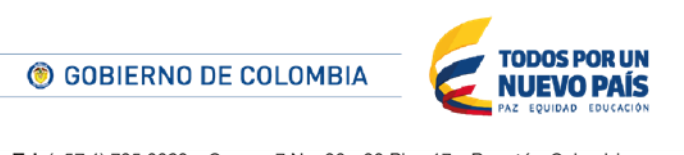

Tel. (+57 1) 795 6600 · Carrera 7 No. 26 - 20 Piso 17 · Bogotá - Colombia

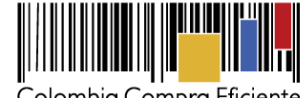

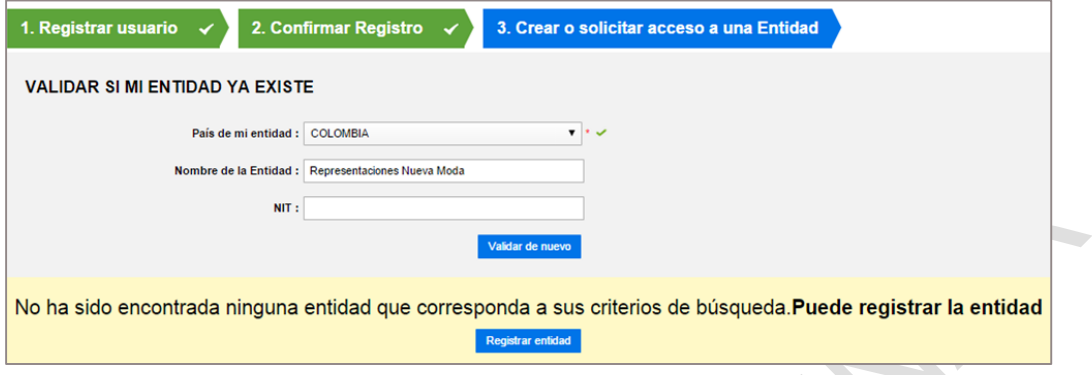

El SECOP II muestra el formulario de registro. El usuario debe indicar que desea registrar un Proveedor y diligenciar los datos solicitados.

S

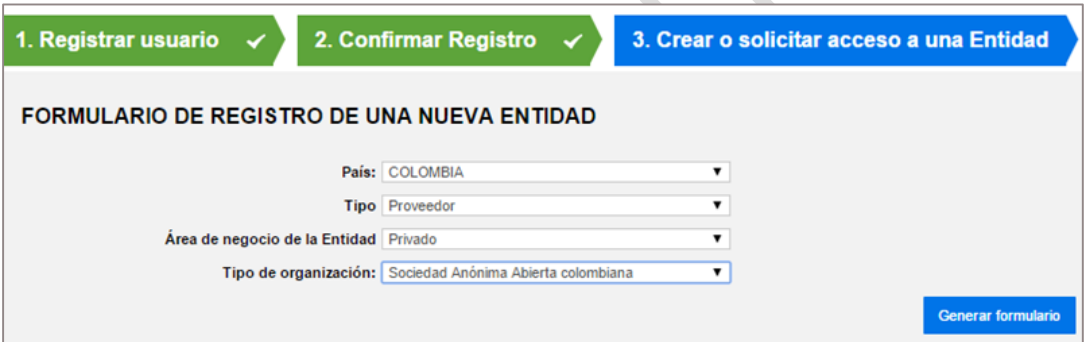

Una vez diligenciada la información del Proveedor, el usuario administrador debe hacer clic en "Generar Formulario" y diligenciar el formulario para configurar la información de la cuenta.

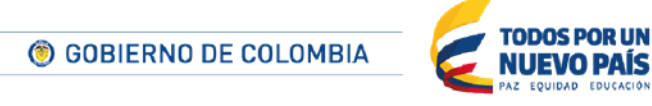

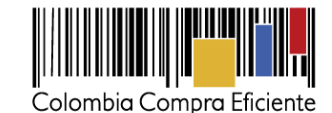

Modhar ٠ò

El usuario debe diligenciar como mínimo la información que está marcada como obligatoria en el formulario.El formulario incluye además la lista de documentos obligatorios que el Proveedor debe adjuntar para crear su cuenta. Ellos son:

- Documentos que acreditan existencia y representación legal de las personas jurídicas, así como identificación de los representantes legales y miembros de juntas directivas. Identificación de las personas naturales.
- Estados financieros auditados con corte a 31 de diciembre del año inmediatamente anterior suscritos por el representante legal con sus notas. Si la antigüedad del interesado es insuficiente, adjuntar estados financieros trimestrales o de apertura; o documento equivalente para las personas naturales.

Si usted es Proveedor persona natural y de acuerdo de acuerdo con el artículo 48 del Código de Comercio no está obligado a llevar contabilidad, debe adjuntar una constancia firmada por usted indicando esta situación. Colombia Compra Eficiente elaboró un formato con una constancia tipo, que puede descargar de la página del SECOP II en la sección de "Enlaces de interés para Proveedores" (*<https://community.secop.gov.co/sts/cce/login.aspx>*). Descárguela, ingrese la información solicitada, guárdela en formato PDF y cárguela en el SECOP II haciendo clic en "Anexar documento"..

 Un certificado que acredite los indicadores de capacidad financiera y organizacional. Colombia Compra Eficiente desarrolló un formato que puede descargar en la página del SECOP II en la sección de "Enlaces de interés para Proveedores" (*<https://community.secop.gov.co/sts/cce/login.aspx>*). Descárguelo, ingrese la información solicitada, guárdelo en formato PDF y cárguelo en el SECOP II haciendo clic en "Anexar

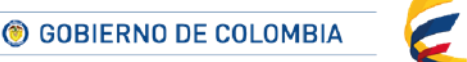

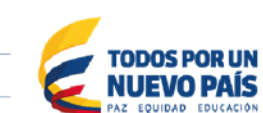

Tel. (+57 1) 795 6600 · Carrera 7 No. 26 - 20 Piso 17 · Bogotá - Colombia

www.colombiacompra.gov.co

19

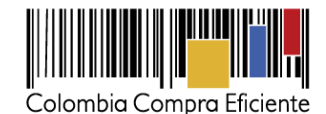

documento". Si usted es una persona natural no obligada a llevar contabilidad, puede adjuntar en este espacio la misma constancia indicada en el párrafo anterior.

- La lista de los contratos que acreditan su experiencia identificando: el código del Clasificador de Bienes y Servicios; fecha de inicio; fecha de terminación; valor; contratista (singular o plural); Entidades Estatal contratante; datos de contacto del área encargada de la supervisión del contrato. si usted no ha ejecutado ningún contrato y por lo tanto no puede acreditar su experiencia, debe adjuntar una constancia firmada por usted indicando esta situación. Si usted sí ha suscrito contratos con Entidades Estatales, para el diligenciamiento de esta lista de contratos, Colombia Compra Eficiente desarrolló un formato que puede descargar en la página del SECOP II en la sección de "Enlaces de interés para Proveedores" (*<https://community.secop.gov.co/sts/cce/login.aspx>*). Descárguelo, guárdelo en formato PDF y cárguelo en el SECOP II haciendo clic en "Anexar documento".
- RUP, este documento es opcional pero es aconsejable para el Proveedor que lo cargue en el SECOP II.

El usuario debe cargar un solo archivo para cada uno de los Documento enumerados anteriormente. Si el Documento está formado por una serie de documentos o archivos individuales, el usuario debe agregarlos en un solo archivo.

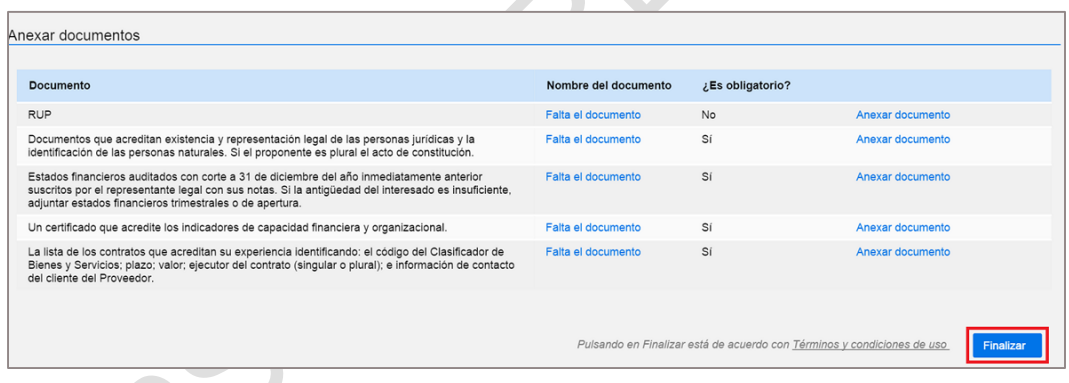

El Proveedordebe aceptar los términos y condiciones de uso del SECOP II y hacer clic en "Finalizar". La siguiente pantalla confirma el registro del Proveedor en SECOP II.

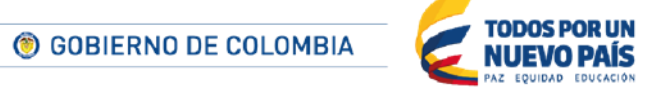

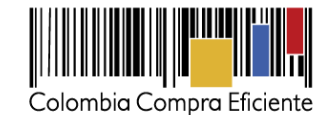

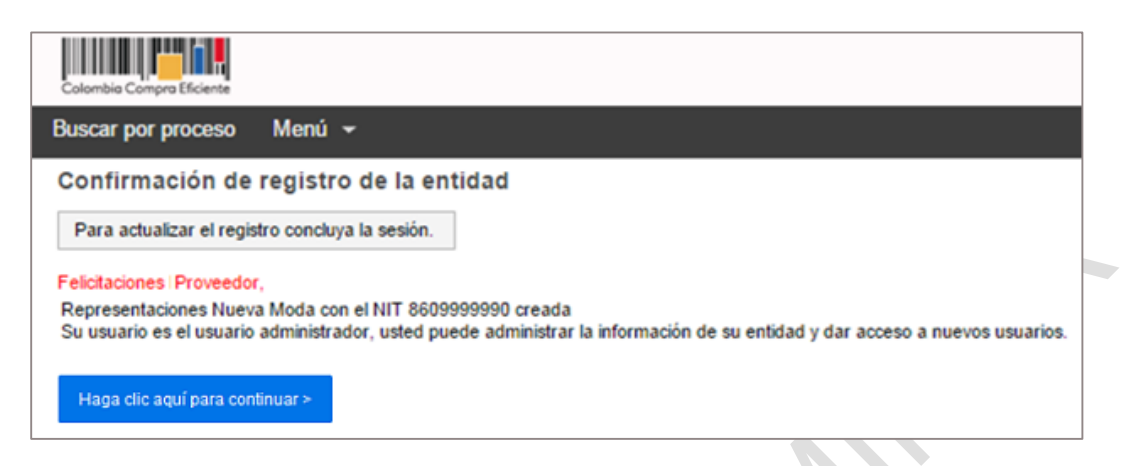

El usuario administrador debe hacer clic en "Haga clic aquí para continuar". La plataforma le activa de manera automática las funcionalidades de Proveedor, y le muestra el escritorio del SECOP II , donde debe activar la cuenta del Proveedor.

 $\hat{\phantom{a}}$ 

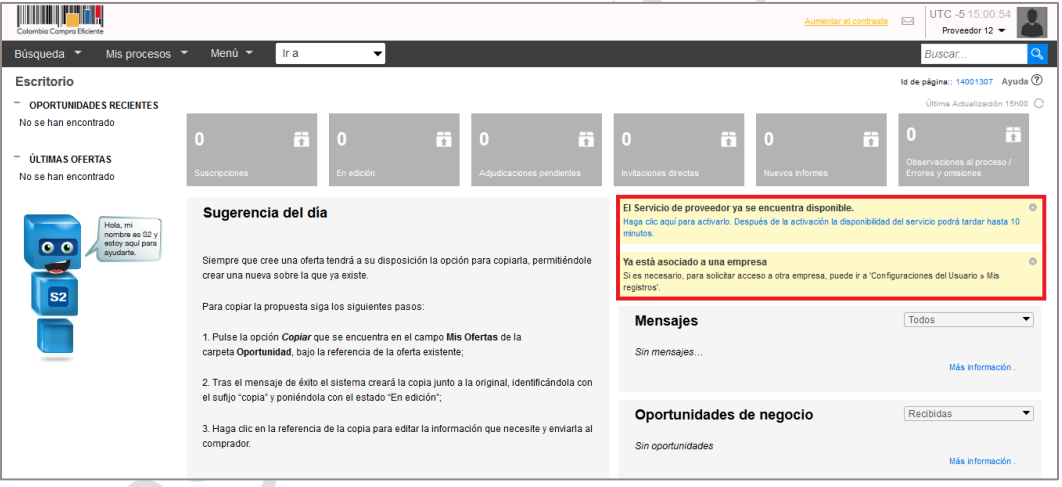

El usuario administrador debe activar la cuenta del Proveedor haciendo clic en el mensaje resaltado en la pantalla anterior.

Si el Proveedor es un Proponente plural sus integrantes deben estar registrados en el SECOP II siguiendo el proceso descrito antes. La configuración del Proponente plural debe hacerla el usuario Directorio de SECOP (el proceso está descrito en la sección *[IXC.](#page-101-0) [Crear proponentes plurales](#page-101-0)*).

## <span id="page-20-0"></span>**C Creación de la cuenta de un Proveedor adicional o solicitud de acceso a un proveedor adicional**

21 Si un usuario registrado en SECOP II y asociado a un Proveedor ya existente quiera crear cuentas adicionales para registrar otros Proveedores (empresas de un mismo grupo o usuario que es

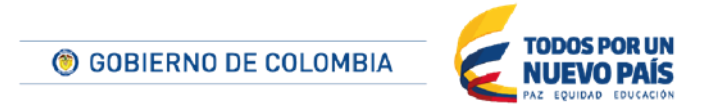

Tel. (+57 1) 795 6600 · Carrera 7 No. 26 - 20 Piso 17 · Bogotá - Colombia

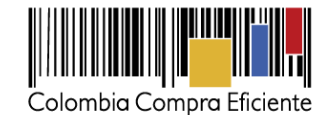

Proveedor como persona natural, por ejemplo) debe seleccionar la opción "Añadir/Crear entidad" del menú "Ir a" de la Barra de inicio.

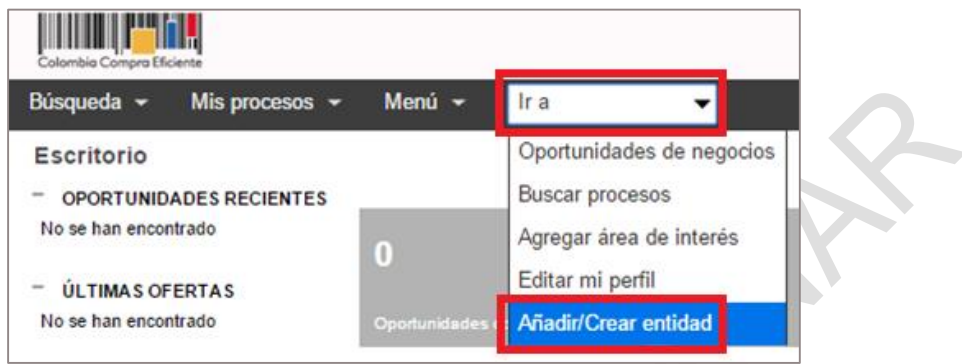

Al hacer clic en "Añadir / Crear entidad" el explicado en la *Sección [IVB. Creación y configuración de](#page-15-0)  [la cuenta del Proveedor](#page-15-0)*.

Un usuario puede estar asociado a más de un Proveedor registrado en SECO II (Proveedores de un mismo grupo empresarial). Para el efecto, el usuario debe entrar al SECOP II con su usuario y contraseña, luego ir a la opción "Configuración del usuario" y luego en "Mis registros"

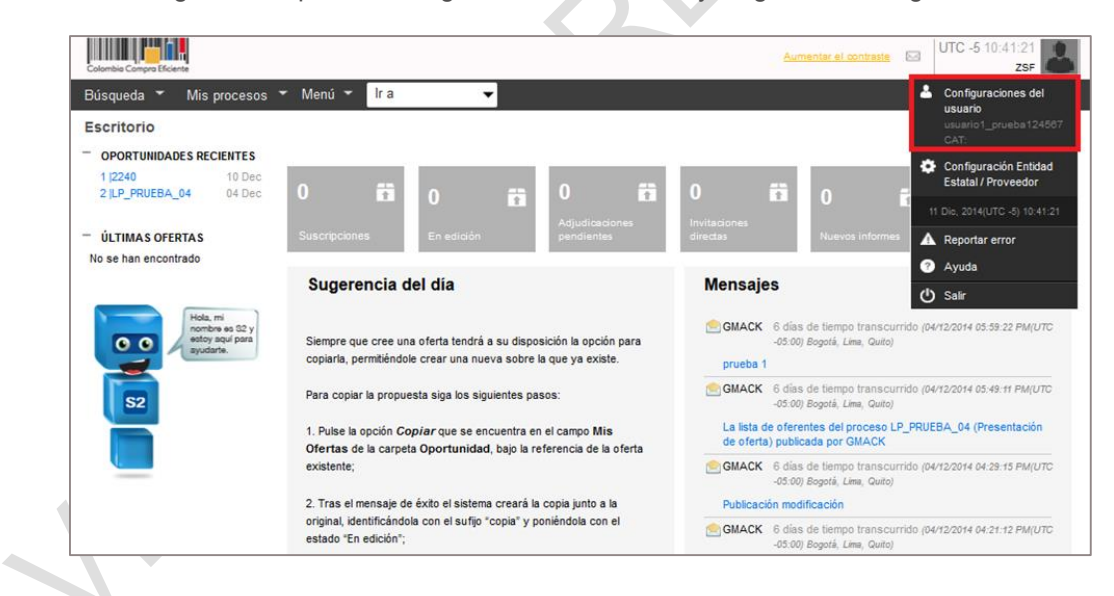

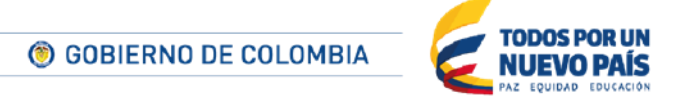

Tel. (+57 1) 795 6600 · Carrera 7 No. 26 - 20 Piso 17 · Bogotá - Colombia

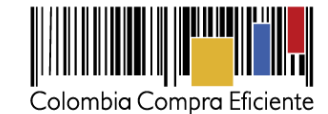

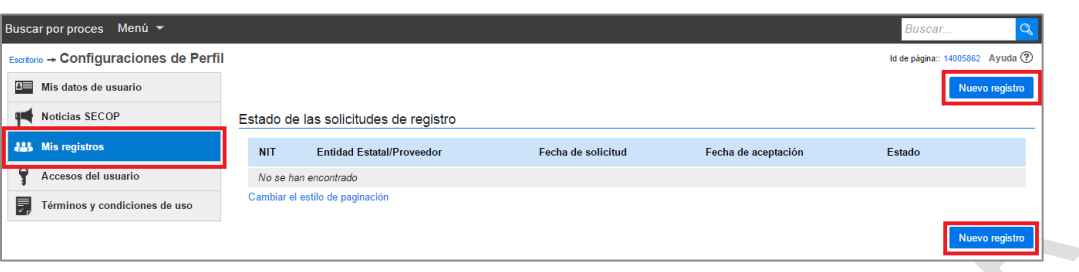

Una vez el usuario está en "Mis registros" debe seguir el procedimiento descrito en la sección *[VIC.](#page-31-0) [Mis registros](#page-31-0)* y solicitar acceso a la cuenta del Proveedor deseado. Para aceptar la solicitud de acceso, el usuario administrador debe seguir los pasos descritos en la sección *[VIIC.](#page-53-0) [Administración](#page-53-0)  [de usuarios.](#page-53-0)*

# <span id="page-22-0"></span>**D Entrar y salir de SECOP II**

Los usuarios entran a SECOP II indicando su nombre de usuario y contraseña y haciendo el clic en el botón "Entrar".

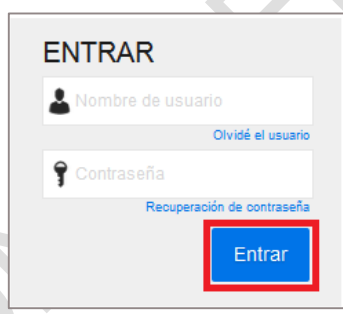

El usuario registrado en SECOP II y asociado a un Proveedor entra directamente a la Pantalla de acceso.

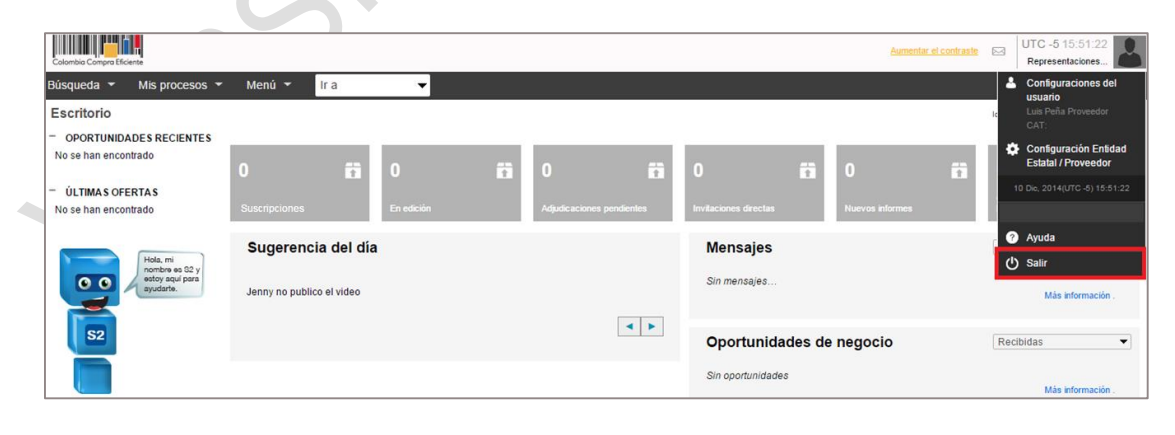

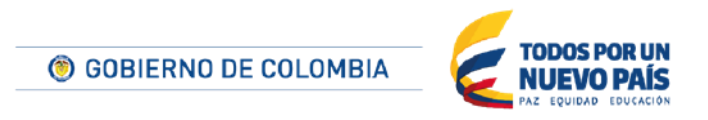

Tel. (+57 1) 795 6600 · Carrera 7 No. 26 - 20 Piso 17 · Bogotá - Colombia

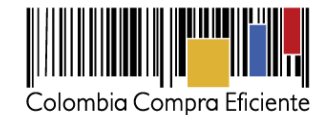

El usuario debe seleccionar la opción "Salir" situada a la izquierda en la parte superior de la pantalla para salir de SECOP II.

#### <span id="page-23-0"></span>**E Recuperación de contraseña**

Si el usuario olvida su contraseña debe hacer clic en "Recuperación de contraseña" en el espacio para entrar al SECOP II.

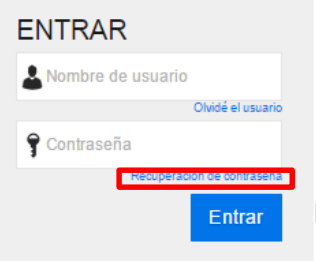

El enlace lleva al usuario a "Recuperar la contraseña utilizando su correo electrónico y pregunta de seguridad" en donde debe diligenciar el nombre de usuario y hacer clic en "Enviar correo". 

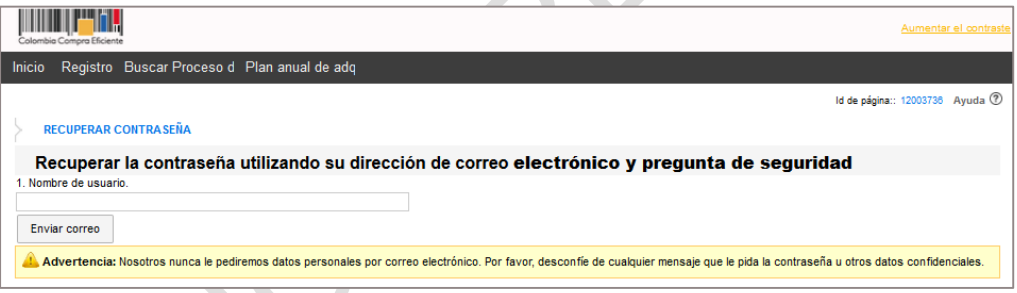

Verifique que el nombre del usuario sea correcto. Si el nombre ingresado por el usuario no ha sido previamente registrado en SECOP II, la plataforma muestra un mensaje en amarillo que le indica que el usuario es erróneo.

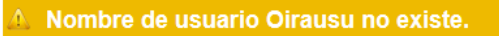

Si el nombre del usuario es correcto y fue registrado en SECOP II con anterioridad, la plataforma envía al usuario un correo electrónico para recuperar la contraseña y muestra el siguiente mensaje.

Correo de recuperación de contraseña enviado

El correo electrónico que recibe el usuario tiene un link que lo lleva a un formulario para responder sus preguntas de seguridad y escribir la nueva contraseña.

24

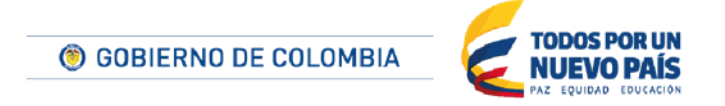

Tel. (+57 1) 795 6600 · Carrera 7 No. 26 - 20 Piso 17 · Bogotá - Colombia

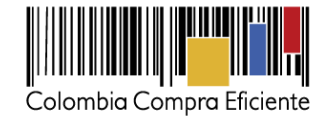

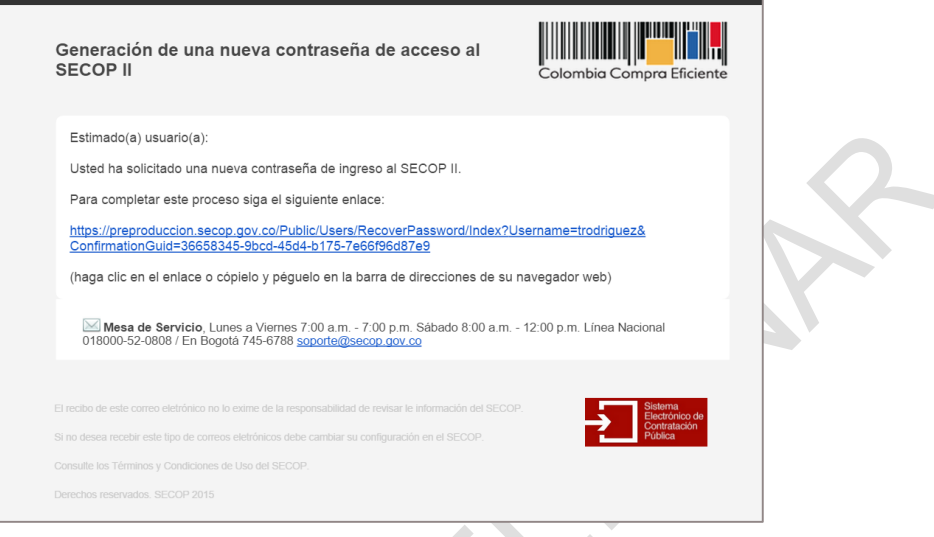

El usuario debe ingresar a la página y diligenciar la pregunta de seguridad, escribiéndola exactamente como lo hizo en el formulario de registro (es decir que debe tener en cuenta las mayúsculas, los espacios, lo puntos, etc.). Si la respuesta es correcta, puede restablecer su contraseña. Recuerde que la misma debe contener ocho (8) caracteres entre números, letras y caracteres especiales.

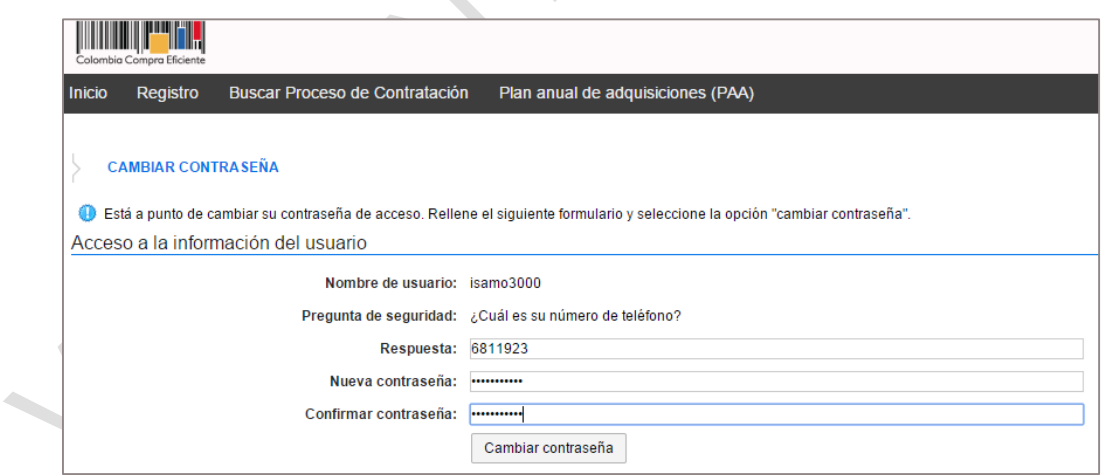

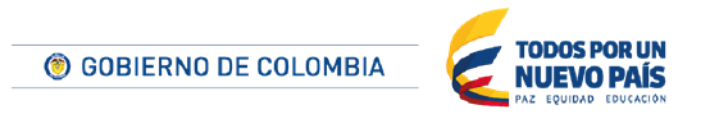

Tel. (+57 1) 795 6600 · Carrera 7 No. 26 - 20 Piso 17 · Bogotá - Colombia

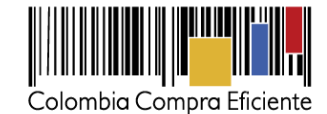

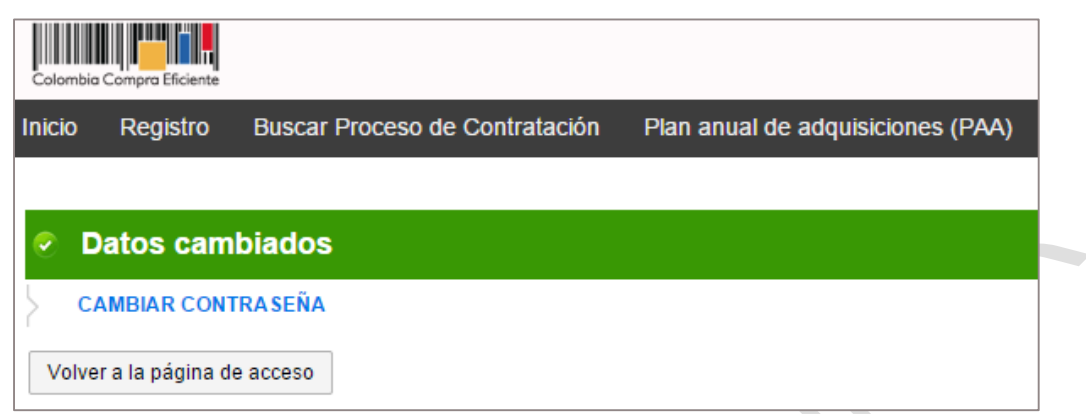

Una vez confirmado el cambio de contraseña el usuario puede entrar a SECOP II con su nueva contraseña.

### <span id="page-25-0"></span>**V Pantalla de acceso**

La pantalla de acceso está habilitado para los usuarios que tienen acceso a una cuenta de Proveedor registrada en el SECOP II y es desde donde accede a todas las funcionalidades de la herramienta. La pantalla de acceso tiene cinco áreas:

- A. Identificación del usuario, funcionalidades de configuración, y salida de SECOP II;
- B. Barra de inicio;
- C. Accesos rápidos;
- D. Atajos; y
- E. Escritorio.

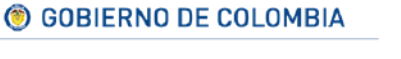

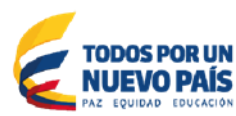

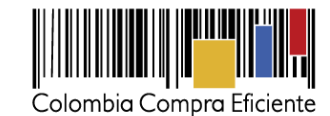

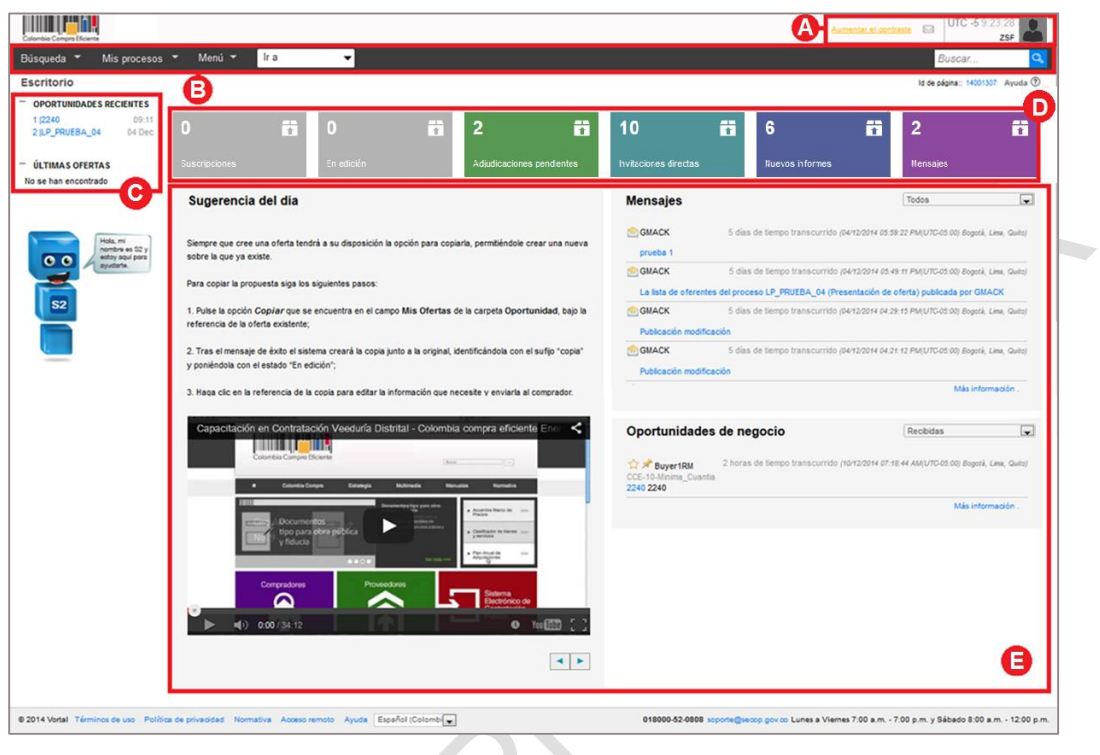

# <span id="page-26-0"></span>**A Identificación del usuario, configuraciones y salir de SECOP II**

Esta área muestra el nombre del Proveedor, del usuario, fecha y hora del servidor. Usted debe guiarse por esta hora para el cumplimiento de todos los hitos del Proceso, incluyendo la presentación de observaciones y ofertas. A la izquierda de estos datos está el enlace de "Aumentar el contraste" el cual permite cambiar la apariencia del SECOP II por otra adaptada a personas con problemas visuales.

A la derecha de esta área hay un icono de una foto. Al hacer el usuario clic en él aparece un menú de acceso a las funcionalidades de configuración de usuario y del Proveedor (ver secciones *[VI.](#page-29-0) [Configuración](#page-29-0) de usuario* y *[VII.](#page-36-1) [Configuración del Proveedor](#page-36-1)*), acceso a la ayuda y el botón para salir del SECOP II.

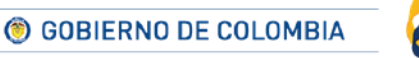

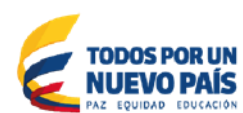

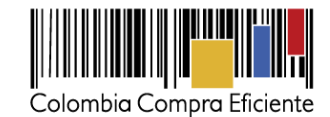

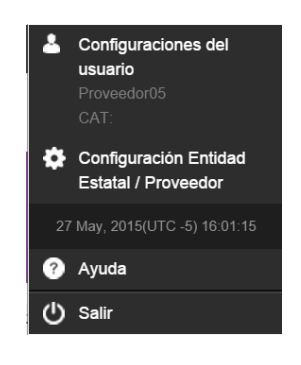

# <span id="page-27-0"></span>**B Barra de inicio**

El usuario puede acceder a las siguientes opciones en la barra de inicio:

- "Búsqueda" conduce a la consulta de Oportunidades de negocio, la búsqueda en todos los Procesos del SECOP, y los Planes Anuales de Adquisiciones. Estas funcionalidades están descritas en la sección *[VIII.](#page-67-0) [Búsqueda de negocios](#page-67-0)*.
- "Mis procesos" desde donde el usuario puede consultar las ofertas presentadas por el Proveedor y los contratos correspondientes a las oportunidades que haya ganado. La sección *[XIII. Administración de mis procesos](#page-200-1)* tiene más detalle de estas funcionalidades.
- "Menú" en esta sección el SECOP II ofrece las secciones:
	- Menú de búsqueda. Da acceso a:
		- La consulta de las Oportunidades de negocio, los procesos del SECOP y el Plan anual de adquisiciones.
		- Las ofertas presentadas por el Proveedor y los contratos correspondientes a las oportunidades ganadas.
		- El Directorio SECOP.
		- A la funcionalidad de Subasta electrónica.
		- Herramientas de trabajo. Permite al usuario acceder a las secciones de Mensajes y de Constancias del SECOP. Ambas descritas en la sección *[XIV. Herramientas de](#page-206-0)  [trabajo](#page-206-0)*.
	- o Páginas inteligentes, que ofrece acceso a los Indicadores de uso del SECOP II.
	- "Ir a" menú desplegable en el que el SECOP II ofrece enlaces para acceder a:
		- o Oportunidades de negocios. Descrito en la sección *[VIIIA.](#page-67-1) [Oportunidades de negocio.](#page-67-1)*
		- o Buscar procesos. Descrito en el apartado *[VIIIB. Procesos SECOP.](#page-76-0)*
		- o Agregar área de interés. Descrito en la sección *[VIIB.](#page-44-2) [Áreas de interés](#page-44-2)*.
		- o Editar mi perfil. Descrito en la sección *[VIA.](#page-29-1) [Mis datos de usuario](#page-29-1)*.
		- o Añadir / crear Entidad. Descrito en la sección *[IVB. Creación y configuración de la](#page-15-0)  [cuenta del Proveedor](#page-15-0)*.
- La barra de inicio tiene en un buscador que consulta los contenidos del SECOP II.

# <span id="page-27-1"></span>**C Accesos rápidos**

El usuario encuentra enlaces para (i) Las últimas oportunidades consultadas, (ii) las ofertas que ha presentado recientemente.

28

C GOBIERNO DE COLOMBIA

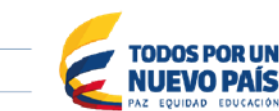

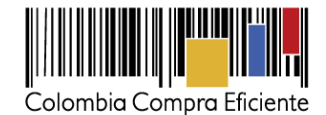

# <span id="page-28-0"></span>**D Atajos**

Desde esta zona de la pantalla el SECOP II muestra al usuario el número de procesos relacionados con el Proveedor y que están en una situación determinada:

- **Suscripciones**. Indica el número de Procesos a los que el Proveedor está suscrito. El enlace lleva a la sección de "Oportunidades" (ver sección *[VIIIA. Oportunidades de negocio](#page-67-1)* de este manual).
- **En edición**. Número de procesos para los que el Proveedor está elaborando una oferta. El enlace lleva a la sección de "Oportunidades" (ver apartado *[VIIIA.](#page-67-1) [Oportunidades de negocio](#page-67-1)* de este manual).
- **Adjudicaciones pendientes**. Muestra el número de procesos en que el Proveedor ha resultado adjudicado y para los que la Entidad Estatal ha enviado el contrato, pero el Proveedor no lo ha firmado o aprobado todavía. El enlace lleva a la sección de "Contratos" (ver el apartado *[XIIIB.](#page-204-0) [Mis contratos](#page-204-0)* de este manual).
- **Invitaciones directas**. Indica el número de procesos a los que el Proveedor ha sido invitado por la Entidad Estatal correspondiente. El enlace lleva a la sección de Mensajes (ver apartado *[XIVA. Mensajes](#page-206-1)*) en donde el usuario puede realizar una búsqueda avanzada para filtrar aquellos correspondientes a las invitaciones.
- **Nuevos informes**. Muestra la cantidad de informes de evaluación y selección correspondientes a los Procesos en que ha participado el Proveedor. El enlace lleva a la sección de Mensajes (ver apartado *[XIVA. Mensajes](#page-206-1)* de este manual) en donde el usuario puede realizar una búsqueda avanzada para filtrar aquellos correspondientes a las informes.
- **Mensajes**. El SECOP II indica aquí el número de mensajes relacionados con las observaciones enviadas por el Proveedor, o por otros Proveedores a las Entidades Estatales responsables y sus respuestas. El enlace lleva a la sección de Mensajes (descrito en el apartado *[XIVA. Mensajes](#page-206-1)*) en donde el usuario puede realizar una búsqueda avanzada para filtrar aquellos correspondientes a las observaciones.

# <span id="page-28-1"></span>**E Escritorio**

El Escritorio muestra avisos y comunicaciones que informan al Proveedor de su actividad reciente en SECOP II. El Escritorio tiene tres partes:

- **Sugerencia del día**: Son recomendaciones para el uso adecuado y funcionamiento del SECOP II. Estas sugerencias cambian peridódicamente.
- **Mensajes:** Muestra los mensajes enviados por las Entidades Estatales al Proveedor y las notificaciones automáticas que genera la plataforma durante la ejecución de los procesos de contratación en los que se suscribió o está participando.
- **Oportunidades de negocio**: aparece la lista de los procesos: (i) de las áreas de interés del Proveedor; (ii) a los cuales el Proveedor está suscrito; y (ii) aquellos a los que ha sido invitado por una Entidad Estatal (ver sección *[VIIIA. Oportunidades de negocio](#page-67-1)*).

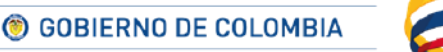

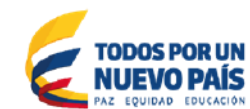

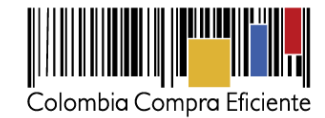

#### <span id="page-29-0"></span>**VI Configuración de usuario**

Para acceder a esta funcionalidad el usuario debe seleccionar la opción de configuración de usuario en el menú de cabecera:

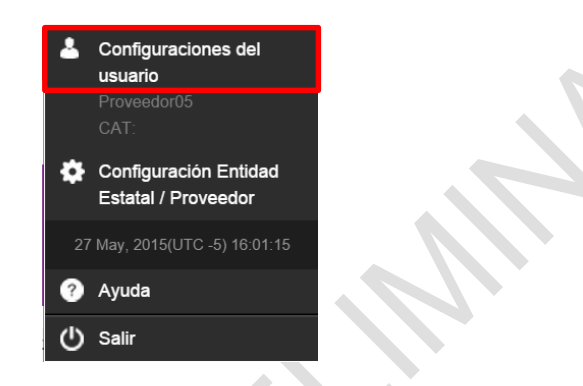

El usuario administra su información personal en la sección "Configuración de usuario" con las siguientes opciones:

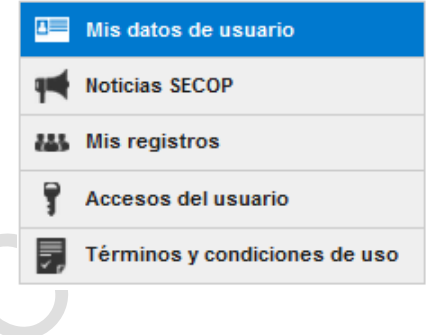

# <span id="page-29-1"></span>**A Mis datos de usuario**

El usuario accede al formulario de registro en SECOP II, en el cual puede (a) actualizar periódicamente los datos del usuario (nombre, número de identificación, correo electrónico, teléfono, celular, entre otros); (b) definir el idioma en el que quiere usar SECOP II que debe ser Español (Colombia) para asegurar el correcto funcionamiento; (c) establecer la zona horaria del usuario; y (d) modificar la pregunta y respuesta de seguridad para recuperar la contraseña.

Para modificar sus datos el usuario debe hacer clic en "Editar", en la parte superior derecha del formulario y una vez actualice los datos debe hacer clic en "Guardar y volver".

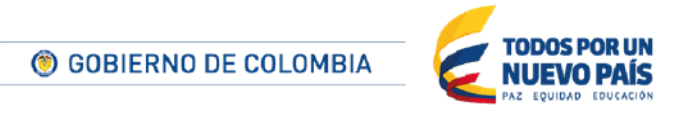

Tel. (+57 1) 795 6600 · Carrera 7 No. 26 - 20 Piso 17 · Bogotá - Colombia

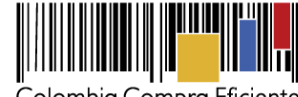

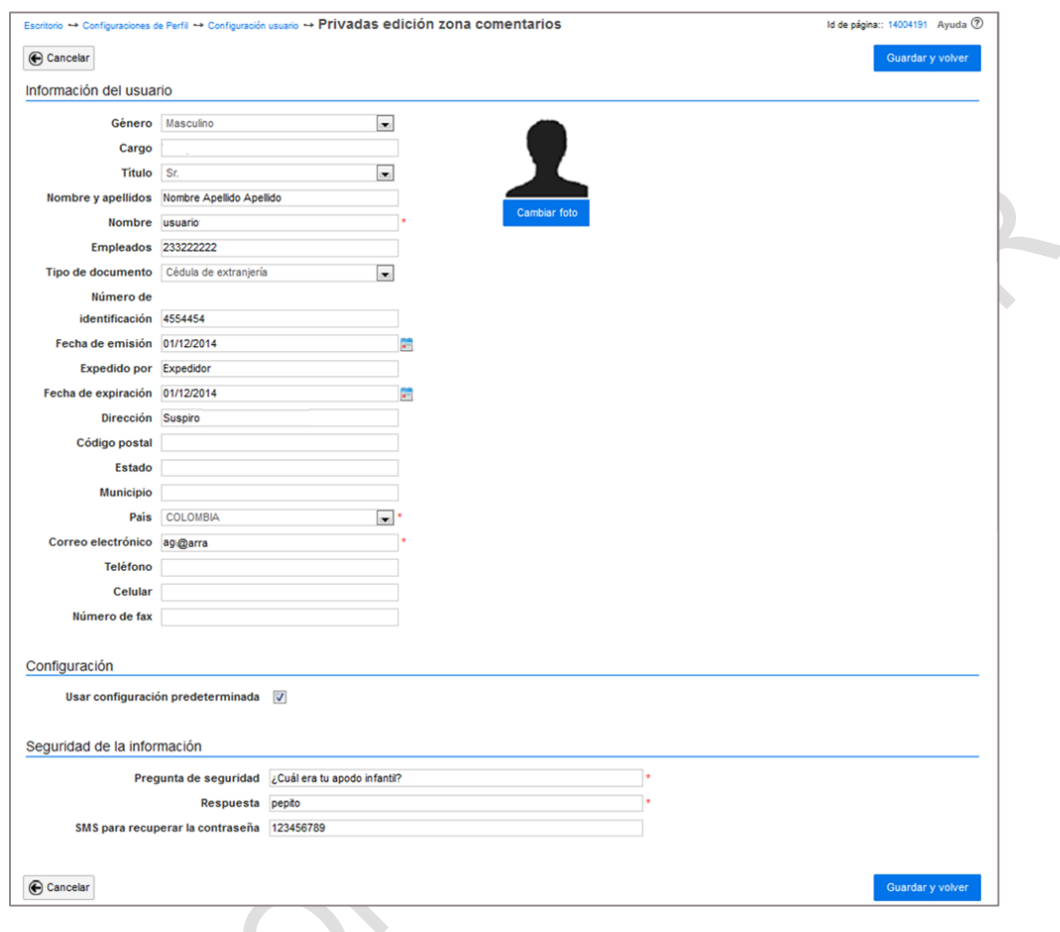

# <span id="page-30-0"></span>**B Noticias SECOP**

En esta sección el usuario puede consultar las ventanas de mantenimiento de SECOP II, sus actualizaciones, mejoras, o novedades. El usuario debe hacer clic en "Noticias SECOP".

El usuario puede consultar todas las noticias haciendo clic en "Todas" o las noticias recientes haciendo clic en "Recientes" o buscar una noticia especifica en "Buscar noticias SECOP". El usuario debe hacer clic en "Detalle" a la derecha del título de cada noticia para leer los contenidos de una noticia.

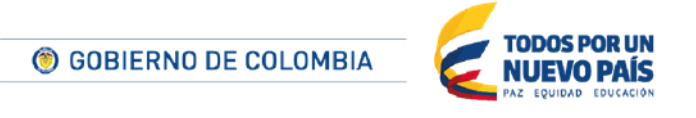

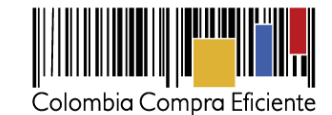

Recientes **Todas Buscar noticias SECOP** Bus (Búsqueda avanzada) Recientes  $Fecha =$ </u> Título 10/10/2014 03:19:00 PM Ventana de mantenimiento Detalle ((UTC-05:00) Bogotá, Lima, Quito) 10/10/2014 03:20:00 PM VENTANA DE MANTENIMIENTO DE SECOP II Detalle  $((UTC-05:00)$  Bogotá, Lima, Quito) Cambiar el estilo de paginación Ver más

#### <span id="page-31-0"></span>**C Mis registros**

En Mis registros el usuario ve las cuentas de Proveedores a las que está asociado como usuario y el estado de sus solicitudes para estar asociado a un Proveedor (aceptadas, pendientes, rechazadas).

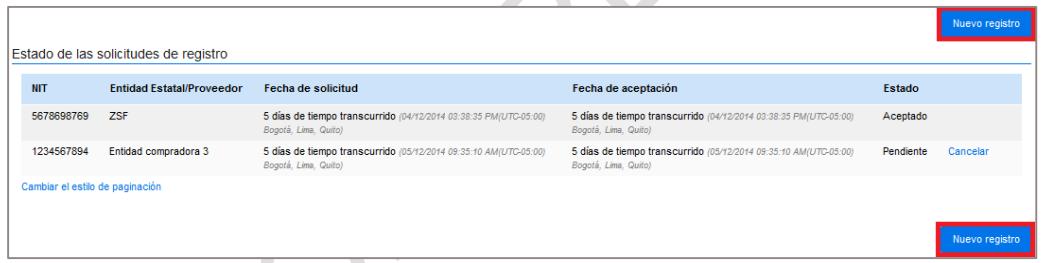

Si hace clic en "Nuevo Registro" el usuario puede solicitar asociarse a un nuevo Proveedor para lo cual debe buscar el nombre del Proveedor y hacer clic en "Solicitar".

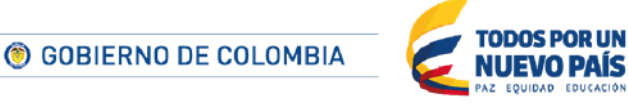

Tel. (+57 1) 795 6600 · Carrera 7 No. 26 - 20 Piso 17 · Bogotá - Colombia

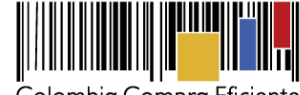

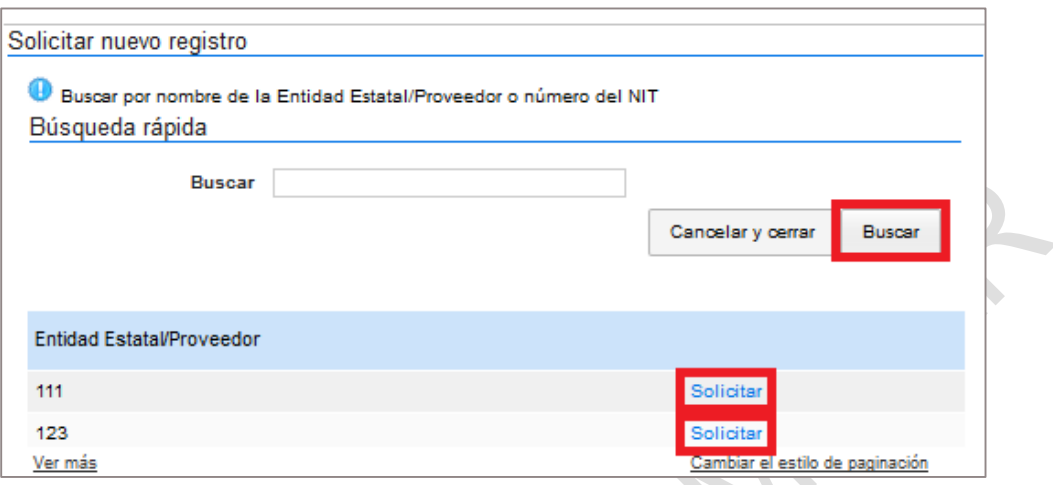

Al solicitar el acceso, el SECOP II vuelve a mostrar el listado de Proveedores con el estado de acceso para cada uno.

A

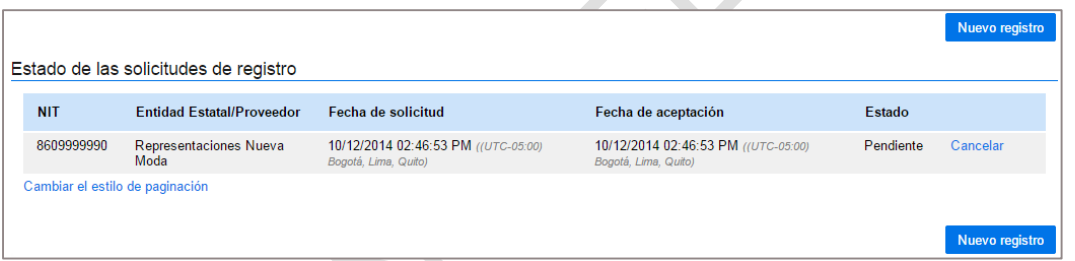

La solicitud debe ser aprobada por el administrador de la resoectiva cuenta de Proveedor. Cuando es aceptada, el solicitante recibe un correo de confirmación:

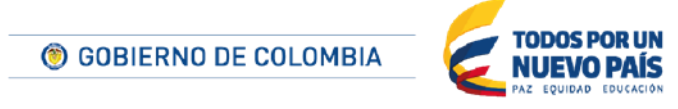

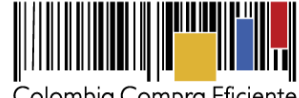

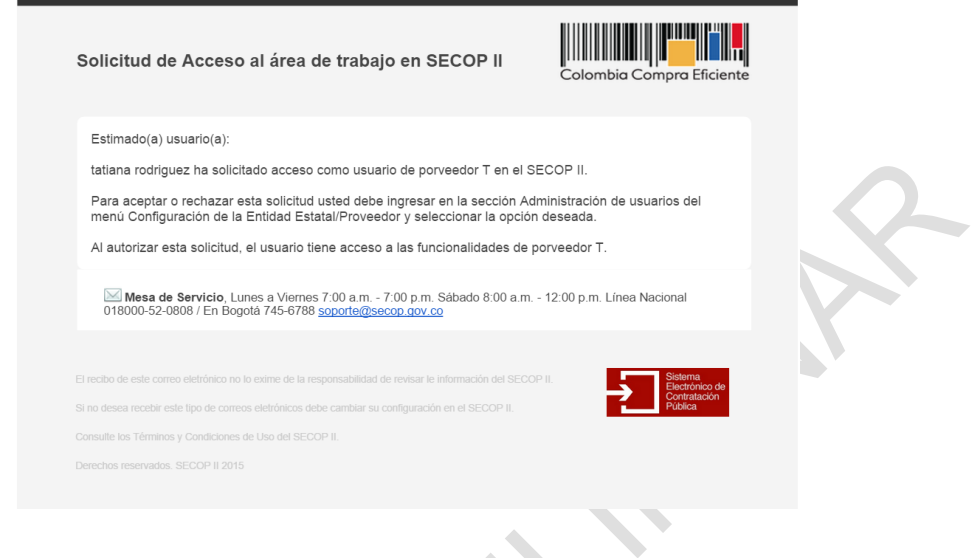

# <span id="page-33-0"></span>**D Historial de accesos**

El usuario puede consultar la historia de sus entradas a SECOP II en "Historial de accesos y contraseña" la cual ofrece dos opciones "Accesos" e "Histórico de accesos".

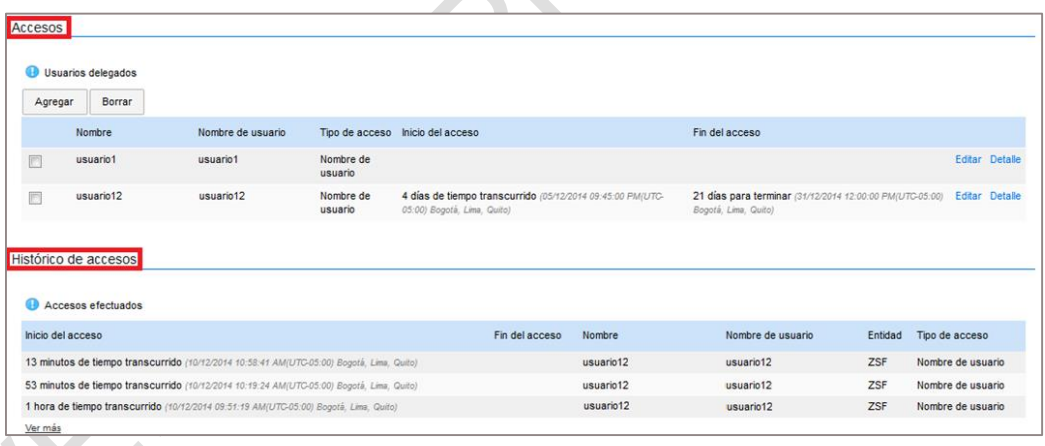

#### <span id="page-33-1"></span>**1. Accesos**

En "Accesos" el usuario puede (i) Consultar y modificar nombres de usuario y contraseña; y (ii) agregar o borrar usuarios delegados.

**(a) Consultar y modificar nombres de usuario y contraseña:** Para acceder a la información detallada el usuario debe hacer clic en "Detalle"

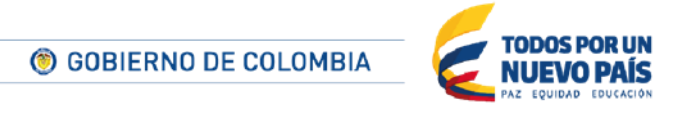

Tel. (+57 1) 795 6600 · Carrera 7 No. 26 - 20 Piso 17 · Bogotá - Colombia

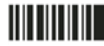

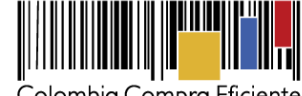

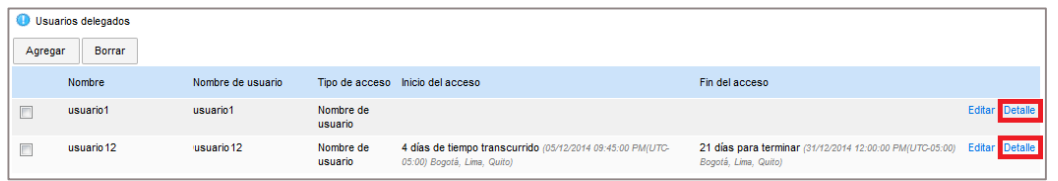

Para cambiar el nombre de usuario y contraseña, el usuario debe hacer clic en "Editar"

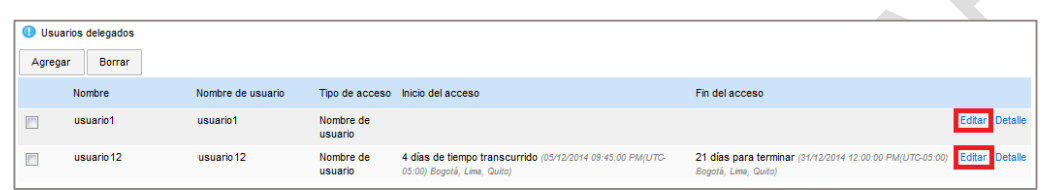

Al hacer clic en "Editar" el SECOP II despliega una pantalla para hacer los cambios.

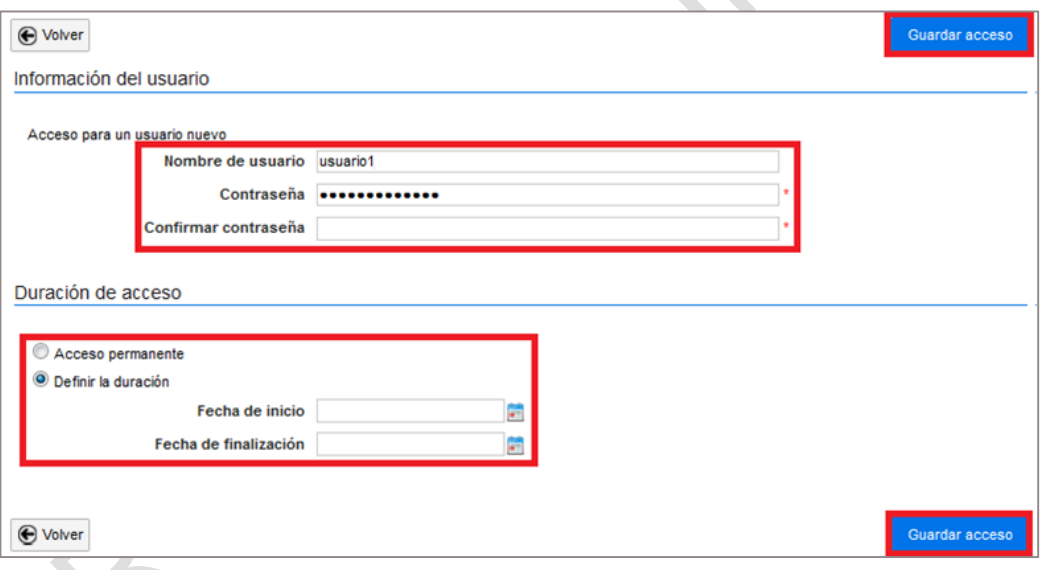

Al finalizar las modificaciones el usuario debe hacer clic en "Guardar acceso"

**(b) Agregar o borrar un usuario delegado:** El usuario puede delegar a otro usuario para ejercer sus funciones de manera permanente o por un plazo específico. El usuario delegado tiene las mismas funciones y atribuciones que el usuario principal. El usuario delegado es útil por ejemplo cuando el usuario principal está en vacaciones.

El usuario debe hacer clic en "Agregar" para crear usuarios delegados.

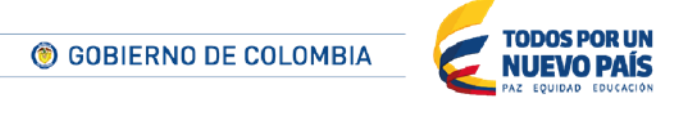

Tel. (+57 1) 795 6600 · Carrera 7 No. 26 - 20 Piso 17 · Bogotá - Colombia

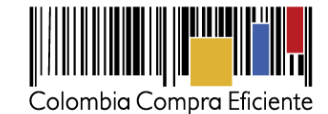

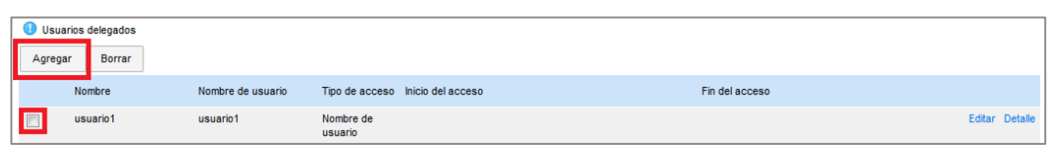

Al hacer clic en "Agregar" el SECOP II presenta una pantalla en la cual el usuario debe escribir el nombre y la contraseña del usuario delegado, la duración de este acceso (puede ser ilimitada o el usuario puede definir una fecha de inicio y fin del periodo de delegación), y hacer clic en "Crear acceso".

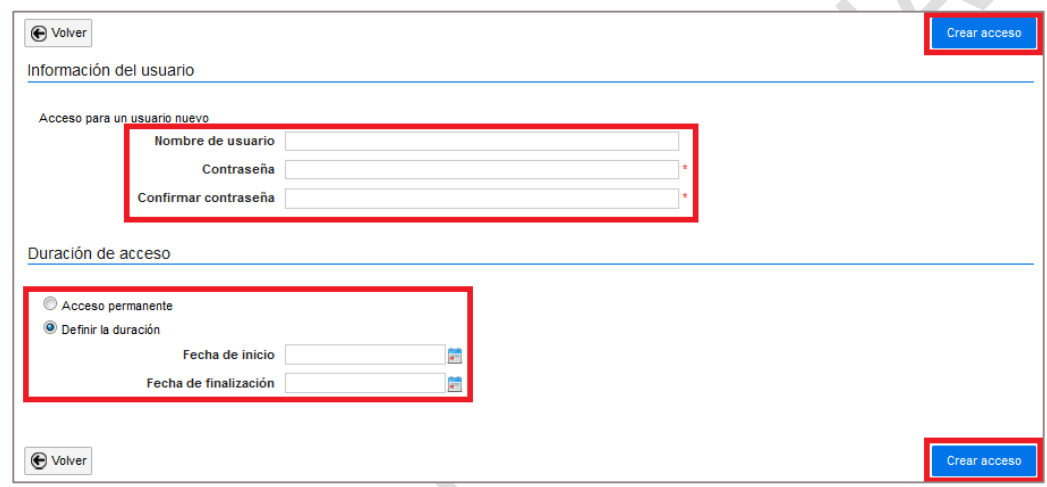

Todos los usuarios delegados aparecen en la sección de "Accesos" y el usuario puede borrar a un usuario delegado seleccionando la casilla a la izquierda y haciendo clic en "Borrar".

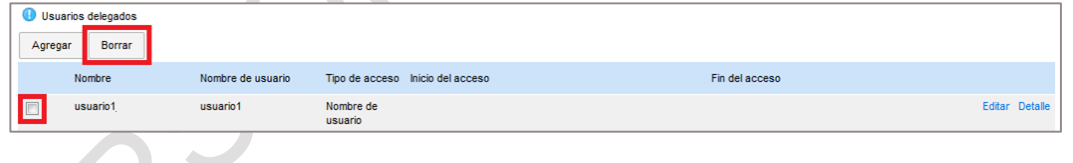

# <span id="page-35-0"></span>**2. Histórico de accesos**

Esta sección permite consultar la historia de accesos a SECOP II del usuario principal y de los usuarios delegados. El usuario puede ver la fecha y hora de sus últimos accesos a SECOP II y los de todos sus usuarios delegados.

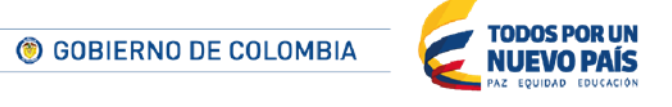
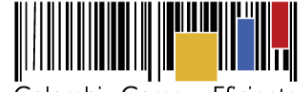

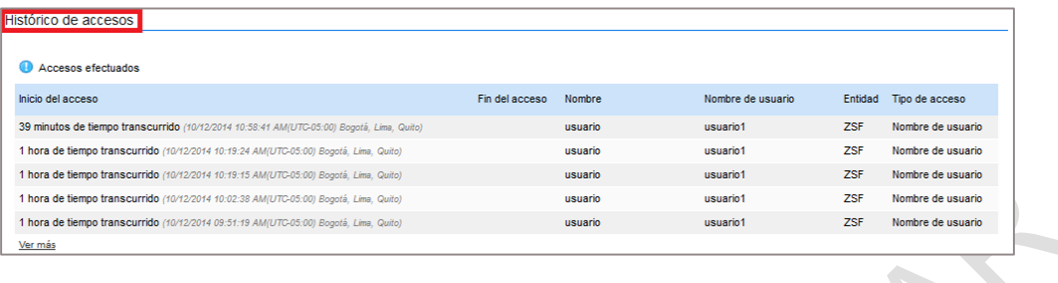

### **E Términos y condiciones de uso**

El usuario puede consultar los términos y condiciones de uso de SECOP II haciendo clic en "Términos y condiciones de uso del SECOP y luego clic en "Ver".  $\bullet$ 

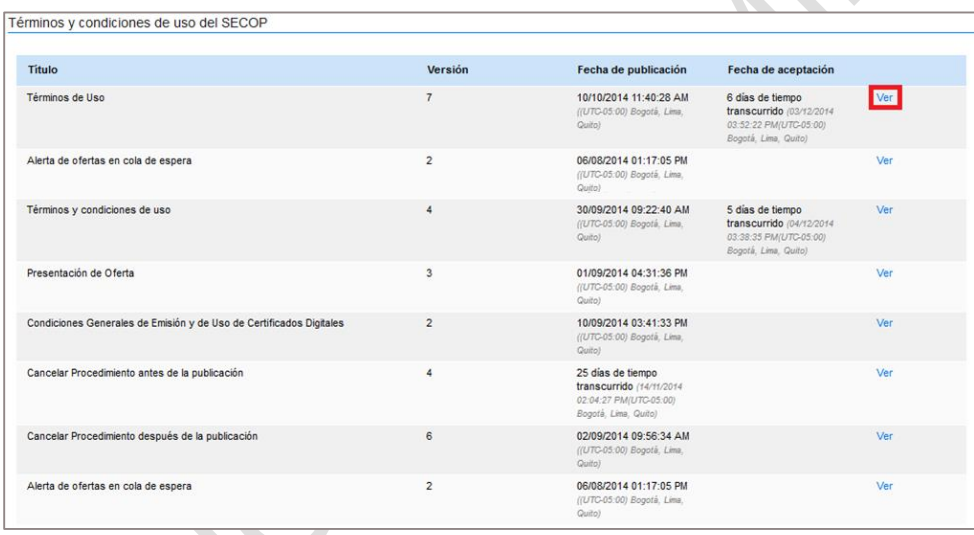

## **VII Configuración del Proveedor**

Para acceder a esta funcionalidad el usuario debe seleccionarla del menú que se despliega al hacer clic enel icono de la parte superior derecha de la pantalla , y hacer clic en "Configuración de la Entidad Estatal / Proveedor"

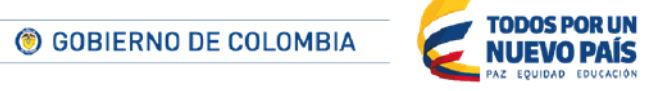

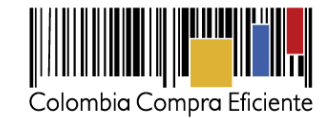

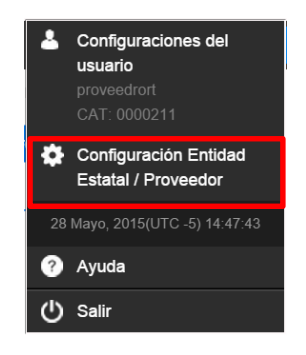

En Configuración del Proveedor el usuario puede: (i) consultar o modificar los datos de la cuenta del Proveedor; (ii) administrar las áreas de interés; y (iii) administrar los usuarios con acceso a la cuenta del Proveedor. Colombia Compra Eficiente recomienda designar un usuario administrador quien es el responsable de configurar la cuenta del Proveedor, y de aceptar a los usuarios que solicitan acceso a la misma . Si la cuenta del Proveedor tiene un único usuario, éste es el usuario administrador.

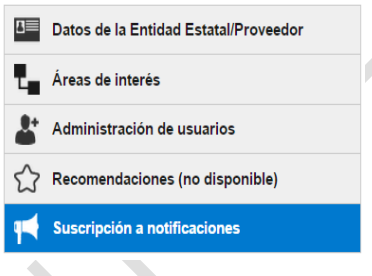

# **A Consulta o modificación del perfil del Proveedor**

El usuario puede consultar, modificar o actualizar los datos de la cuenta del Proveedor haciendo clic en "Configuración de la Entidad Estatal/Proveedor" e ingresando a la opción "Datos de la Entidad Estatal / Proveedor" (el SECOP II lo ubica automáticamente en esta opción).

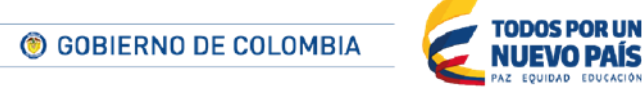

Tel. (+57 1) 795 6600 · Carrera 7 No. 26 - 20 Piso 17 · Bogotá - Colombia

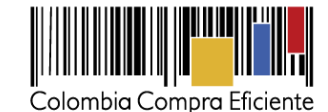

UTC-515/19/3 **The Community**  $E_3$ H&H Constructores Mis procesos  $\blacktriangledown$ Menú - Configuración Entidad Estatal/Proveedor d de nágina »<br>Is de la Entidad Estatal/Proveedor Areas de interés Información general Administración de usuarios Logo de la entidad mendaciones (no disponible)  $\hat{Y}$ Biblioteca de documentos 貼 bre de la entidad H&H C Suscripción a notificaciones Nombre abreviado H&H Constructores Fecha de incorporación 29/07/2016 ((UTC-05:00) Bogotá, Lima, Qu País de origen COLOMBIA NIT Tipo Entidad Estatal / Proveedor Unión Temporal Código UN SPSC Zona horaria (UTC-05:00) Bogotá, Lima, Quito Idioma Español (Colombia) Moneda por defecto Información de contacto Dirección Cra 2 No12-34 País COLOMBIA

La pantalla del SECOP II presenta la información del Proveedor que el usuario administrador configuró en el momento del registro. Esta información es editable para que el Proveedor la actualice cuando lo necesite

El usuario tiene dos formas de actualizar esta información:

## **1. Editar los datos resumen**

Para acceder a esta funcionalidad el usuario debe hacer clic en el botón "Editar datos resumen". Accede así a un formulario en el que puede indicar:

- Información general: (i) Selección de la imagen para el logo; (ii) Nombre o razón social del Proveedor; (iii) Nombre abreviado; (iv) Fecha de incorporación (corresponde a la fecha de registro del Proveedor en el SECOP II); (v) País de origen; (vi) NIT; (vii) Tipo de Entidad Estatal / Proveedor; y (viii) Código UNSPSC.
- Configuración: (i) Zona horaria; (ii) Idioma; (iii) Moneda por defecto; y (iv) Configuración regional.
- Información de contacto: (i) Dirección; (ii) País; (iii) Departamento; (iv) Municipio; (v) Código postal; (vi) Teléfono de oficina; (vii) Fax de oficina; (viii) Correo electrónico.

El usuario puede añadir más contactos haciendo clic en "Agregar contacto adicional".

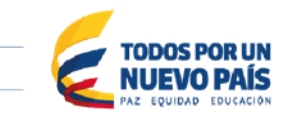

Tel. (+57 1) 795 6600 · Carrera 7 No. 26 - 20 Piso 17 · Bogotá - Colombia

© GOBIERNO DE COLOMBIA

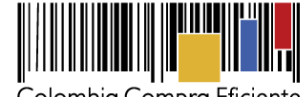

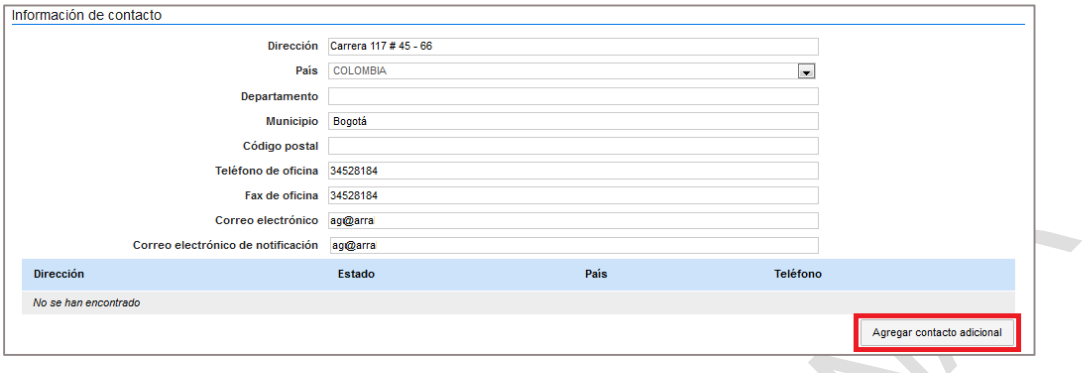

- Contactos web: (i) Página web; (ii) Facebook; (iii) URL Linkedin; (iv) URL de Youtube; y (v) URL Twitter.
- Contacto principal: el SECOP II ofrece un desplegable con el que el usuario puede seleccionar como contacto principal a cualquiera de los usuarios asociados al Proveedor.
- Información financiera: sección en que el usuario puede indicar informes financieros del Proveedor como ingresos, EBITDA, número de empleados, etc. Su diligenciamiento es opcional.

Para añadir un nuevo informe debe hacer clic en "Agregar informe financiero", lo que abre un formulario específico. Para actualizar los datos o eliminarlos, el usuario tiene que seleccionar "Editar" o "Borrar".

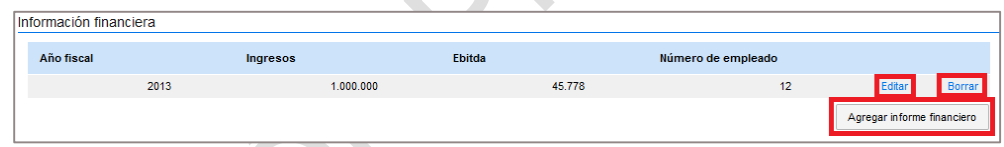

Al finalizar el proceso de edición el usuario debe hacer clic en el botón "Guardar".

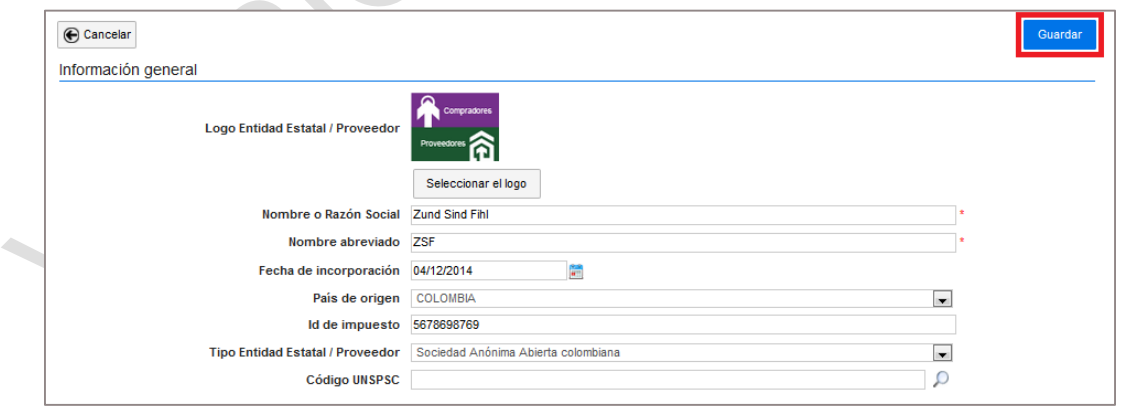

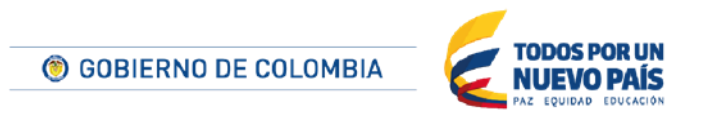

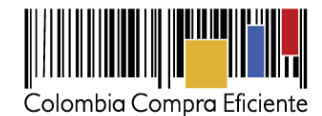

### **2. Editar datos completos**

Para acceder a esta funcionalidad el usuario debe hacer clic en el botón "Editar datos completos", lo que le lleva a un formulario en el que puede indicar:

- Identificación de la Entidad: (i) Nombre completo; (ii) Nombre corto; (iii) NIT; y (iv) Tipo de Proveedor.
- Información general: (i) Si la empresa es o no Mipyme; (ii) Régimen tributario;
- Contactos: (i) Ubicación; (ii) Dirección; (iii) Teléfono de la oficina; (iv) Fax de la oficina; (v) Código postal; (vi) Página web; (vii) Correo electrónico para notificaciones; (viii) URL Facebook, (ix) URL Linkedin; (x) URL YouTube; (xi) URL Twitter; y (xii) Correo electrónico de la oficina.
- Información financiera: (i) Añadir, borrar o eliminar informes financieros; y (ii) Indicar los datos de la entidad financiera con que trabaja el Proveedor.

Al finalizar la actualización de datos, el usuario deberá hacer clic en "Guardar y volver".

## **3. Modificar documentos de registro del Proveedor**

El Proveedor también puede realizar la modificación de sus documentos de registro haciendo clic en "Editar datos completos" y luego en "Datos".

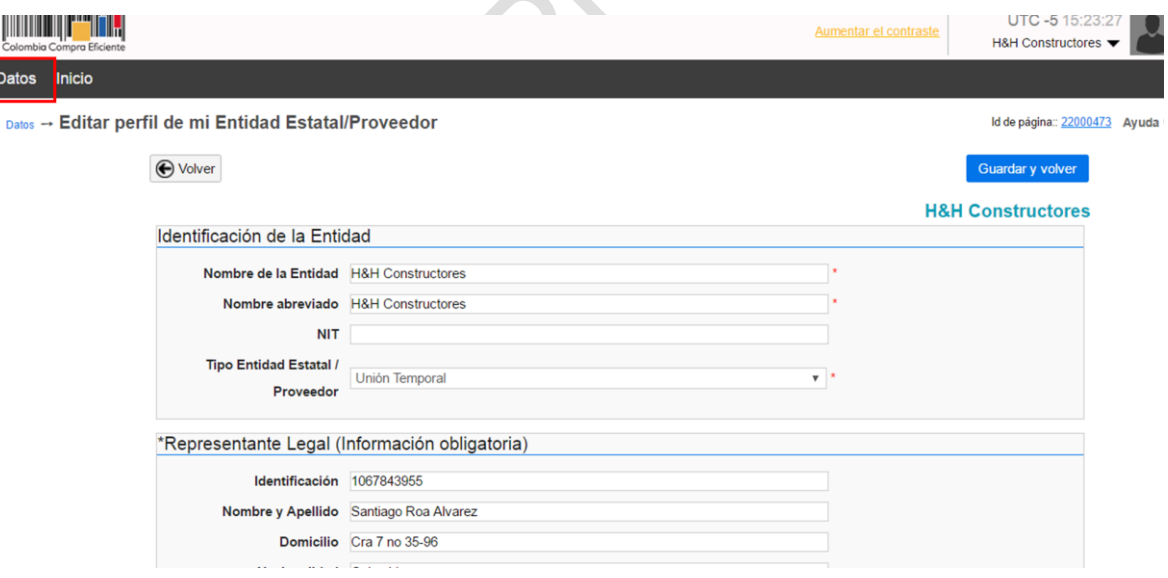

Ingresa a la sección "Documentos".

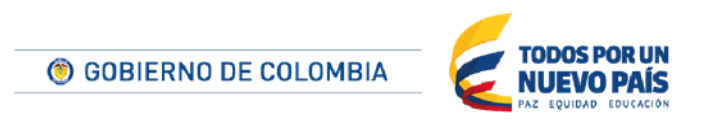

Tel. (+57 1) 795 6600 · Carrera 7 No. 26 - 20 Piso 17 · Bogotá - Colombia

| t

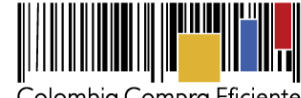

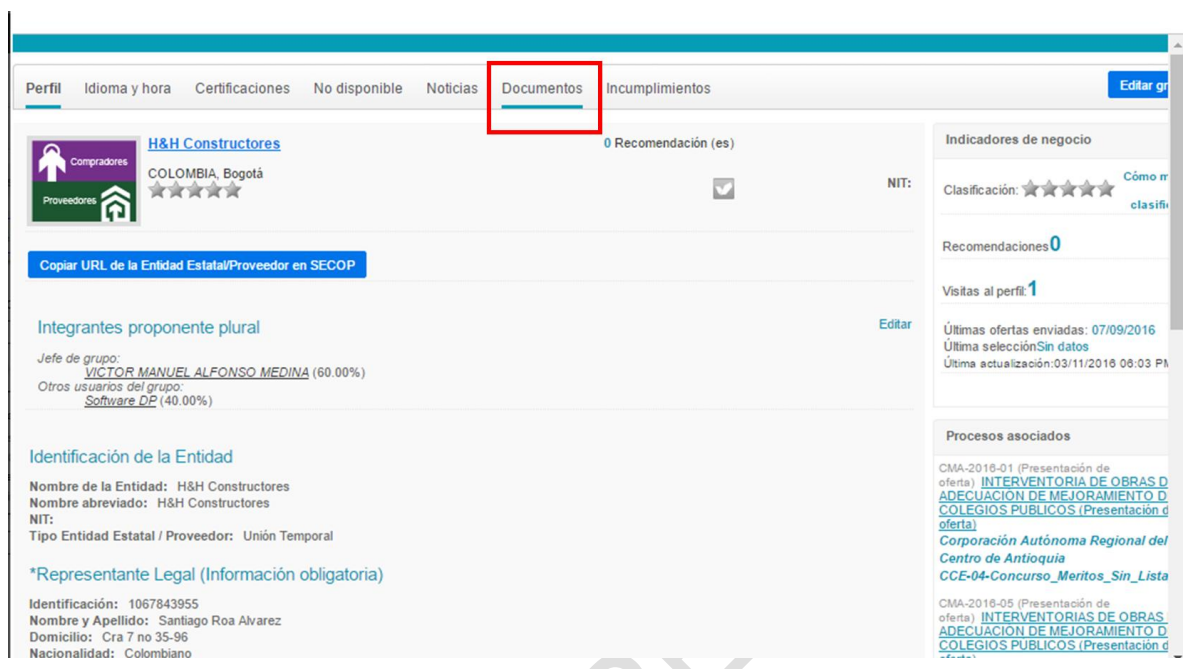

Haga clic en "Anexar documento" para cambiar el archivo correspondiente. Si el Documento está formado por una serie de documentos o archivos individuales, el usuario debe cargarlos como una carpeta comprimida.

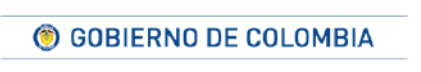

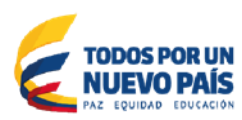

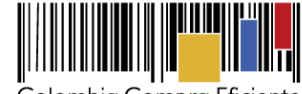

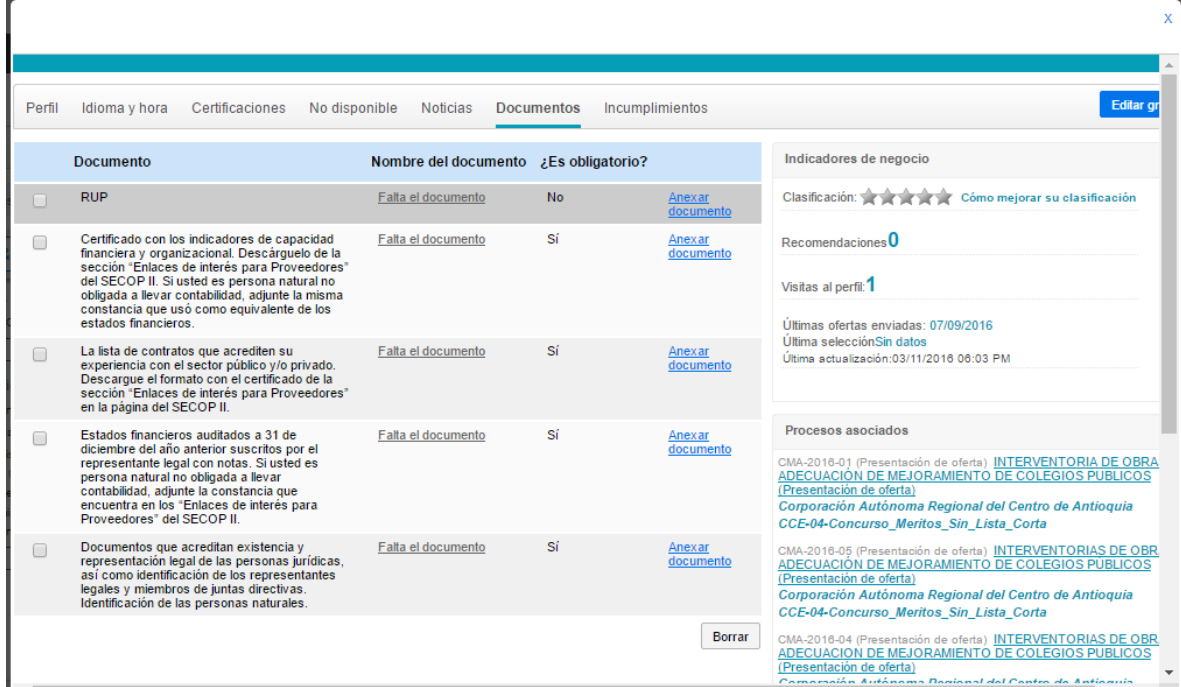

Para realizar la carga de los documentos el usuario debe hacer clic en "Buscar documento" y luego y el SECOP II lo conduce a un menú de búsqueda de archivos en su computador.

 $\langle \cdot \rangle$ 

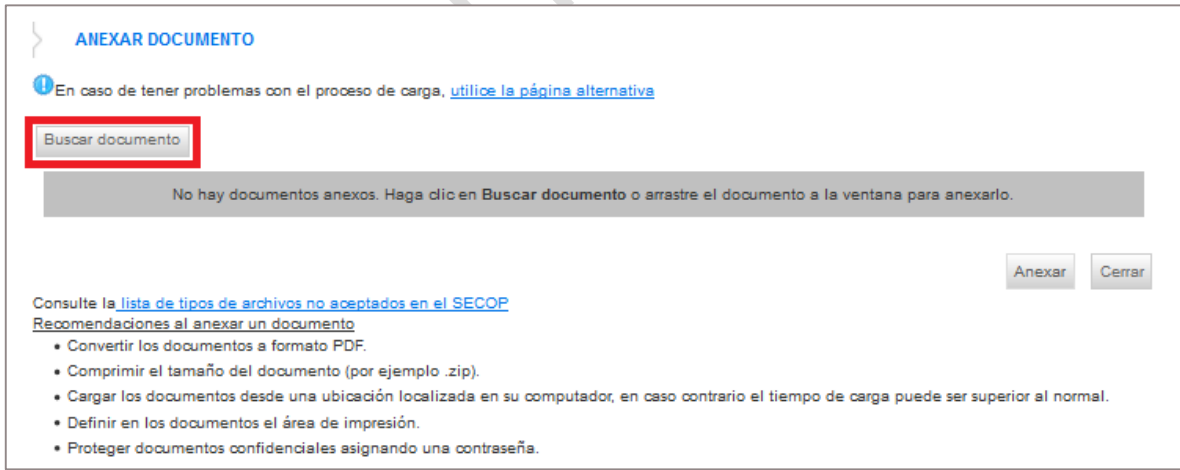

**TODOS POR UN** © GOBIERNO DE COLOMBIA **NUEVO PAÍS** 

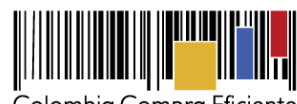

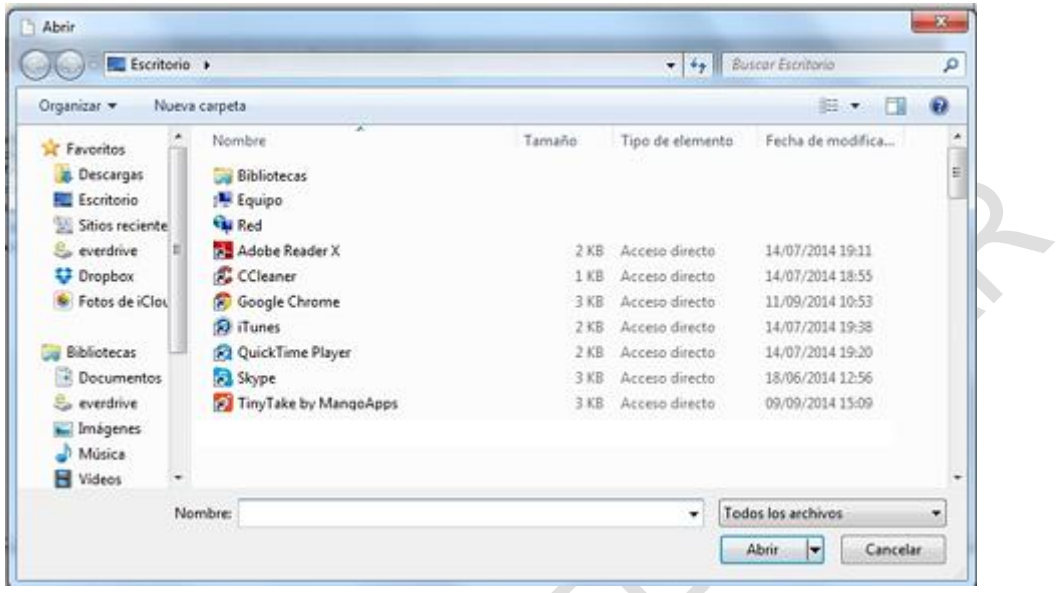

El usuario debe buscar en su computador el documento que desea anexar, seleccionarlo y hacer clic en "Anexar". Cuando la barra de progreso este en verde debe hacer clic en "Cerrar"

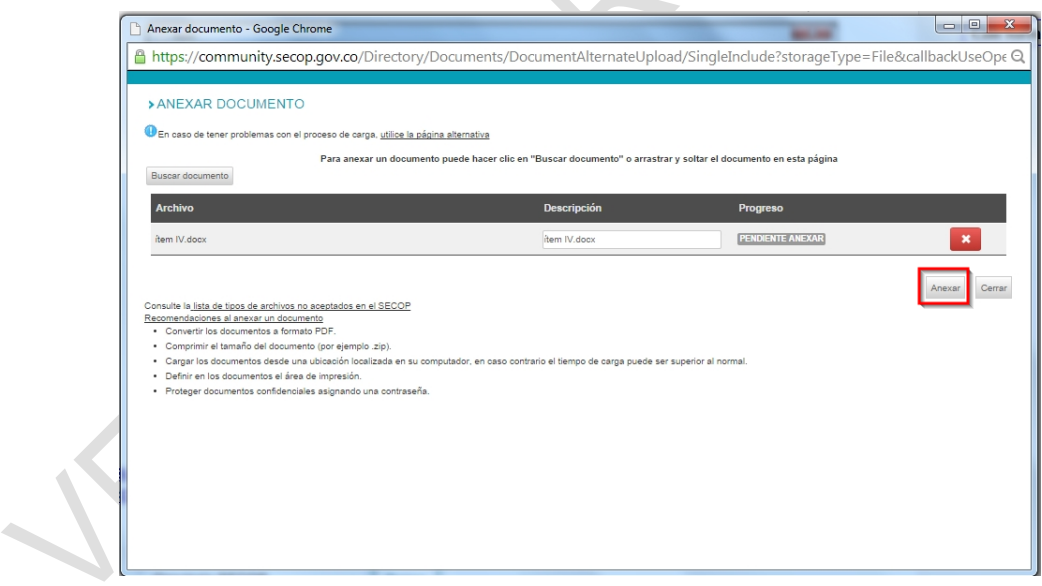

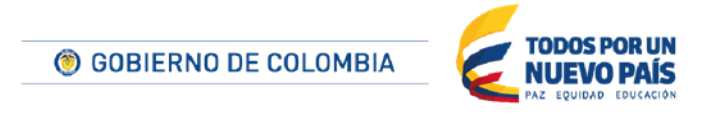

Tel. (+57 1) 795 6600 · Carrera 7 No. 26 - 20 Piso 17 · Bogotá - Colombia

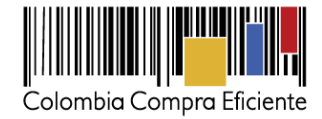

## **4. Idioma y hora**

### **5. Incumplimientos**

El SECOP II permite que las Entidades Estatales registren las sanciones o inhabilidades impuestas a un Proveedor por Procesos de Contratación o contratos realizados a través del SECOP II.

Estas sanciones e inhabilidades pueden ser consultadas por todas las Entidades Estatales registradas en el SECOP II, pero no por los Proveedores registrados en la plataforma. Sólo el Proveedor al que le es impuesta la sanción o inhabilidad podrá consultar esta información.

Cuando una Entidad Estatal le impone una sanción o inhabilidad a un Proveedor, éste recibo un correo electrónico de notificación. Puede consultar la información general y el documento correspondiente a la sanción o inhabilidad en la sección "Incumplimientos" de su perfil del SECOP II.

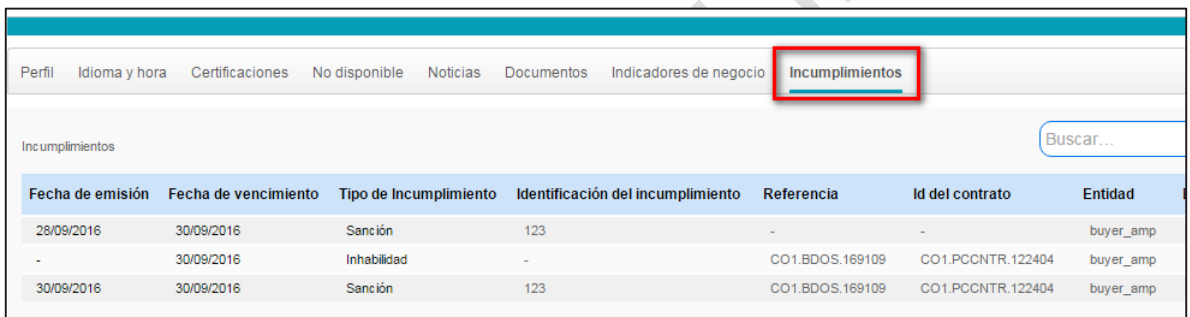

Tenga en cuenta que los incumplimientos también aparecen en la sección "8. Incumplimientos" de sus contratos en el SECOP II.

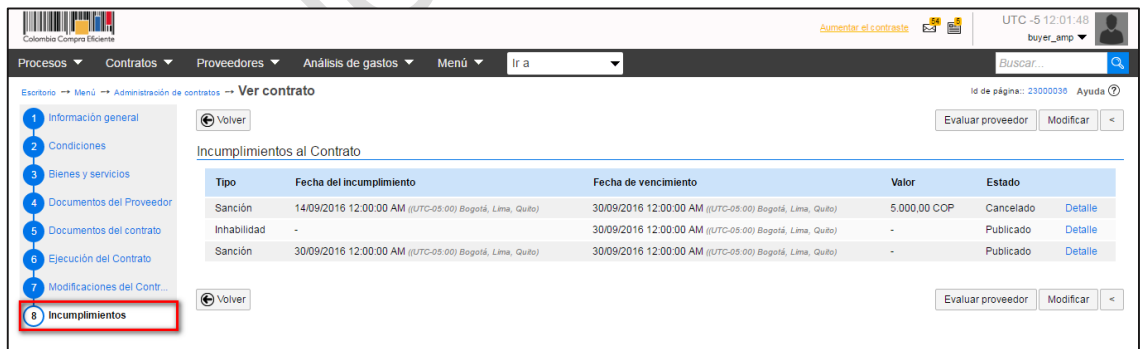

<span id="page-44-0"></span>**B Áreas de interés**

 $\triangle$ 

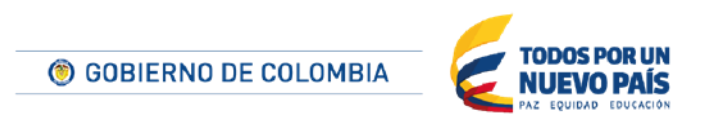

Tel. (+57 1) 795 6600 · Carrera 7 No. 26 - 20 Piso 17 · Bogotá - Colombia

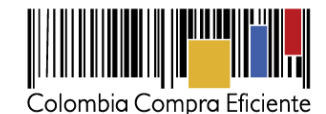

Las áreas de interés son los bienes o servicios que ofrece el Proveedor, los cuales deben expresarse utilizando el Clasificador de Bienes y Servicios<sup>4</sup>. Para acceder a la sección de áreas de interés, el usuario debe ingresar al menú de "Configuración de la Entidad Estatal / Proveedor" y hacer clic en "Áreas de interés".

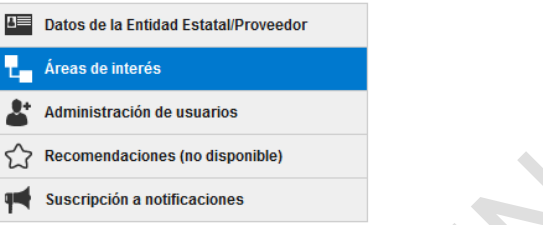

Una vez el usuario hace clic en "Áreas de interés", el SECOP II despliega la sección de "Administración de áreas de interés" donde el usuario puede crear, activar/desactivar y borrar áreas de interés.

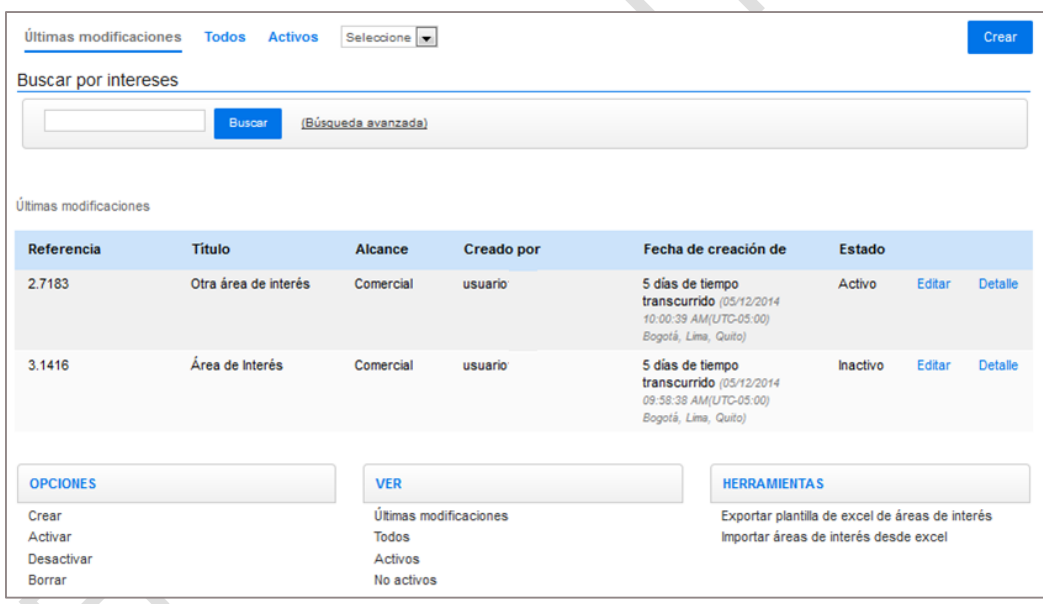

#### **1. Crear un área de interés**

El usuario administrador es el encargado de crear las áreas de interés del Proveedor para que el SECOP II informe al Proveedor de la creaciónde Procesos para adquirir bienes o servicios

 $\frac{1}{4}$  Es el sistema de codificación de las Naciones Unidas para estandarizar productos y servicios, conocido por sus siglas UNSPSC. Ver el clasificador en línea en *http://www.colombiacompra.gov.co/es/Clasificacion* y la Guía para la codificación de bienes y servicios con el código estándar de productos y servicios de Nacionales Unidas *http://www.colombiacompra.gov.co/sites/default/files/manuales/manualclasificador.pdf*

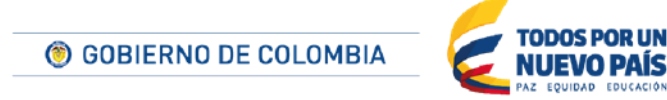

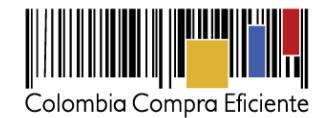

relacionados con esas áreas. El usuario puede ver los Procesos creados por las Entidades Estatales relacionados con sus áreas de interés en la sección "Oportunidades de negocio" (ver la sección *[VIIIA. Oportunidades de negocio](#page-67-0)* de este manual).

El usuario debe hacer clic en la opción "Crear" de la sección de "Áreas de interés" para crear una nueva área de interés, opción que también está en la parte inferior de la pantalla. El SECOP II no tiene límite en el número de áreas de interés que puede configurar un Proveedor.

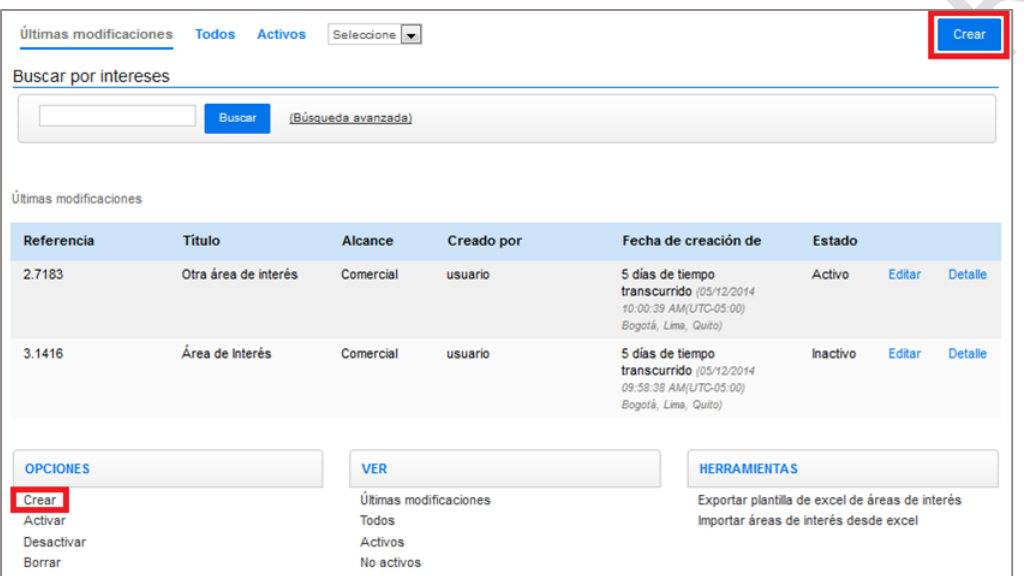

Al hacer clic en "Crear" el usuario encuentra tres opciones (i) Información general; (ii) Codificación de Bienes y Servicios; y (iii) Configuración del perfil de negocio. Por defecto, todas las áreas de interés tienen un alcance comercial.

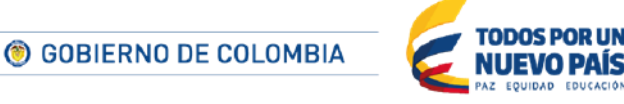

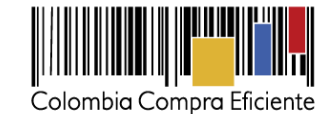

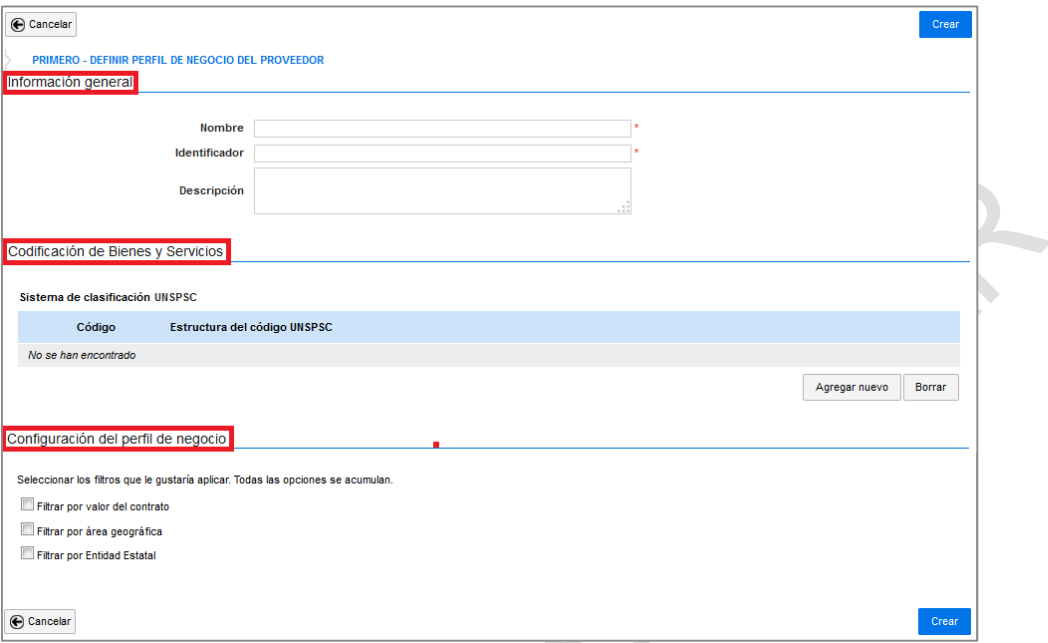

El Proveedor debe ingresar en "Información General" el "Nombre", el "Identificador" y la "Descripción" del área de interés. El nombre y el identificador son campos obligatorios, la descripción es opcional. El Proveedor debe establecer el Nombre y el Identificador que considere adecuados. El Identificador puede ser un número consecutivo para tener orden sobre las áreas de interés registradas por el Proveedor.

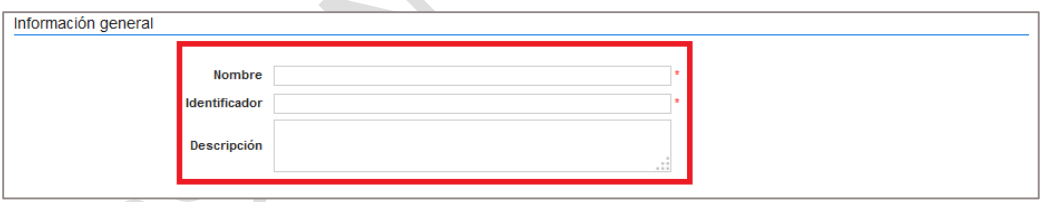

Una vez el usuario administrador diligencia el "Nombre", el "Identificador" y la "Descripción" del área de negocio debe incluir los códigos de Bienes y Servicios a cada área de interés en "Codificación de Bienes y Servicios" en "Agregar nuevo". Si tiene dudas, consulte *http://www.colombiacompra.gov.co/es/Clasificacion*. Recuerde que la información del Clasificador de Bienes y Servicios es la que permite al SECOP II enviar alertas relacionadas con las oportunidades de negocio.

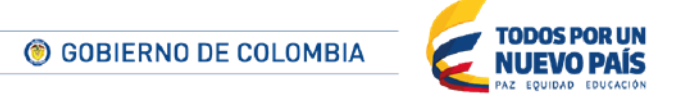

Tel. (+57 1) 795 6600 · Carrera 7 No. 26 - 20 Piso 17 · Bogotá - Colombia

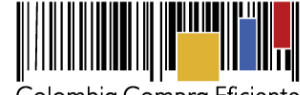

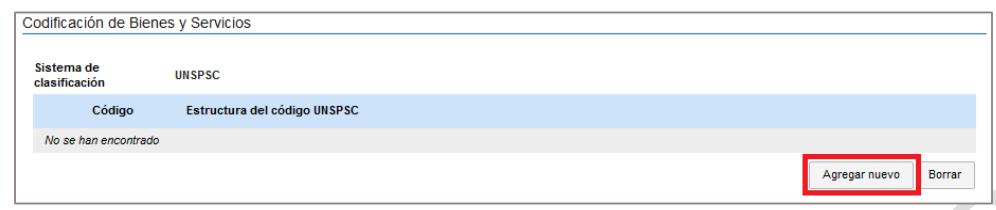

Cuando el usuario hace clic en "Agregar nuevo" el SECOP II despliega una pantalla para buscar el código del Clasificador de Bienes y Servicios. Recuerde que el Clasificador de Bienes y Servicios tiene cuatro niveles: segmento, familia, clase y producto. El SECOP II permite ingresar en las áreas de interés únicamente códigos de tercer y cuarto nivel. Como recomendación, es importante que el Proveedor incluya el código de tercer nivel, y todos los códigos de cuarto nivel asociados al mismo en los cuales se encuentra interesado. Esto debido a que el SECOP II, para enviar las notificaciones de las áreas de interés, cruza los códigos de los objetos contractuales de los procesos creados por las Entidades Estatales con los códigos de las áreas de interés del Proveedor. Si una Entidad Estatal crea un Proceso cuyo objeto está codificado al cuarto nivel, pero el Proveedor tiene en su área de interés códigos únicamente del tercer nivel, no recibirá ninguna notificación sobre la creación del respectivo proceso.

El menú de búsqueda del Clasificador de Bienes y Servicios presenta primero los segmentos, para ver las familias el usuario debe hacer clic en el botón "+" que aparece a la izquierda de los segmentos, y así sucesivamente hasta que pueda ver los niveles de clase y producto. Una vez el usuario ha encontrado los códigos de UNSPSC deseados, debe seleccionarlos haciendo clic en el cuadro y luego hacer clic en "Aceptar".

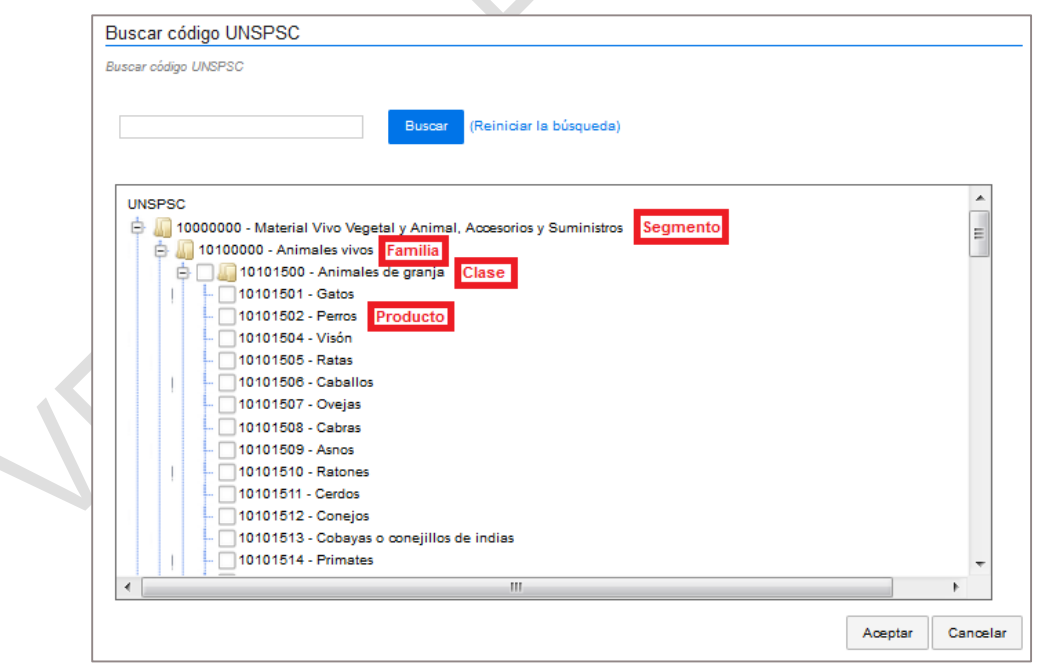

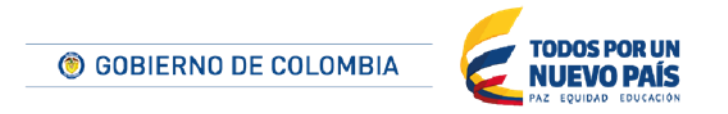

Tel. (+57 1) 795 6600 · Carrera 7 No. 26 - 20 Piso 17 · Bogotá - Colombia

Ċ

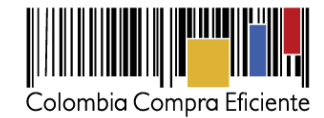

Adicionalmente la plataforma le permite crear filtros adicionales para configurar sus área de interés, indicando que desea información de procesos concretos, por ejemplo procesos creados en el SECOP II por una Entidad Estatal concreta o para un determinado valor o área geográfica. Estos filtros son opcionales.

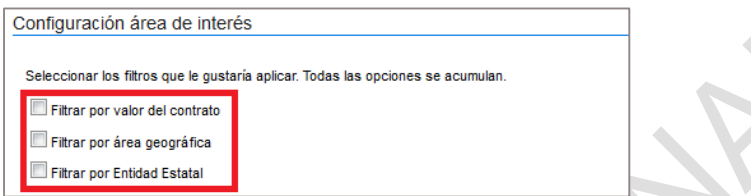

Para aplicar cada filtro el usuario administrador debe seleccionar el filtro de su interés y diligenciar la información solicitada en cada caso.

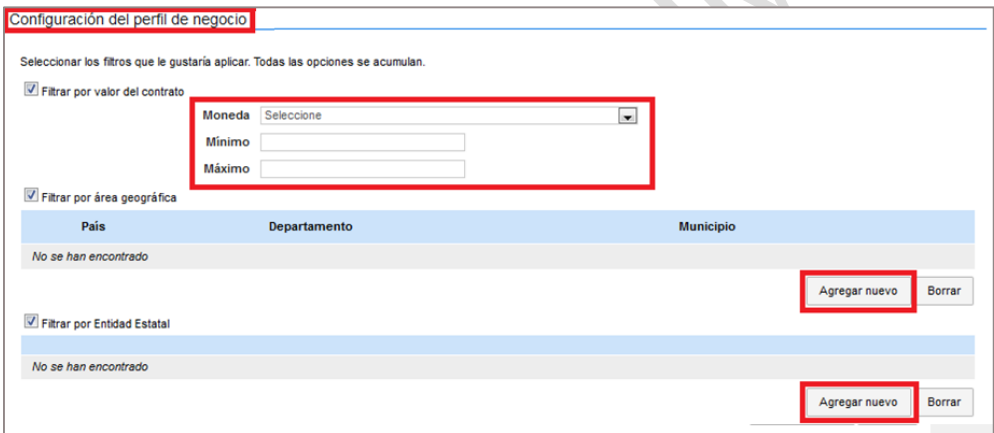

Una vez diligenciada toda la información requerida para la creación del área de interés (información general, código de bienes y servicios y configuración del perfil de negocio), el usuario debe hacer clic en "Crear".

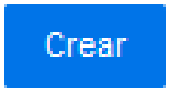

Cuando el Proveedor hace clic en "Crear" la plataforma valida si hay Procesos de Contratación en fase de observaciones publicados en SECOP II y abre una ventana emergente mostrando la lista correspondiente.

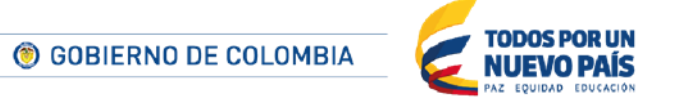

Tel. (+57 1) 795 6600 · Carrera 7 No. 26 - 20 Piso 17 · Bogotá - Colombia

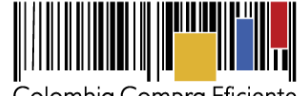

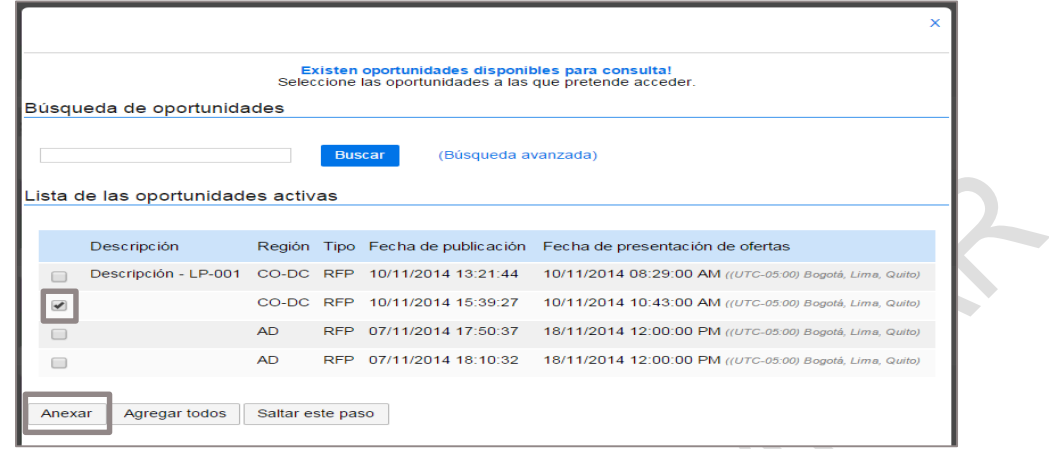

Si el Proveedor está interesado en conocer algunos de los procesos de la lista debe seleccionarlo y dar clic en "Anexar" para que el proceso sea agregado a sus oportunidades de negocio. De lo contrario debe dar clic en "Saltar paso". Para ingresar a los procesos seleccionados el Proveedor puede ir a la sección "Oportunidades de negocio".

Si el área de interés es creada con éxito el SECOP II confirma que los datos fueron guardados correctamente.

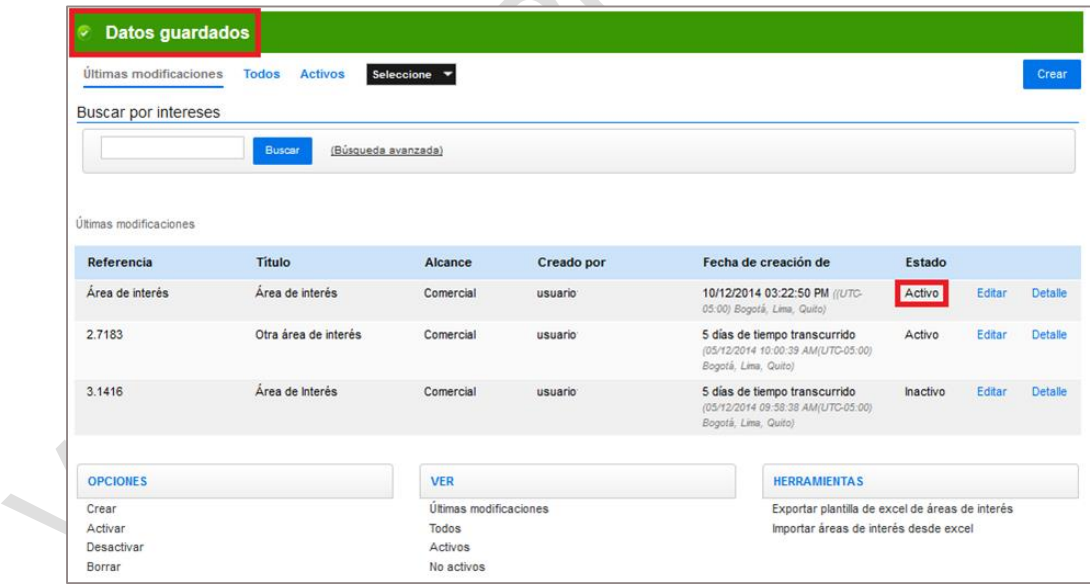

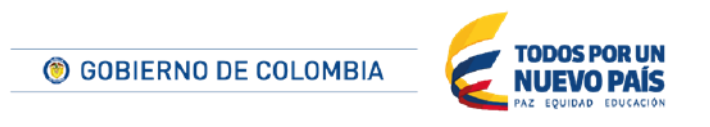

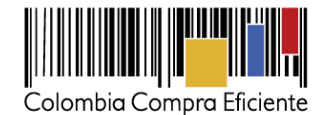

### <span id="page-51-0"></span>**2. Desactivar áreas de interés**

El SECOP II permite desactivar un área de interés sin necesidad de borrarla. Esta opción existe para que los Proveedores que temporalmente quieren dejar de recibir información sobre los procesos correspondientes a un determinado bien o servicio puedan hacerlo, sin perder la información del área de interés que fue configurada previamente. Si el Proveedor nuevamente está interesado en recibir información sobre los procesos de ese bien o servicio, puede activar de nuevo el área de interés.

Para desactivar un área de interés, el usuario administrador debe hacer clic en "Desactivar", en el menú de "Opciones" de la sección "Áreas de interés".

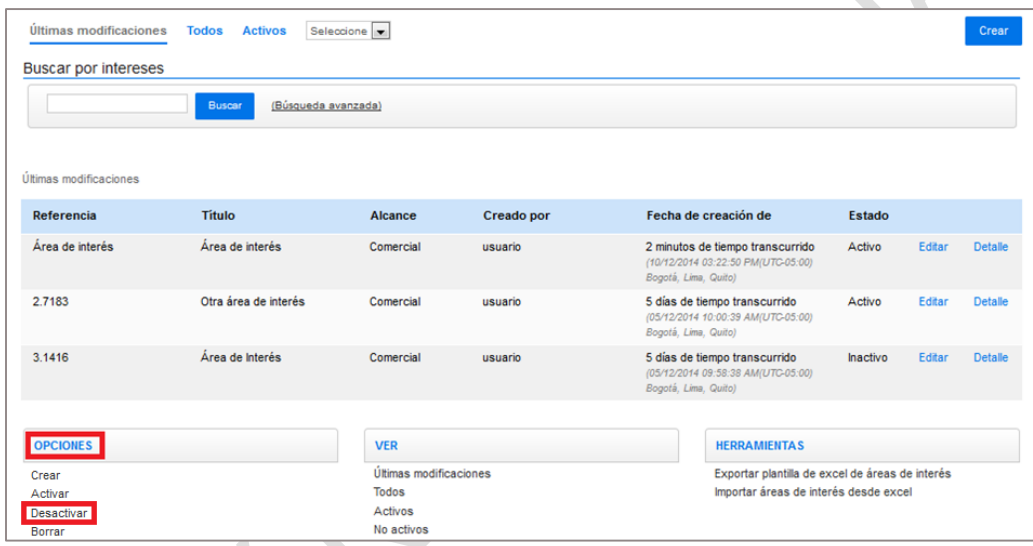

Cuando el usuario hace clic en "Desactivar", aparece una casilla en blanco al lado izquierdo de cada área de interés. El usuario administrador debe seleccionar esa casilla y hacer clic en "Desactivar" para desactivar el área de interés.

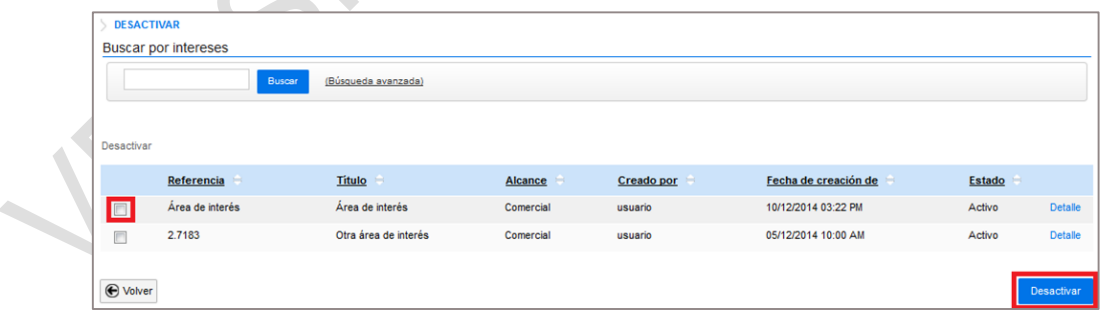

A continuación, el SECOP II presenta el siguiente mensaje "Interés desactivado".

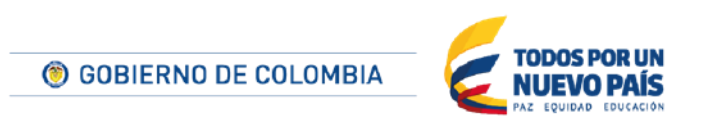

Tel. (+57 1) 795 6600 · Carrera 7 No. 26 - 20 Piso 17 · Bogotá - Colombia

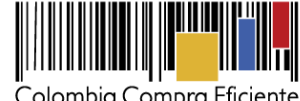

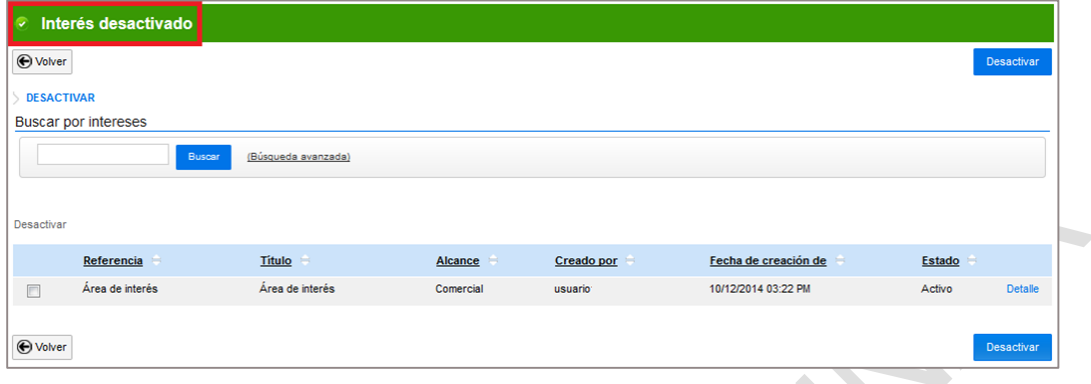

# **3. Activar un área de interés**

Para activar un área de interés previamente desactivada el usuario administrador debe hacer clic en "Activar", en el menú de "Opciones" de la sección "Áreas de interés". El SECOP II muestra la lista de las áreas desactivadas y el usuario tiene que seleccionar el o las áreas que quiere activar, y hacer clic en "Activar".

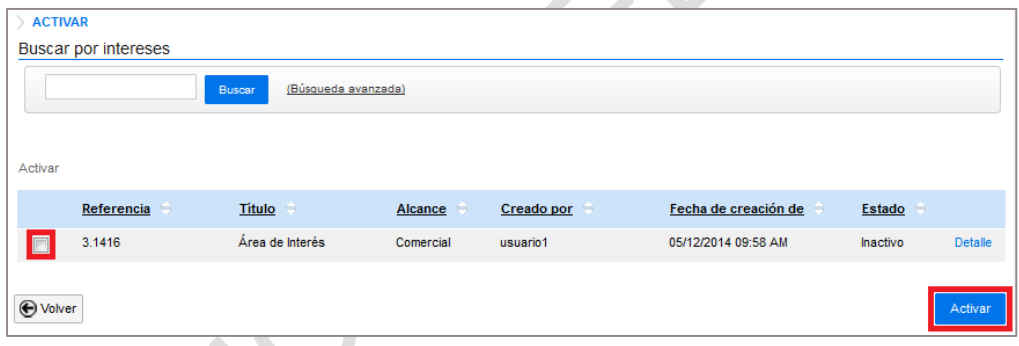

A continuación, el SECOP II presenta el siguiente mensaje "Interés activado".

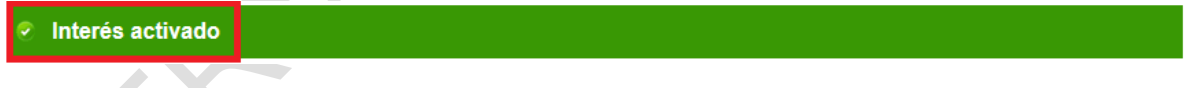

## **4. Borrar un área de interés**

Si el usuario administrador quiere borrar un áreas de interés debe hacer clic en la opción "Borrar" del menú opciones, seleccionar el área de interés que desea eliminar y hacer clic en "Borrar". El SECOP II sólo permite borrar áreas de interés que están inactivas, por lo cual, antes de borrar un área de interés es necesario desactivarla siguiendo los pasos explicados en la sección *VIIB2. [Desactivar áreas de interés](#page-51-0)*.

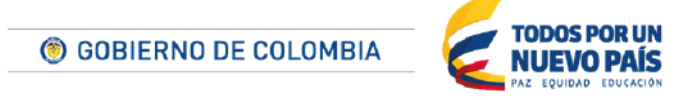

Tel. (+57 1) 795 6600 · Carrera 7 No. 26 - 20 Piso 17 · Bogotá - Colombia

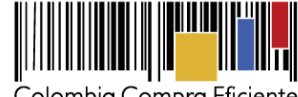

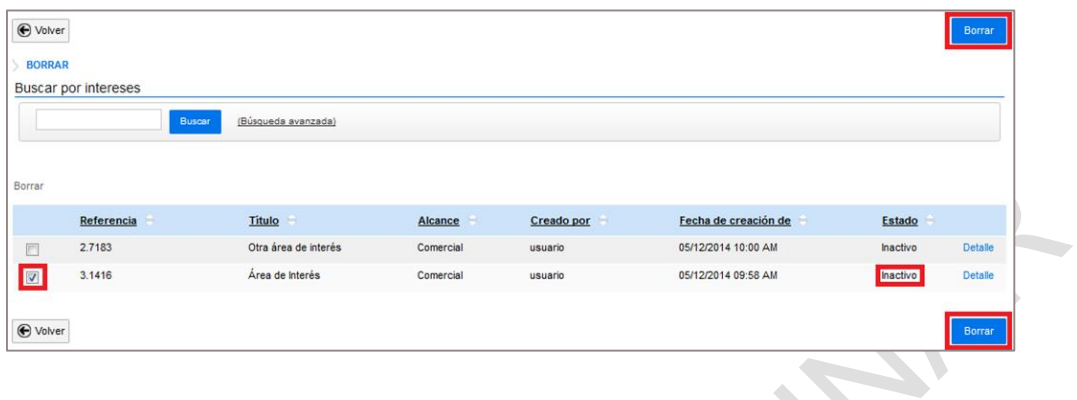

#### **C Administración de usuarios**

El usuario administrador debe hacer clic en "Administración de usuarios" en la sección de "Configuración de la Entidad Estatal/Proveedor" para crear nuevos usuarios con acceso a la cuenta del Proveedor, aceptar o rechazar solicitudes de acceso a la cuenta del Proveedor hechas por otros usuarios o desactivar usuarios.

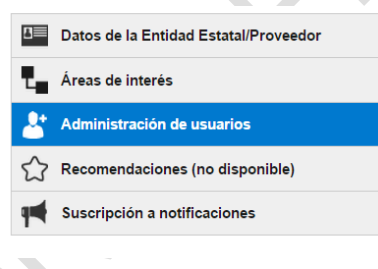

## **1. Crear nuevos usuarios con acceso a la cuenta del Proveedor**

El usuario administrador puede crear usuarios asociados a la cuenta del Proveedor sin necesidad de que estos usuarios soliciten acceso. Para ello debe hacer clic en "Crear" en la sección "Administración de usuarios". Este botón aparece en la parte superior derecha de la pantalla y en la parte inferior izquierda.

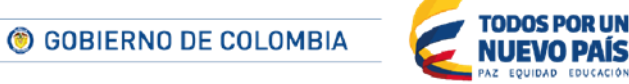

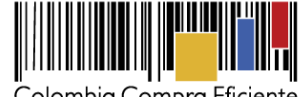

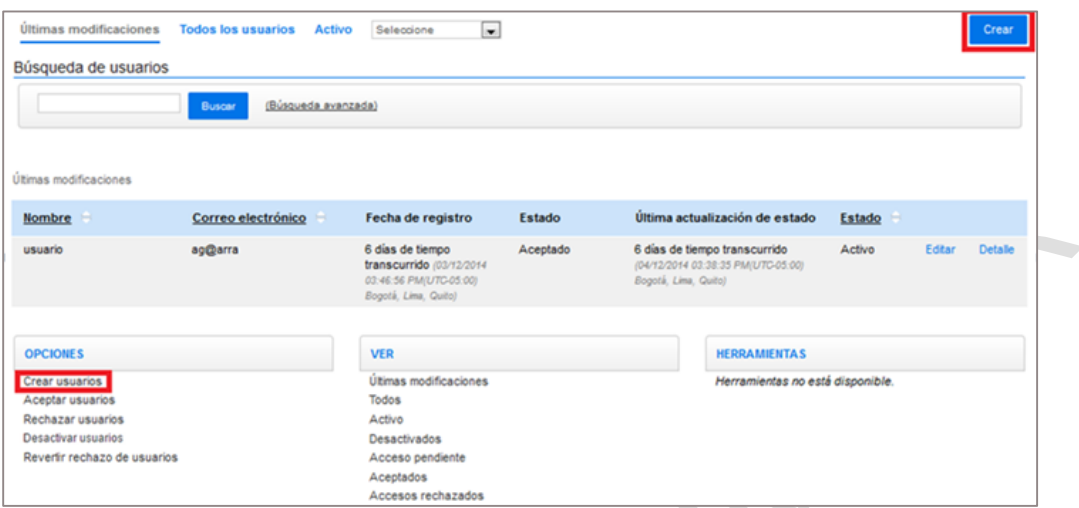

El usuario administrador debe ingresar los datos solicitados en el formulario que aparece al hacer clic en "Crear usuarios":

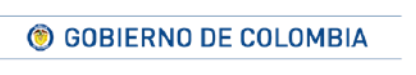

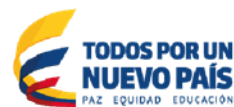

Tel. (+57 1) 795 6600 · Carrera 7 No. 26 - 20 Piso 17 · Bogotá - Colombia

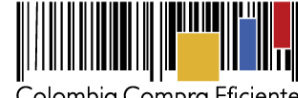

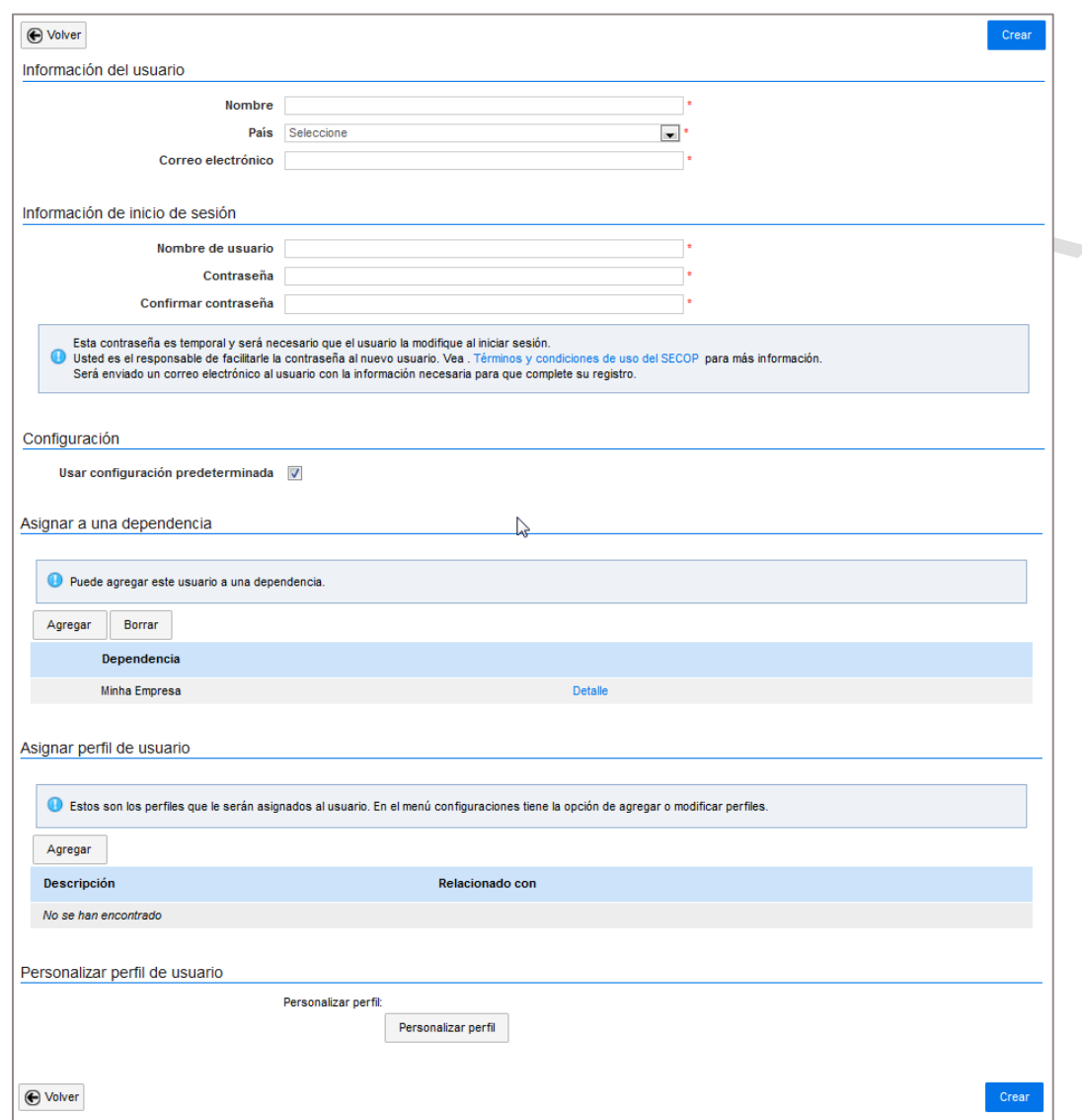

Actualmente la siguiente información no está habilitada y en consecuencia, el usuario administrador no debe completarla:

- Asignar una dependencia.
- Asignar perfil de usuario.
- Personalizar perfil de usuario.

Al terminar de diligenciar el formulario, el usuario administrador debe hacer clic en "Crear" y si el usuario fue creado exitosamente, SECOP II envía un mensaje confirmando la creación. Recuerde que el administrador debe informarles a los usuarios, los datos de acceso (nombre de usuario y contraseña)

© GOBIERNO DE COLOMBIA

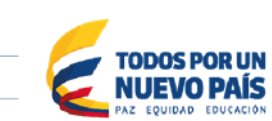

Tel. (+57 1) 795 6600 · Carrera 7 No. 26 - 20 Piso 17 · Bogotá - Colombia

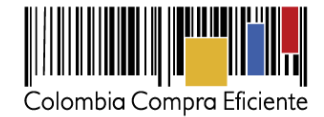

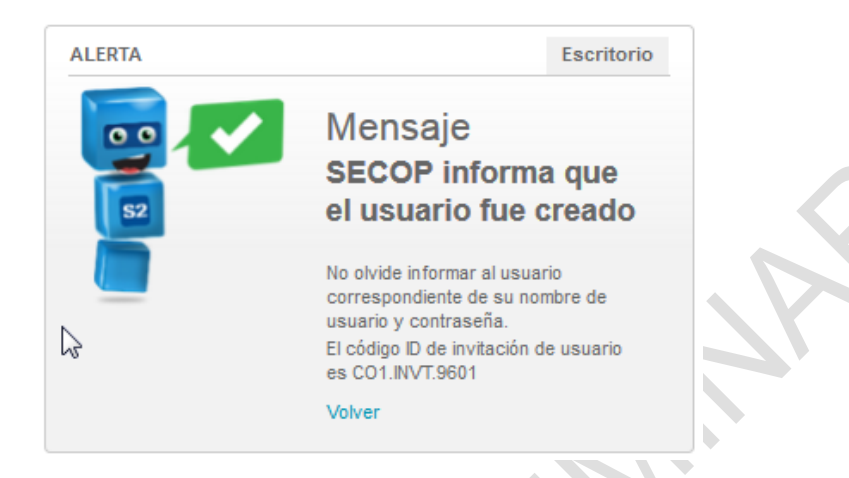

## **2. Aceptar o rechazar solicitudes de acceso a la cuenta del Proveedor**

El usuario administrador puede aceptar solicitudes de otros usuarios que quieran asociarse a la cuenta del Proveedor. Las solicitudes son comunicadas de dos formas:

 A través de una notificación enviada por el SECOP II al correo electrónico configurado por el usuario administrador en el registro de la cuenta del Proveedor

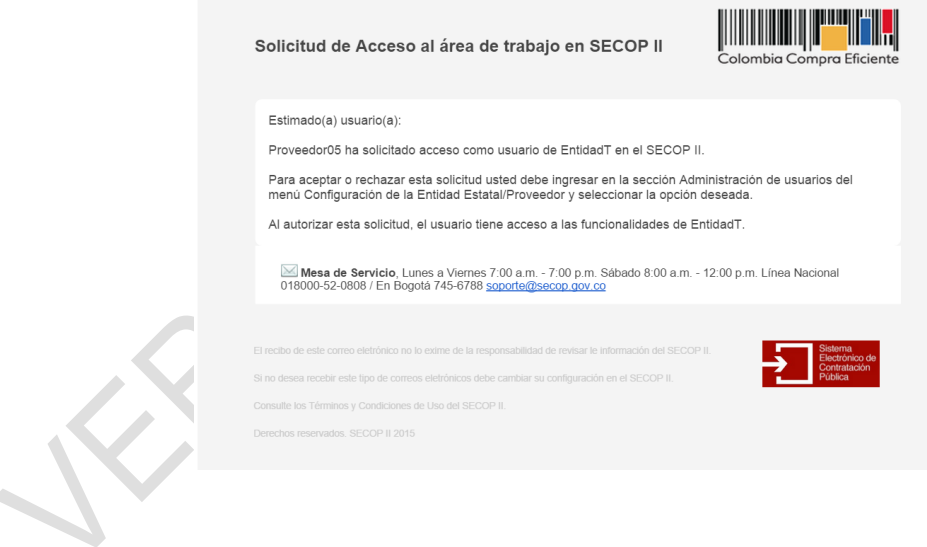

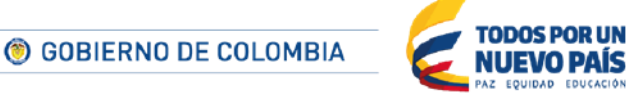

Tel. (+57 1) 795 6600 · Carrera 7 No. 26 - 20 Piso 17 · Bogotá - Colombia

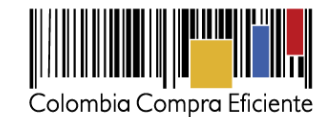

Mediante una alerta en el Escritorio del usuario administrador.

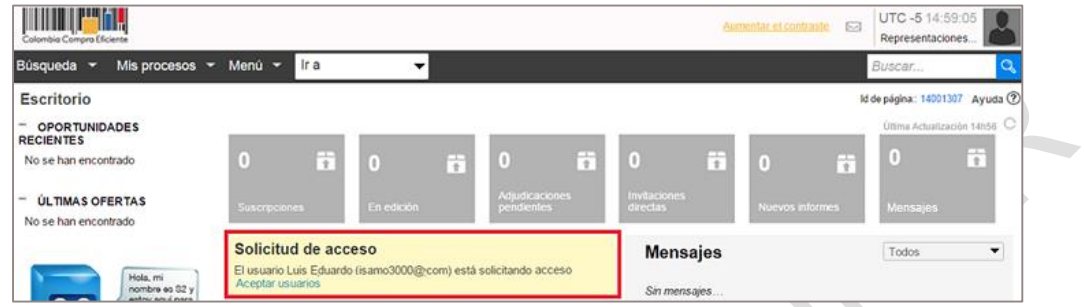

Para aceptar solicitudes, el usuario administrador debe hacer clic en "Aceptar usuarios", esta opción está disponible en la parte inferior izquierda de la pantalla de "Administración de usuarios".

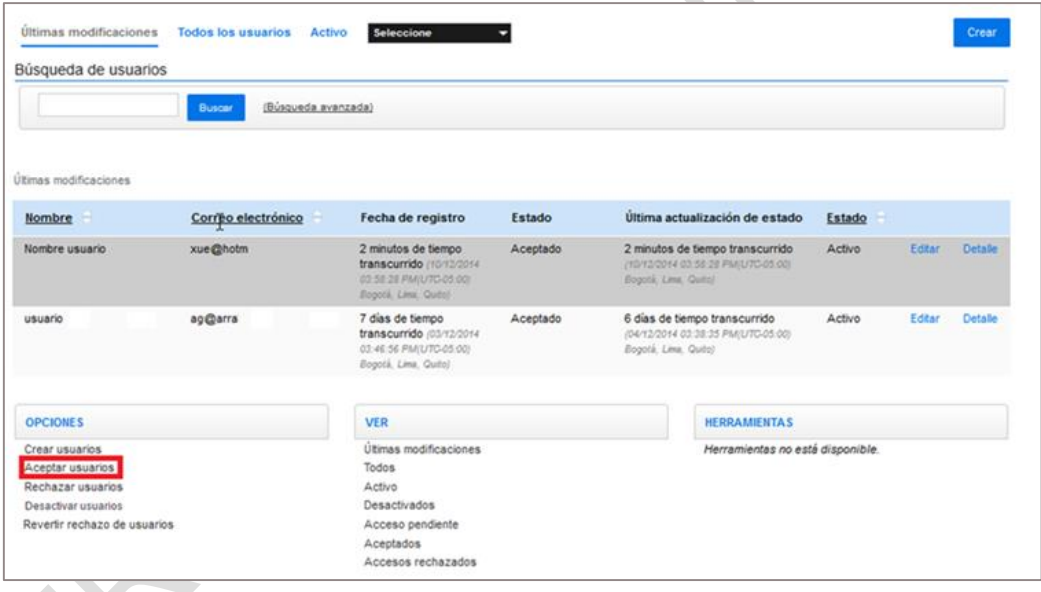

Al hacer clic en "Aceptar usuarios", la plataforma muestra las solicitudes de acceso pendientes. El usuario administrador debe seleccionar la casilla a la izquierda del nombre del usuario que va a otorgarle accesos a la cuenta del Proveedor y hacer clic en "Aceptar usuarios".

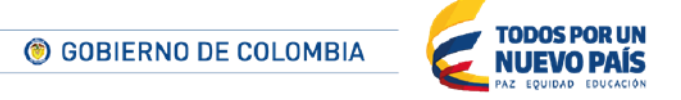

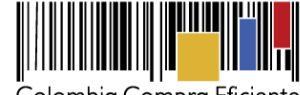

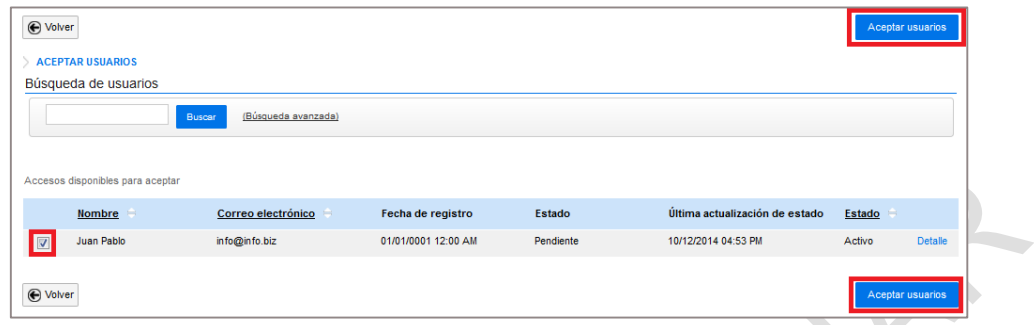

Si el usuario es aceptado exitosamente, SECOP II despliega un mensaje de confirmación. Por su parte el usuario aceptado recibe un mensaje de SECOP II en su correo electrónico.

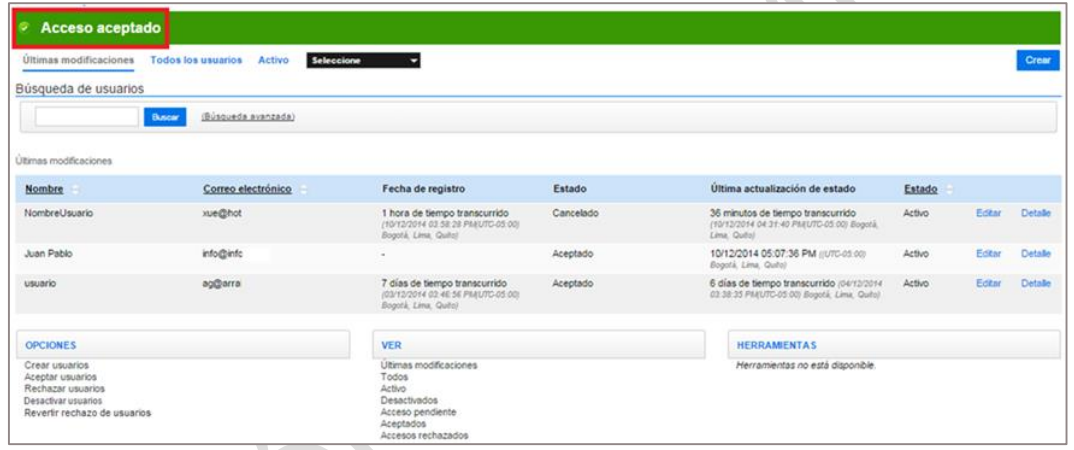

El usuario administrador también puede rechazar solicitudes hechas por otros usuarios para acceder a la cuenta del Proveedor. El proceso es similar al de aceptación de usuarios, pero haciendo clic en "Rechazar usuarios" de la parte inferior izquierda de la sección de "Administración de usuarios".

En caso de rechazar erróneamente un usuario, el responsable del Proveedor puede corregir esta situación mediante la opción "Revertir rechazo de usuarios".

### **3. Desactivar usuarios**

El usuario administrador puede desactivar el acceso de un usuario a la cuenta del Proveedor haciendo clic en "Desactivar usuarios" en la parte inferior izquierda de la sección de "Administración de usuarios".

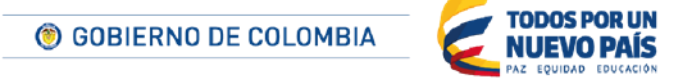

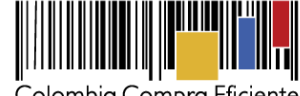

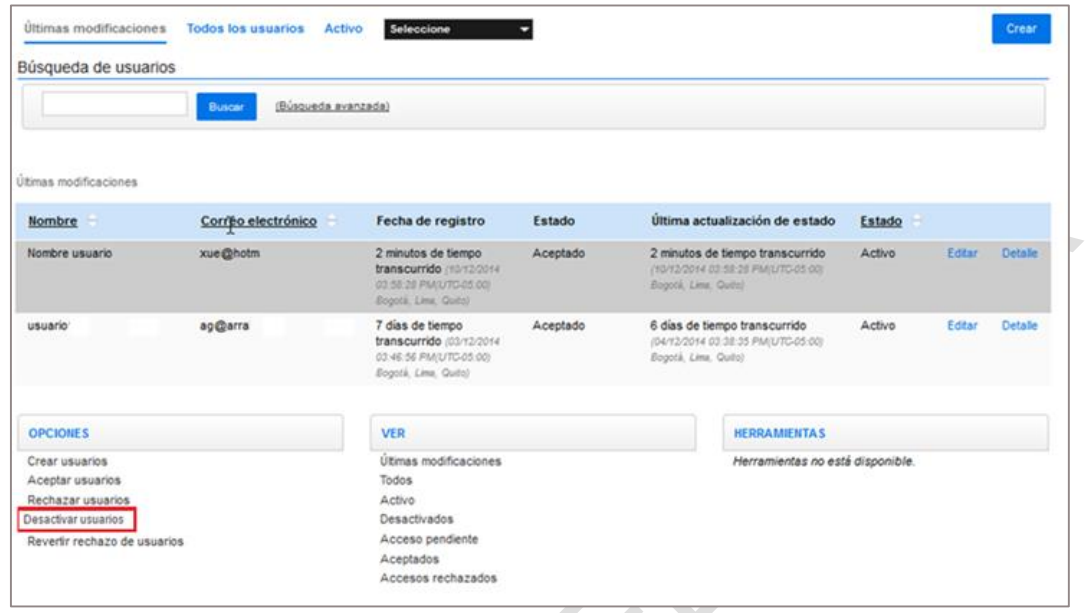

Al hacer clic en "Desactivar usuarios" el SECOP II muestra un listado de los usuarios con acceso a la cuenta de Proveedor. Para desactivar uno o más usuarios, el usuario administrador debe seleccionar la casilla a la izquierda del nombre del usuario que quiere desactivar y hacer clic en el botón "Desactivar usuarios".

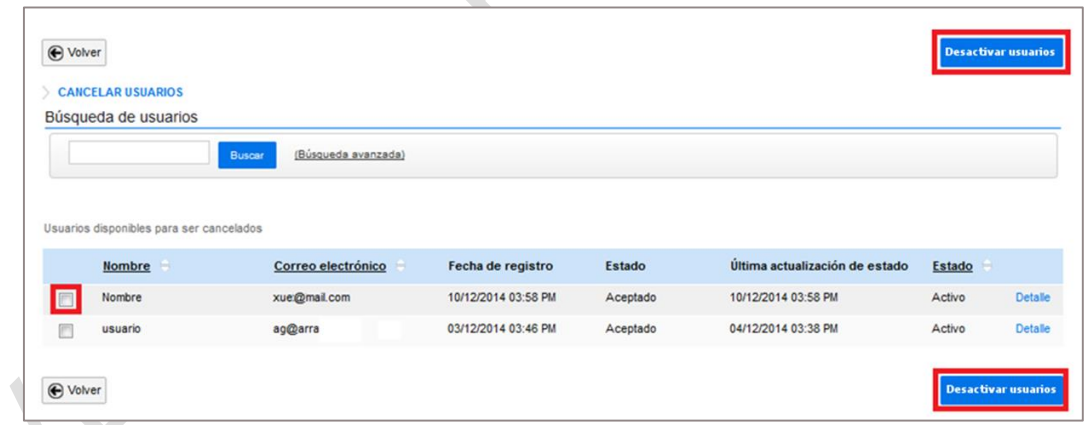

Si el usuario es desactivado exitosamente, SECOP II muestra un mensaje de confirmación y SECOP II envía un correo informativo al correo electrónico del usuario desactivado.

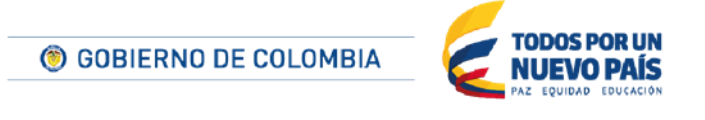

Tel. (+57 1) 795 6600 · Carrera 7 No. 26 - 20 Piso 17 · Bogotá - Colombia

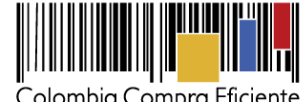

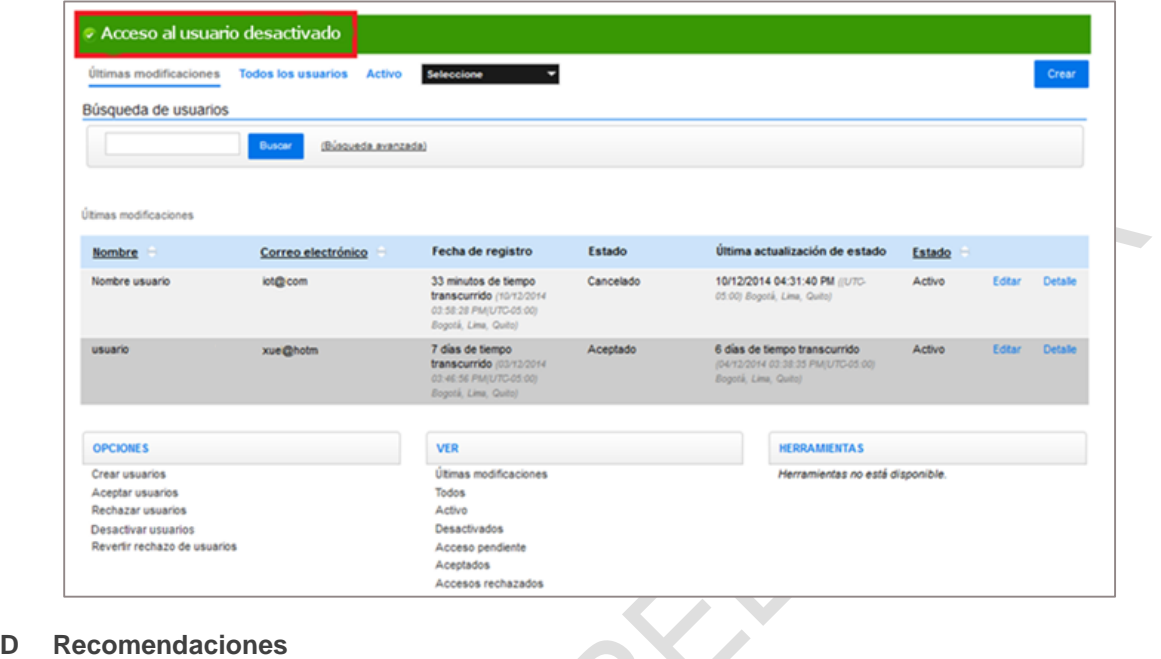

Esta funcionalidad del SECOP II actualmente no está disponible.

### **E Biblioteca de documentos**

El proveedor tiene disponible una biblioteca documental que le permite guardar y administrar todos los documentos que haya cargado previamente al SECOP II . También puede cargar documentos a la bilbioteca ydejarlos guardados para utilizarlos posteriormente si

Esta funcionalidad le permite reutilizar y utilizar documentos (por ejemplo para cargarlos en varias ofertas) sin tener que adjuntarlos de nuevo desde su computador.

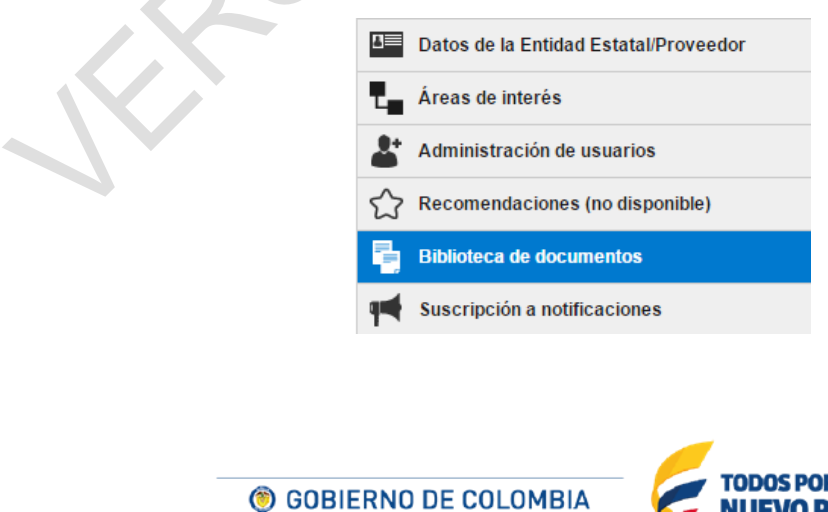

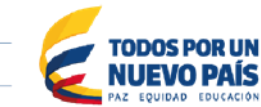

Tel. (+57 1) 795 6600 · Carrera 7 No. 26 - 20 Piso 17 · Bogotá - Colombia

61

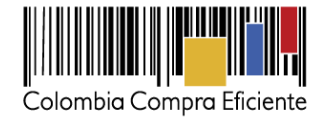

### **1. Consultar y acceder a los documentos**

En la biblioteca, el Provedor encuentra todos los documentos cargados directamente a la biblioteca o cargados durante su participación en un Proceso de Contratación. Al hacer clic en la opción "Detalle" del documento podrá consultar la información relacionada al documento.

Para descargar un documento debe hacer clic en la opción "Descargar", que se encuentra disponible para cada uno de los documentos. Si desea descargar varios documentos al mismo tiempo usted lo puede hacer a través de la opción "Descargar documentos" de la sección "Opciones".

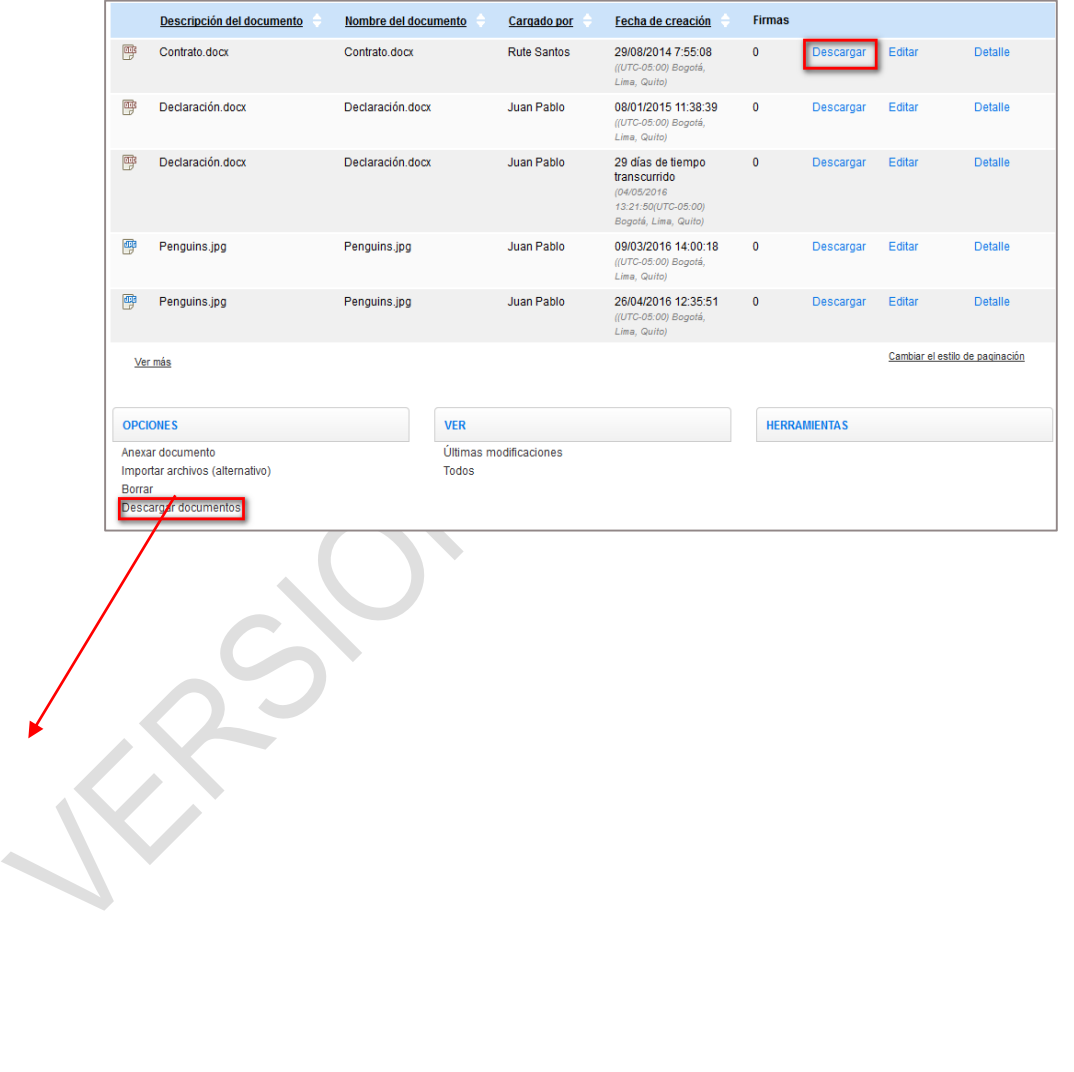

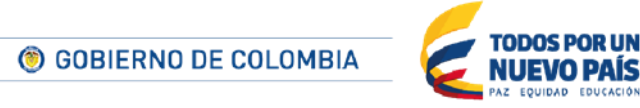

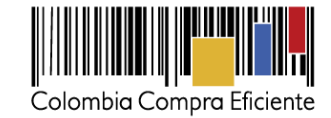

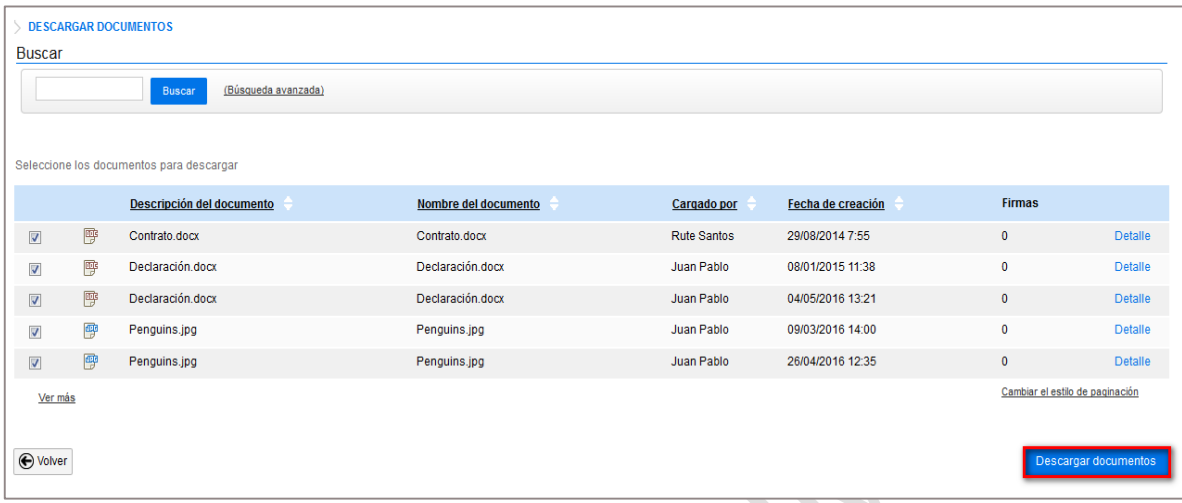

### **Borrar documentos y Modificar Información**

En cualquier momento el Proveedor puede eliminar los documentos que haya añadido a la biblioteca. Para eso, pulse en el botón "Borrar" de la sección "Opciones", seleccione los documentos y pulse nuevamente en Borrar.

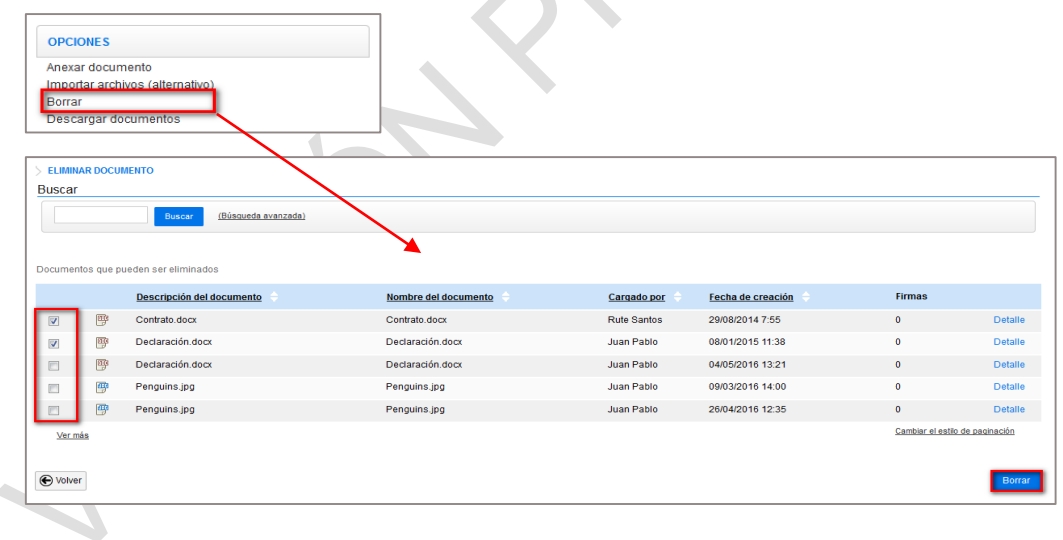

La opción editar que se encuentra disponible para cada documento solamente permite editar la descripción del documento, los demás datos son registrados automáticamente por la plataforma en cada cargue.

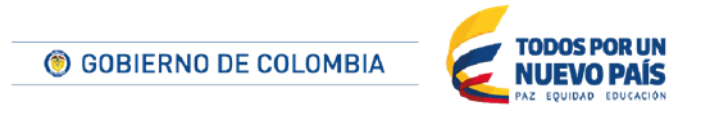

Tel. (+57 1) 795 6600 · Carrera 7 No. 26 - 20 Piso 17 · Bogotá - Colombia

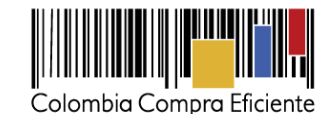

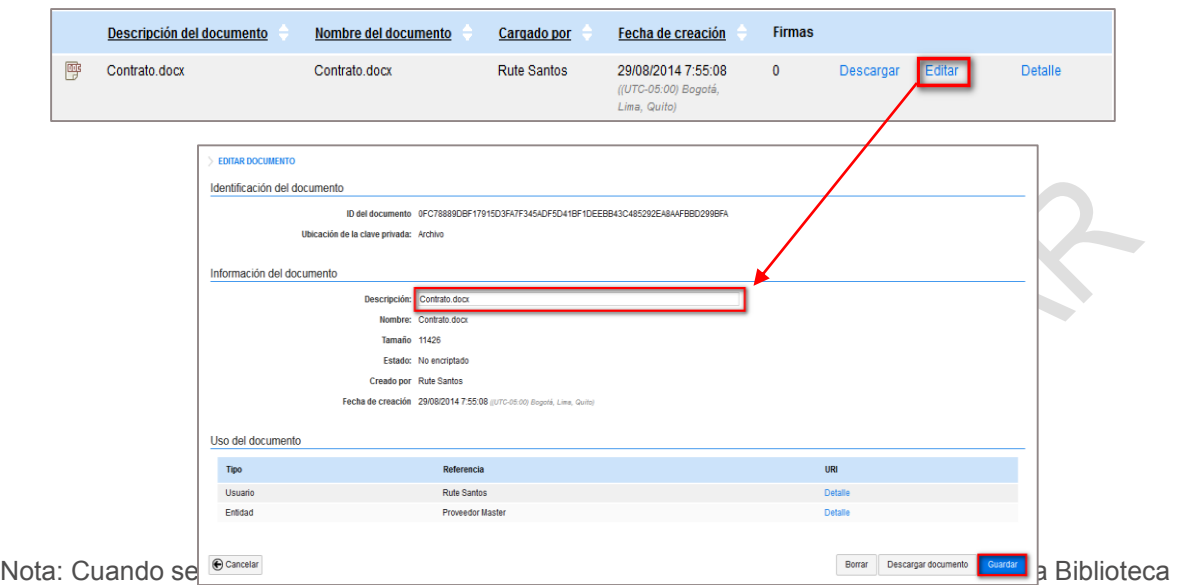

Documental usado en una oferta, esta información es actualizada para el proveedor, pero no para la Entidad Estatal, la Entidad Estatal siempre verá la descripción original presentada por el proveedor.

## **Cargar archivos directamente en la biblioteca**

En la sección "Opciones", se encuentran 2 alternativas para añadir documentos:

- a) Cargar archivos Se abrirá la ventana de cargue de ficheros que permitirá seleccionar los ficheros que se pretende cargar.
- b) Importar archivos (alternativo) La diferencia con la opción anterior es que esta opción requiere la tecnología Java, puesto que está preparada para que se habilite la opción de firma digital. Sin embargo, va a permitir agregar uno o más ficheros tal como la otra opción. (No disponible)

## **2. Añadir automáticamente documentos a la biblioteca**

Siempre que el Proveedorcarga un archivo al SECOP II, en la ventana de cargue aparece la opción "Guardar en la biblioteca de documentos". Cuando esta opción está seleccionada el SECOP II agrega automáticamente el archivo a la Biblioteca Documental. Por defecto la opción está seleccionada, pero el usuario puede cambiar la selección.

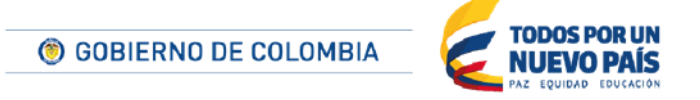

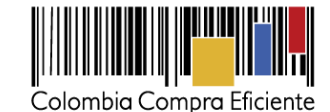

**ANEXAR DOCUMENTO** .<br>● En caso de tener problemas con el proceso de carga, utilice la página alternativa<br>Al quitar la marca en "Guardar en la biblioteca de documentos", el documento estará disponible solo en el proceso y no en la biblioteca Para anexar un documento puede hacer clic en "Buscar documento" o arrastrar y soltar el documento en esta página Buscar documento **Archivo** Descripción **ENDIENTE ANEXAR** Seriedad oferta.docx Seriedad oferta.docx Cerrar Consulte la lista de tipos de archivos no aceptados en el SECOP Recomendaciones al anexar un documento Convertir los documentos a formato PDF. - Comprimir el tamaño del documento (por ejemplo .zip) - Cargar los documentos desde una ubicación localizada en su computador, en caso contrario el tiempo de carga puede ser superior al normal. - Definir en los documentos el área de impresión. · Proteger documentos confidenciales asignando una contraseña

## **F Suscripción a notificaciones**

 $\bullet$ 

En esta sección el usuario administrador del Proveedor puede configurar los usuarios o correos que van a recibir las notificaciones enviadas por el SECOP II, y cuál es la frecuencia con la que el SECOP II, debe enviarlas

Algunas especificaciones sobre la funcionalidad:

- **Correo electrónico de notificaciones principal:** el administrador puede editar el correo de notificaciones configurado en el formulario de registro de la cuenta de la Entidad Estatal
- **Oportunidades por código UNSPSC:** El SECOP II guarda las áreas de interés creadas previamente. El usuario administrador puede definir a que usuarios con acceso a la cuenta del Proveedor o correos no registrados en el SECOP II enviarle notificaciones sobrede las publicaciones de Procesos de Contratación que tiene relación con esas áreas de interés.
- **Oportunidades por invitación directa:** Al igual que con las oportunidades de negocio, la plataforma le permite al usuario administrador definir qué usuarios o correos a los cuales deben recibir notificaciones sobre invitaciones directas por la modalidad de contratación directa, o solicitud de información a Proveedores (invitaciones a enviar información en la fase de estudio de mercado).
- **Resumen:** no disponible
- **Nuevo PAA actualizado:** La plataforma genera automáticamente notificaciones al correo de los usuarios que están suscritos en los Procesos de Contratación.
- **Relacionado con contratos:** el usuario administrador puede determinar a qué usuarios les llegan notificaciones de los contratos adjudicados a través del SECOP II (sólo los contratos adjudicados a la cuenta del Proveedor en particular),

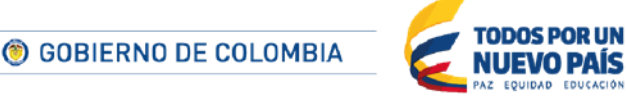

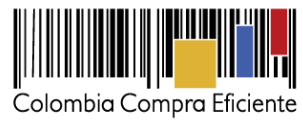

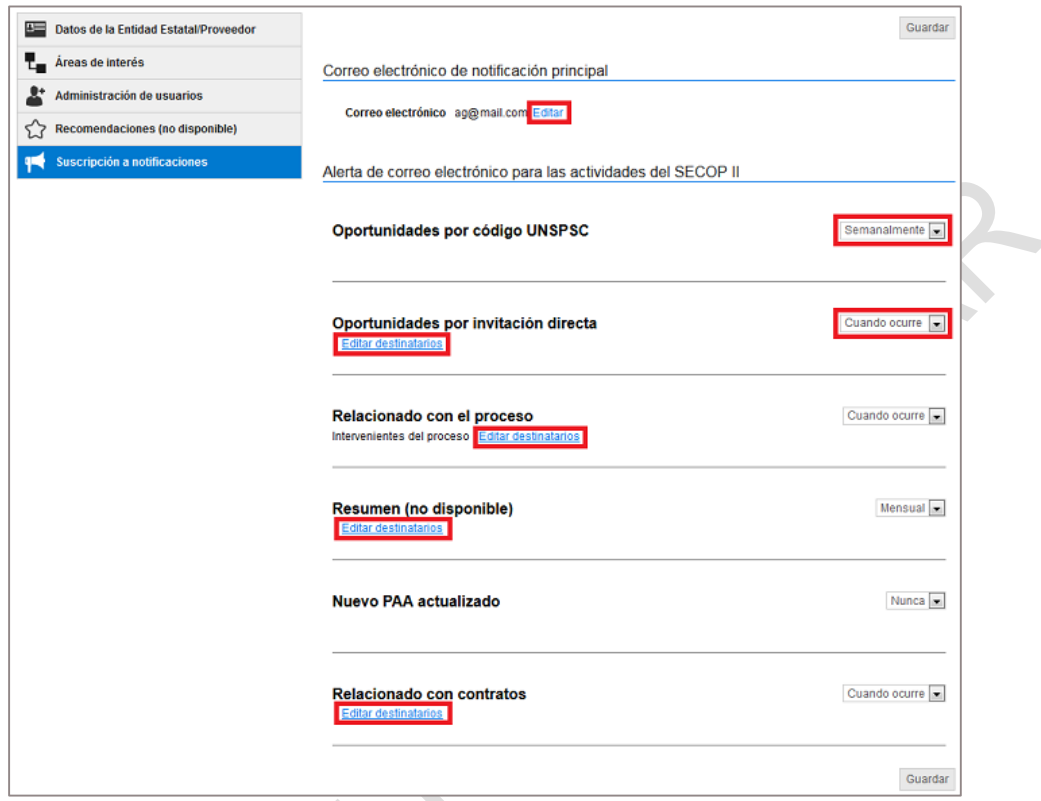

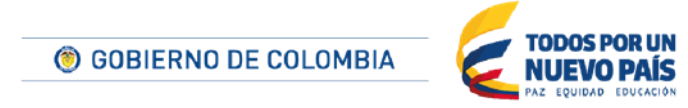

Tel. (+57 1) 795 6600 · Carrera 7 No. 26 - 20 Piso 17 · Bogotá - Colombia

LEBO

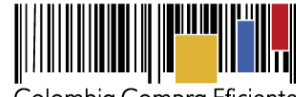

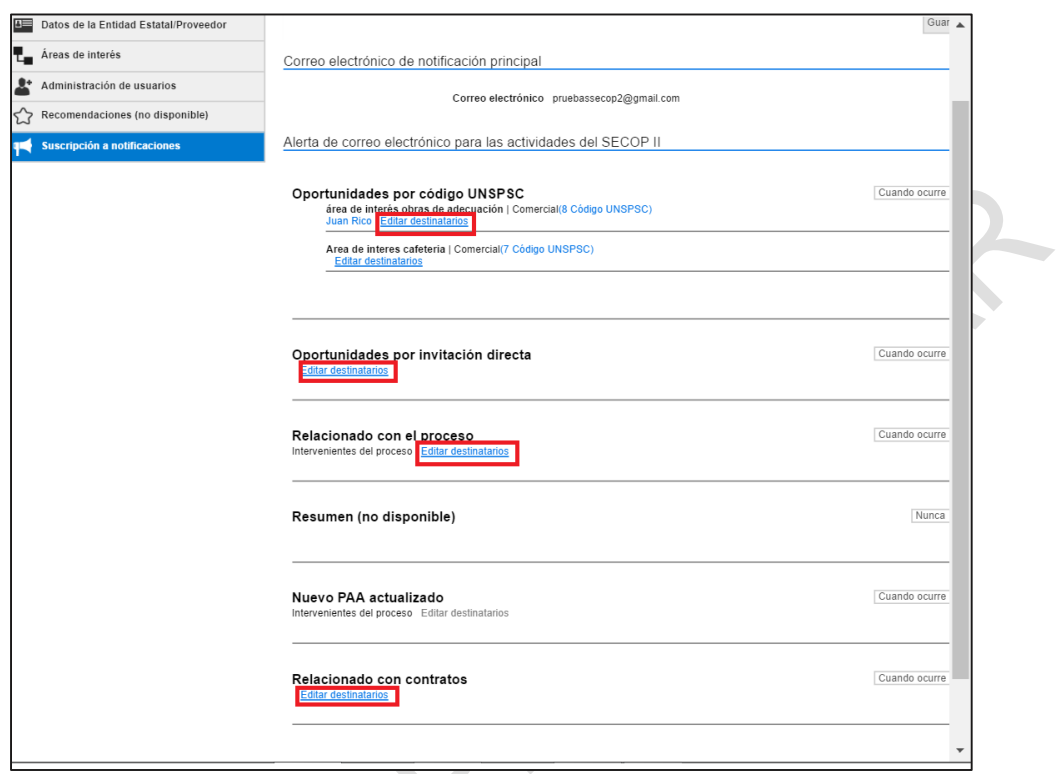

Para configurar el correo principal de notificaciones el usuario debe hacer clic en el link "Editar" que aparece junto a la dirección de correo. El SECOP II muestra un formulario donde para actualizar la dirección y después hacer clic en "Guardar".

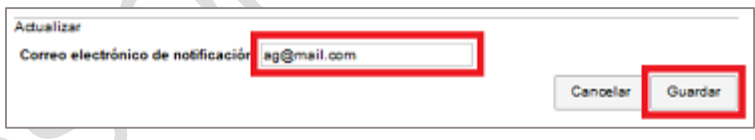

Para actualizar los destinatarios de las notificaciones el usuario administrador del Proveedor debe hacer clic en "Editar destinatarios". El SECOP II abre un formulario con diferentes opciones para establecer destinatarios:

- Por defecto está seleccionado el correo electrónico principal, pero el usuario puede desactivarlo.
- En la sección "Dirección de correo electrónico" es posible añadir direcciones de correo electrónico. Para ello el usuario debe escribirlas en los campos de texto ofrecidos. En caso de que necesite que el SECOP II muestre más campos de texto el usuario debe que hacer clic en el icono "+". Si desea eliminar alguna dirección de correo debe hacer clic en el icono  $"x"$ .

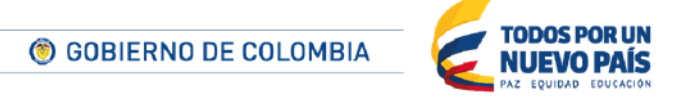

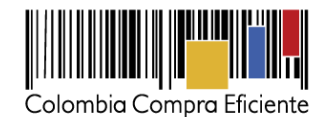

 La sección "Usuarios" permite al usuario administrador puede establecer como destinatarios usuarios asociados a la cuenta del Proveedor en el SECOP II. Para ello debe hacer clic en "Seleccionar usuario" y buscarlo en el formulario que se abre entonces.

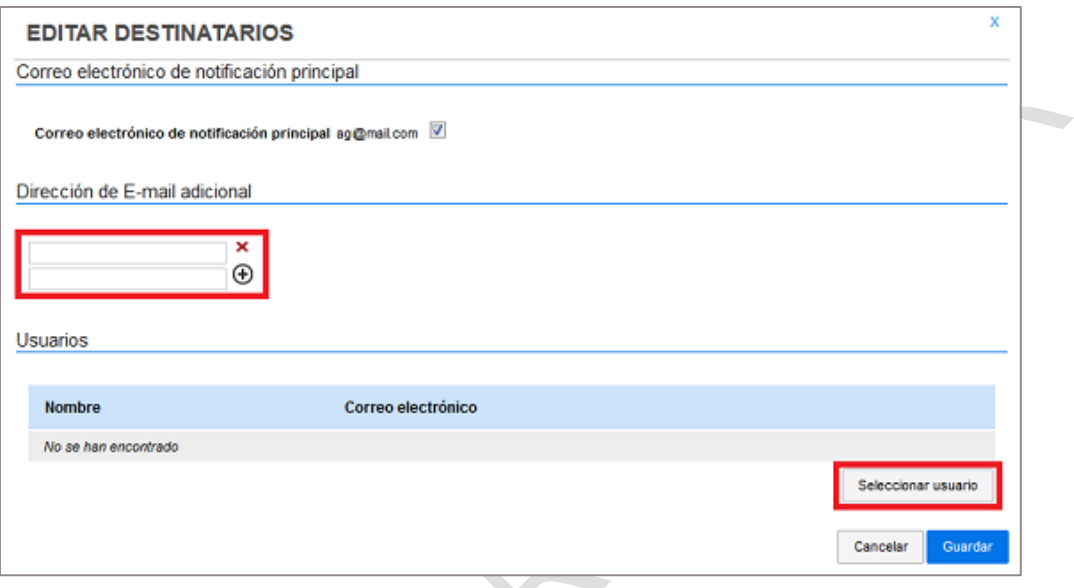

Tras actualizar el o las configuraciones de las notificaciones, el responsable del Proveedor debe hacer clic en "Guardar".

## **VIII Búsqueda de negocios**

El SECOP II permite a los usuarios buscar las oportunidades de negocio haciendo clic en "Búsqueda" en la barra de inicio. La plataforma muestra habilitando un menú con las opciones de búsqueda disponibles: "Oportunidades de negocio", "Procesos SECOP" y "Plan anual de adquisiciones".

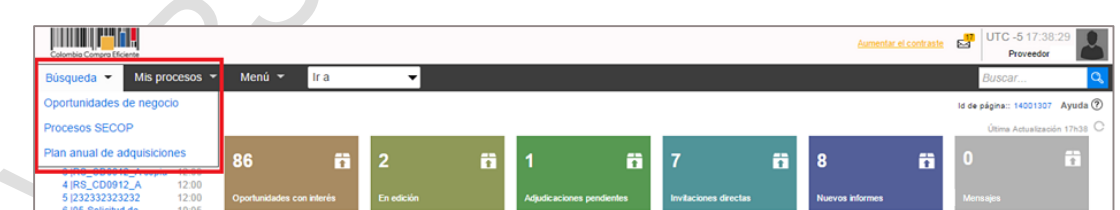

<span id="page-67-0"></span>**A Oportunidades de negocio**

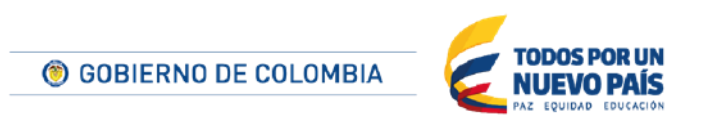

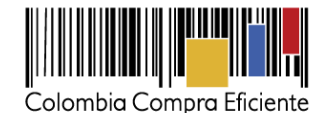

Las Oportunidades de negocio son procesos: i) a los que el Proveedor se ha suscrito porque desea tener información o participar en ellos; ii) que están relacionados con las áreas de interés del Proveedor (las áreas de interés son los bienes o servicios que ofrece el Proveedor, los cuales deben expresarse utilizando el Clasificador de Bienes y Servicios –*Ver [VIIB.](#page-44-0) Sección [Áreas de interés](#page-44-0)*); y iii) a los que el Proveedor ha sido invitado a participar por una Entidad Estatal.

La pantalla de la sección está dividida en varias áreas que ofrecen opciones para localizar, consultar y gestionar los procesos.

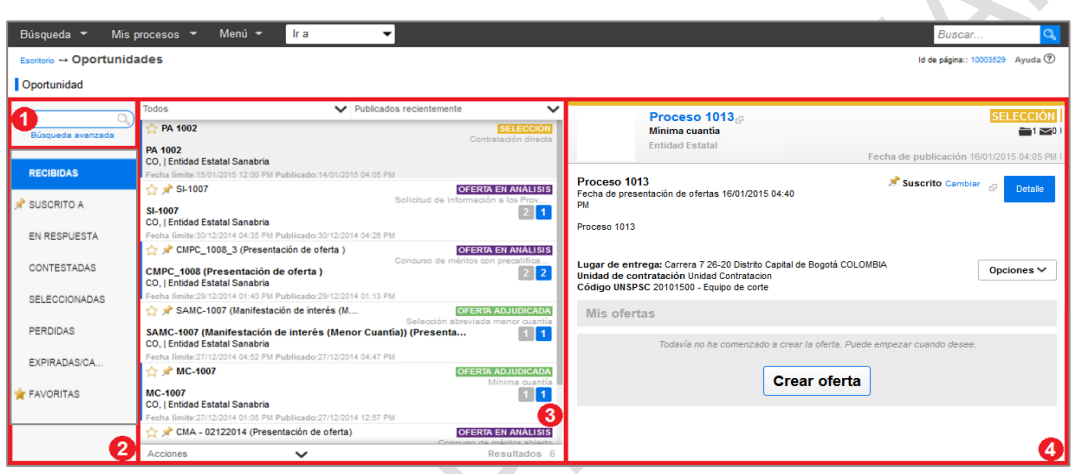

### **1. Búsqueda**

Permite al usuario buscar una oportunidad específica. Para ello debe digitar el nombre o una palabra clave relacionada con la oportunidad y hacer clic en la lupa de búsqueda que aparece en la parte superior izquierda de la pantalla. Adicionalmente al hacer clic en el enlace de búsqueda avanzada es posible realizar la consulta con diversos filtros.

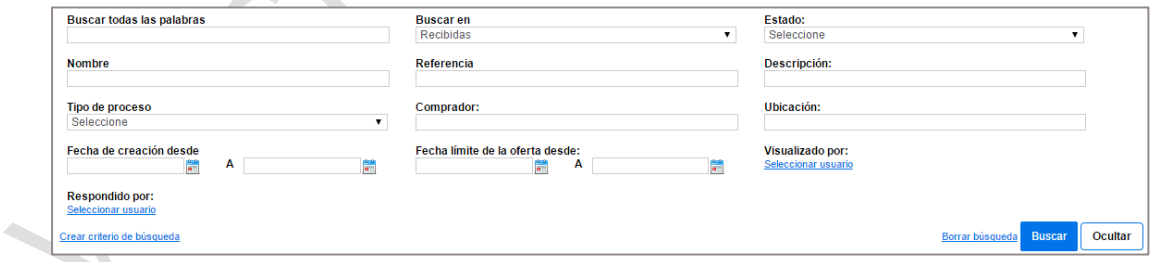

### **2. Categorías de oportunidades**

En esta sección se clasifican las oportunidades de negocio de acuerdo con las siguientes categorías:

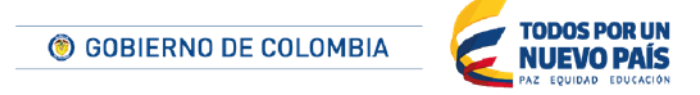

Tel. (+57 1) 795 6600 · Carrera 7 No. 26 - 20 Piso 17 · Bogotá - Colombia

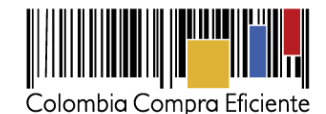

- **Recibidas:** son todas las oportunidades de negocio a las que el Proveedor tiene acceso. Esto invluye áreas de interés, suscripciones o invitaciones directas
- **Suscrito a:** Procesos a los que el Proveedor se ha suscrito para poder conocer la información o poder participar en ellos.
- **En respuesta:** Son los procesos de contratación que están siendo evaluados por parte de la Entidad Estatal.
- **Contestadas:** Procesos a los que el Proveedor presentó oferta
- **Seleccionadas:** Procesos que le fueron adjudicados al Proveedor.
- **Perdidas:** Ofertas que fueron rechazadas en los procesos de contratación.
- **Expiradas:**Oportunidades de negocio a las que el Proveedor se suscribió, pero no participo en ellas.
- **Favoritas:** la plataforma les permite al Proveedor marcar como favoritas las oportunidades en las que se suscribió, para que sea más fácil su búsqueda.

#### **3. Lista de oportunidades**

Es el espacio en que el SECOP II muestra la lista de oportunidades que correspondan a las condiciones establecidas por el usuario en la búsqueda o en el filtro de características del área 2. Para facilitar la consulta, el SECOP ofrece en la parte superior e inferior de esta sección diversas funcionalidades para las oportunidades mostradas.

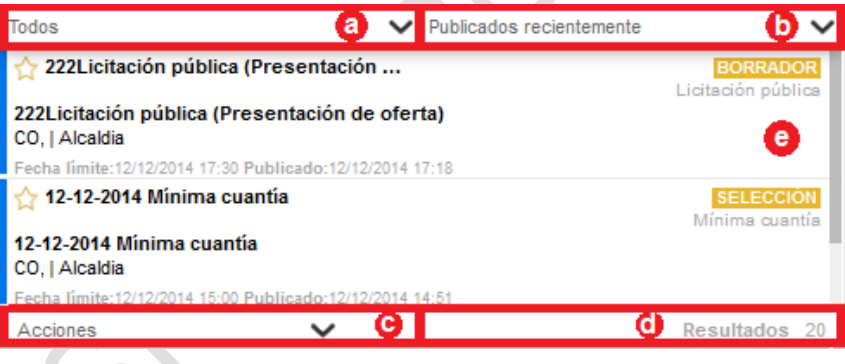

**(a) Filtro por estado:** El usuario puede limitar las oportunidades mostradas a las que cumplan la condición que seleccione en el desplegable.

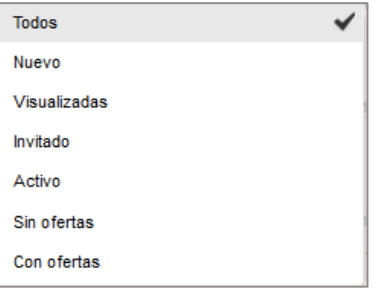

Tel. (+57 1) 795 6600 · Carrera 7 No. 26 - 20 Piso 17 · Bogotá - Colombia

70

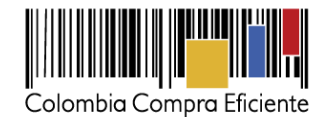

**(b) Ordenar las oportunidades:** Esta opción permite al usuario ordenar las oportunidades mostradas de acuerdo con el criterio que seleccione entre las opciones mostradas.

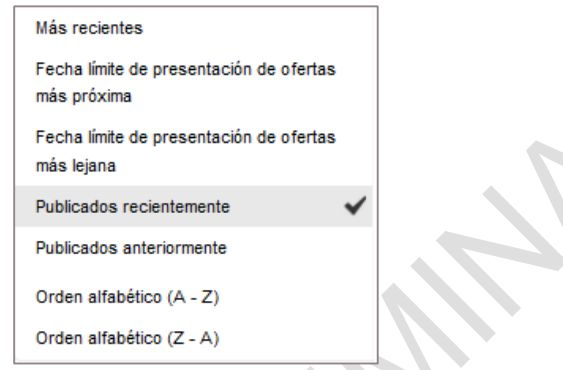

**(c) Acciones:** El usuario puede desactivar la suscripción a una o varias de las oportunidades mostradas por el SECOP II. Ello significa que dejará de recibir notificaciones sobre el avance del proceso y que tampoco podrá presentar ofertas. Para hacerlo, debe seleccionar la opción "Desactivar suscripción" en el desplegable de Acciones, luego seleccionar la o las oportunidades a las que desea desactivar la suscripción y finalmente hacer clic en "Desactivar suscripción".

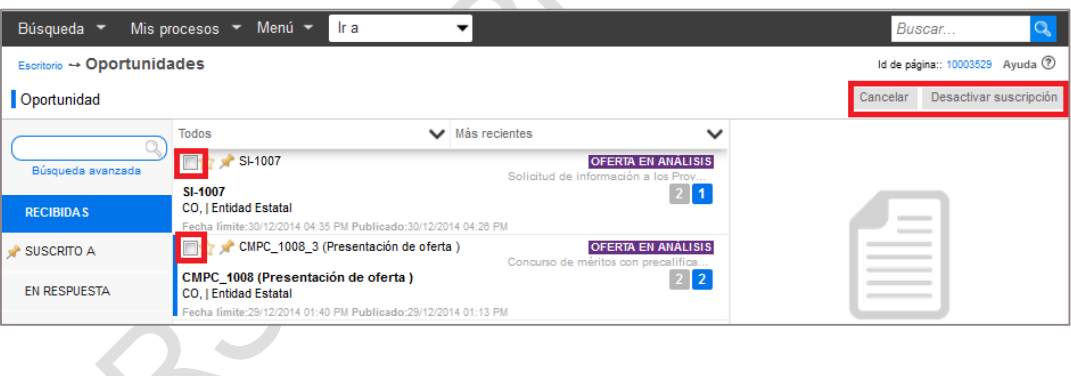

- **(d) Resultados:** En este espacio el SECOP II muestra el número de oportunidades de negocio que cumplen las condiciones establecidas por el usuario.
- **(e) Información de oportunidades:** En esta área el SECOP II muestra la siguiente información: (i) El nombre; (ii) la Entidad Estatal responsable; (iii) la fecha límite de presentación de propuestas; (iv) la fecha de publicación; (v) el estado de la oportunidad; y (vi) el tipo de proceso al que corresponde.

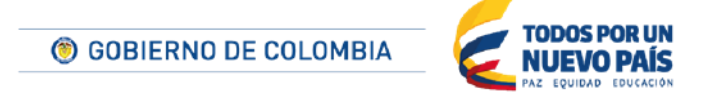

Tel. (+57 1) 795 6600 · Carrera 7 No. 26 - 20 Piso 17 · Bogotá - Colombia

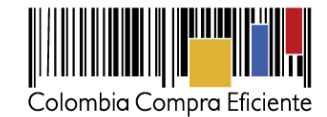

## **4. Ficha de la Oportunidad**

Al seleccionar una oportunidad en la sección de "Lista de oportunidades", el SECOP II muestra aquí una ficha del proceso al que corresponde.

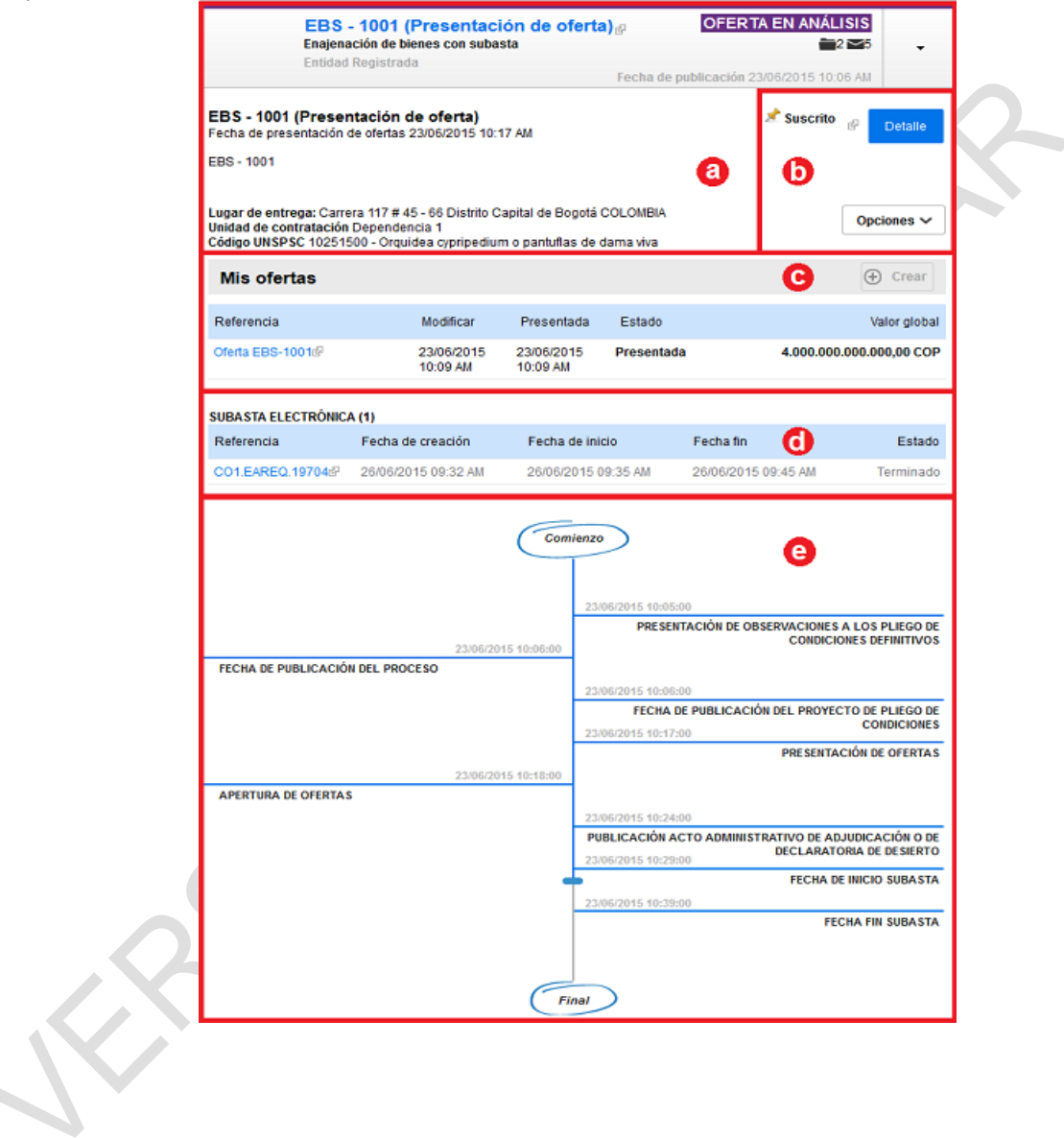

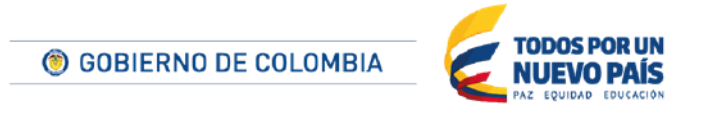

Tel. (+57 1) 795 6600 · Carrera 7 No. 26 - 20 Piso 17 · Bogotá - Colombia

72
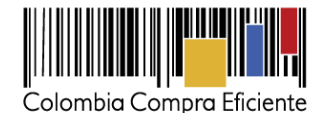

- **(a) Información del proceso:** El SECOP II ofrece la siguiente información sobre el proceso:
	- Nombre y tipo del proceso.
	- **•** Entidad Estatal responsable.
	- Estado del proceso
	- Número de tareas y mensajes relacionados con el proceso correspondientes al usuario (al hacer clic sobre esta opción el usuario accede al área de trabajo del proceso. Ver sección *[0.](#page-107-0)*
	- *[Área de trabajo del](#page-107-0)* Proceso).
	- Fecha de publicación del proceso.
	- Fecha de límite de presentación de ofertas
	- Lugar de entrega.
	- Unidad de contratación responsable del proceso (Grupo de personas de la Entidad Estatal que son responsables por adelantar el proceso).
	- Código UNSPSC del bien o servicio al que corresponde el proceso.
- **(b) Funcionalidades de gestión del proceso:** El SECOP II también ofrece varias funcionalidades en la ficha de la oportunidad. Estas funcionalidades varían dependiendo de si el usuario está o no suscrito al proceso y según la fase en que esté éste.
	- **i. Suscripción / desactivar suscripción.** 
		- Para poder participar en un proceso (ej. enviar observaciones, presentar ofertas, firmar contratos, etc.) y recibir información detallada sobre el mismo, el Proveedor debe suscribirse al proceso. Esto aplica también para los procesos a los que el proveedor ha sido invitado o que pertenecen a sus áreas de interés. Para suscribirse, el Proveedor debe hacer clic en "Suscribirse" junto a "Detalle" y seleccionar la opción "Suscribirme".

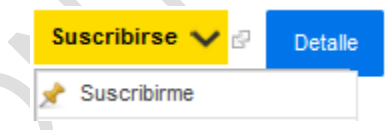

Para anular la suscripción al proceso el usuario debe hacer clic en "Cambiar" junto a "Detalle".

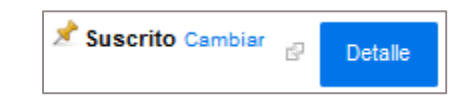

La funcionalidad de suscripción y de desactivación de una suscripción está descrita en detalle en las secciones *[VIIIC](#page-77-0) [Consultar contenido de los pliegos de condiciones del Proceso](#page-77-0)* y *[VIIID.](#page-88-0) Desactivar [la suscripción a un Proceso](#page-88-0)* de este manual.

**ii. Opciones**.

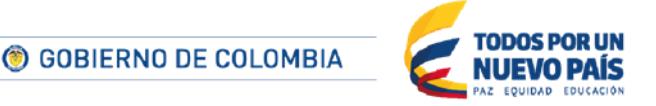

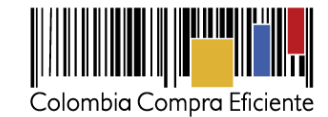

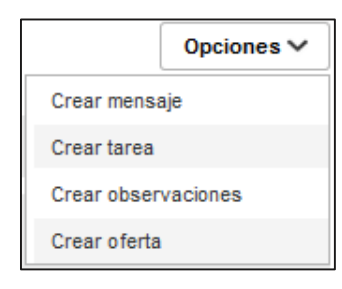

El SECOP II también ofrece en la ficha de oportunidad un menú opciones. Los elementos ofrecidos en él varían según el estado del proceso:

- Crear mensaje. Lleva al formulario de creación de mensajes (ver sección VII*. Envió de mensajes)*
- Crear tarea. Esta funcionalidad no está disponible en el SECOP II actualmente.
- Crear observaciones. En caso de que el proceso esté en una fase de creación observaciones (ver sección *[XB. Envío de observaciones](#page-122-0)*), el usuario puede enviar una observación a la Entidad Estatal. Si no es así, aunque acceda al formulario de creación de observaciones no podrá enviarlas.
- Crear oferta. Esta opción solo está disponible durante el plazo de presentación de ofertas. Permite crear una oferta nueva para un Proceso en el que quiera participar el Proveedor (ver sección *[XC.](#page-124-0) Manifestación de interés* [en las selecciones abreviadas](#page-124-0)  [de menor cuantía](#page-124-0)

[Tenga en cuenta que para manifestar interés en un Proceso de selección abreviada de menor](#page-124-0)  [cuantía usted debe hacer clic en el botón "Manifestación de interés" que habilita el SECOP II cuando](#page-124-0)  [la Entidad Estatal publica los pliegos definitivos del Proceso. Consulte el cronograma del Proceso](#page-124-0)  [para identificar la fecha límite de manifestación de interés, pues después de que se venza esta fecha](#page-124-0)  [ya no podrá enviar la manifestación. Mientras el plazo esté vigente, el SECOP II le muestra un](#page-124-0)  [cronómetro en cuenta regresiva en el área de trabajo del Proceso.](#page-124-0) 

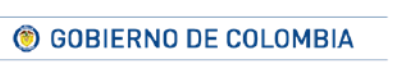

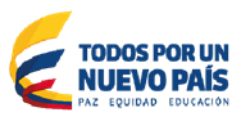

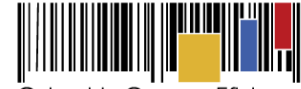

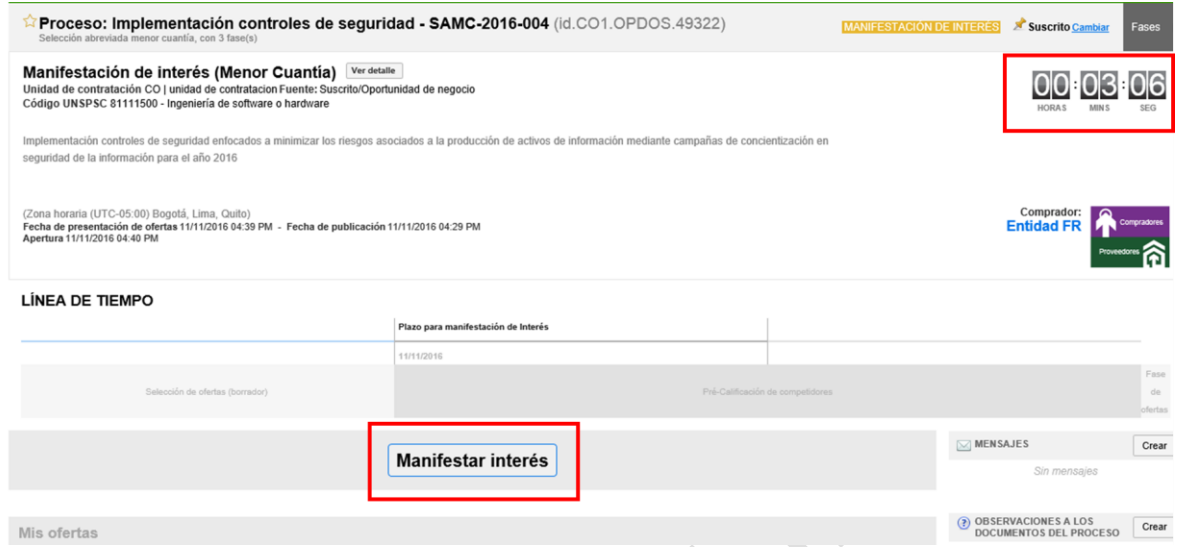

[Las manifestaciones de interés enviadas por otro medio distinto a este botón \(como por ejemplo](#page-124-0)  [mensajes a través del área de trabajo con documentos de manifestación de manifestación de interés](#page-124-0)  [adjuntos\) no son válidas.](#page-124-0) 

[El SECOP II habilita la funcionalidad de presentación de ofertas](#page-124-0) exclusivamente para los proponentes que manifiestaron [interés a través del botón "Manifestar interés". En caso de que la](#page-124-0)  Entidad decida hacer sorteo, quedarán [habilitados para presentar oferta los Proveedores que](#page-124-0)  [además de manifestar interés a través del botón mencionado, hayan sido seleccionados en el sorteo](#page-124-0) [por la Entidad Estatal.](#page-124-0)

[Tenga en cuenta que la manifestación de interés es adicional a la suscripción que usted realiza al](#page-124-0)  [Proceso y que está explicada en la sección](#page-124-0) *VIIIC1 Suscripción al Proceso.* Es decir, para participar [en un Proceso de selección abreviada de menor cuantía es necesario que el Proveedor primero se](#page-124-0)  [suscriba, y luego, cuando la Entidad publique el pliego definitivo, realice la manifestación de interés.](#page-124-0)

- [Creación de ofertas\)](#page-124-0).
- Ir al panel de envío. Esta opción del SECOP II da acceso a la pantalla de presentación de ofertas.
- **iii.** Acceso al área de trabajo de la oportunidad
	- El SECOP II ofrece al usuario la posibilidad de acceder al área de trabajo de la oportunidad. Para ello [debe hacer clic en "Detalle", con lo que se abre el área de trabajo del proceso \(Ver](#page-107-0)  sección *[0.](#page-107-0)*

*[Área de trabajo del](#page-107-0)* Proceso).

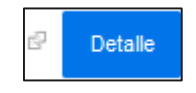

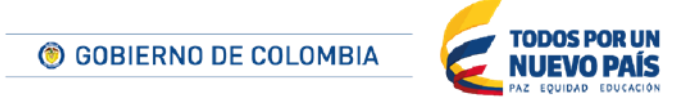

Tel. (+57 1) 795 6600 · Carrera 7 No. 26 - 20 Piso 17 · Bogotá - Colombia

www.colombiacompra.gov.co

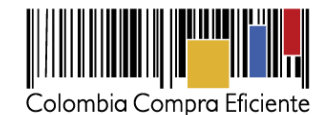

**(c) Mis ofertas:** Este apartado de la ficha de la Oportunidad muestra la lista de las ofertas que el Proveedor ha elaborado para el Procesola oportunidad. Para cada oferta el SECOP II indica: Referencia; Fecha de modificación; Fecha de presentación (si corresponde); Estado; y Valor de la propuesta

Si aún está en tiempo de presentación de ofertas y ya ha presentado su oferta, tiene disponible la opción para enviar una nueva oferta. El SECOP II le exigirá que retire la oferta anterior.

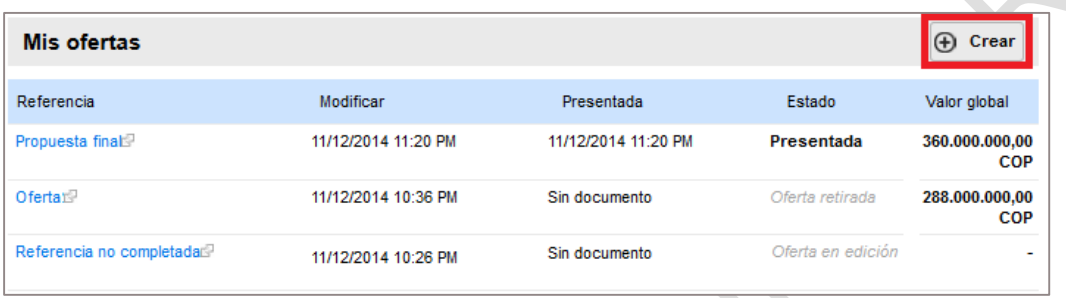

En caso de que esté abierto el periodo de presentación de ofertas y siempre que el Proveedor no haya iniciado la elaboración de ninguna oferta, aparece la opción "Crear oferta", sobre la que el usuario debe hacer clic para comenzar a elaborarla.

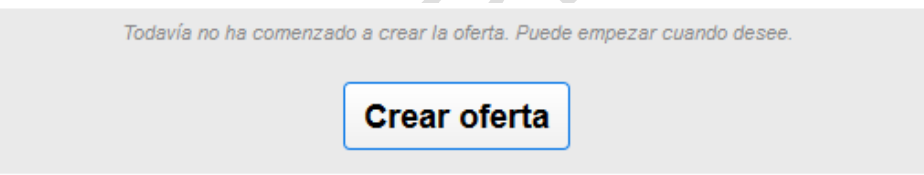

**(d) Subasta Electrónica:** Para los procesos de enajenación de bienes con subasta y selección abreviada con subasta inversa, la ficha muestra una sección con la siguiente información de la subasta (ii) la fecha de creación de la subasta; (iii) la fecha de inicio de la subasta; (iv) si ya fue realizada la subasta su fecha de fin; y (v) el estado de la subasta. Esta información aparece cuando el Proceso está en una fase que permite la creación de la subasta por parte de la Entidad Estatal. descrita en la sección (*X.A.2.d. subasta electrónica)*

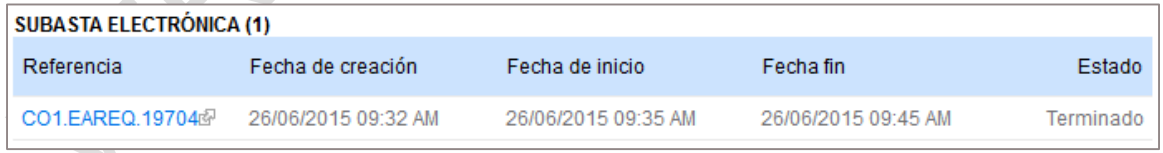

**(e) Línea de tiempo:** La ficha del proceso presentada por el SECOP II incluye también una línea de tiempo con información de los hitos principales y de en qué fase está el proceso.

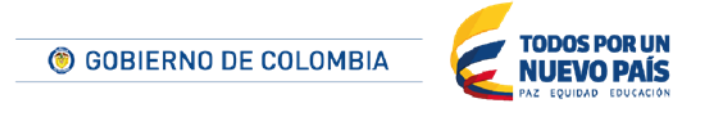

Tel. (+57 1) 795 6600 · Carrera 7 No. 26 - 20 Piso 17 · Bogotá - Colombia

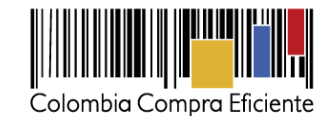

Comienzo 03/02/2015 11:31:00 FECHA DE PUBLICACIÓN DEL PROCESO 03/02/2015 11:35:0 PRESENTACIÓN DE OBSERVACIONES A LOS PLIEGO DE CONDICIONES DEFINITIVOS 03/02/2015 11:36:00 RESPUESTA A LAS OBSERVACIONES AL PLIEGO DE CONDICIONES 03/02/2015 11:45:00 PRESENTACIÓN DE OFERTAS 03/02/2015 11:46:00 APERTURA DE OFERTAS 03/02/2015 11:51:00 PUBLICACIÓN ACTO ADMINISTRATIVO DE<br>ADJUDICACIÓN O DE DECLARATORIA DE DESIERTO Final

(f)

# <span id="page-76-0"></span>**B Procesos SECOP**

En la sección de "Procesos SECOP" aparecen todos los procesos correspondientes a las diferentes Entidades Estatales registradas en el SECOP II. De cada proceso el SECOP II ofrece la siguiente información:

- País
- **Entidad Estatal que crea el proceso**
- Referencia del proceso
- **Descripción del proceso**
- **Fase actual**
- Fecha de publicación del proceso en SECOP II
- Fecha de presentación de ofertas
- Un enlace "Detalle" para ir a la página con la información detallada del Proceso de Contratación

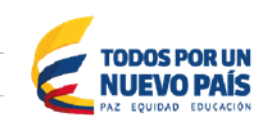

Tel. (+57 1) 795 6600 · Carrera 7 No. 26 - 20 Piso 17 · Bogotá - Colombia

© GOBIERNO DE COLOMBIA

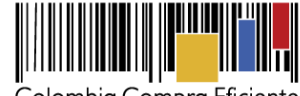

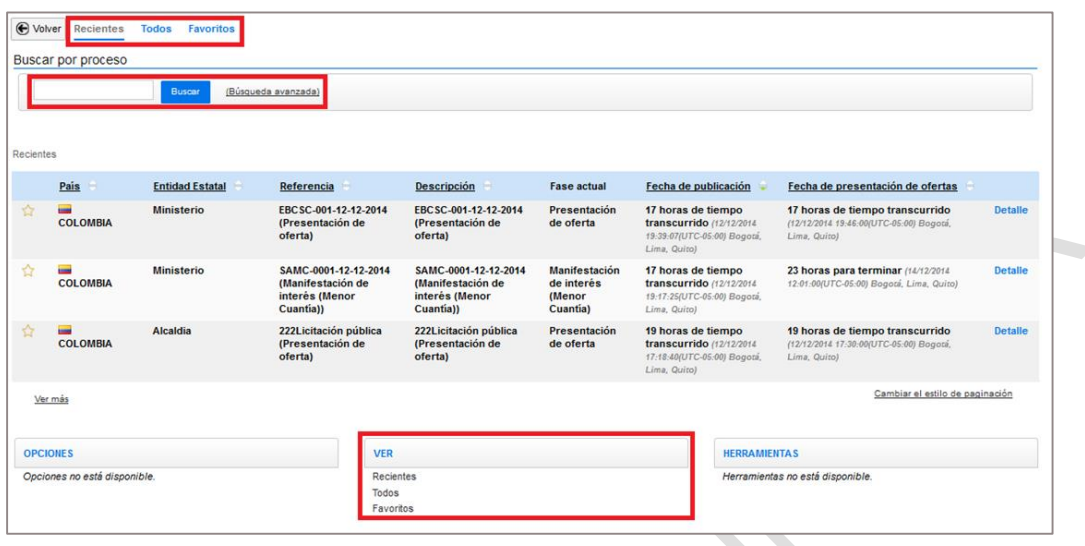

El usuario cuenta con una búsqueda general y avanzada para localizar un proceso concreto. También puede limitar los procesos mostrados usando los filtros situados en la parte superior e inferior de la pantalla (recientes, todos, favoritos). Para marcar como favoritos aquellos procesos que le interesen especialmente debe seleccionar la estrella que aparece a la izquierda de cada proceso.

#### <span id="page-77-0"></span>**C Consultar contenido de los pliegos de condiciones del Proceso**

#### **1. Suscripción al Proceso**

Para poder participar en un proceso (ej. enviar observaciones, presentar ofertas, firmar contratos, etc.) y recibir información detallada sobre el mismo, el Proveedor debe suscribirse al proceso. La suscripción no implica ninguna obligación jurídica de presentar observaciones u ofertas, sólo le permite recibir más información del proceso y participar en el mismo si así lo desea.

Para acceder al Proceso de Contratación desde sus oportunidades de negocio ingrese a "Búsqueda", "Oportunidades de Negocio". Cuando hace clic en el Proceso de interés, ve a la aderecha una ficha del Proceso. Puede hacer clic directamente "Suscribirse".

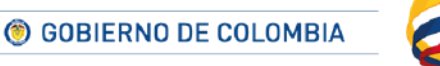

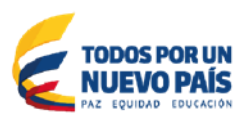

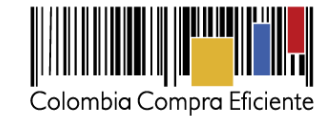

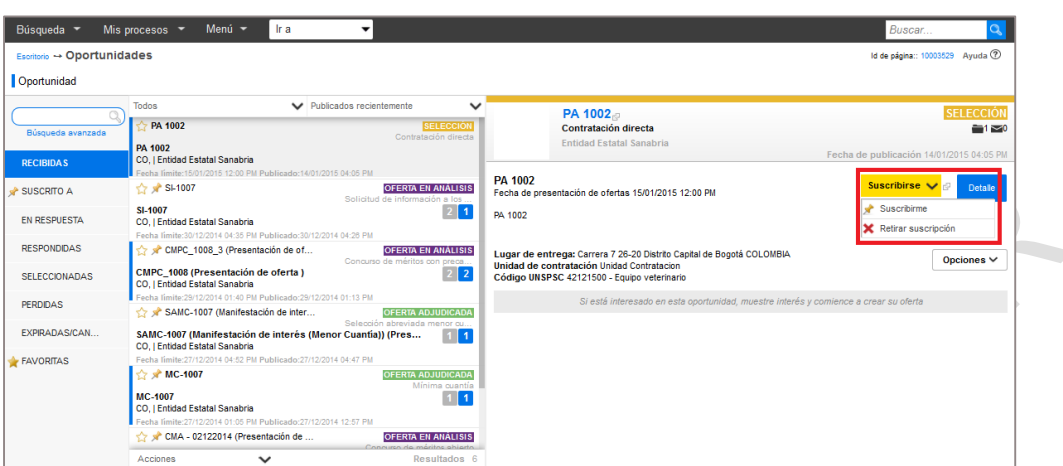

Alternativamente, puede hacer clic en "Detalle" y suscribirse haciendo uso del botón ubicado en la parte superior derecha de la pantalla.  $\mathcal{L}$ 

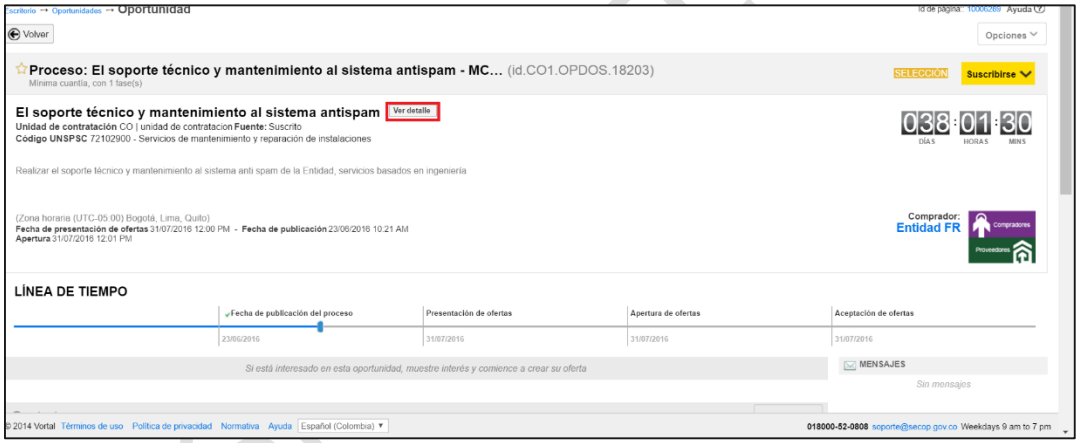

El usuario también tiene la opción de suscribirse desde la búsqueda general de procesos del SECOP II. Ingrese a "Búsqueda", "Procesos SECOP" y luego haga clic en "Detalle".

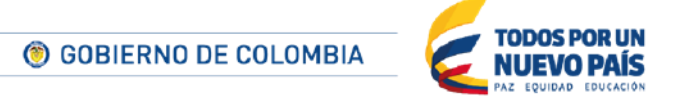

Tel. (+57 1) 795 6600 · Carrera 7 No. 26 - 20 Piso 17 · Bogotá - Colombia

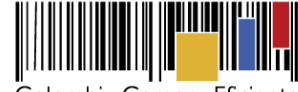

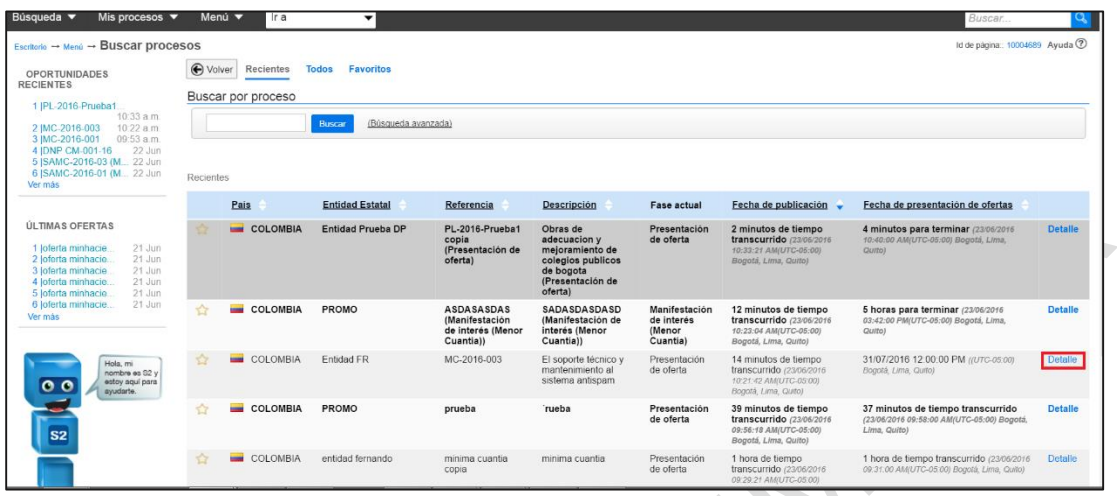

"Suscribirme" que aparece en la parte superior derecha de la pantalla

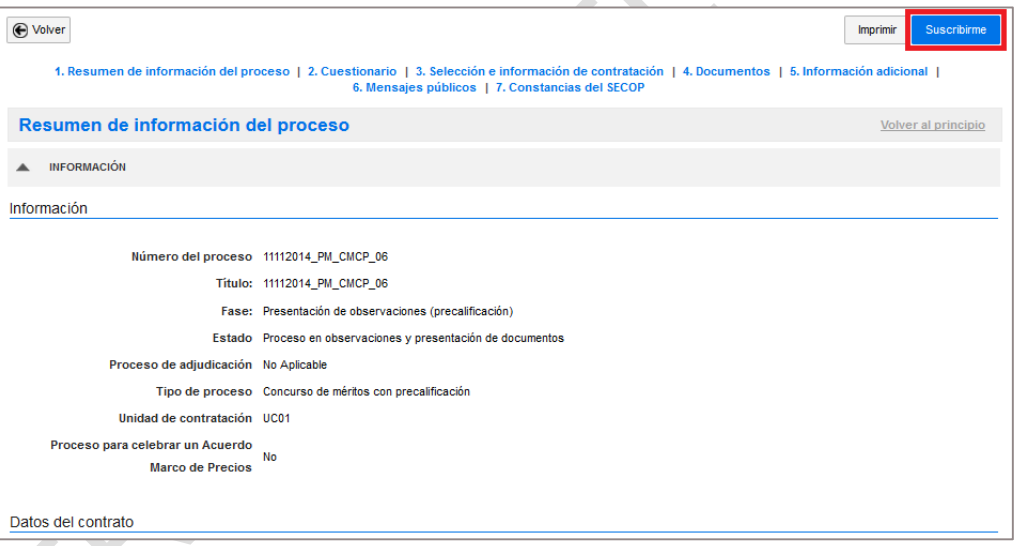

Una vez que el usuario solicita la suscripción a un proceso, el SECOP II presenta una ventana para confirmar su intención de suscribirse y ofrece la oportunidad de enviar comentarios a la Entidad Estatal que creó el proceso.

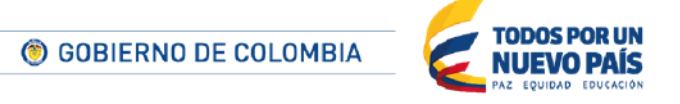

Tel. (+57 1) 795 6600 · Carrera 7 No. 26 - 20 Piso 17 · Bogotá - Colombia

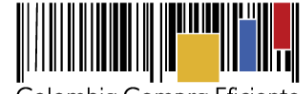

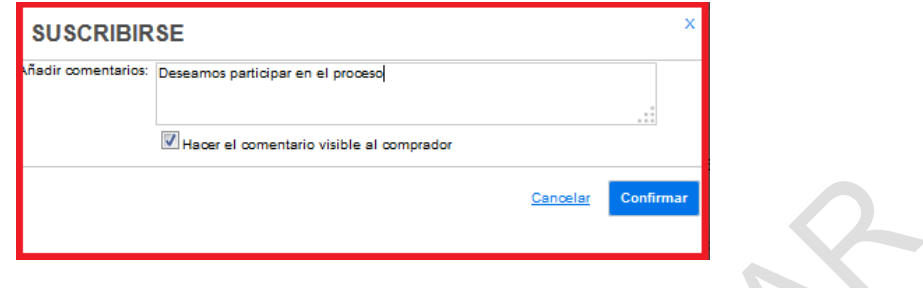

Al hacer clic en "Confirmar", el SECOP II confirma al usuario que ha quedado suscrito al proceso.

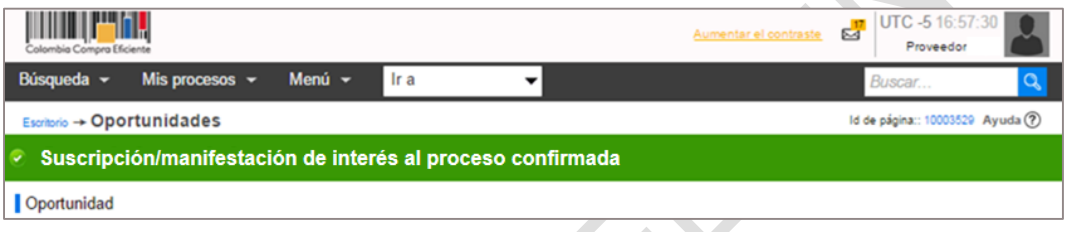

El SECOP II realiza automáticamente las siguientes acciones luego de la suscripción del Proveedor a un proceso:

- Activa el área de trabajo de ese proceso para el usuario: el Proveedor puede acceder a las herramientas para hacer observaciones a los Documentos del Proceso, enviar mensajes a la Entidad Estatal, redactar y presentar ofertas, firmar un contrato si es seleccionado, ver el estado de avance del proceso, entre otros. (ver la sección *[0.](#page-107-0)*
- *[Área de trabajo del](#page-107-0)* Proceso).
- Incluye el Proceso en las Oportunidades de negocio del Proveedor.
- Cambia a "Suscrito" el estado mostrado al usuario.

## **2. Consultar pliegos electrónicos del Proceso de Contratación**

Una vez el Proveedor se ha suscrito al Proceso, puede ingresar a los borradores de pliegos electrónicos del mismo o a los pliegos electrónicos definitivos (dependiendo de la fase en la que se encuentre el Proceso) haciendo clic en "Ver detalle". .

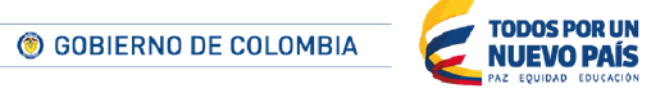

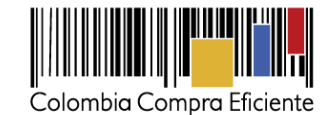

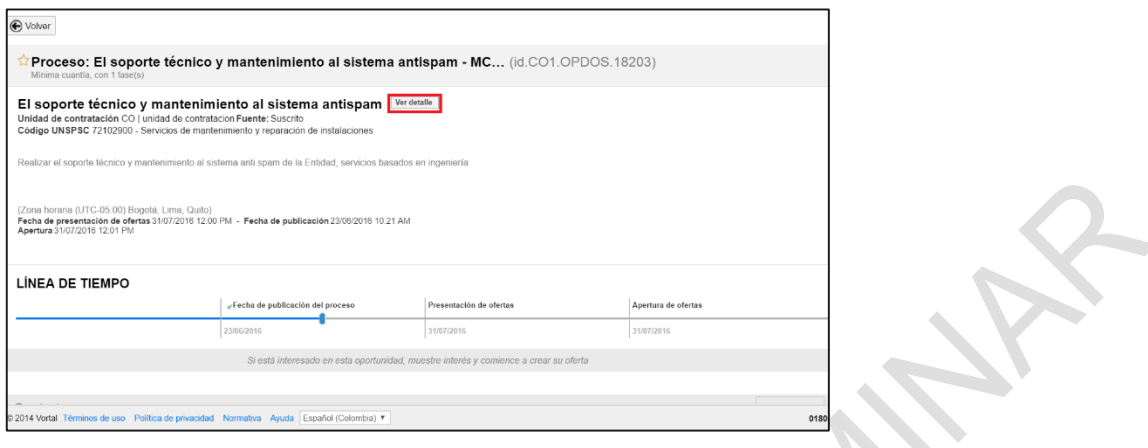

Al ingresar al detalle del Proceso de su interés, la plataforma muestra un pliego electrónico divido en ocho partes, las cuales se explicarán a continuación.

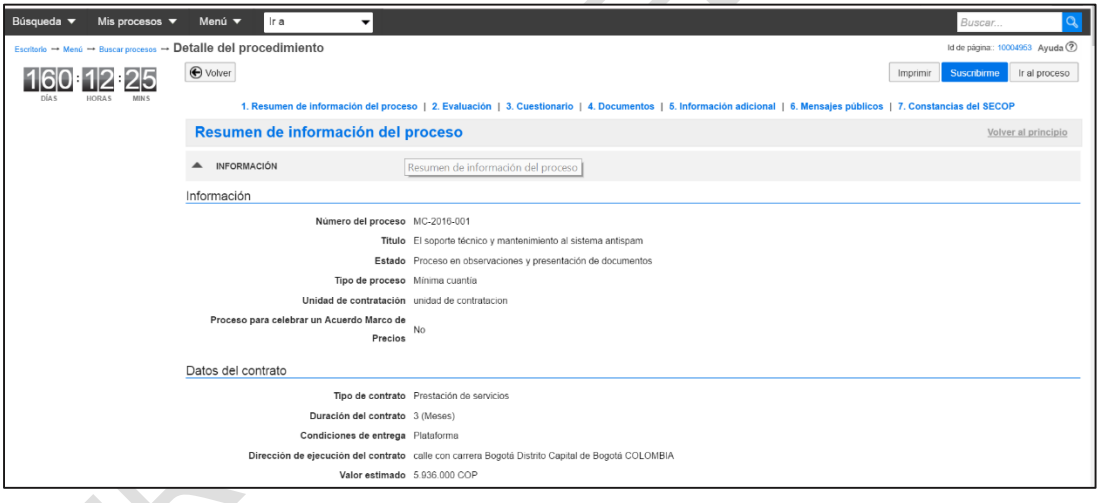

#### **3. Cronómetro**

Este cronómetro le indica cuánto tiempo tiene disponible para participar en el Proceso: I) si el Proceso está en fase de borradores de pliegos, le indica el tiempo que le queda para hacer observaciones ( ver sección XB. Envió de Observaciones a los Documentos del Proceso) ; y II) si el Proceso está en fase de pliegos definitivos, le indica el tiempo que queda para presentar ofertas.

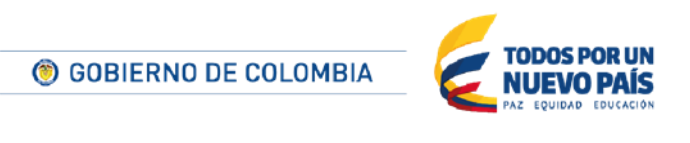

Tel. (+57 1) 795 6600 · Carrera 7 No. 26 - 20 Piso 17 · Bogotá - Colombia

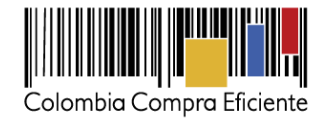

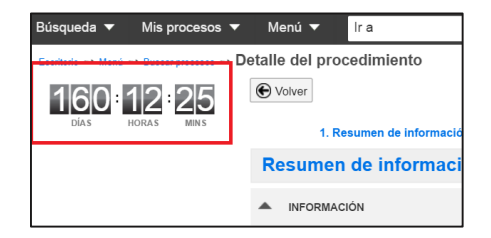

## **4. Resumen de información del proceso:**

Contiene los siguientes campos:

 $\bullet$ 

,

- **Información:**Número del proceso
- Titulo (resumen del objeto contractual)
- Estado (fase en la que se encuentra el Proceso de contratación)
- Tipo de Proceso o modalidad por la que está contratando la Entidad Estatal
- Unidad de contratación (unidad o dependía de la Entidad Estatal, que está comprando)
- Proceso para celebrar un Acuerdo Marco de Precios, indica NO

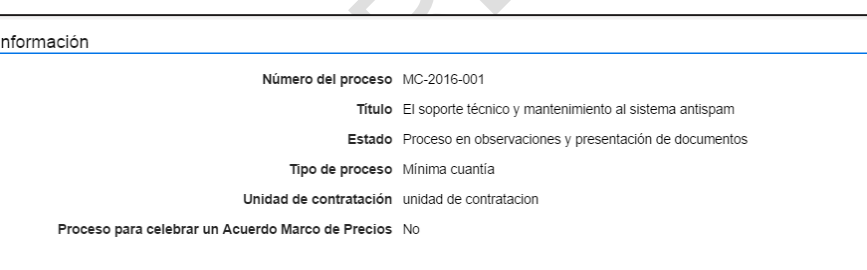

**Datos del contrato**

- Tipo de contrato
- Duración del contrato
- Condiciones de entrega (Plataforma): indica que la oferta debe ser enviada exclusivamente a través del SECOP II.
- Dirección de ejecución del contrato.
- Valor estimado (presupuesto estimado para la ejecución del contrato)

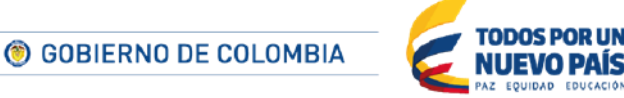

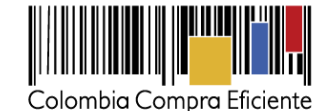

Datos del contrato Tipo de contrato Prestación de servicios Duración del contrato 3 (Meses) Condiciones de entrega Plataforma Dirección de ejecución del contrato calle con carrera Bogotá Distrito Capital de Bogotá COLOMBIA Valor estimado 5.936.000 COP

**Clasificación de bienes y servicios:** la plataforma muestra el o los códigos de las Naciones Unidas configurados por la Entidad Estatal para el Proceso de Contratación. Estos códigos están al tercer y cuarto nivel de clasificación (familia y producto respectivamente).

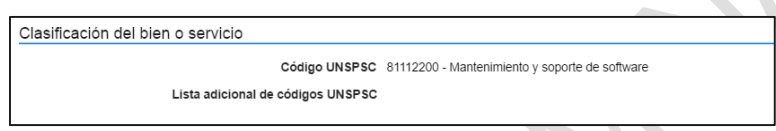

**Plan Anual de Adquisiciones:** Si la Entidad Estatal relacionó el Proceso de Contratación con una de sus adquisiciones del PAA, el SECOP II muestra esa adquisición.

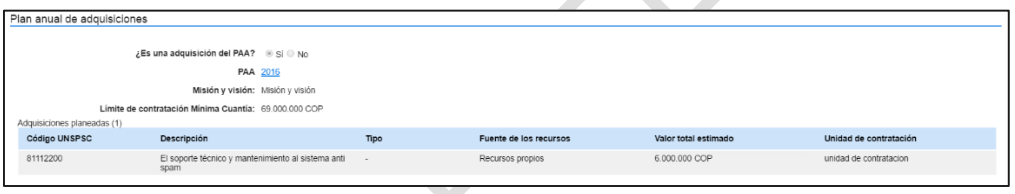

**Entidad Estatal:** El SECOP II muestra el nombre de la Entidad Estatal que creó el Proceso de Contratación. También le permite hacer clic en el nombre de la Entidad Estatal ara consultar su perfil en el Directorio SECOP el Directorio SECOP II, descrito en la sección (IXA Buscar y consultar el perfil de Entidades Estatales y Proveedores).

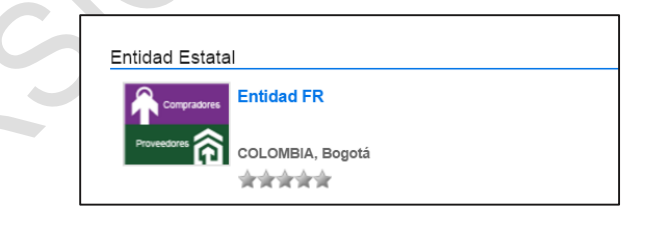

**a) Cronograma:** la plataforma muestras las fechas del cronograma del proceso configurado por las Entidad Estatal, teniendo en cuenta que el cronograma cambia dependiendo de la modalidad de contratación de contratación en la que desea participar

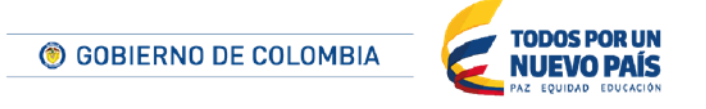

Tel. (+57 1) 795 6600 · Carrera 7 No. 26 - 20 Piso 17 · Bogotá - Colombia

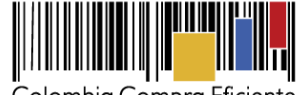

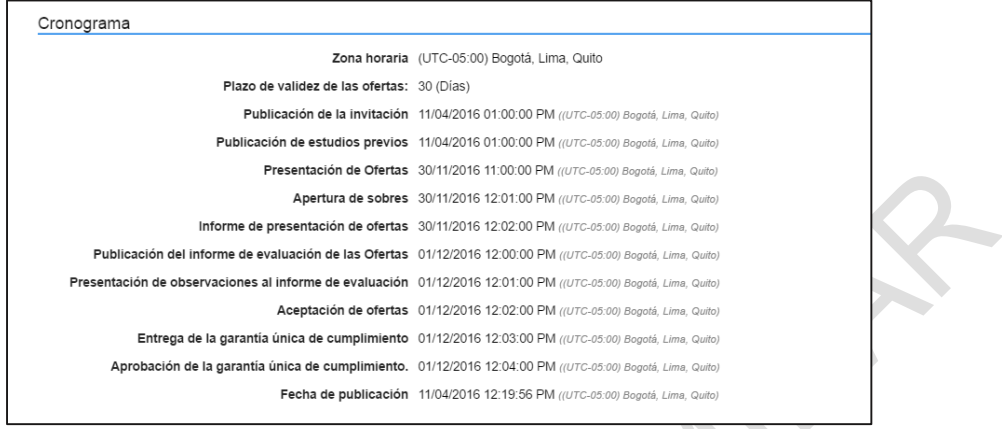

**b) Configuración Financiera:** la plataforma muestra si el proceso de contratación tiene establecido el pago de anticipos y las garantías que solicita la Entidad Estatal, teniendo en cuenta el % del valor del contrato y las fechas de vigencia

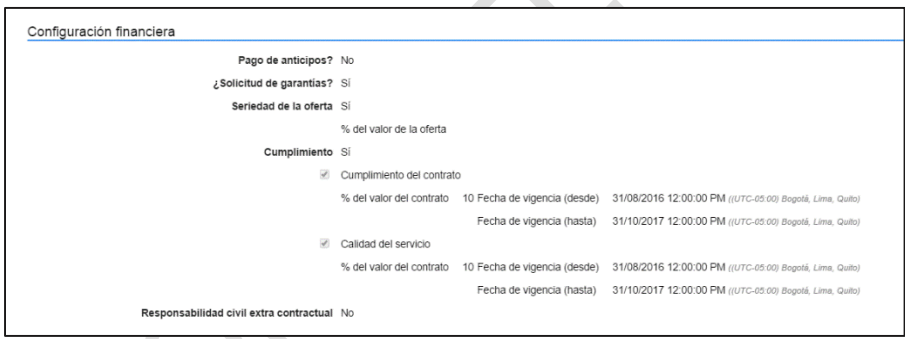

**c) Información presupuestal:** la plataforma muestra el origen de los recursos, la destinación del gasto y si el proceso de contratación tiene asignado CDP, vigencia futura o vigencias futuras extraordinarias, estos códigos son validados con el SIIF pata confirmar su valides

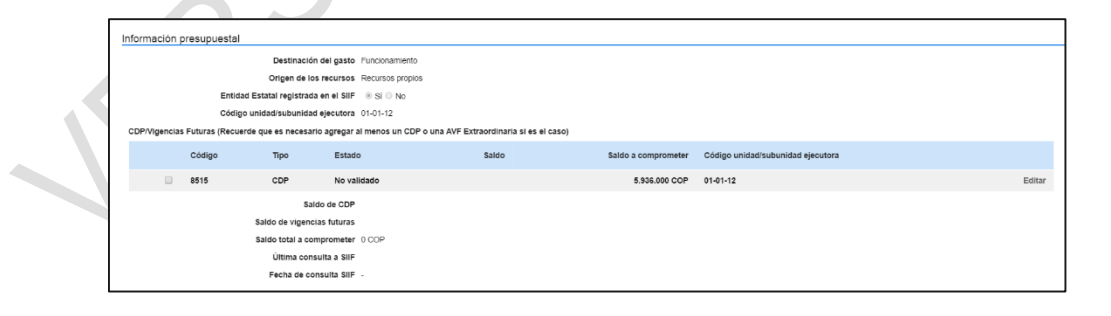

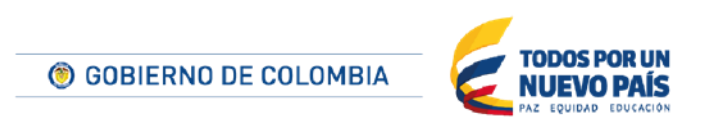

Tel. (+57 1) 795 6600 · Carrera 7 No. 26 - 20 Piso 17 · Bogotá - Colombia

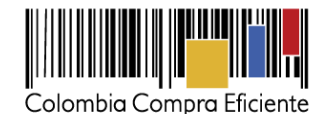

**d) Modo de presentación de ofertas:** la plataforma muestra condiciones adicionales que hubiera configurado la Entidad Estatal, para la presentación de las ofertas

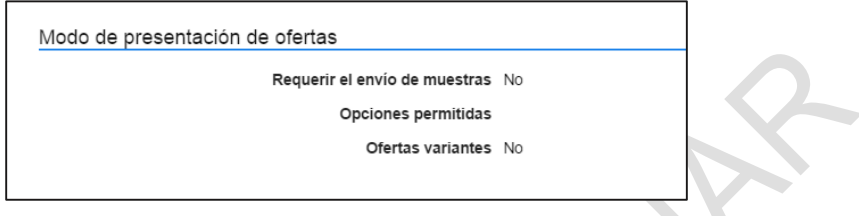

#### **5. Evaluación**

En esta sección la Entidad Estatal muestra cuáles son los criterios de evaluación de las ofertas. Consulte en todo caso los documentos de la sección "5. Documentos" que está explicada a continuación pues es frecuente que las Entidades incluyan documentos con el detalle de estos criterio.

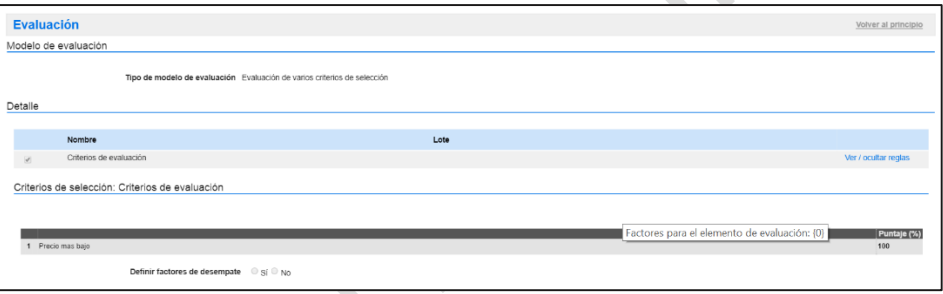

#### **6. Cuestionario**

En esta secciónla Entidad Estatal incluye toda la información que los Proveedores deben enviar como parte de su oferta. En la plataforma esta información es solicitada en formato de preguntas, agrupadas en secciones (por ejemplo requisitos habilitantes, oferta técnica y oferta económica). Las preguntas que aparecen con un signo de admiración en amarillo son tipo anexo, es decir que usted debe anexar un documento en específico. .

Tenga en cuenta que para enviar su oferta económica cuenta con una pregunta tipo lista de precios, es decir una tabla donde usted encuentra la descripción y cantidad del bien y servicio a adquirir y usted debe diligenciar su oferta en precios unitarios.

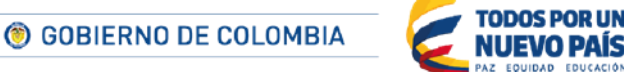

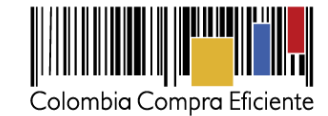

El Proponente debe anexar estos documentos n de la clierta, indicando que la persona<br>19e legal no se encuentran incursos en representante legal o revisor fiscal, que<br>en el pago de los aportes al sistema de Incluya el precio como lo<br>Indique la Entidad Estatal Soporte técnico y mantenimie

#### **7. Documentos**

**L**a sección de documentos **está** dividida en tres subsecciones explicadas a continuación

- Documentos del proceso: Documentos con información complementaria a los formularios del SECOP II. Es importante que los revise con detenimiento. Puede encontrar información importante como por ejemplo los estudios previos, las causales de rechazo, detalle sobre los criterios de evaluación, anexos requeridos para el envío de su oferta técnica, borrador de minuta del contrato, entre otros.
- Documentos de la oferta: Esun resumen de los documentos solicitados que la Entidad Estatal solicita enviar con las ofertas.
- Documentos para presentar en la adjudicación: Documentos que la Entidad le exigirá al Proveedor enviar para la firma del contratom en caso de que sea adjudicado.

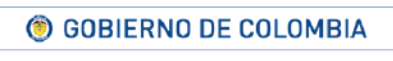

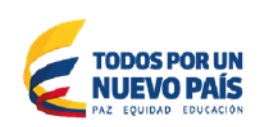

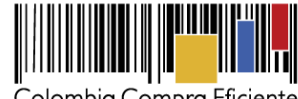

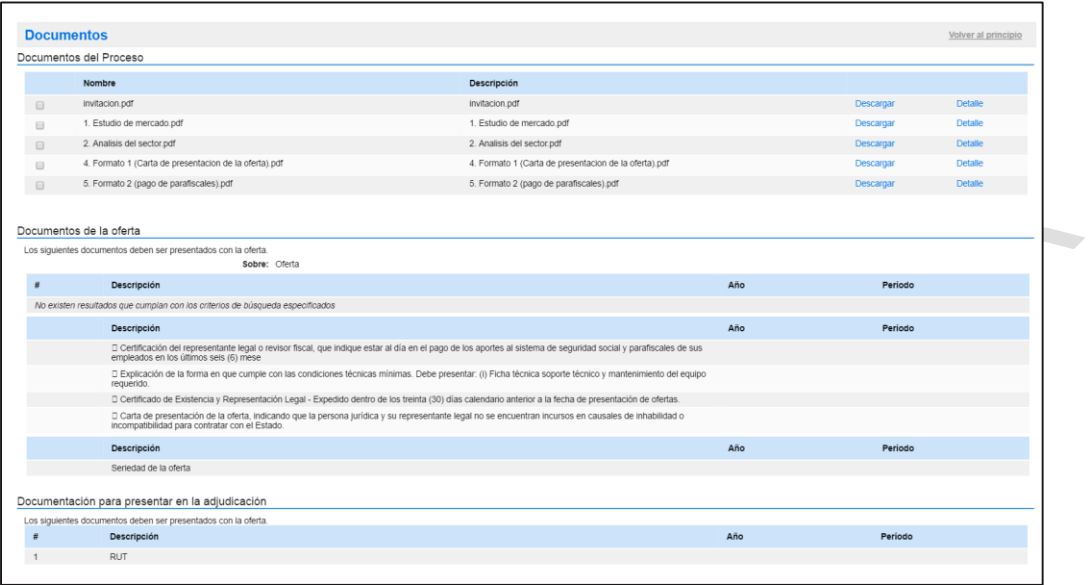

## **8. Información adicional**

Idioma y moneda que configurado para el Proceso de contratación

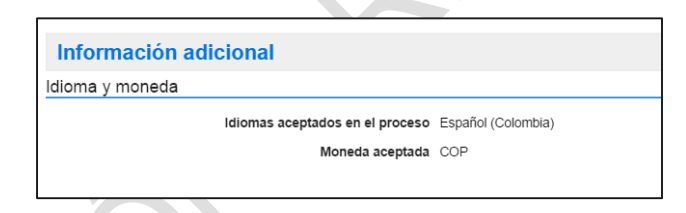

#### **9. Mensajes públicos**

Comunicaciones públicas del Proceso (observaciones, notificaciones automáticas sobre la publicación de informes, comunicaciones expedidas por la Entidad Estatal, etc.). El Proveedor puede hacer clic en detalle para conocer el contenido del mensaje.

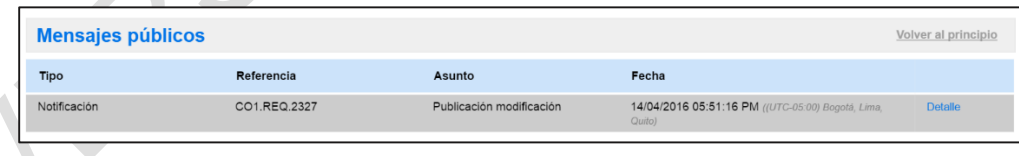

# **10. Constancias del SECOP**

**START** 

 $\sim 10^{-1}$ 

**El SECOP II, genera constancias electrónicas cuando se** cumpl**en** de las fases **más** importantes del proceso (publicaciones, modificaciones, adjudicación)**.** 

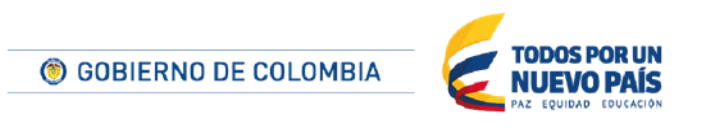

Tel. (+57 1) 795 6600 · Carrera 7 No. 26 - 20 Piso 17 · Bogotá - Colombia

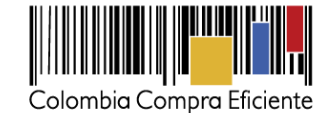

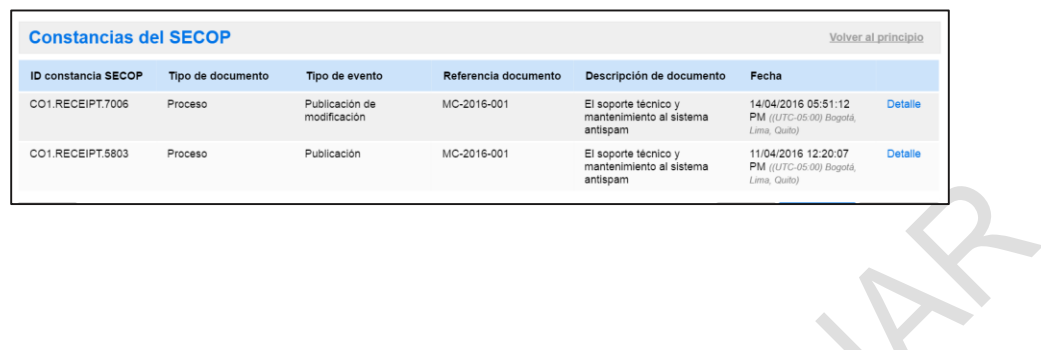

#### <span id="page-88-0"></span>**D Desactivar la suscripción a un Proceso**

"

El SECOP II permite al usuario desactivar la suscripción a cualquiera de sus Oportunidades de negocio cuando deja de estar interesado en ellas. El usuario debe acceder a sus Oportunidades de negocio a través del menú "Búsqueda", y seleccionar las oportunidades marcadas "Suscrito a". En el detalle de la oportunidad se encuentra la opción "Suscrito" y "Cambiar". El usuario debe hacer clic en "Cambiar".

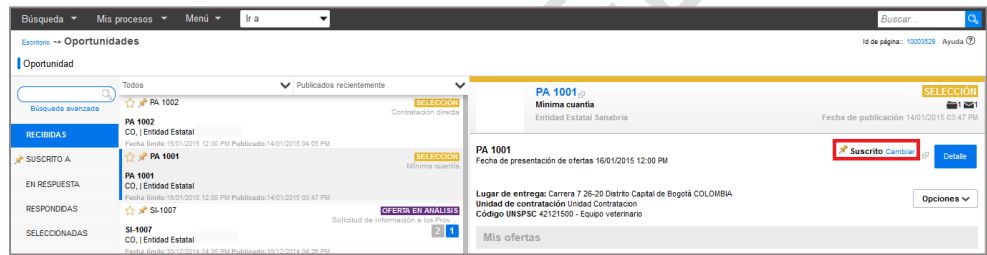

Posteriormente, debe hacer clic en "Confirmar" en la ventana emergente

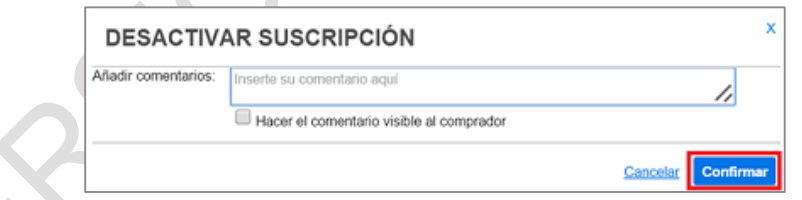

Como alternativa el usuario puede acceder a la ficha del proceso y hacer clic en "Desactivar suscripción".

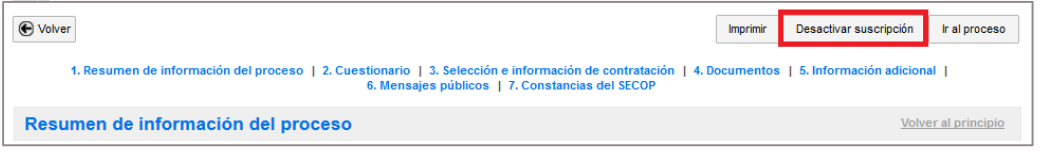

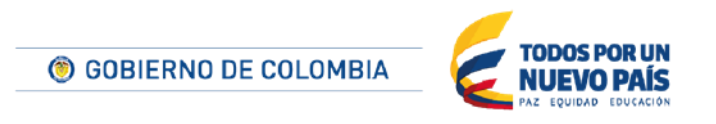

Tel. (+57 1) 795 6600 · Carrera 7 No. 26 - 20 Piso 17 · Bogotá - Colombia

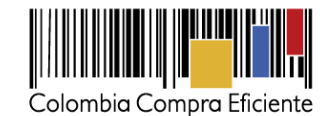

También es posible desactivar la suscripción desde el área de trabajo del proceso, para lo que el usuario debe hacer clic en el enlace "Cambiar" de la cabecera:

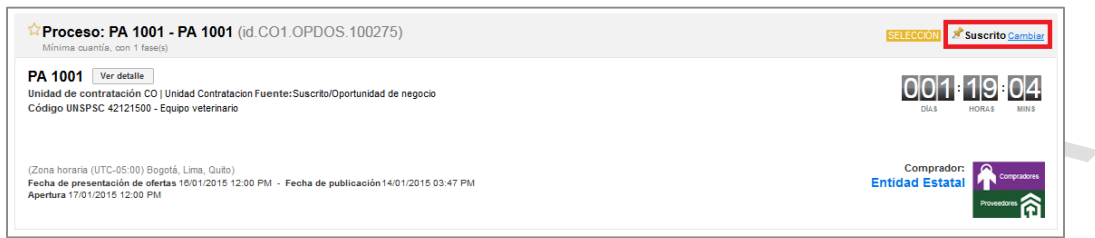

Una vez que la suscripción queda desactivada, el SECOP II muestra un mensaje de confirmación:

zh.

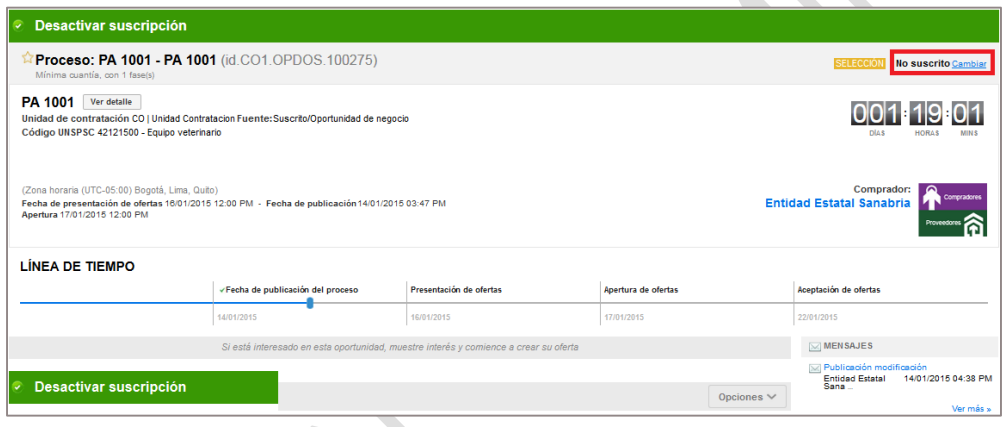

## **E Plan Anual de Adquisiciones (PAA)**

Esta sección permite a los usuarios consultar los Planes Anuales de Adquisiciones publicados en el SECOP II por las Entidades Estatales. Estos planes contienen la programación de las necesidades de adquisición de bienes y servicios de las Entidades Estatales durante el año.

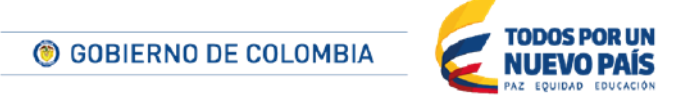

Tel. (+57 1) 795 6600 · Carrera 7 No. 26 - 20 Piso 17 · Bogotá - Colombia

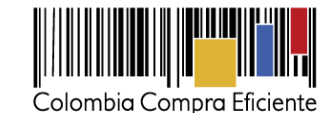

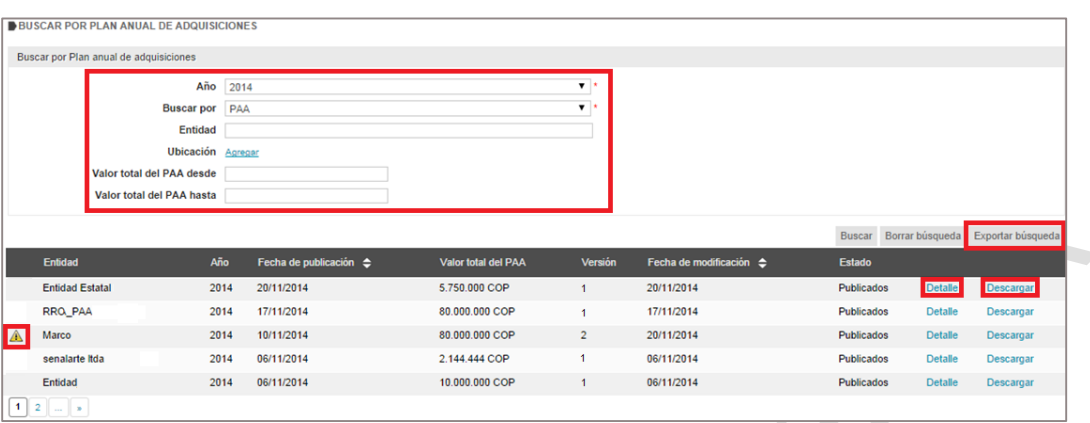

De cada Plan Anual de Adquisiciones el SECOP II muestra la información de: (i) la Entidad Estatal responsable; (ii) el año al que corresponde; (iii) la fecha de publicación; (iv) el presupuesto del Plan; (v) la versión del Plan; (vi) la fecha de modificación y (vii) el estado del Plan. Además, en caso de que el Plan haya sido modificado, el SECOP II incluye una señal de alerta para destacar esta situación.

El SECOP II tiene una funcionalidad de búsqueda por diferentes criterios. Para mayor comodidad el usuario puede exportar estas búsquedas y guardarlas en su computador en formato Excel. Además, el SECOP II ofrece la posibilidad de:

1. Descargar el Plan Anual de Adquisiciones. Para ello el usuario debe hacer clic en "Descargar", con lo que el SECOP II generará un archivo ZIP en el que están incluidos dos archivos Excel que corresponden a las planificaciones de necesidades y de adquisiciones de la Entidad Estatal.

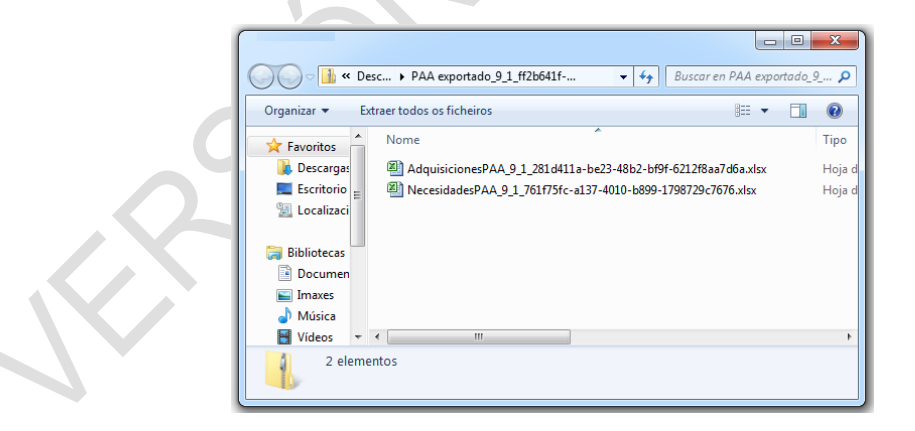

2. Consultar el detalle del Plan Anual de Adquisiciones. Para acceder el usuario debe hacer clic en "Detalle" y el SECOP II muestra una pantalla con los siguientes datos:

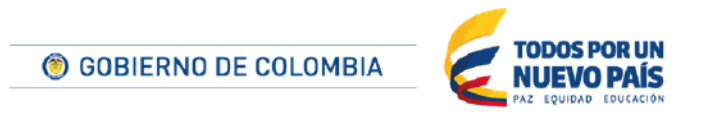

Tel. (+57 1) 795 6600 · Carrera 7 No. 26 - 20 Piso 17 · Bogotá - Colombia

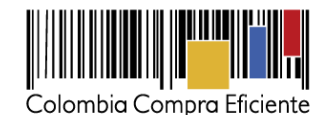

a. Información General: donde se ve la misión y la visión, perspectiva estratégica y datos de contacto de la de la Entidad Estatal, la información del presupuesto total de la Entidad y el valor límite para las modalidades de Selección abreviada de menor cuantía y mínima cuantía

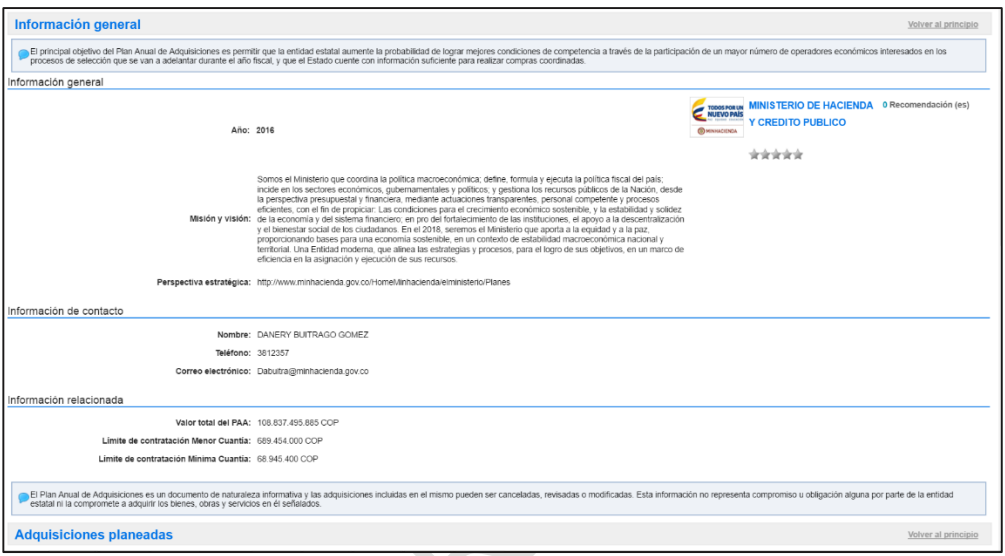

- b. Adquisiciones planeadas: La plataforma buscar las adquisiciones planeadas de la Entidad por código de las Naciones Unidas o palabra clave. La tabla de adquisiciones planeadas contiene los siguientes campos:
	- Código UNSPSC.
	- Descripción (objeto del Proceso)
	- Fecha estimada de inicio del proceso de selección.
	- Fecha estimada de presentación de ofertas.
	- Duración estimada del contrato.
	- Modalidad de selección.
	- Fuente de los recursos.
	- Valor total estimado.
	- Valor estimado en la vigencia actual.
	- Se requieren vigencias futuras.
	- Estado de solicitud de vigencias futuras.
	- Unidad de contratación.
	- Ubicación (lugar de ejecución del Proceso de contratación).
	- Procesos relacionados (conforme la Entidad ejecuta el PAA, la plataforma permite ver la trazabilidad del mismo).
	- Datos de contacto del responsable.

Los usuarios tienen la opción de exportar a Excel las adquisiciones cargadas al SECOP II por la Entidad Estatal

© GOBIERNO DE COLOMBIA

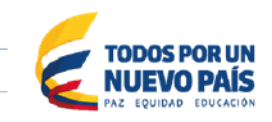

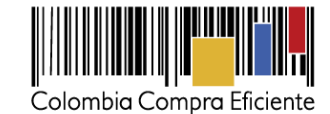

**Adquisiciones planeadas** súsqueda de adquisiciones Buscar: Código UNSPSC: A Modalidad de selección: Agrega Eliminar filtros <u>\dquisiciones planeadas</u> Fecha estit<br>de present<br>de ofertas igencia Se requieren<br>actual vigencias Fuente de la<br>recursos Código<br>UNSPSC Descript Valor total est 27.065.795 COF 7.894.190 COP Presupuesto<br>de entidad<br>nacional 4.140.124 COF 4.140.124 COP No Contrata<br>directa Presupuesto<br>de entidad<br>nacional 24.644.312 COR 24.644.312 COP No Contrata<br>directa Presupuesti<br>de entidad<br>nacional 42.368.100 COP 42.368.100 COP No Presupuesto<br>de entidad<br>nacional 46.686.208 COF 13.602.816 COP S Presupuest<br>de entidad<br>nacional  $\begin{bmatrix} 1 & 2 \end{bmatrix}$  $\left\langle \begin{array}{ccc} \end{array} \right\rangle$ Exportar excel

c. Necesidades Adicionales: si la Entidad Estatal carga en el SECOP II, necesidades adicionales en el PAA, la plataforma le permite hacer la búsqueda de estas, teniendo en cuenta el código de las naciones unidas o palabras claves. Adicional muestra Códigos UNSPSC posibles, Descripción y Datos de contacto del responsable

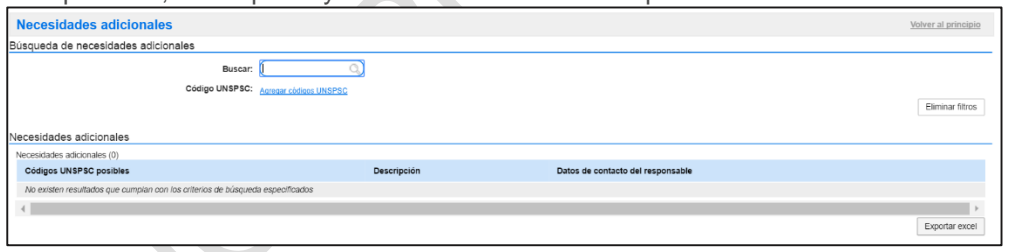

d. Versiones Previas: El SECOP II le permite ver las versiones anteriores del PAA y la fecha de publicación de las mismas. También puede descargar estas versiones a Excel.

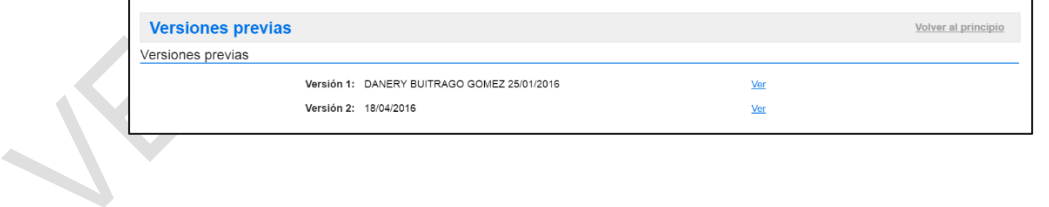

#### **IX Directorio SECOP**

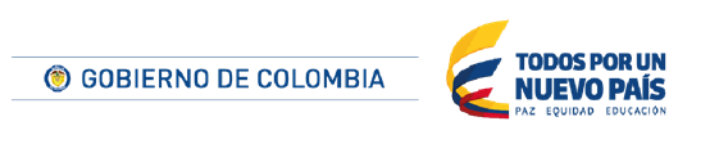

Tel. (+57 1) 795 6600 · Carrera 7 No. 26 - 20 Piso 17 · Bogotá - Colombia

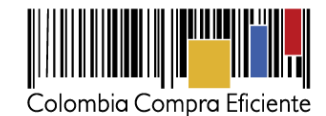

El Directorio SECOP contiene la lista de las Entidades Estatales y Proveedores registrados en SECOP II, sus perfiles y datos de contacto. Para ingresar al Directorio SECOP el usuario debe hacer clic en "Menú" en la barra de inicio y luego "Directorio SECOP".

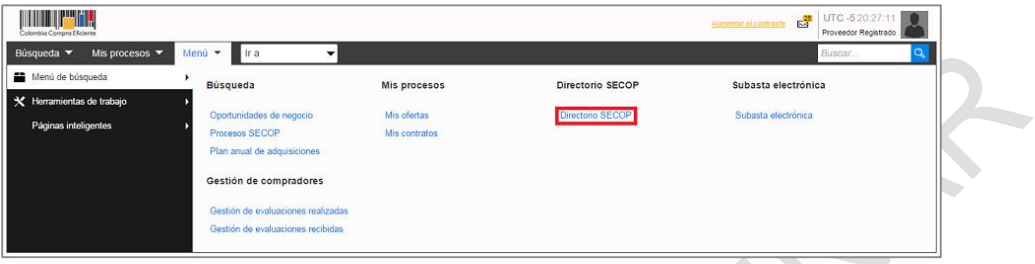

Las funcionalidades del Directorio del SECOP II permiten al usuario: (i) buscar y consultar el perfil de las Entidades Estatales y Proveedores registrados; (ii) consultar y modificar el perfil del Proveedor al cual el usuario está asociado; (iii) crear proponentes plurales; (iv) invitar a otros proveedores a registrarse en SECOP II.

# **A Consultar y el perfil de Entidades Estatales y Proveedores**

SECOP II permite al usuario buscar Entidades Estatales por palabra clave, y a los Proveedores por palabra clave, país de origen y por los códigos del Clasificador de Bienes y Servicios que tengan configurados en sus áreas de interés.

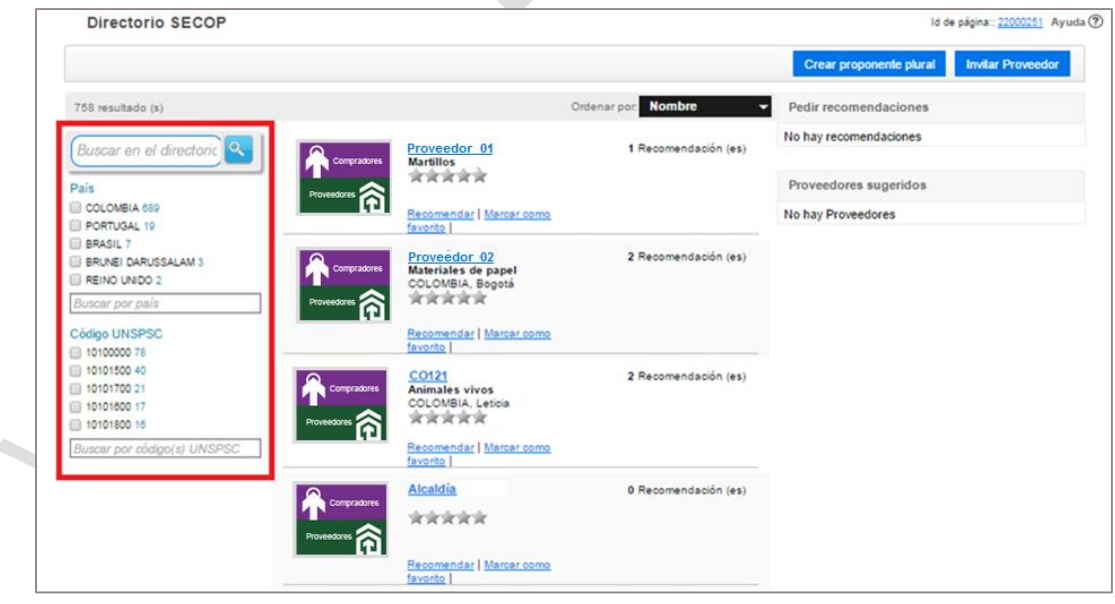

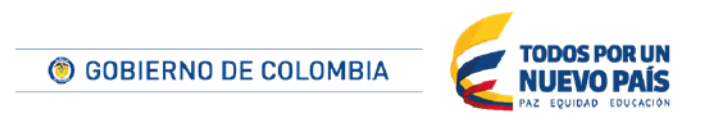

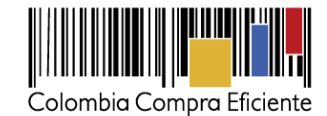

El usuario puede ordenar la búsqueda por nombre y región. Las opciones calificación y recomendaciones no están disponibles

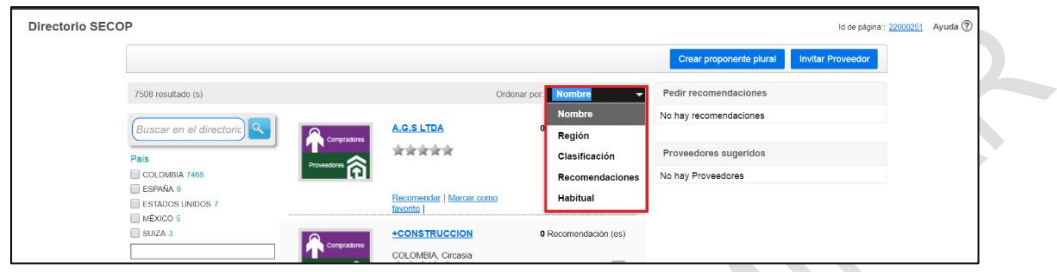

Una vez el usuario ha localizado a la Entidad Estatal o Proveedor que le interesa, puede consultar la siguiente información:

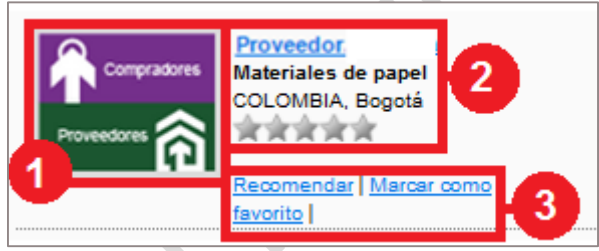

- 1. Logo del Proveedor o Entidad Estatal. Incluye un enlace al perfil de la Entidad Estatal o Proveedor
- 2. Nombre, actividad,país y municipio de ubicación del Proveedor o Entidad Estatal. El nombre incluye un enlace al perfil

Enlace que permite marcar o desmarcar a un Proveedor o Entidad Estatal como favorito. Si el usuario hace clic en el logotipo o el nombre del Proveedor o Entidad Estatal, el SECOP II abre una ventana emergente en la que ofrece la siguiente información detallada:

- 1. **Perfil**. Datos de identificación de la Entidad Estatal o Proveedor, dirección, contacto e información financiera. El SECOP II también muestra si el Proveedor es integrante de uniones temporales o consorcios
- 2. **Idioma y hora**. Establecidas por el o los administradores de la cuenta de Entidad Estatal o Proveedor.
- 3. **Certificaciones**. Muestra las certificaciones que la Entidad Estatal o el Proveedor hayan cargado en el SECOP II.
- 4. **Noticias**. Información relevante que la Entidad Estatal o el Proveedor publican en su perfil.
- 5. **Documentos**.

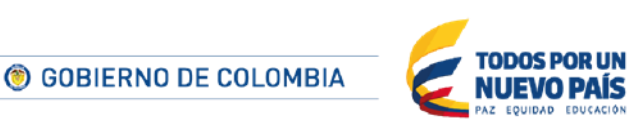

Tel. (+57 1) 795 6600 · Carrera 7 No. 26 - 20 Piso 17 · Bogotá - Colombia

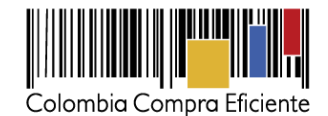

En "Documentos" aparece la lista de los documentos del Proveedor que son obligatorios para el registro en el SECOP II. Estos son:

- Documentos que acreditan existencia y representación legal de las personas jurídicas, así como identificación de los representantes legales y miembros de juntas directivas. Identificación de las personas naturales.
- Estados financieros auditados con corte a 31 de diciembre del año inmediatamente anterior suscritos por el representante legal con sus notas. Si la antigüedad del interesado es insuficiente, adjuntar estados financieros trimestrales o de apertura; o documento equivalente para las personas naturales.
- Un certificado que acredite los indicadores de capacidad financiera y organizacional.
- La lista de los contratos que acreditan su experiencia identificando: el código del Clasificador de Bienes y Servicios; plazo; valor; ejecutor del contrato (singular o plural); e información de contacto del cliente del Proveedor.

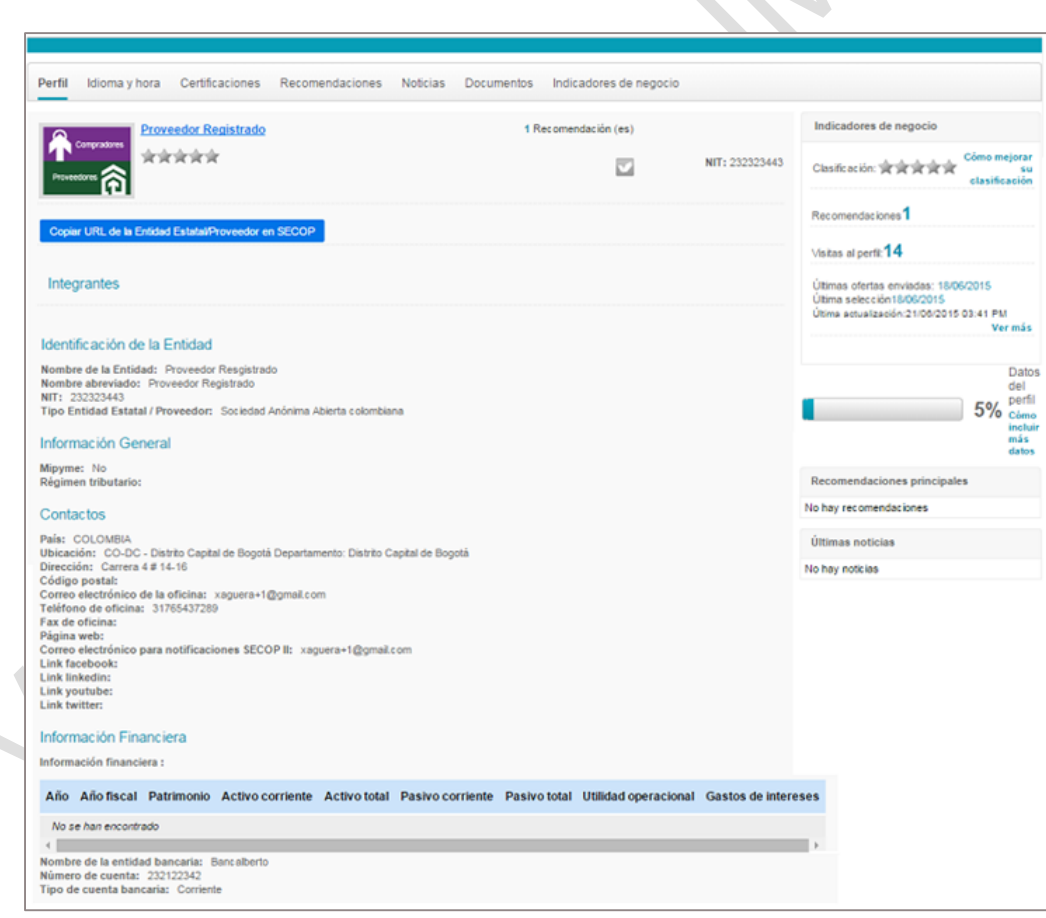

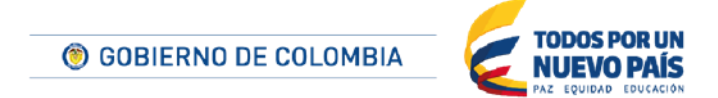

Tel. (+57 1) 795 6600 · Carrera 7 No. 26 - 20 Piso 17 · Bogotá - Colombia

6.

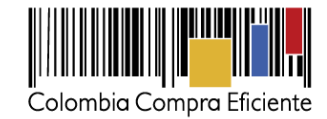

# **B Modificar el perfil del Proveedor en el Directorio**

El usuario administrador puede actualizar el perfil del Proveedor al cual está asociado haciendo clic en "Datos" en la barra de inicio del Directorio SECOP.

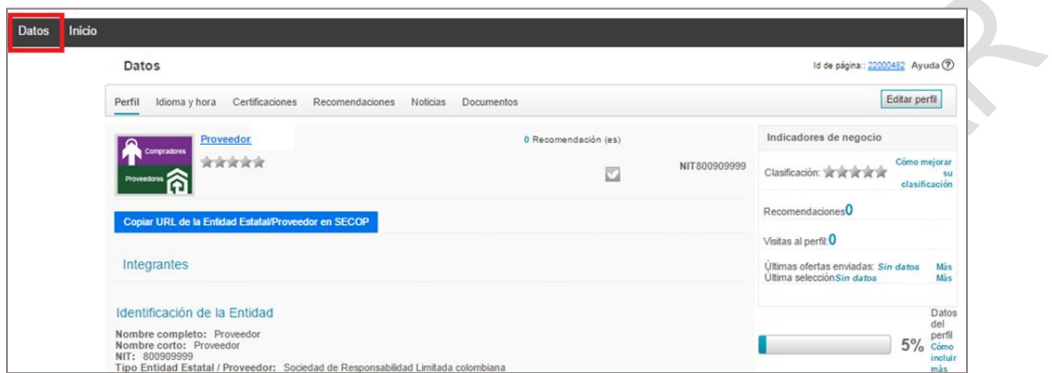

. Colombia Compra Eficiente recomienda a los Proveedores que el usuario administrador sea el único que realice actualizaciones del perfil.

 $\mathcal{L}$ 

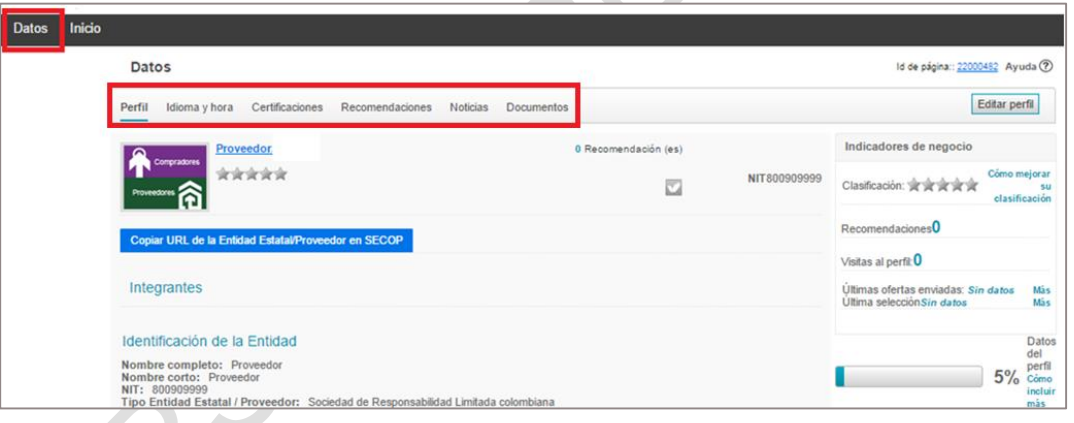

# **1. Perfil**

Para modificar el perfil, el usuario administrador debe hacer clic en "Editar Perfil" y hacer los cambios que requiere.

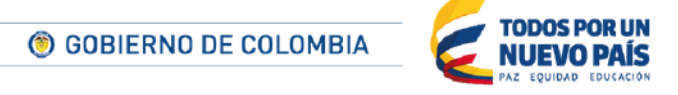

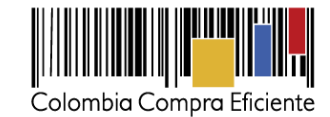

Datos Inicio Datos Id de página:: 22000452 Ayuda ⑦ Editar perfil Perfil Idioma y hora Certificaciones Recomendaciones Noticias Doct Indicadores de negocio ción (es) \*\*\*\*\* NIT800909999  $\overline{\omega}$ ción: skrskrskrskr Cla **itidad Esta** Visitas al perfit 0 Integrantes s ofertas em Sin datos Más<br>Más Identificación de la Entidad Date Nombre completo: Proveedor<br>Nombre corto: Proveedor  $5%$ NIT: 800909999<br>Tipo Entidad Estatal / Proveedor: Sociedad de Responsabilidad Limitada colombi

Cuando haya actualizado la información deseada, el usuario debe hacer clic en "Guardar y volver".

S

**TODOS POR UN** 

**NUEVO PAÍS** 

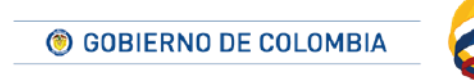

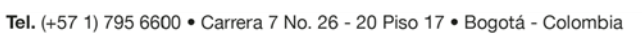

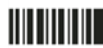

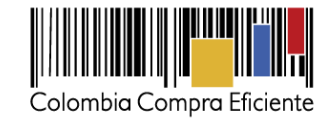

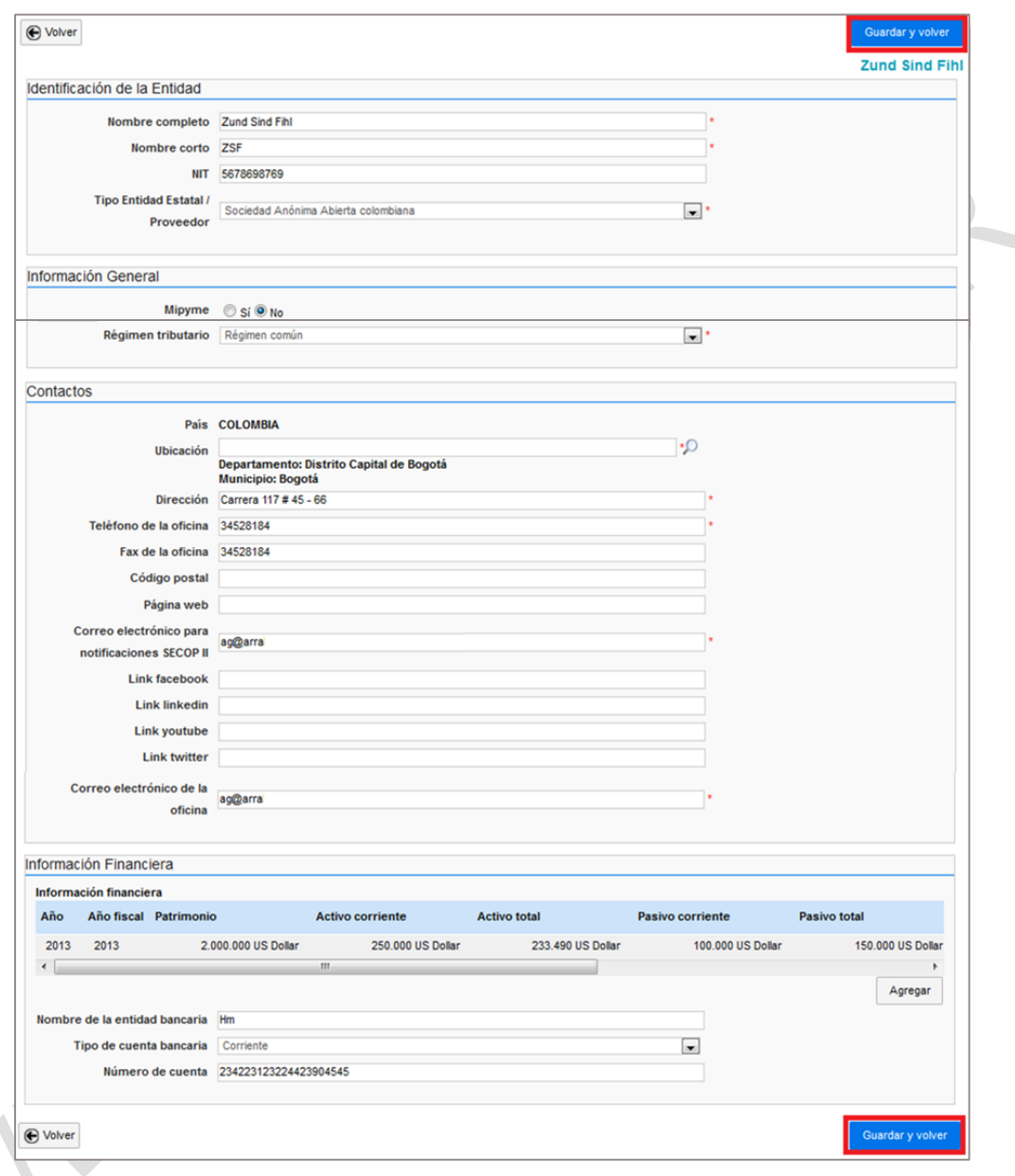

# **2. Idioma y hora**

El usuario administrador debe configurar el idioma de SECOP II Español (Colombia) y elegir la zona horaria que debe ser (UTC-05:00) Bogotá, Lima, Quito, haciendo clic en la opción "Idioma y Hora".

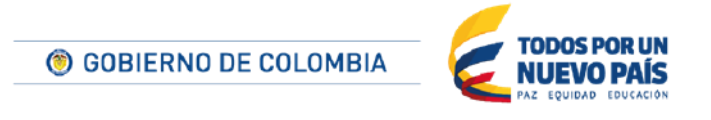

Tel. (+57 1) 795 6600 · Carrera 7 No. 26 - 20 Piso 17 · Bogotá - Colombia

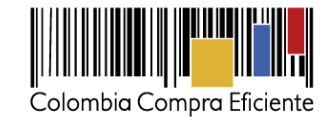

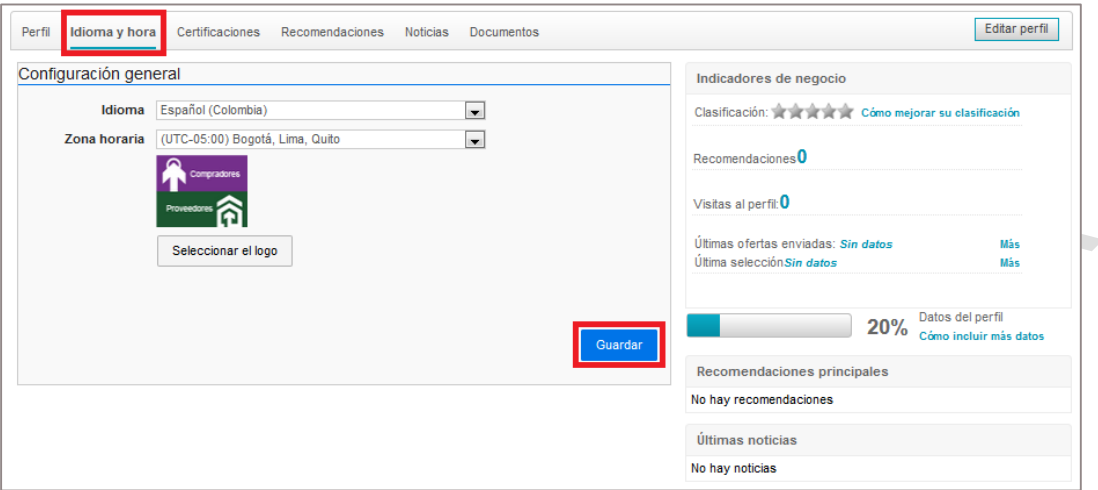

## **3. Documentos**

En "Documentos" aparece la lista de los documentos del Proveedor que son obligatorios para el registro en el SECOP II.

Para cambiar el documento, haga clic en "Anexar documento" sobre el documento que desea actualizar.

 $\Delta$ 

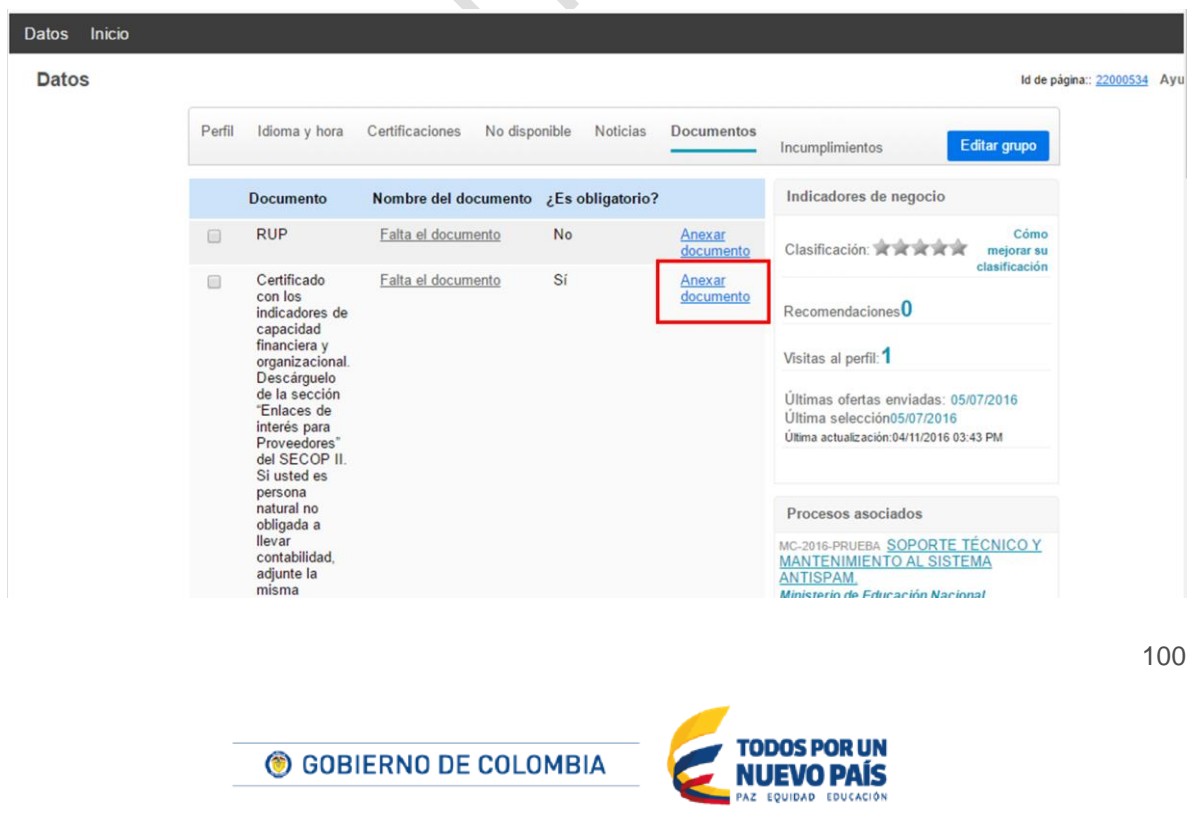

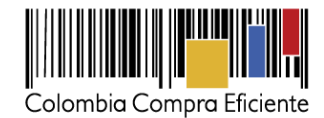

El usuario debe cargar un solo archivo para cada uno de los documento enumerados anteriormente. Si el Documento está formado por una serie de documentos o archivos individuales, el usuario debe agregarlos en un solo archivo oargarlos como una carpeta comprimida.

Para realizar la carga de los documentos el usuario debe hacer clic en en "Buscar documento" y luego y el SECOP II lo conduce a un menú de búsqueda de archivos en su computador.

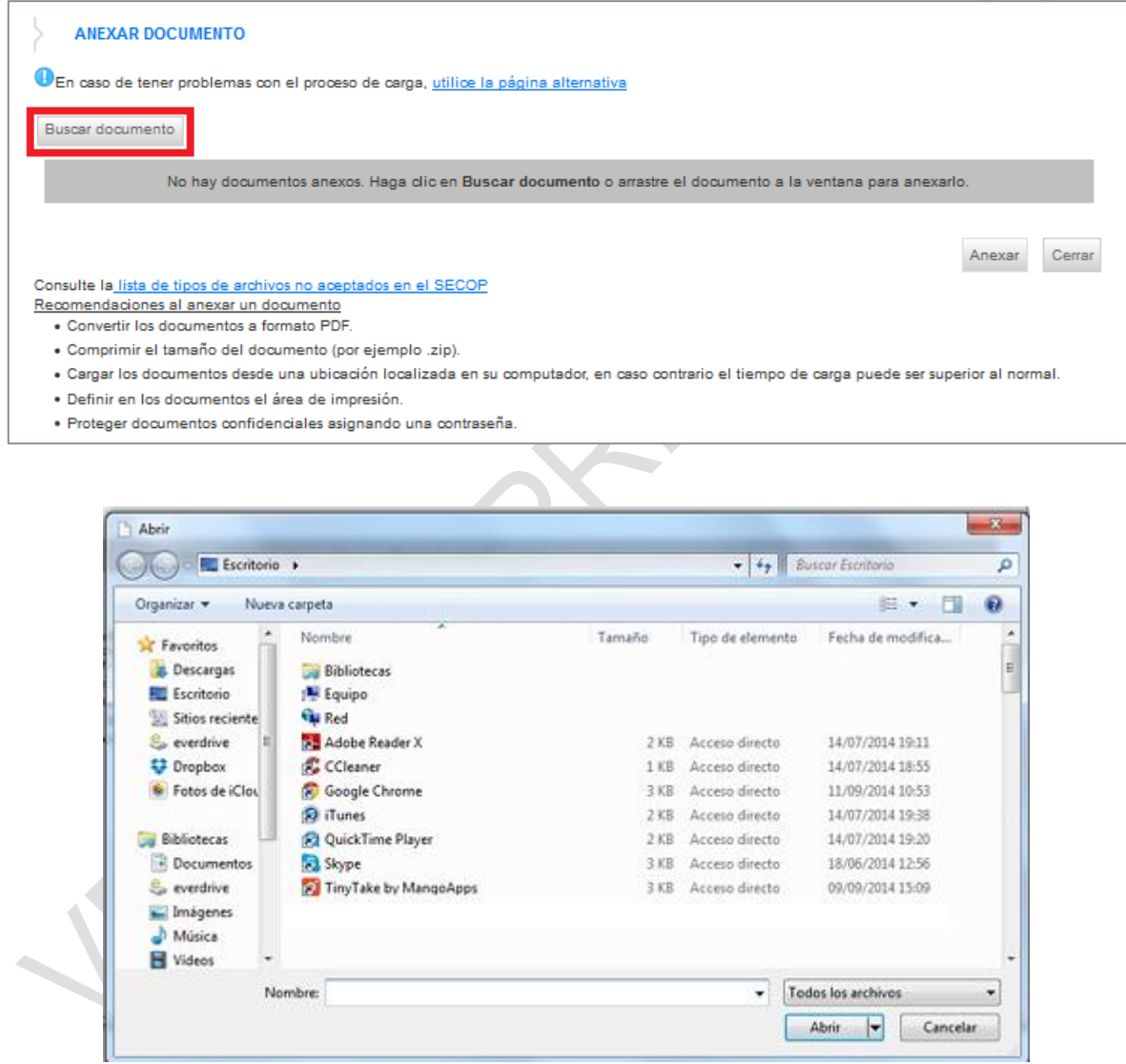

El usuario debe buscar en su computador el documento que desea anexar, seleccionarlo y hacer clic en "Anexar". Cuando la barra de progreso este en verde debe hacer clic en "Cerrar"

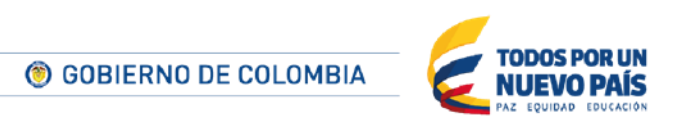

Tel. (+57 1) 795 6600 · Carrera 7 No. 26 - 20 Piso 17 · Bogotá - Colombia

www.colombiacompra.gov.co

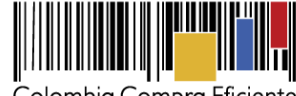

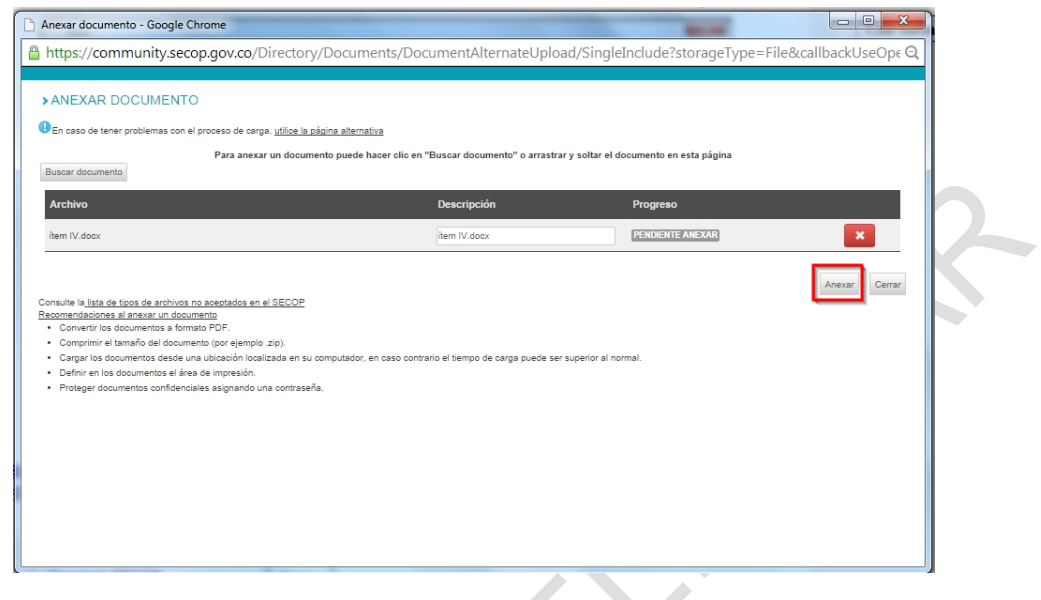

#### **C Crear proponentes plurales**

SECOP II ofrece a los Proveedores la opción de crear proponentes plurales para participar en Procesos de Contratación. El usuario debe hacer clic en "Crear proponente plural" para habilitar el formulario de creación. Recuerde que los Proveedores deben estar previamente registrados en el SECOP II, para poder crear el proponente plural

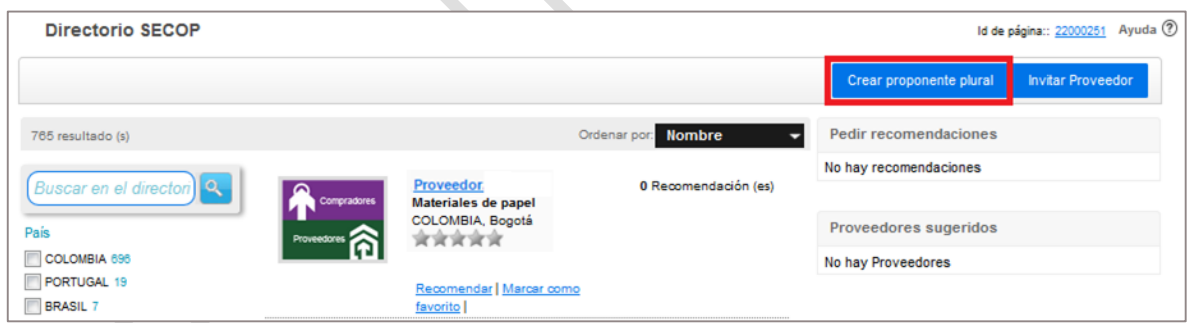

El formulario tiene cuatro secciones que el usuario debe diligenciar.

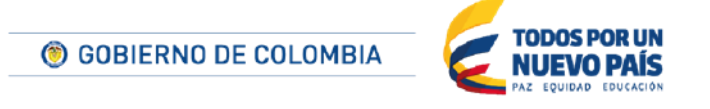

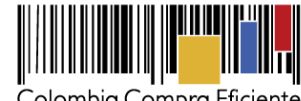

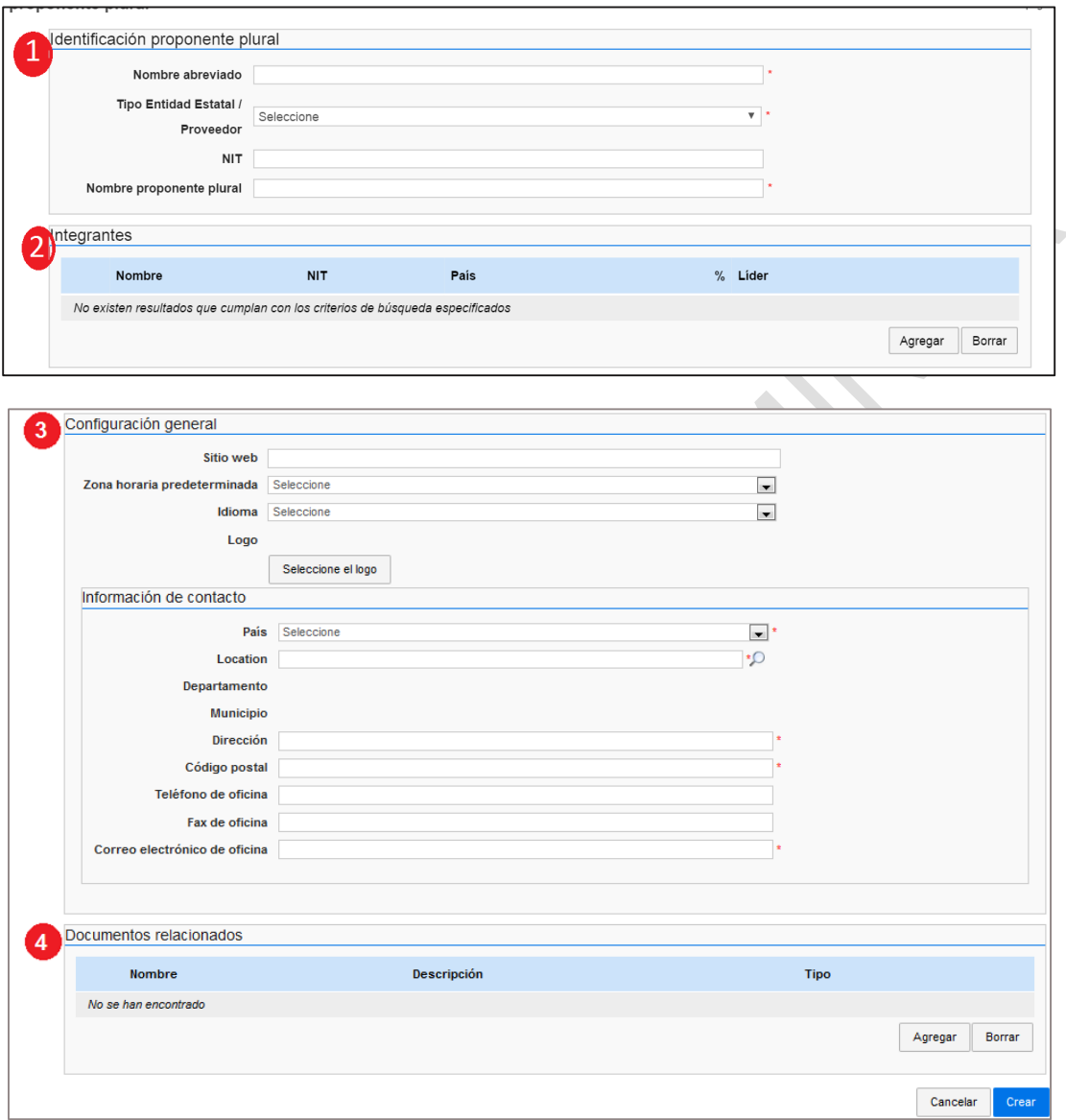

- 1. **Identificación proponente plural**: El usuario debe indicar el nombre de la unión temporal, consorcio o promesa de sociedad futura, tipo de proveedor, NIT (información no obligatoria para el registro de la unión temporal).
- 2. **Integrantes**: El usuario debe indicar los integrantes del proponente plural haciendo clic en "Agregar" para buscar a los Proveedores de SECOP II que hacen parte del proponente plural y cuando encuentre el Proveedor debe hacer clic en "Seleccionar". Cada Proveedor integrante de un proponente plural debe estar registrado previamente en el SECOP II. **No olvide incluir su cuenta de Proveedor como parte de los integrantes.**

103

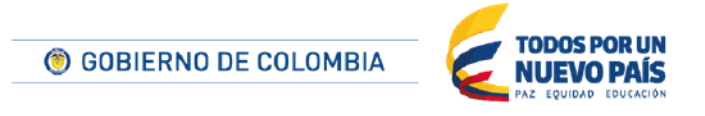

Tel. (+57 1) 795 6600 · Carrera 7 No. 26 - 20 Piso 17 · Bogotá - Colombia

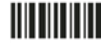

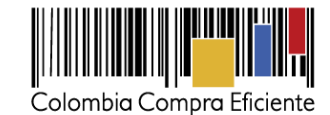

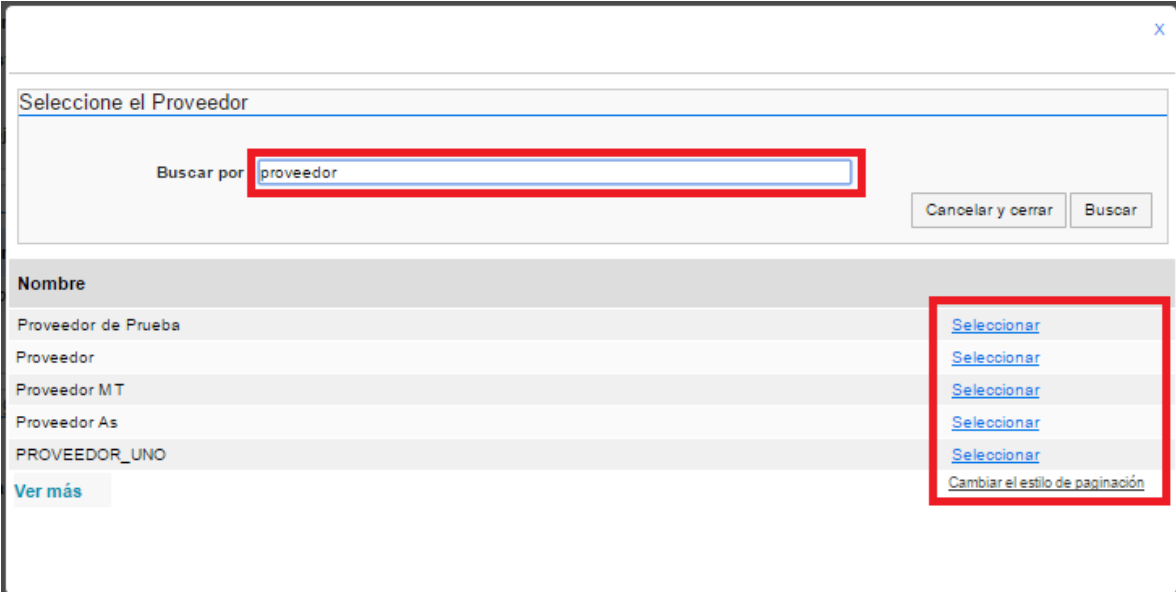

Al agregar los Proveedores que conforman el proponente plural, la información aparece cargada en el formulario. El usuario debe hacer clic en "Editar usuario" para indicar el porcentaje de participación de cada integrante y seleccionar el líder de el proponente plural. Esta selección es obligatoria de lo contrario se presume la solidaridad en todos los casos.

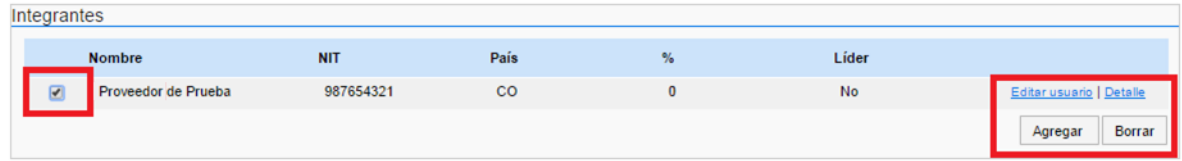

 $\Delta \omega$ 

El SECOP II muestra una ventana para diligenciar la cuota de participación del Proveedor e indicar, cuando corresponda, si éste es el líder (entiéndase representante legal) del proponente plural que quiere crear.

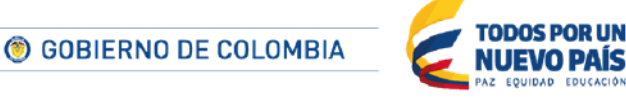

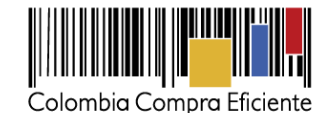

 $\bar{x}$ 

Editar usuario Nombre de la Proveedor de Prueba entidad NIT 987654321 País CO Quota % 50 Es lider Aceptar Cerrar

Una vez diligenciada la información el usuario debe hacer clic en "Aceptar". Recuerde que la suma de participación de los Proveedores debe ser del 100% para el proponente plural

- 1. **Configuración general**: El usuario puede incluir información de interés (Sitio web, zona horaria predeterminada, idioma y logo) y datos de contacto (País, Locación, Departamento, Municipio, Dirección, Código postal, Teléfono de oficina, Fax de oficina y Correo electrónico de oficina).
- 2. **Documentos relacionados**: el usuario debe incluir documentos relacionados con el proponente plural, en particular el acto de creación de la misma firmada por los representantes legales de cada integrante. Este documento es el que le da validez al proponente plural creado en SECOP II.

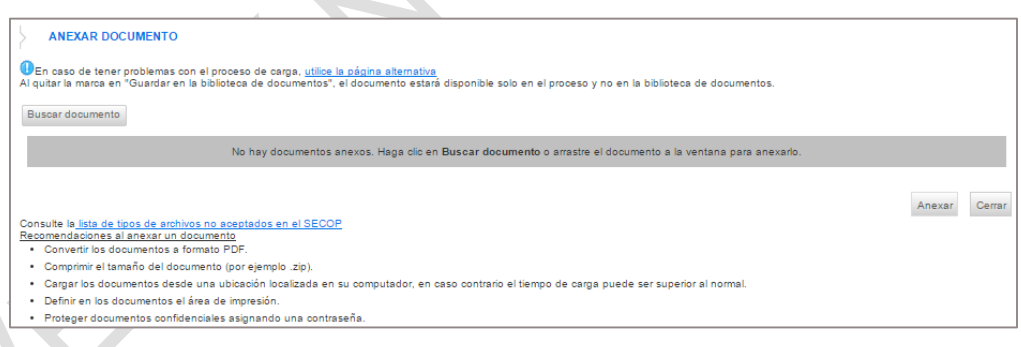

Una vez diligenciadas todas las secciones del formulario el usuario debe hacer clic la opción "Crear" que aparece al final del formulario.

Tenga en cuenta los siguientes aspectos:

 Al hacer clic en "Crear" queda creado el proponente plural en el SECOP II. El Proveedor que crea el proponente plural debe encargarse de obtener el consentimiento previo de todos los integrantes del consorcio o unión temporal que será creado. Es la Entidad Estatal, en el

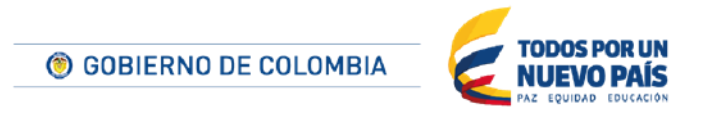

Tel. (+57 1) 795 6600 · Carrera 7 No. 26 - 20 Piso 17 · Bogotá - Colombia

www.colombiacompra.gov.co

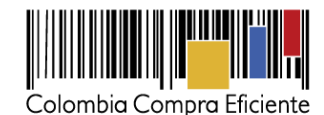

curso de cada Proceso de Contratación, quien verifica la autenticidad del documento de constitución del respectivo consorcio o unión temporal.

- Para dar de baja (cancelar) la cuenta de un proponente plural –en caso de no haber sido adjudicado o haberse terminado el contrato del cual fue adjudicatario- el líder o representante legal de la misma debe comunicarse con la Mesa de Servicio. Aun cuando la cuenta sea dada de baja, todas las acciones realizadas en el SECOP II a nombre de la misma y previas a la cancelación de la cuenta, permanecerán guardadas como información histórica del SECOP II.
- El Proveedor que crea la unión temporal o consorcio es quien tiene acceso a la cuenta de la misma. Para poder acceder a dicha cuenta y presentar observaciones u ofertas a los Procesos de Contratación a nombre del proponente plural, los demás integrantes deben solicitar acceso a dicha cuenta, el cual será otorgado por el Proveedor que creó dicho proponente plural.
- Cuando ingrese como usuario Proveedor al SECOP II, recuerde que tendrá la opción de actuar desde su cuenta de Proponente singular, o desde la cuenta del Proponente plural. Revise muy bien desde qué cuenta está participando. Si quiere presentarse como proponente plural debe actuar desde esta cuenta porque es a nombre de la misma que quedarán enviadas las observaciones y su oferta. Para verificar desde qué cuenta está actuando tiene dos opciones:
	- 1. Cuando ingresa su usuario y contraseña, seleccionar la cuenta desde la que va a actuar seleccionándola en el menú desplegable.

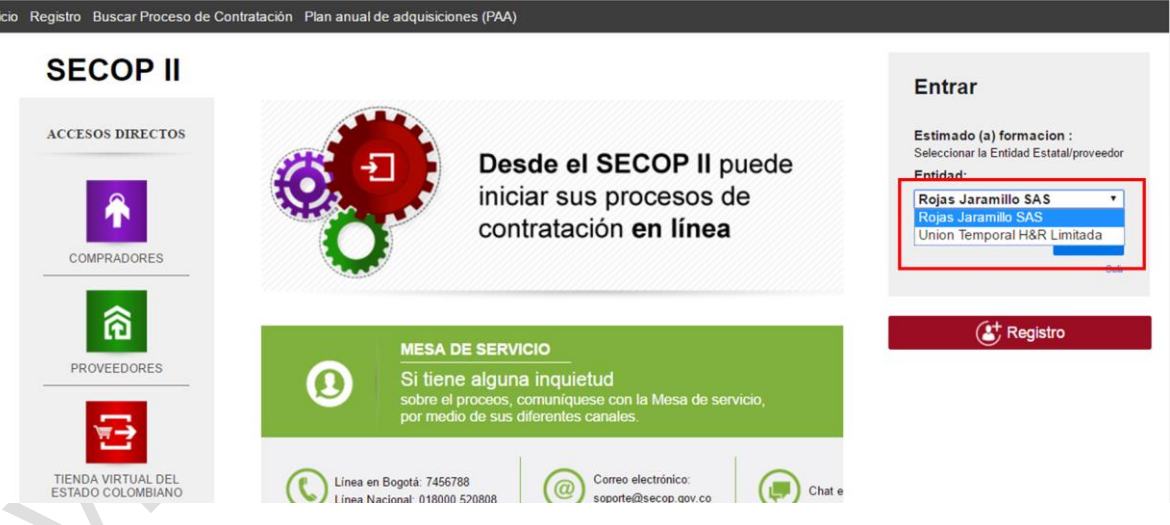

2. Una vez logueado, desplegar el menú de cuentas que aparece junto a la imagen de identificación de usuario.

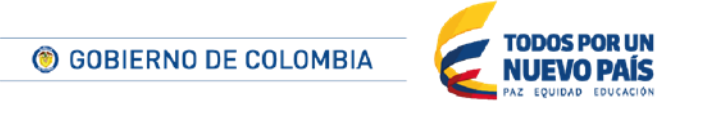

Tel. (+57 1) 795 6600 · Carrera 7 No. 26 - 20 Piso 17 · Bogotá - Colombia

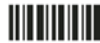

www.colombiacompra.gov.co

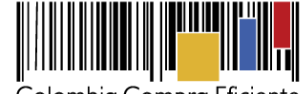

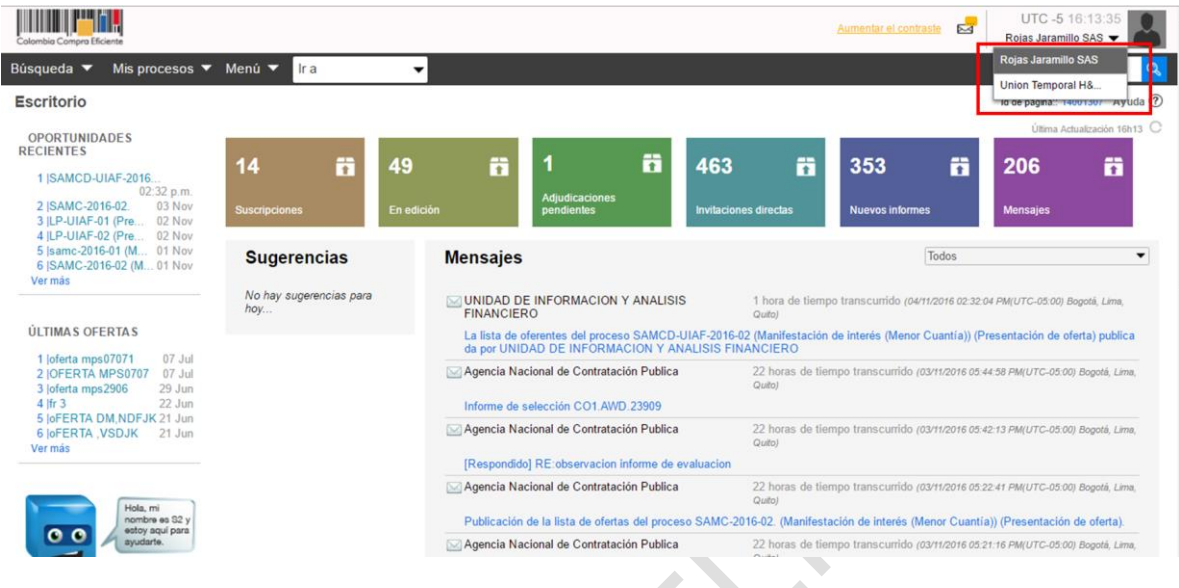

# **D Invitar a otros Proveedores a registrarse en SECOP II**

El usuario puede invitar a otros Proveedores a registrarse en SECOP II haciendo clic en "Invitar Proveedor".

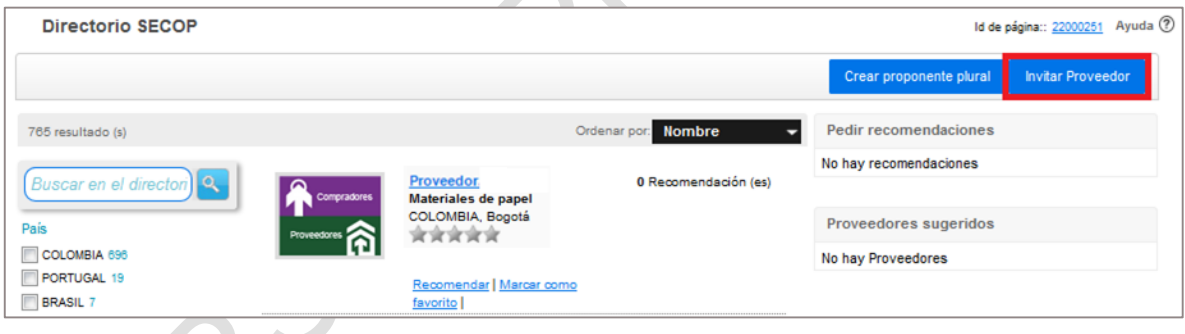

El SECOP II presenta un formulario en el cual el usuario debe diligenciar los datos del Proveedor al que quiere invitar, escribir el texto del mensaje y hacer clic en "Enviar invitación".

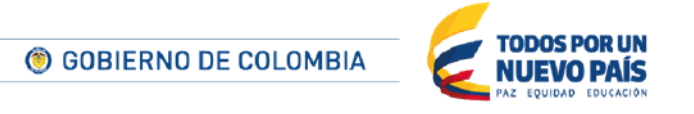

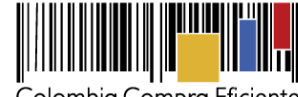

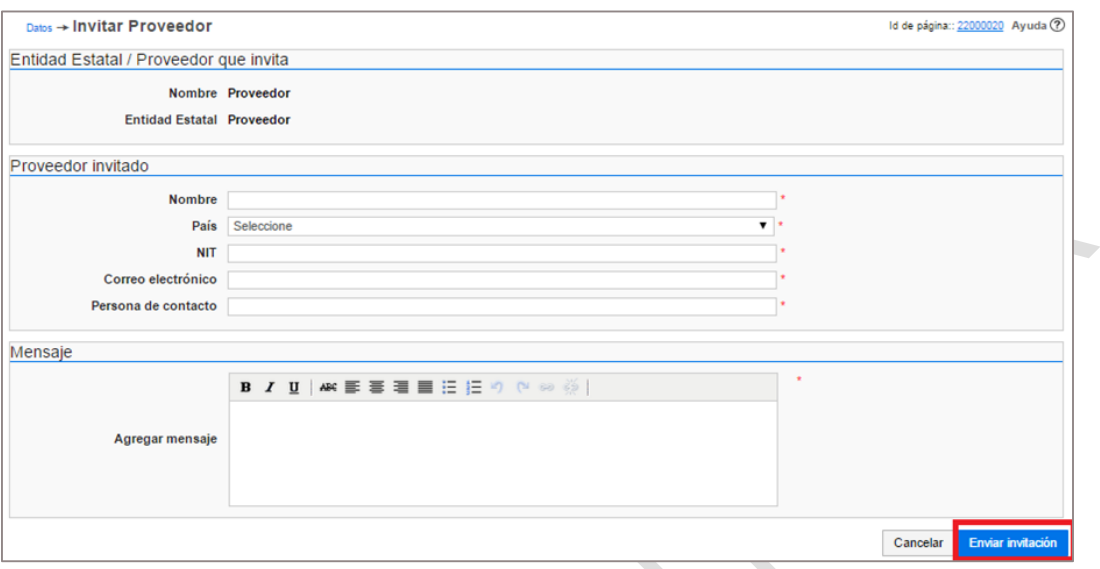

El Proveedor invitado recibe un correo electrónico con indicaciones para registrarse en SECOP II.

## **X Participación y seguimiento a los Procesos de Contratación**

## <span id="page-107-0"></span>**A Área de trabajo del Proceso**

El Área del trabajo de trabajo del proceso se habilita cuando el Proveedor se suscribe al proceso. Desde esta sección el Proveedor puede hacer observaciones al proceso, crear y enviar ofertas, entre otras.

## **1. Acceso al área de trabajo del Proceso**

El usuario debe buscar el proceso en SECOP II (ver sección *[VIIIB.](#page-76-0) [Procesos SECOP](#page-76-0)*) y hacer clic en "Detalle" frente al proceso para entrar el área de trabajo del proceso que le interesa.

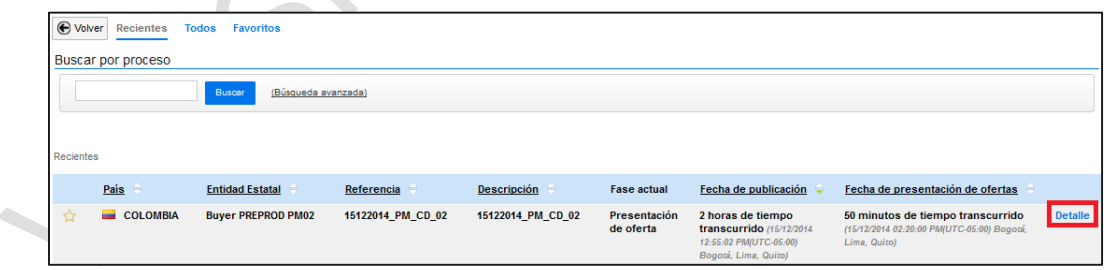

Como alternativa el usuario también puede acceder desde las Oportunidades de negocio (ver sección *[VIIIA.](#page-67-0) [Oportunidades de negocio](#page-67-0)*), donde también debe pulsar en "Detalle".

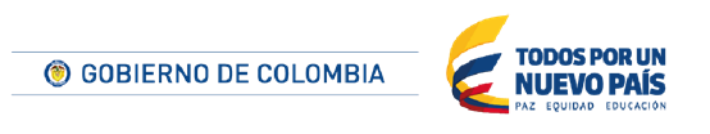

Tel. (+57 1) 795 6600 · Carrera 7 No. 26 - 20 Piso 17 · Bogotá - Colombia

www.colombiacompra.gov.co
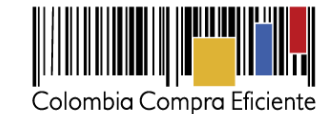

Búsqueda > Mis procesos > Menú > Tra Buscar  $\rightarrow$  Oportunidades la C Id de pág **Oportunidad**  $\blacktriangleright$  Publicados reci **OFERTA EN ANÁLISIS**  $\frac{3}{2}$  Todos<br> $\frac{1}{2}$   $\sqrt{ }$  SI-1007  $CMPC_1008_3$  (Presentación de oferta) $_{\odot}$ <br>Concurso de méritos con precalificación **OFERTA EN ANÁLISIS** .<br>Búsqueda av  $\frac{a \pm b \sin \theta}{2}$ SI-1007<br>CO, | Entidad Estatal RECIBIDAS TOFERTA EN ANÁLISIS CMPC\_1008 (Presentación de oferta)  $\pi$ su  $\rightarrow$  CMPC\_1008\_3 (Presentación d... SUSCRITO A ----<br>CMPC\_1008 (Presentación de oferta )<br>CO, | Entidad Estatal n precs...<br>2 2 CMPC\_1008 EN RESPUESTA RES CMA - 02122014 (Presentación de .<br>A EN ANÁLISIS Lugar de entrega: Carrera 7 26-20 Distrito Capital de Bogotá COLOMBIA<br>Unidad de contratación Unidad Contratacion<br>Código UNSPSC 11121700 - Productos secundarios de la explotación forestal CMA - 02122014 V10 (Presentación de oferta)<br>CO, Bogotá | Ministerio  $\alpha$ Opciones  $\vee$  $\begin{array}{|c|c|c|}\n \hline\n 3 & 1\n \end{array}$ SELECCIONADAS **Mis ofertas**  $\bigoplus$  Crear PERDIDAS Sin más resultados EXPIRADAS/CAN. Modificar (1999) Presentada Estado Valor global Referencia FAVORITAS ta 1008 final 2:P 29/12/2014 01:23 PM 29/12/2014 01:23 PM Presentada 12.000.00 COP  $\overline{Comienzo}$ FECHA DE PUBLICACIÓN DEL PLIEGO DE CONDICIONES Acciones<br> **C2014 Vortal Términos de uso Política de privacidad Normativa** Ayuda Español (Colombi<mark>os)</mark> 018000-52-0808 soporte .<br>gov.co Lunes a Viernes 7:00 a.m. - 7:00 p.m. y Sábado 8:00 a.m. - 12:00 p.m.

Si el usuario accede al área de trabajo de un proceso al cual no está suscrito, SECOP II muestra un resumen de la información del proceso y la opción "Suscribirse" (ver sección *[VIIIC1](#page-77-0) [Suscripción al](#page-77-0)  [Proceso](#page-77-0)*). Si el Proveedor está suscrito, el usuario ve la siguiente pantalla,

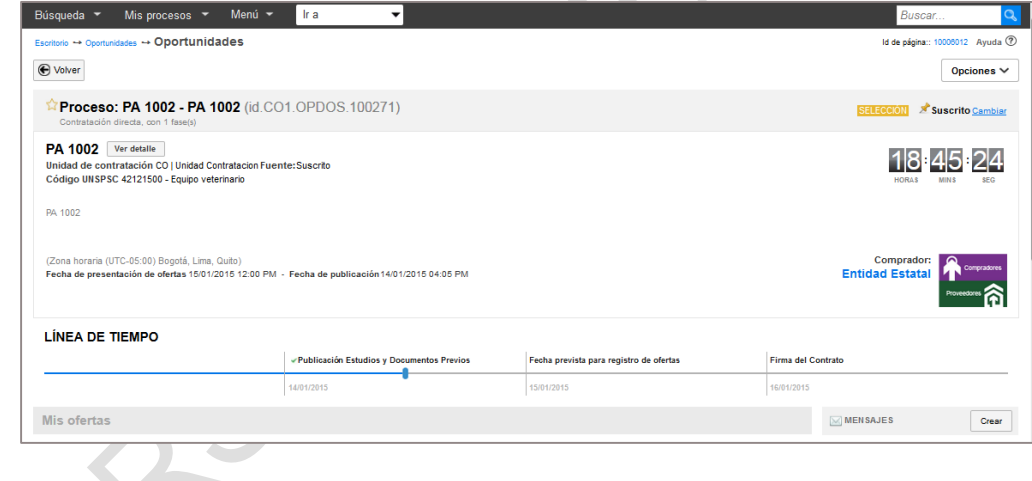

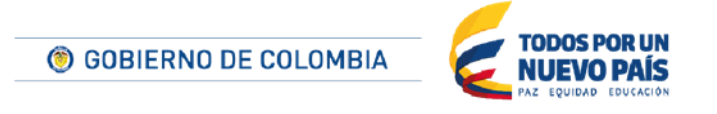

Tel. (+57 1) 795 6600 · Carrera 7 No. 26 - 20 Piso 17 · Bogotá - Colombia

www.colombiacompra.gov.co

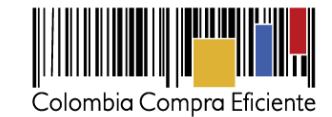

**2. Descripción general del área de trabajo del proceso**

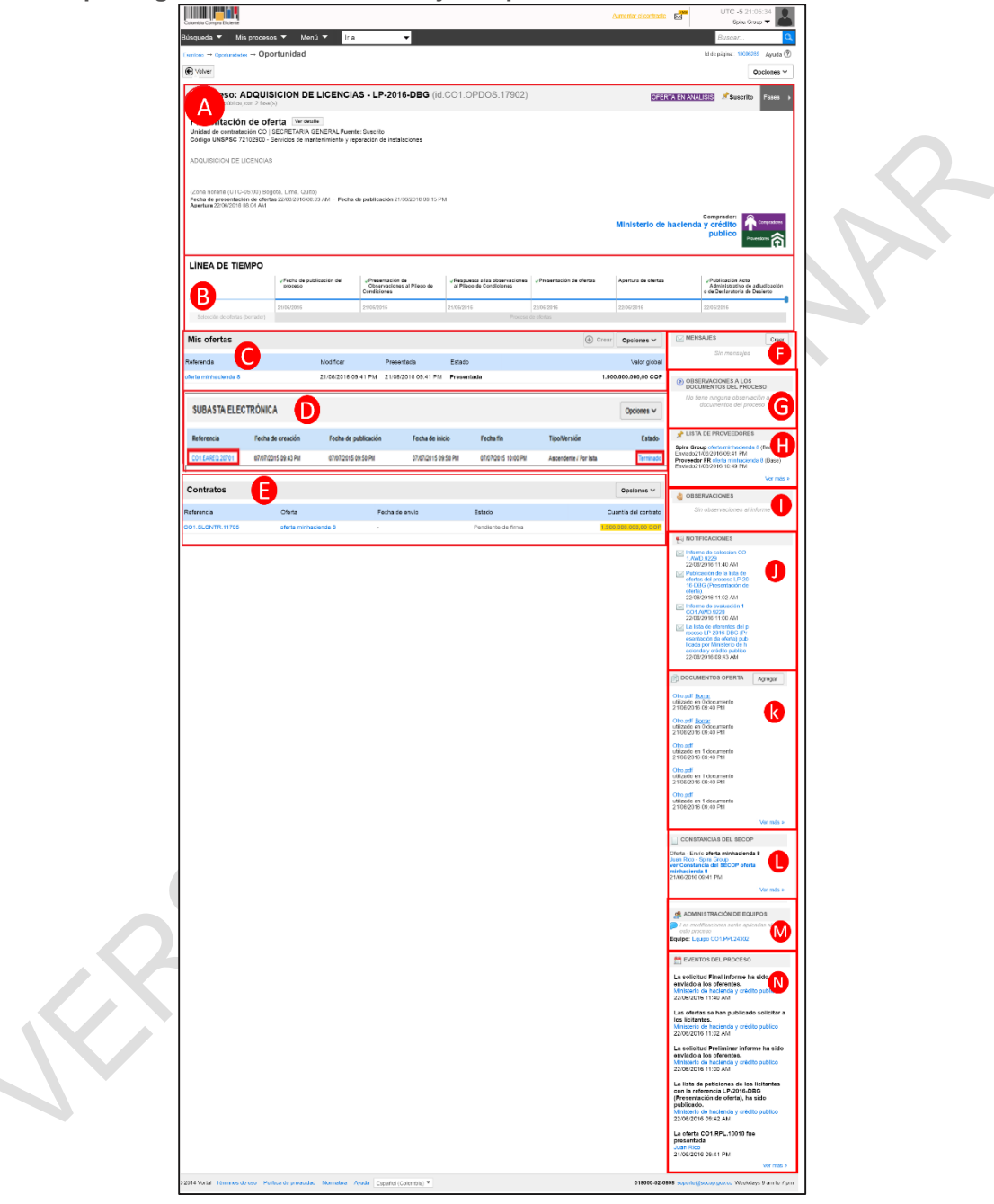

**(a) Información general:** En la parte superior de la pantalla aparece:

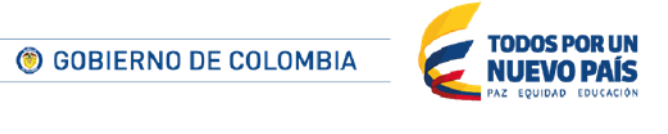

Tel. (+57 1) 795 6600 · Carrera 7 No. 26 - 20 Piso 17 · Bogotá - Colombia

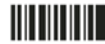

www.colombiacompra.gov.co

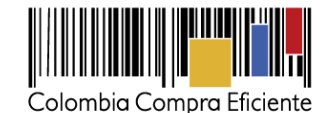

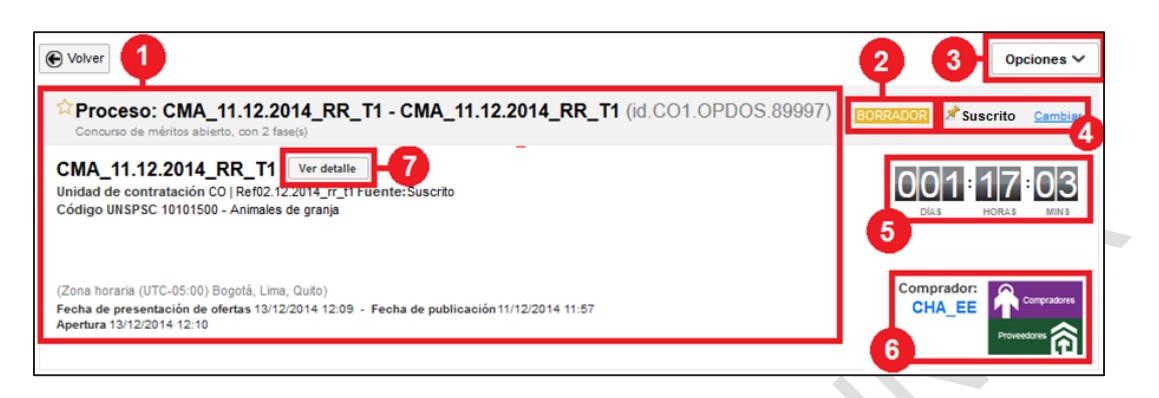

- 1. Datos del proceso: ofrece al usuario información del proceso y de la Entidad Estatal que lo ha convocado.
- 2. Estado: informa al usuario del estado en que está el proceso.
- 3. Opciones: al hacer clic en esta opción aparece un desplegable que da al usuario la posibilidad de (i) Crear un mensaje; (ii) Crear una tarea (no disponible); (iii) Crear observaciones (sólo es posible enviarlas cuando el proceso está en alguna de las fases establecidas por la Entidad Estatal en el cronograma para el envío de observaciones); o (iv) Crear oferta (sólo está disponible durante el periodo de presentación de ofertas al Proceso).

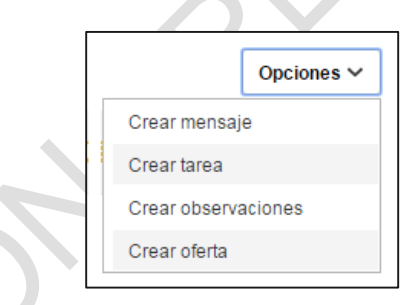

- 4. Estado de las suscripción: Aparece suscrito para indicar que el Proveedor ya se suscribió al Proceso"Cambiar" permite al usuario retirar su suscripción al proceso. Al retirar la suscripción se desactiva el área de trabajo del proceso.
- 5. Cronómetro (cuenta regresiva): Indica el tiempo que falta para el vencimiento del plazo para presentar observaciones en el proyecto de pliegos o plazo de presentar ofertas en un proceso.
- 6. Entidad Estatal responsable: Al hacer clic en la imagen el SECOP II abre una ventana emergente con los datos de la Entidad Estatal que creó el proceso, en el Directorio del SECOP.
- 7. Ver detalle: Al hacer clic el usuario en esta opción el SECOP II le lleva a una nueva página que muestra el detalle del proceso (resumen, cuestionario, documentos, información adicional, mensajes públicos y constancias del SECOP relacionadas con el proceso).

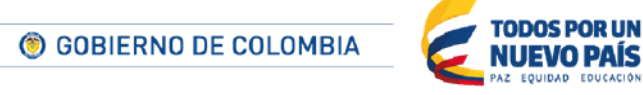

Tel. (+57 1) 795 6600 · Carrera 7 No. 26 - 20 Piso 17 · Bogotá - Colombia

www.colombiacompra.gov.co

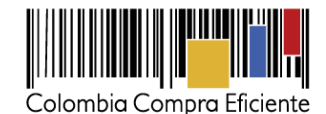

**(b) Línea de tiempo:** SECOP II ofrece una línea de tiempo que representa los hitos del proceso (por ejemplo: publicación de borrador de pliegos de condiciones, publicación de Documentos del Proceso definitivos, fecha límite para recepción de ofertas, apertura de ofertas)**.**

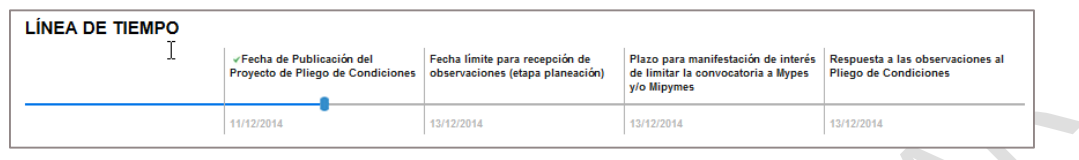

**(c) Mis ofertas:**El usuario verá el botón crear oferta en su área de trabajo siempre que no haya creado una oferta al Proceso y el mismo esté en plazo de presentación de ofertas. Cuando este plazo ha concluido, el botón desaparece. Cuando el Proveedor ya ha creado una oferta, pero no ha concluido el plazo de presentación de ofertas, el botón de creación de ofertas aparece en la sección "Mis ofertas".

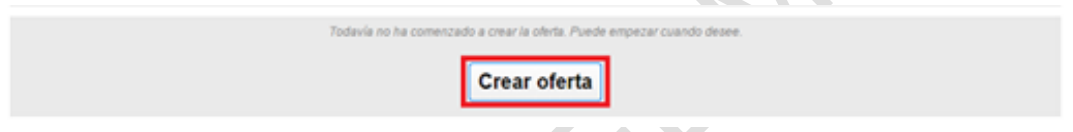

En Mis ofertas el usuario puede: crear, consultar, editar o retirar ofertas ya han sido presentadas estas funciones están activas hasta la fecha límite de presentación de la oferta configurado por la Entidad Estatal

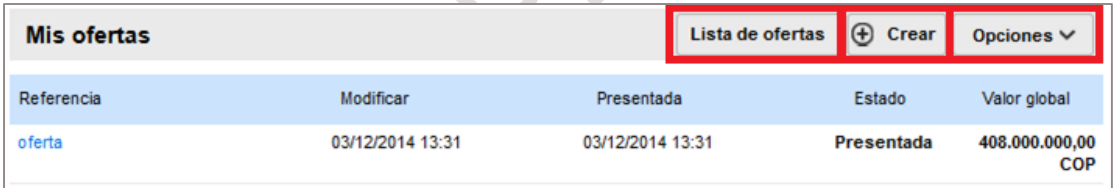

- **Crear oferta:** Cuando el usuario accede al área del trabajo del proceso puede crear ofertas. La sección *[XD](#page-125-0) [Creación de ofertas](#page-125-0)* explica cómo crear ofertas en SECOP II. Una vez creada la oferta, aparece en la "Lista de ofertas".
- **Lista de ofertas para consultar, editar o retirar:** Muestra la información de las ofertas creadas para el proceso, así como el estado en que se encuentra cada una de Estas.
- **Opciones:** este desplegable permite al usuario realizar las tres acciones descritas a continuación.

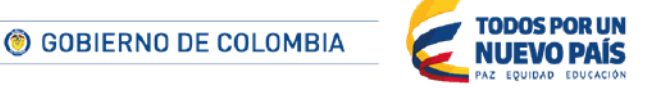

Tel. (+57 1) 795 6600 · Carrera 7 No. 26 - 20 Piso 17 · Bogotá - Colombia

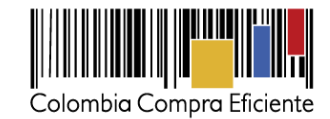

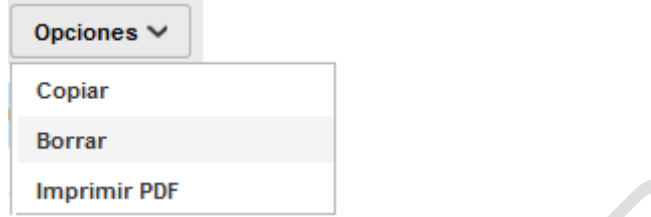

 Copiar: Duplica la oferta seleccionada, quedando en estado de edición de forma que pueda ser utilizada por el usuario como base para preparar una nueva oferta sin partir de. Al seleccionar esta opción el SECOP II habilita una ventana emergente en la que el usuario debe seleccionar la oferta a copiar y hacer clic en "Copiar".

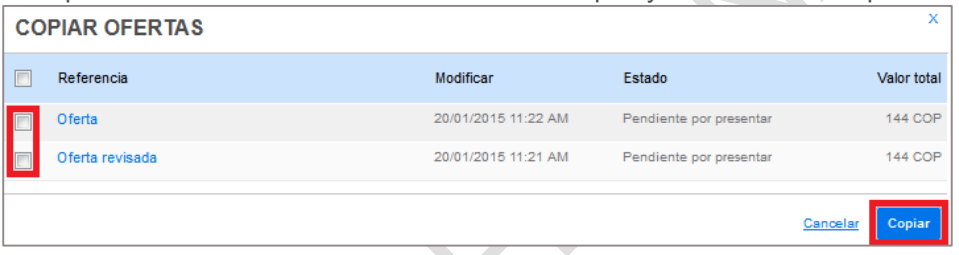

 Borrar: Con esta opción el usuario puede eliminar de su área de trabajo de la oportunidad del SECOP II las ofertas que todavía no hayan sido presentadas o las que hayan sido retiradas. Al seleccionar esta opción el SECOP II presenta una ventana en la que el usuario puede seleccionar la oferta a borrar y hacer clic en "Borrar".

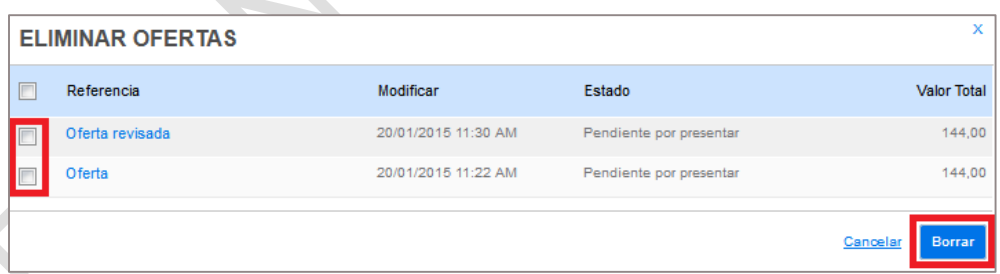

 Imprimir PDF: al seleccionar el usuario esta opción el SECOP II crea un archivo PDF con la lista de las ofertas.

**(d) Subasta electrónica:** En los Procesos de tipo Selección abreviada con subasta inversa y Enajenación de bienes con subasta, en el área de trabajo de la oportunidad aparece también el componente "Subasta electrónica".

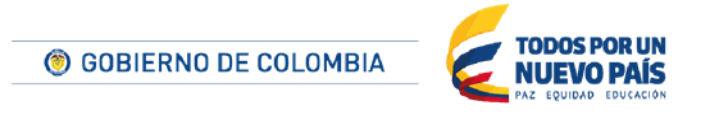

Tel. (+57 1) 795 6600 · Carrera 7 No. 26 - 20 Piso 17 · Bogotá - Colombia

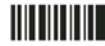

www.colombiacompra.gov.co

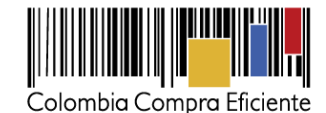

Cuando el Proceso llega a la fase de subasta este componente es activado por la Entidad Estatal . El Proveedor puede acceder entonces a ungestor de subastas electrónicas que incluye:: (i) la referencia de la subasta; (ii) la fecha de creación; (iii) la fecha de publicación; (iv) la fecha de inicio; (v) la fecha de finalización si la subasta ya ha sido ejecutada; (vi) el tipo y versión de la subasta; y (vii) el estado de la subasta.

La referencia y el estado incluyen links que llevan al entorno de ejecución de la subasta (ver sección). *[XI](#page-151-0) [Subasta electrónica](#page-151-0) )*

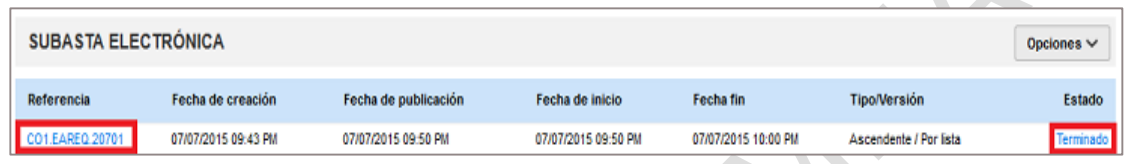

Este componente también tiene un botón "Opciones" que ofrece la funcionalidad de crear un archivo PDF con la lista de las subastas.

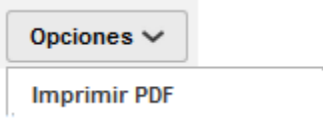

**(e) Contratos:** Cuando el Proveedor ha resultado adjudicatario del Proceso de Contratación, en el área de trabajo del Proceso el SECOP II activa el componente "Contratos".

En este componente aparece él o los contratos del Proveedor asociados al Proceso. De cada uno de ellos aparece la información de: (i) referencia, que incluye un link al contrato (ver sección *[XII. Gestión de](#page-177-0) contratos*); (ii) oferta, con un link a la oferta presentada por el Proveedor; (iii) fecha de envío del contrato por la Entidad Estatal; (iv) estado del contrato; y (v) cuantía del contrato.

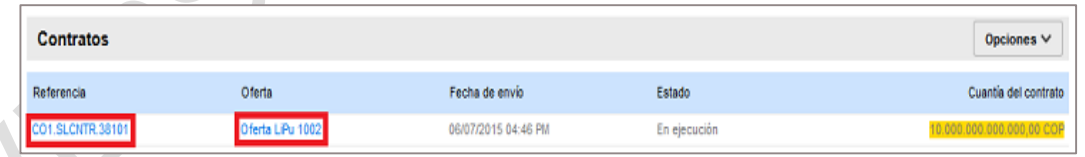

Este componente también tiene un botón "Opciones" que ofrece la funcionalidad de crear un archivo PDF con la lista de los contratos.

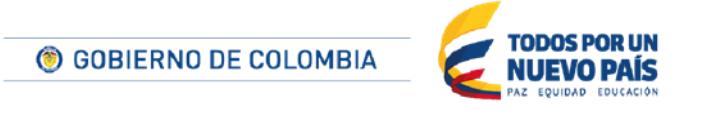

Tel. (+57 1) 795 6600 · Carrera 7 No. 26 - 20 Piso 17 · Bogotá - Colombia

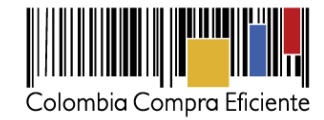

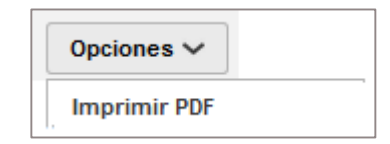

**(f) Mensajes:** El Proveedor puede: (i) crear y enviar mensajes a la Entidad Estatal y (ii) consultar todos los mensajes intercambiados entre la Entidad Estatal y el Proveedor en relación con el proceso. En un proceso, la Entidad Estatal puede enviar mensajes a todos los Proveedores interesados o a uno en particular, según la necesidad.

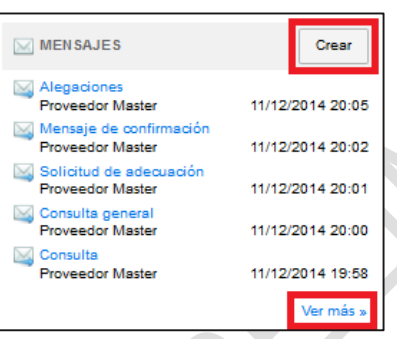

**i. Crear mensajes:** el usuario debe hacer clic en "Crear" para acceder al formulario de creación y envío de mensajes.

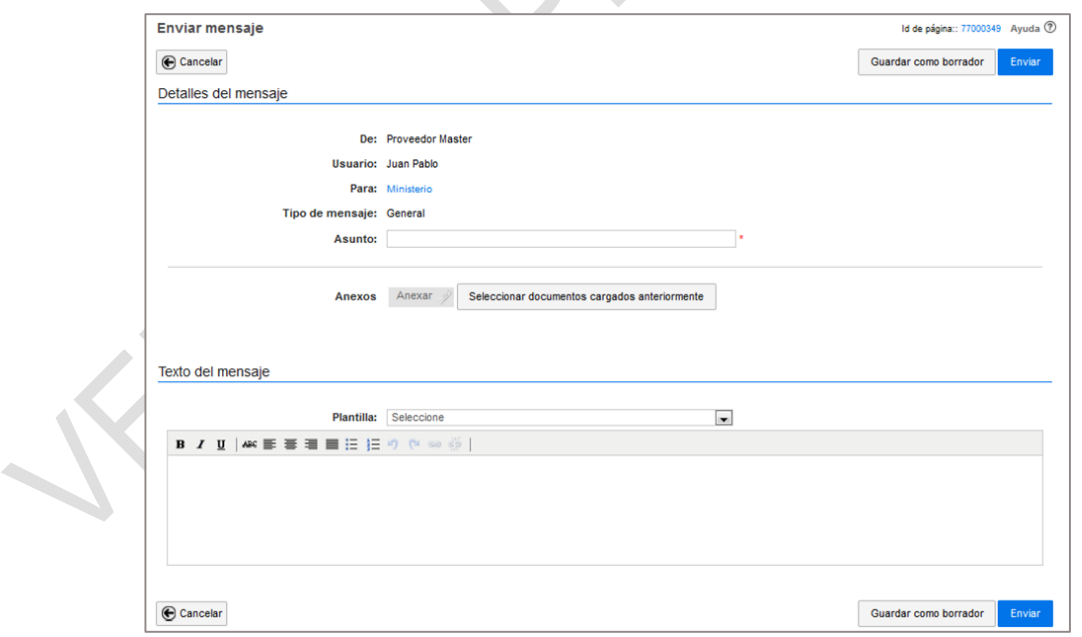

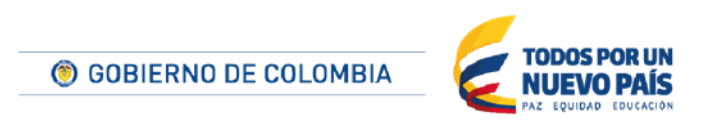

Tel. (+57 1) 795 6600 · Carrera 7 No. 26 - 20 Piso 17 · Bogotá - Colombia

www.colombiacompra.gov.co

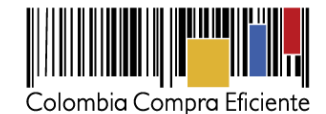

El formulario permite anexar documentos y diligenciar plantillas desplegables previamente cargadas por el usuario. El usuario puede Guardar como borrador o Enviar los mensajes haciendo clic en el botón correspondiente.

**ii. Consultar mensajes:** El SECOP II muestra los últimos mensajes intercambiados entre el Proveedor y la Entidad Estatal con su respectiva fecha y hora de envío y recepción. Los mensajes pueden ser filtrados de acuerdo con la fase del proceso en que fueron generados.

El usuario puede consultar cada mensaje haciendo clic sobre el mismo. Para consultar la lista de todos los mensajes relacionados con el Proceso debe hacer clic en "Ver más".

En la lista de mensajes del Proceso el usuario puede marcar mensajes como favoritos (haciendo clic en la estrella situada al lado izquierdo del mensaje), realizar búsquedas de mensajes o usar diferentes filtros para sus consultas (todos, nuevos, borradores, leídos, enviados y favoritos), y acceder al contenido de cada mensaje haciendo clic en "Detalle"

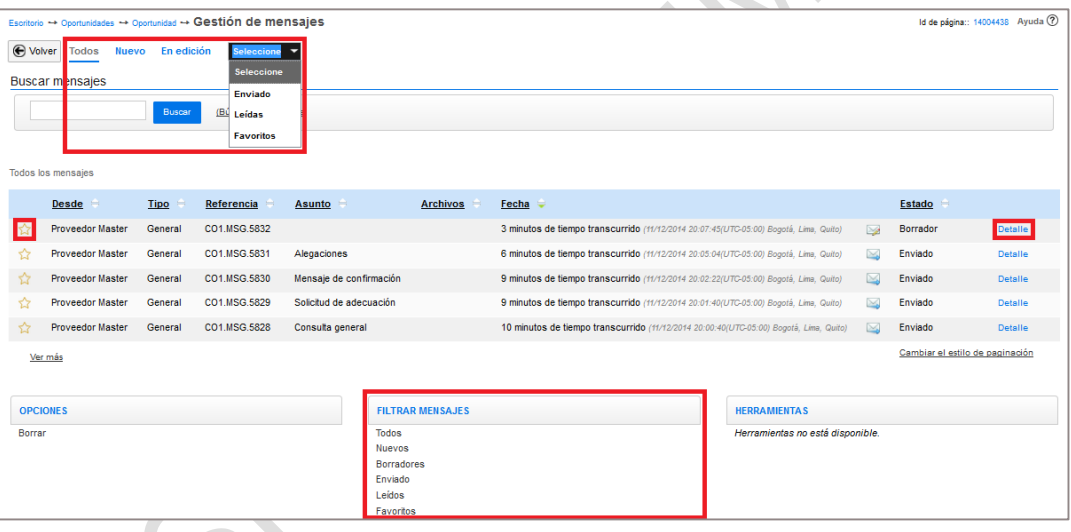

**(g) Observaciones a los Documentos del Proceso:** Este módulo funciona igual que "Mensajes" y sirve para enviar observaciones a los Documentos del Proceso y recibir respuesta de la Entidad Estatal. La Entidad Estatal responde por este mismo medio las observaciones a todos los Proveedores interesados. La opción está habilitada en las fechas de envío de observaciones que la Entidad Estatal haya definido en el cronograma del Proceso. Recuerde que las observaciones enviadas por el Proveedor así como las respuestas de la Entidad son públicas y cualquier interesado en el Proceso puede consultarlas.

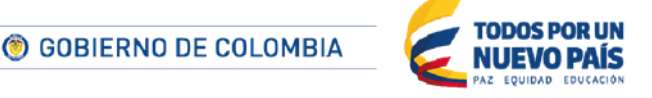

Tel. (+57 1) 795 6600 · Carrera 7 No. 26 - 20 Piso 17 · Bogotá - Colombia

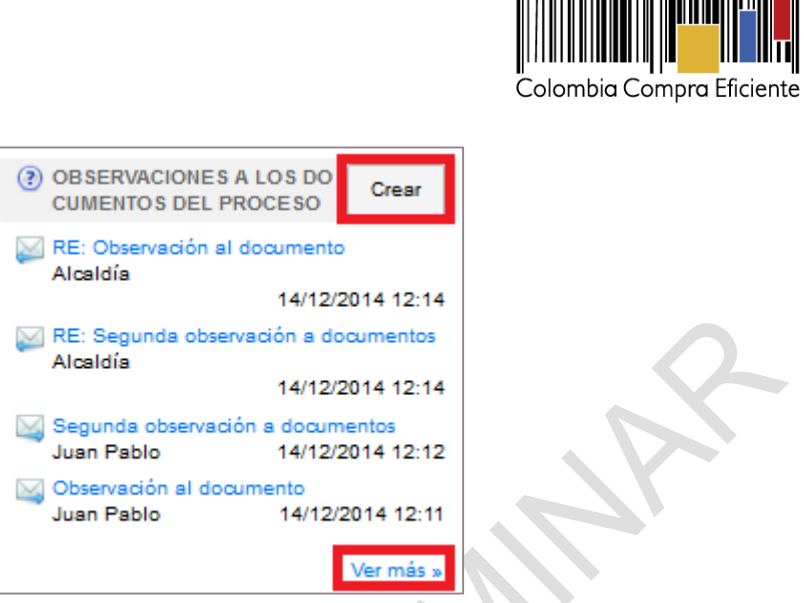

**(h) Lista de Proveedores:** Muestra los Proveedores que presentaron oferta al Proceso con la fecha y hora de presentación de sus ofertas. Es conocida como el acta de cierre.

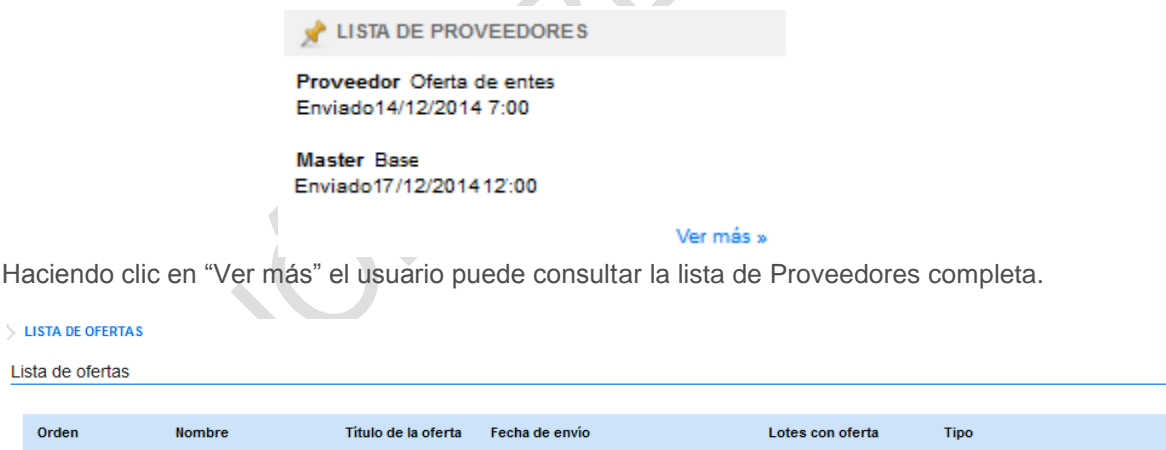

2 horas de tiempo transcurrido (14/12/2014

ITC-05:00) Bogotá Lima

Después de publicar el informe de evaluación, la Entidad Estatal publica el contenido de las ofertas de los Proveedores que se presentaron al proceso, con el fin de facilitar la presentación de observaciones al informe de evaluación. En la lista de Proveedores aparece un enlace "Ver" que muestra las ofertas de cada Proveedor.

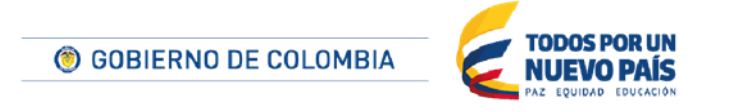

Tel. (+57 1) 795 6600 · Carrera 7 No. 26 - 20 Piso 17 · Bogotá - Colombia

 $\overline{1}$ 

Proveedor Master

Oferta de entes

www.colombiacompra.gov.co

117

Base

Sin lotes

Ver

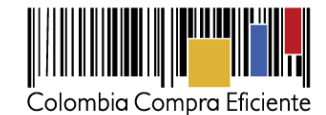

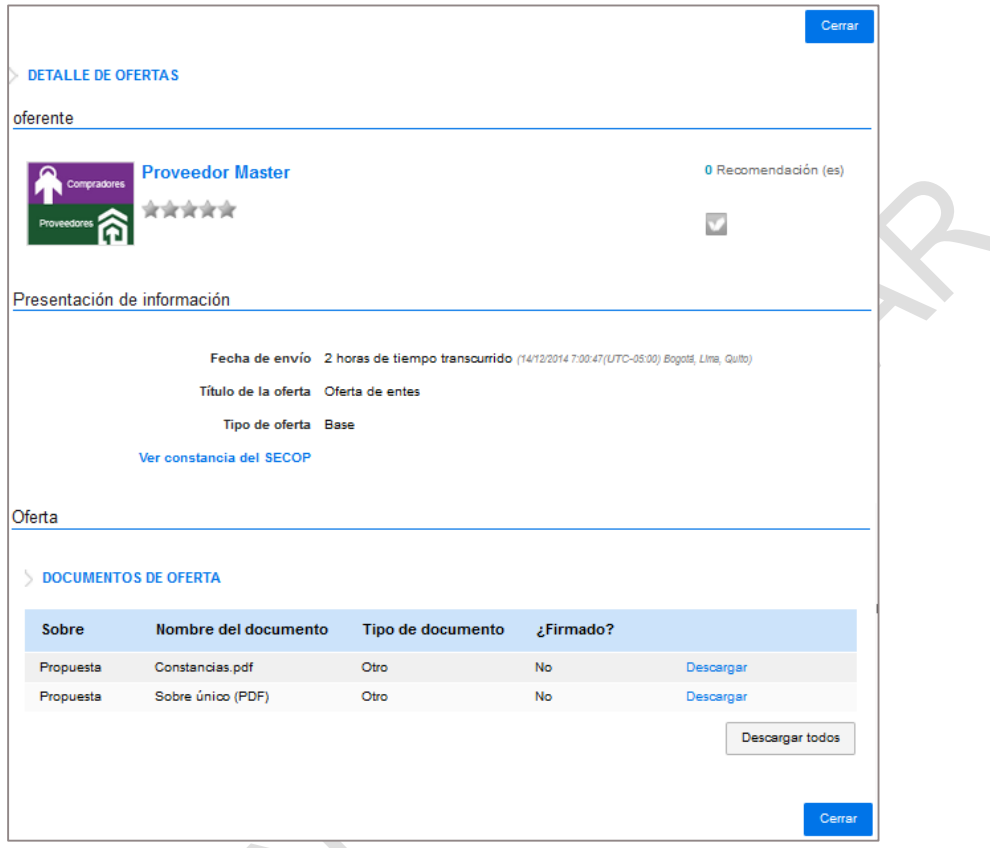

El usuario puede hacer clic en "Descargar todos" para consultar los documentos de las ofertas. **Observaciones** En esta sección el SECOP II muestra las observaciones enviadas por el Proveedor al informe de evaluación y las respuestas de la Entidad Estatal a las mismas (siempre y cuando sean respuestas dirigidas únicamente al Proveedor). Esta es una sección únicamente de consulta. Para hacer una observación al informe de evaluación, el Proveedor debe ingresar desde la sección de "Notificaciones".

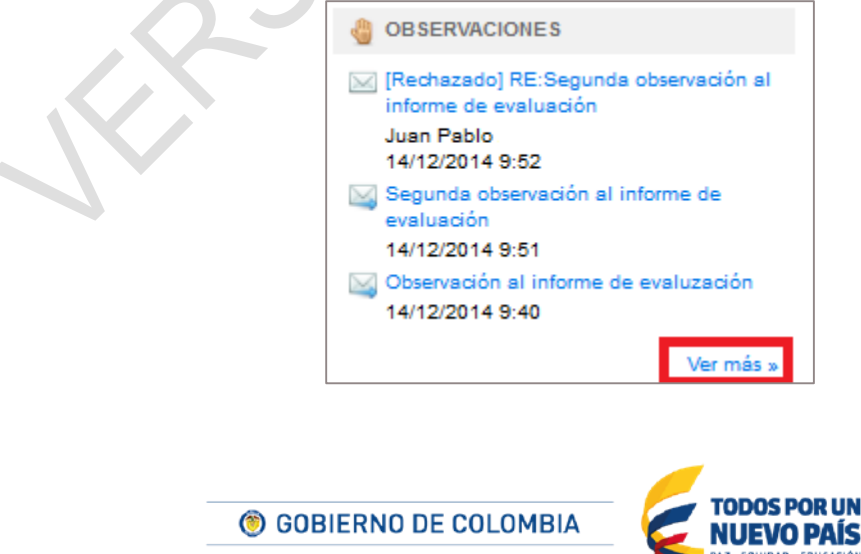

118

Tel. (+57 1) 795 6600 · Carrera 7 No. 26 - 20 Piso 17 · Bogotá - Colombia

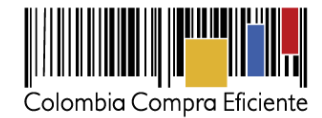

Si el usuario hace clic en "Ver más" tiene acceso a la lista completa de observaciones y puede consultar cada una de ellas.

**(i) Notificaciones:** El usuario puede ver las últimas Notificaciones emitidas por la Entidad Estatal para el proceso. Cada notificación se muestra con su respectiva fecha y hora de envío. Desde esta sección es posible enviar observaciones al informe de evaluación, así como ver las respuestas públicas que haya proyectado la Entidad Estatal a dichas observaciones.

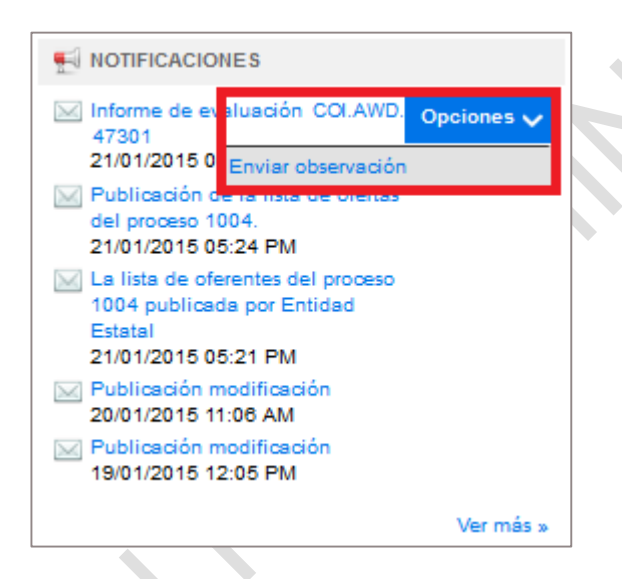

Durante el periodo de presentación de observaciones al informe de evaluación el SECOP II activa en esta sección una opción que permite al usuario enviar sus observaciones (ver sección*[XH4](#page-149-0) [Enviar observaciones al informe de evaluación](#page-149-0)*).

**(j) Documentos de la oferta:** En "Documentos de la oferta" el Proveedor tiene las siguientes opciones:

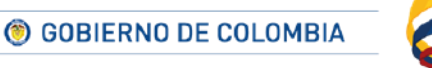

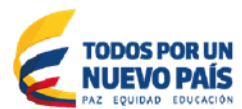

Tel. (+57 1) 795 6600 · Carrera 7 No. 26 - 20 Piso 17 · Bogotá - Colombia

www.colombiacompra.gov.co

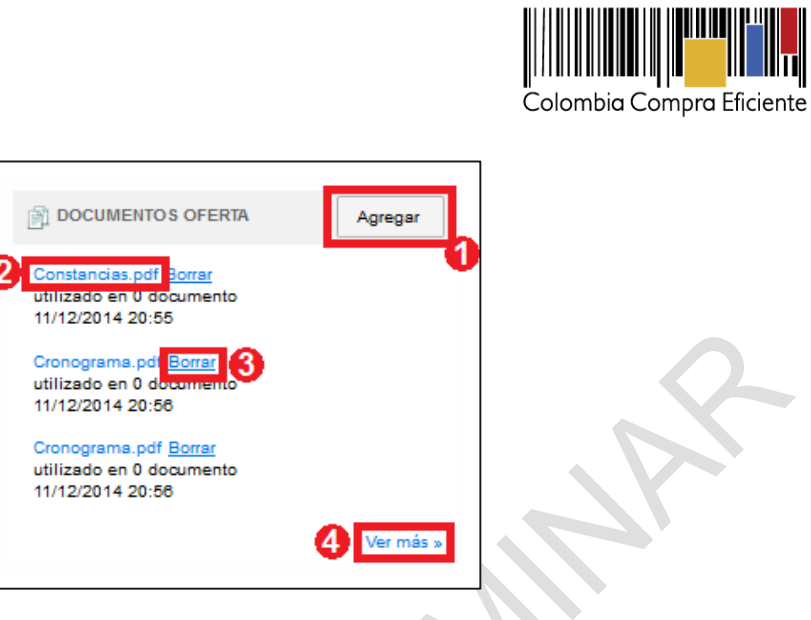

- **1. Agregar**: permite al usuario anexarmás documentos a la oferta. Los documentos que el Proveedor adjunte posterior a la fecha de presentación de ofertas, no son enviados a la Entidad Estatal ni pueden ser consultados por la misma. En el caso de una subsanación, ésta debe ser enviada como mensaje a la Entidad Estatal con el respectivo documento adjunto.
- **2. Detalle del documento**: Al hacer clic sobre el nombre del documento el SECOP II abre una ventana emergente en la que ofrece información sobre el mismo y permite editar la descripción del documento o descargarlo. La descripción puede ser igual al nombre del documento, o una frase que le ayude al Proveedor a describir brevemente el contenido del mismo.

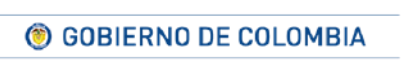

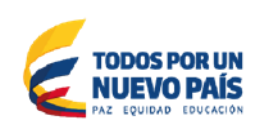

Tel. (+57 1) 795 6600 · Carrera 7 No. 26 - 20 Piso 17 · Bogotá - Colombia

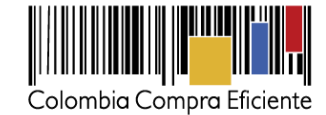

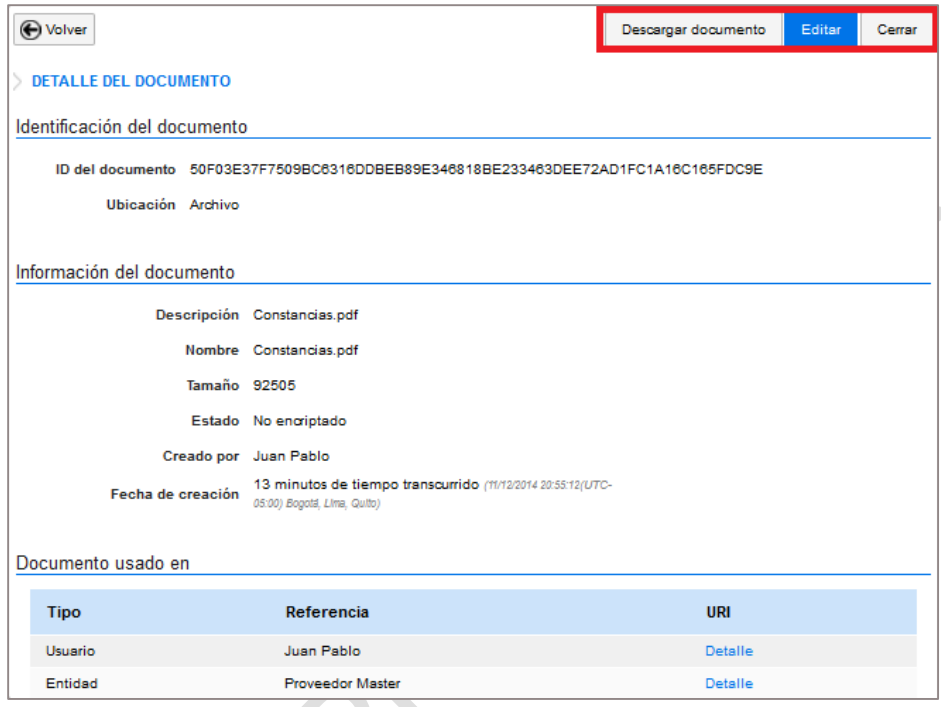

- **3. Borrar**: permite al usuario borrar el documento.
- **4. Ver más**: al hacer clic en esta opción el SECOP II abre una ventana con información de los documentos cargados y que además permite cargar nuevos documentos ya sea desde el equipo del usuario o cargados anteriormente en el SECOP II.

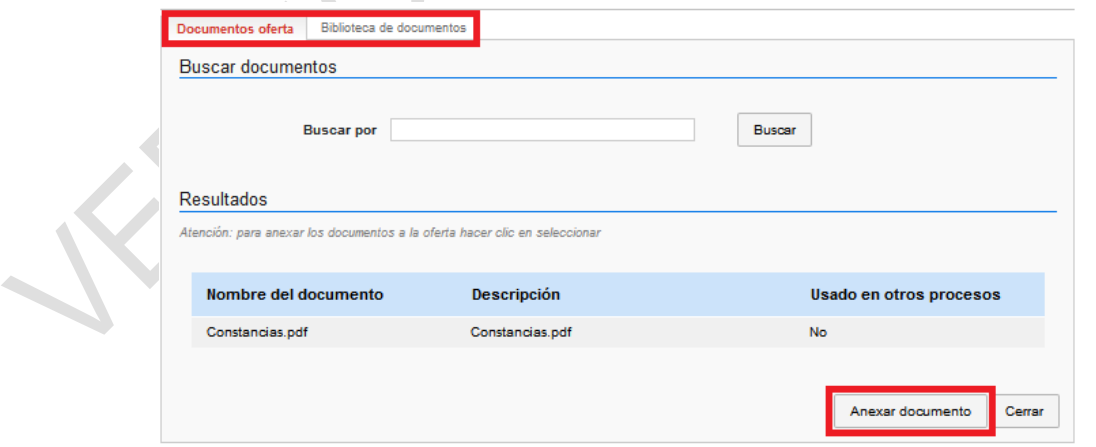

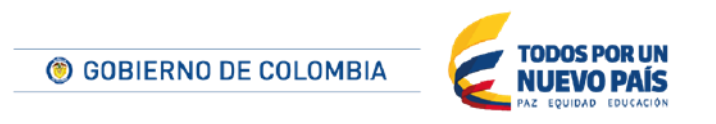

Tel. (+57 1) 795 6600 · Carrera 7 No. 26 - 20 Piso 17 · Bogotá - Colombia

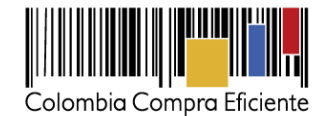

**(k) Constancias del SECOP:** El usuario puede consultar las últimas constancias electrónicas de las actuaciones del Proveedor en el SECOP II (ver sección *[XIVB. Administración de constancias](#page-211-0)  [del SECOP II](#page-211-0)*). En particular, en esta sección el Proveedor encuentra la constancia electrónica con fecha, hora y minuto de la presentación de su oferta. Todas las constancias quedan registradas con el nombre del usuario del Proveedor que ejecutó la tarea.

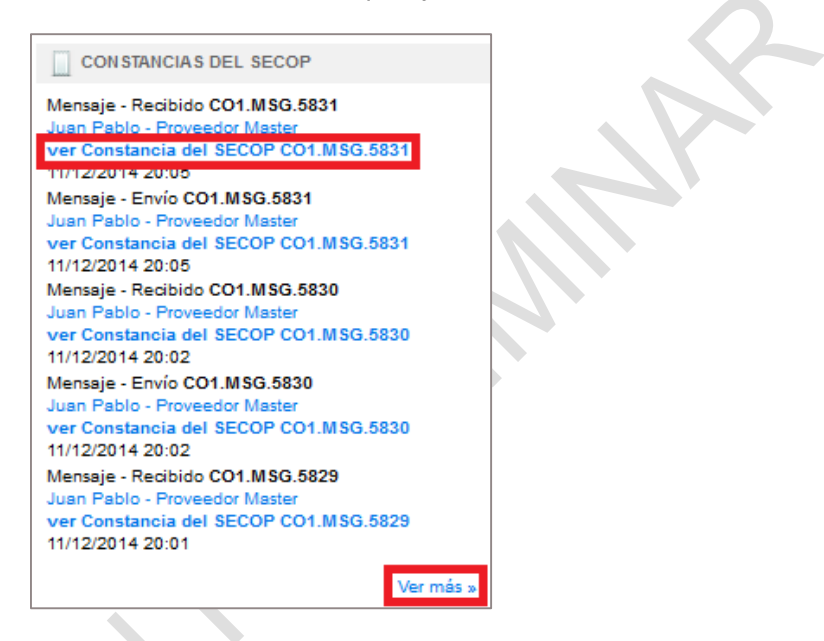

Si el usuario hace clic en "Ver constancia del SECOP" llega a una pantalla con la información detallada de esa constancia. La opción "Ver más" lleva al usuario a la sección en la que puede consultar el detalle de todas las constancias.

- **(l) Administración de equipos:** No aplica.
- **(m) Eventos del proceso:** En esta sección el SECOP II guarda una lista del conjunto de eventos que se han realizado en el proceso. A diferencia de las "Constancias" los eventos son acciones que, aunque afectan al proceso, son ejecutadas únicamente por el Proveedor (por ejemplo, en el momento en que el usuario suscribió al Proveedor al proceso, cuando creó la oferta, o cuando terminó la edición de la oferta).

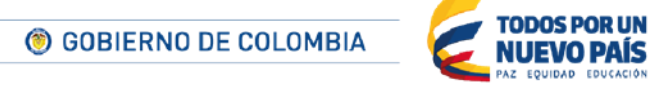

Tel. (+57 1) 795 6600 · Carrera 7 No. 26 - 20 Piso 17 · Bogotá - Colombia

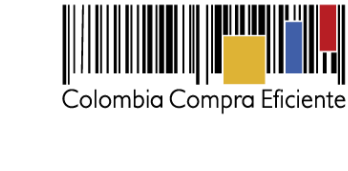

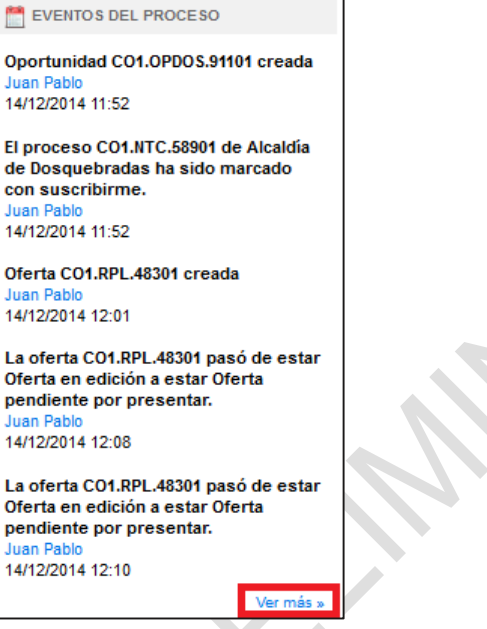

La opción "Ver más" lleva al usuario a la sección en la que puede consultar el detalle de todos los eventos.

# **B Envío de observaciones a los Documentos del Proceso**

El usuario puede enviar observaciones al pliego y a los documentos publicados por la Entidad Estatal como parte del Proceso de Contratación, hasta que finalice el plazo establecido para ello en el cronograma del Proceso mediante la funcionalidad de "Observaciones a los Documentos del Proceso". Al finalizar el plazo esta funcionalidad deja de estar disponible. Si usted quiere enviar observaciones por fuera del plazo establecido por la Entidad Estatal puede hacerlo a través del buzón de mensajes que se encuentra en el área de trabajo de|l Proceso. Tenga en cuenta, que estas observaciones son extemporáneas y por tanto puede que la respuesta de la Entidad Estatal no sea enviada en el momento requerido por usted para participar correctamente en el Proceso. Por ello lo recomendable es que utilice la funcionalidad de "Observaciones a los Documentos del Proceso" en el tiempo establecido por la Entidad Estatal. La plataforma le muestra el croóometro en cuenta regresiva para que tenga presente el tiempo que le queda disponible.

Para crear una observación el usuario debe hacer clic en "Crear".

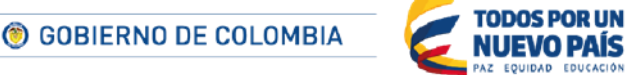

Tel. (+57 1) 795 6600 · Carrera 7 No. 26 - 20 Piso 17 · Bogotá - Colombia

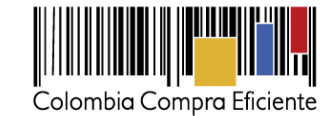

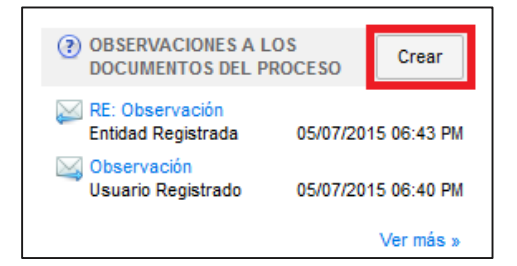

El SECOP II abre un formulario en el que el usuario puede:

- $\bullet$  Indicar el asunto (título) de la observación.
- Anexar documentos desde su ordenador o cargados en la biblioteca del SECOP II.
- Escribir la o las observaciones. El área de texto disponible tiene una limitación de 1.500 caracteres, por lo que si la observación tiene una extensión mayor el usuario deberá abrir otra área de texto haciendo clic en el icono "+", También puede eliminar una observación si hace clic en el icono "x".

Si el usuario hace clic en "Guardar como borrador" el SECOP II almacena las observaciones diligenciadas, pero no las envía. Si el usuario hace clic en "Enviar", el SECOP II envía las observaciones.

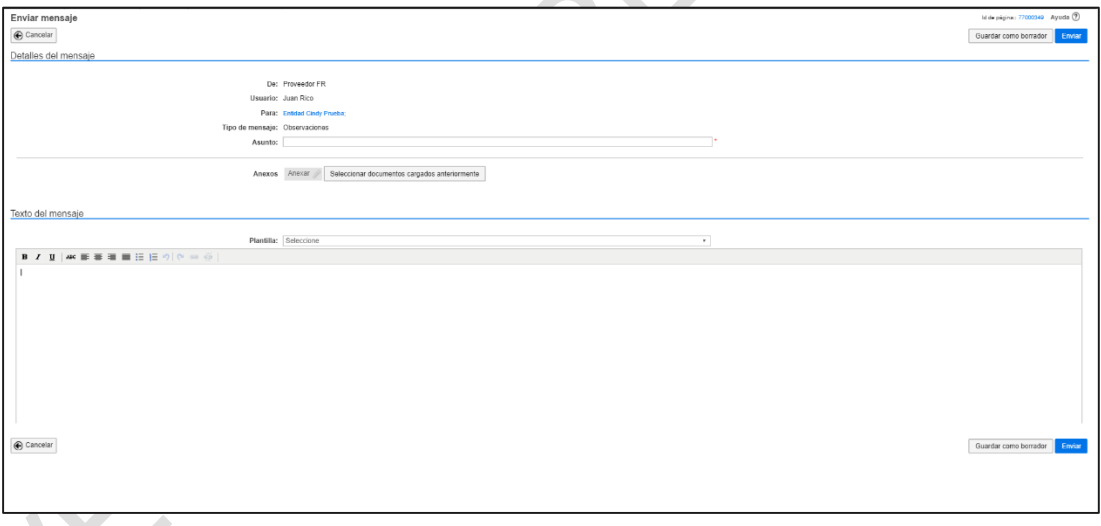

Cuando la Entidad Estatal responde a las observaciones presentadas el usuario responsable del Proveedor recibe una alerta de correo electrónico. Además aparece el enlace a la respuesta en el componente de observaciones

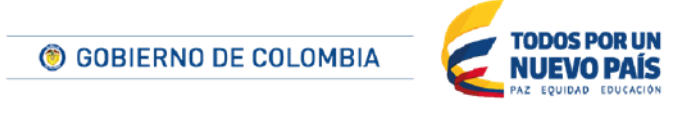

Tel. (+57 1) 795 6600 · Carrera 7 No. 26 - 20 Piso 17 · Bogotá - Colombia

www.colombiacompra.gov.co

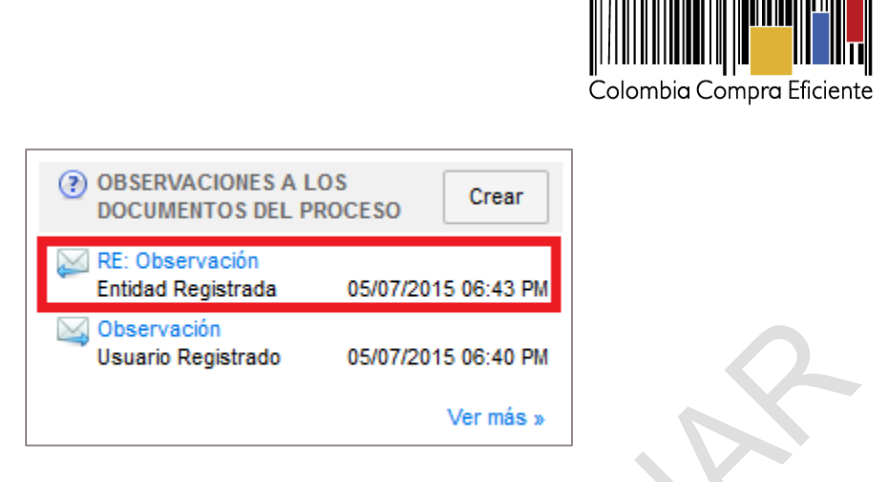

## **C Manifestación de interés en las selecciones abreviadas de menor cuantía**

Tenga en cuenta que para manifestar interés en un Proceso de selección abreviada de menor cuantía usted debe hacer clic en el botón "Manifestación de interés" que habilita el SECOP II cuando la Entidad Estatal publica los pliegos definitivos del Proceso. Consulte el cronograma del Proceso para identificar la fecha límite de manifestación de interés, pues después de que se venza esta fecha ya no podrá enviar la manifestación. Mientras el plazo esté vigente, el SECOP II le muestra un cronómetro en cuenta regresiva en el área de trabajo del Proceso.

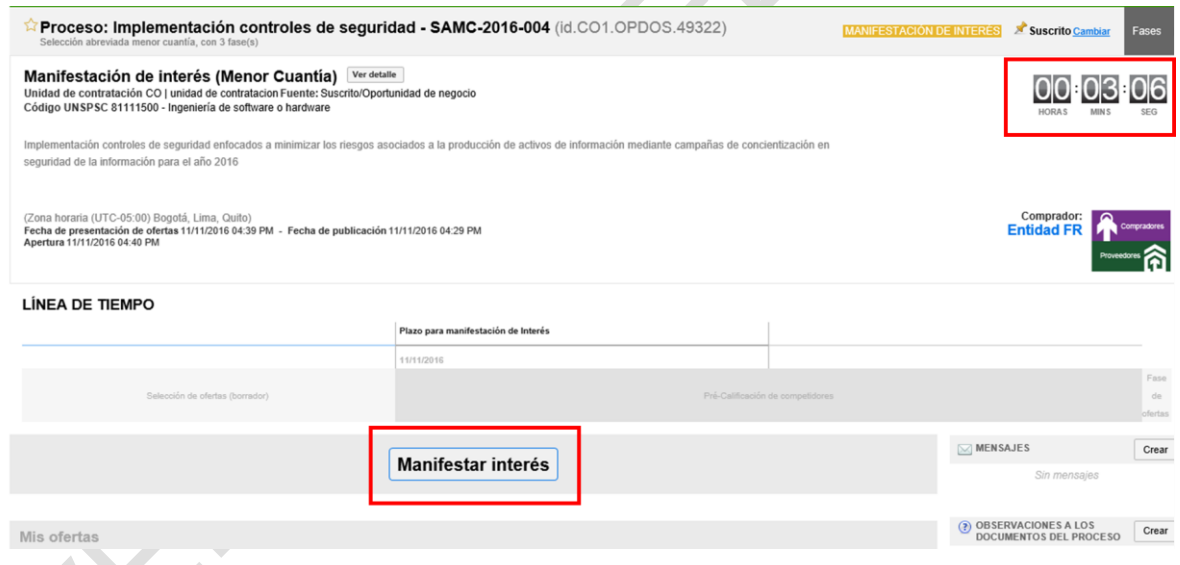

Las manifestaciones de interés enviadas por otro medio distinto a este botón (como por ejemplo mensajes a través del área de trabajo con documentos de manifestación de manifestación de interés adjuntos) no son válidas.

El SECOP II habilita la funcionalidad de presentación de ofertas exclusivamente para los proponentes que manifiestaron interés a través del botón "Manifestar interés". En caso de que la Entidad decida hacer sorteo, quedarán habilitados para presentar oferta los Proveedores que

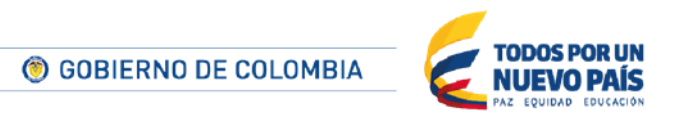

Tel. (+57 1) 795 6600 · Carrera 7 No. 26 - 20 Piso 17 · Bogotá - Colombia

www.colombiacompra.gov.co

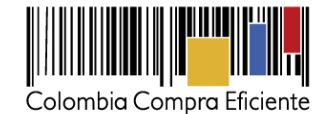

además de manifestar interés a través del botón mencionado, hayan sido seleccionados en el sorteo por la Entidad Estatal.

Tenga en cuenta que la manifestación de interés es adicional a la suscripción que usted realiza al Proceso y que está explicada en la sección *[VIIIC1](#page-77-0) [Suscripción al Proceso.](#page-77-0)* Es decir, para participar en un Proceso de selección abreviada de menor cuantía es necesario que el Proveedor primero se suscriba, y luego, cuando la Entidad publique el pliego definitivo, realice la manifestación de interés.

#### <span id="page-125-0"></span>**D Creación de ofertas**

El usuario debe estar suscrito en el Proceso (ver sección *[VIIIC1Suscripción al Proceso](#page-77-0)*) para crear una oferta. Para el efecto, el usuario debe ingresar al área de trabajo del Proceso y hacer clic en "Crear oferta".

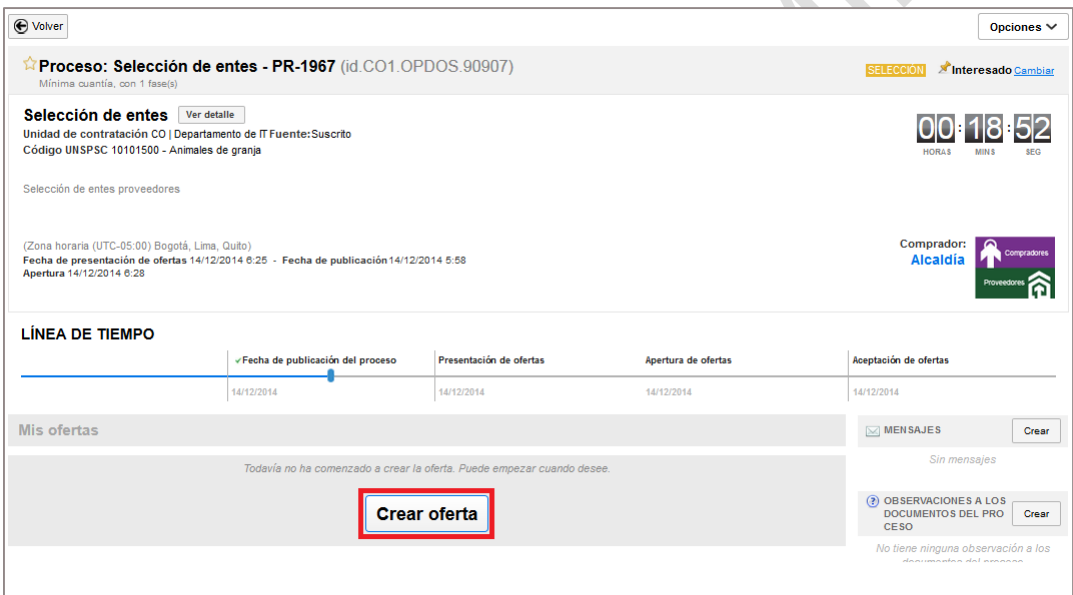

Al hacer clic en "Crear oferta", SECOP II muestra el formulario para crear la oferta e indica los pasos que el usuario debe seguir (en la parte superior izquierda de la pantalla).

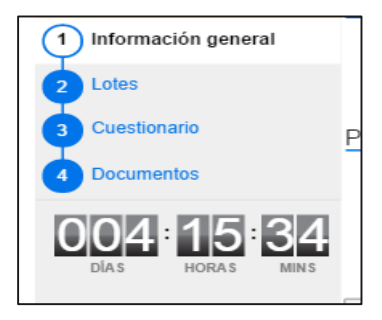

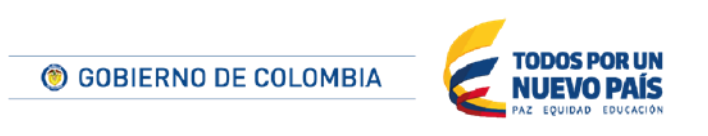

Tel. (+57 1) 795 6600 · Carrera 7 No. 26 - 20 Piso 17 · Bogotá - Colombia

www.colombiacompra.gov.co

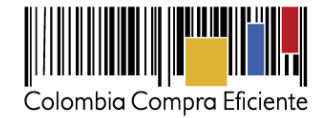

A continuación,encuentra la información que el usuario debe diligenciar o anexar en cada uno de los pasos:

# **1. Información General**

El usuario debe darle un nombre a su oferta.

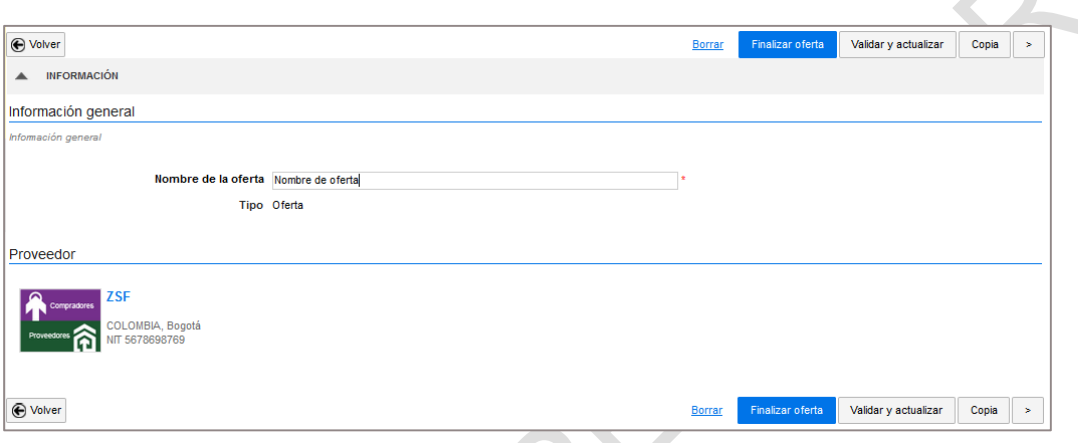

## **2. Lotes**

Nota: si el proceso esta segmentado en lotes, el Proveedor debe indicar los lotes para los cuales quiere presentar oferta.

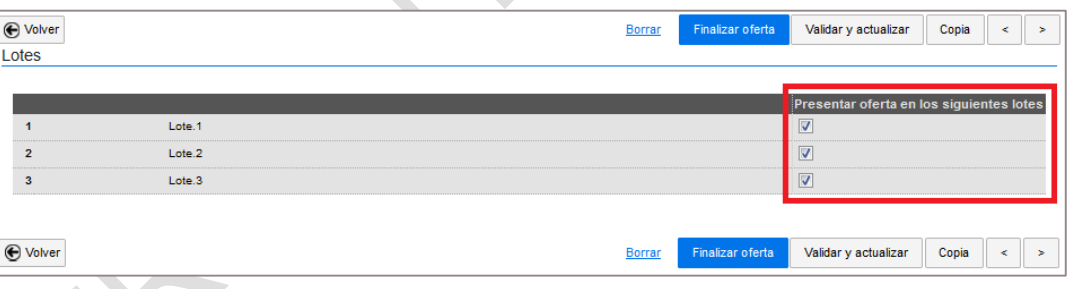

A partir de este punto, el SECOP II solamente solicitará información de el o los lotes para el cual usted indicó que presentará oferta.

#### **3. Cuestionario**

El SECOP II muestra el cuestionario para elaborar la oferta de acuerdo con las preguntas, documentos y lista de precios que indicó la Entidad Estatal para el proceso. El usuario debe hacer clic en el símbolo "*+"* para ver el detalle de la información solicitada.

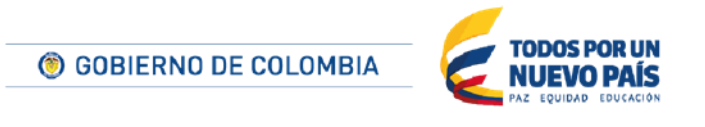

Tel. (+57 1) 795 6600 · Carrera 7 No. 26 - 20 Piso 17 · Bogotá - Colombia

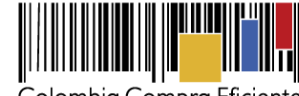

Colombia Compra Eficiente

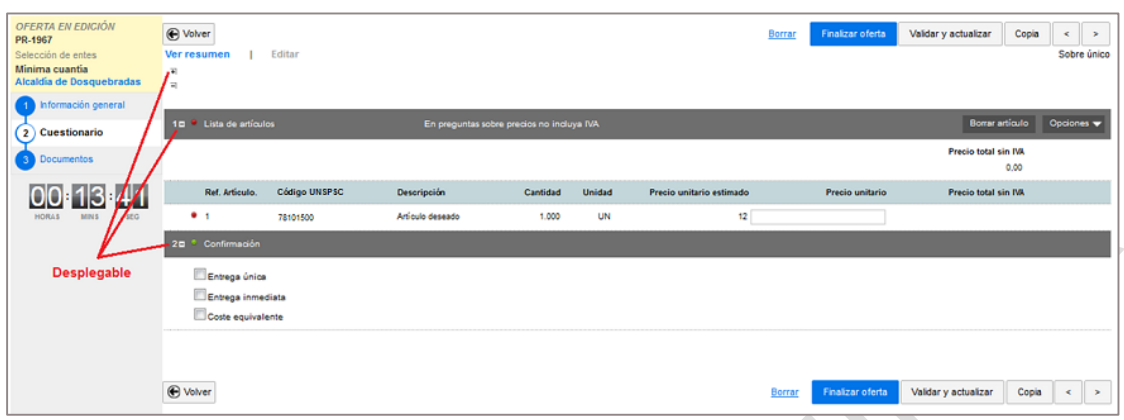

Para diligenciar el cuestionario el usuario debe seguir las siguientes instrucciones:

## **(a) Sobres:**

El SECOP II muestra los requisitos de los sobres solicitados en el Proceso. El usuario debe seleccionar los sobres uno por uno para diligenciar las preguntas y documentos que contiene cada uno de ellos. En la sección Sobres el Proveedor puede ver:

- 1. La identificación del sobre.
- 2. El número de preguntas del sobre, cuáles han sido contestadas ("Listo para enviar") y cuáles están pendientes ("Incompleto").
- 3. Si el Proceso tiene lotes, los requisitos de cada uno de ellos y su estado.
- 4. Un botón "Editar" en el que el usuario debe hacer clic para diligenciar las preguntas, documentos y lista de precios correspondientes al sobre.

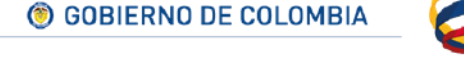

Tel. (+57 1) 795 6600 · Carrera 7 No. 26 - 20 Piso 17 · Bogotá - Colombia

**TODOS POR UN** 

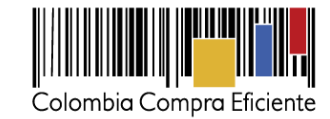

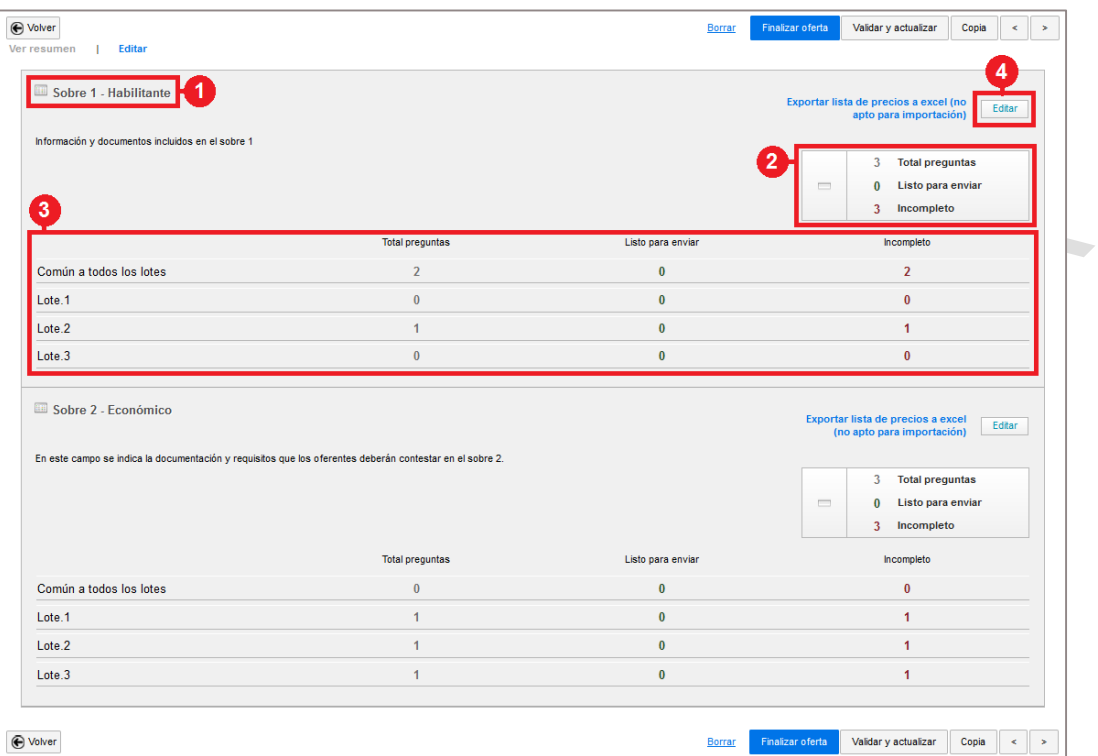

Haciendo clic en "Editar" el usuario accede al cuestionario creado por la Entidad Estatal para cada uno de los sobres. 

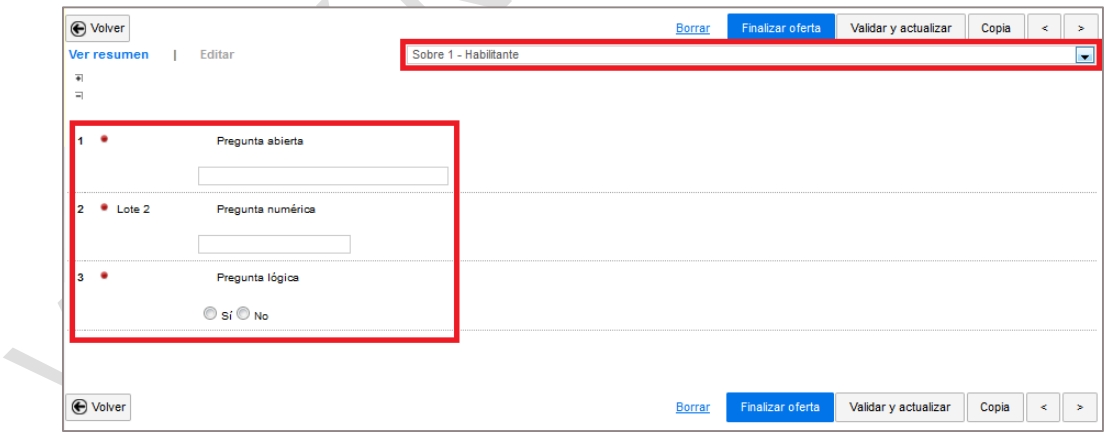

**(b) Respuestas a las preguntas del cuestionario**

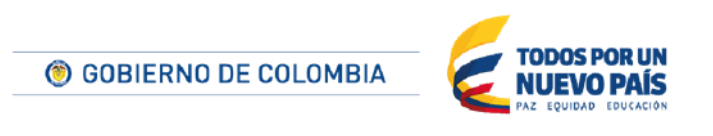

Tel. (+57 1) 795 6600 · Carrera 7 No. 26 - 20 Piso 17 · Bogotá - Colombia

www.colombiacompra.gov.co

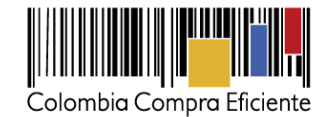

La respuesta a las preguntas formuladas por la Entidad Estatal debe ser consistente con el tipo de pregunta. Por ejemplo: las preguntas de tipo numérico deben tener respuestas numéricas y las respuestas a las preguntas de selección múltiple deben ser la selección correspondiente. El tipo de pregunta más frecuente es "Anexo", con la cual la Entidad Estatal le pide al Proveedor adjuntar algún documento con su oferta. Es importante tener en cuenta que todas las preguntas tipo anexo son identificadas con un signo de admiración en amarillo. Estas preguntas no son contestadas directamente en la sección "Cuestionario" sino en la sección "Documentos".

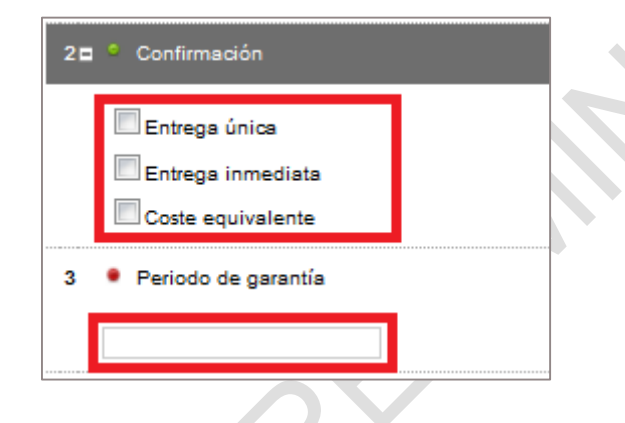

# **(c) Instrucciones para de diligenciar los campos de la lista de precios (oferta económica)**

El SECOP II tiene la opción de presentar la ofertas económicamediante un formato de lista de precios, en el cual la Entidad Estatal incluye una referencia del artículo (bien o servicio a contratar), la cantidad que quiere contratar la Entidad Estatal y el precio unitario estimado (campo opcional con precio techo que la Entidad Estatal tiene para el bien o servicio). Al frente de estos campos, el Proveedor debe escribir un precio unitario, que es su oferta económica por bien o servicio. Automáticamente el SECOP II multiplica este precio unitario por la cantidad que va a contratar la Entidad Estatal, y calcula un precio total. En el formulario de la oferta, la Entidad Estatal debe indicarle al Proveedor si el precio a ofrecer incluye IVA o no.

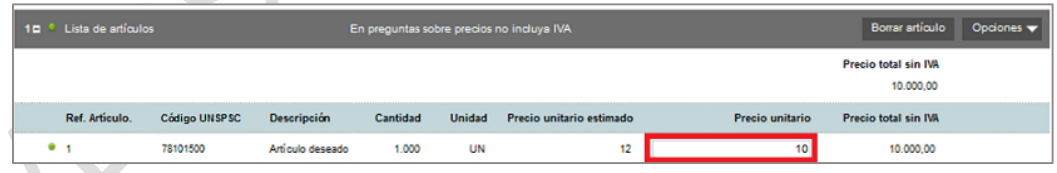

El usuario puede contestar la lista de precios directamente desde el formulario del SECOP II o exportar un formato Excel para facilitar el diligenciamiento de ofertas económicas con muchos artículos.

Para exportar lista de precios el usuario debe hacer clic en "Opciones" y seleccionar la opción "Exportación a Excel". El archivo se descargará en su computadora para que el usuario pueda diligenciarlo e importarlo nuevamente.

130

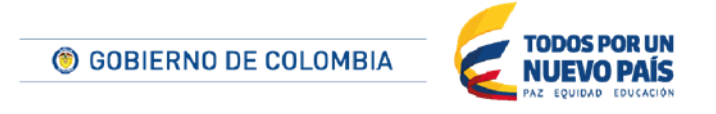

Tel. (+57 1) 795 6600 · Carrera 7 No. 26 - 20 Piso 17 · Bogotá - Colombia

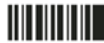

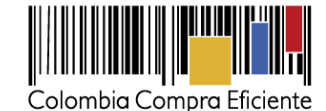

 $\leftarrow$ 

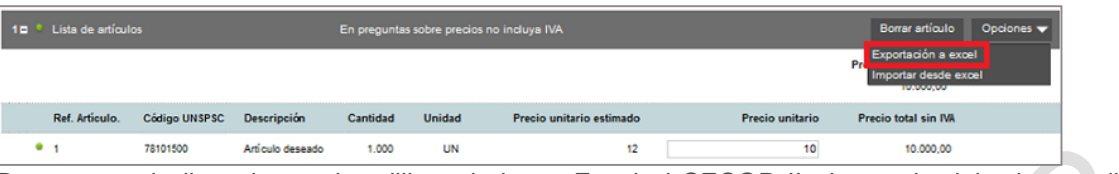

Para cargar la lista de precios diligenciada en Excel al SECOP II el usuario debe hacer clic en "Opciones" y seleccionar la opción "Importar desde Excel".

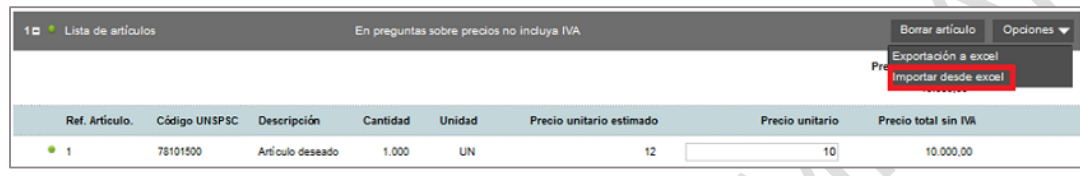

Al hacer clic en "Importar desde Excel" el SECOP II la plataforma habilita una ventana emergente para el cargue de documentos. Debe hacer clic en "Anexar documentos".

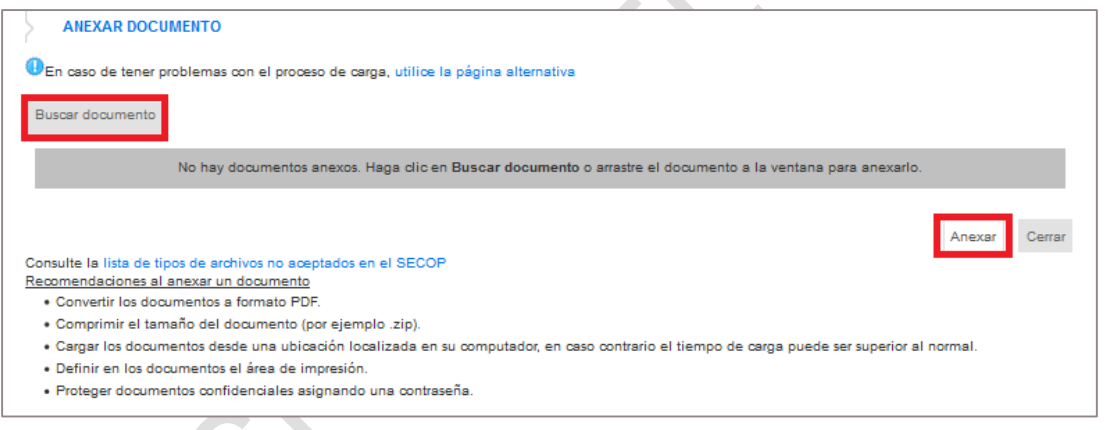

Para cargar en el SECOP II el archivo Excel con la lista de precios, el usuario debe hacer clic en "Buscar documento", seleccionar el archivo en su computadora, y hacer clic en "Anexar". Una vez se complete la carga el usuario debe hacer clic en "cerrar" y el SECOP II presentará la información diligenciada.

**Nota**: Para asegurar que el SECOP II recibe la información correctamente cuando el usuario vuelve a importar el archivo, es necesario tener en cuenta lo siguiente:

- Los nombres de las columnas del archivo de Excel no pueden ser modificados.
- El archivo de Excel tiene que estar cerrado en el momento de la importación al SECOP II.
- Los datos diligenciados por la Entidad Estatal no pueden ser modificados en el archivo de Excel (Nivel, Id, Cód. Artículo, Descripción, Cantidad, Unidad, Precio unitario estimado, Articulo cuenta para el precio total, indicar verdadero/falso).

**ODOS POR UN** © GOBIERNO DE COLOMBIA

Tel. (+57 1) 795 6600 · Carrera 7 No. 26 - 20 Piso 17 · Bogotá - Colombia

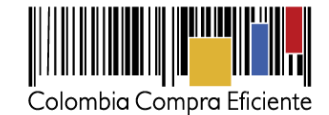

Una vez que el usuario diligencia el cuestionario, debe hacer clic en ">" o en la sección "Documentos" del menú "Oferta en edición".

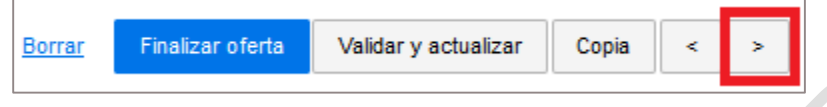

## **4. Documentos**

En Documentos el usuario debe incluir los documentos solicitados por la Entidad Estatal con la oferta.

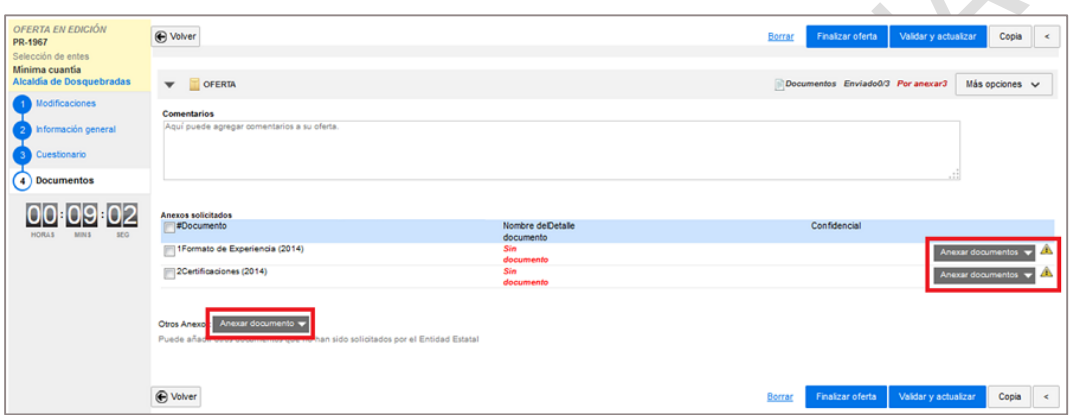

**(a) Incluir documentosa la oferta :** El Proveedor puede anexar documentos en dos espacios distintos de la pantalla anterior: (i) "Anexos solicitados"; y (ii) Otros anexos, sección donde el Proveedor puede incluir documentos adicionales a los exigidos con la oferta.

**NOTA:** En el caso que en la configuración del Proceso la Entidad Estatal haya definido que debe presentarse una garantía, entre los documentos aparece una sección "Seriedad de la oferta". En ella el responsable del Proveedor debe anexar obligatoriamente la póliza respectiva e indicar el valor y la fecha de validez de la misma. En todo caso, debido a la necesidad de verificación de autenticidad de la póliza, la Entidad Estatal puede solicitar, adicional al cargue de la misma en el SECOP II, su presentación en físico.

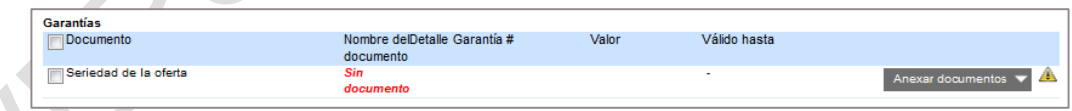

Para cargar un documento el usuario debe hacer clic en "Anexar documentos".

 $\sim$ 

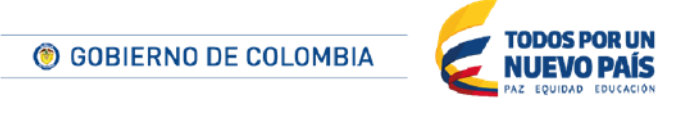

Tel. (+57 1) 795 6600 · Carrera 7 No. 26 - 20 Piso 17 · Bogotá - Colombia

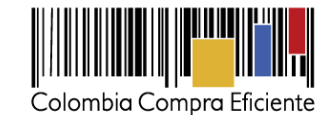

Anexos solicitados Confidencial **EDocumento** Nombre de Detalle documento [77] 1Formato de Experiencia (2014) 2Certificaciones (2014) Otros Anexos: Anexar documento olicitados por el Entidad Estatal

El usuario puede anexar un nuevo documento o buscar uno que existe en su biblioteca (el SECOP II guarda en una biblioteca virtual disponible únicamente para el Proveedor todos los documentos que han sido cargados en su actividad de presentación de ofertas en el SECOP II). Para anexar un nuevo documento, el Proveedor debe hacer clic en "Anexar nuevo documento" y el SECOP II presenta una ventana para anexar documentos desde el computador del usuario. El usuario debe hacer clic en "Buscar documento", seleccionar el documento que quiere incluir y hacer clic en "Anexar". Cuando se haya cargado el documento el usuario debe hacer clic en "Cerrar".

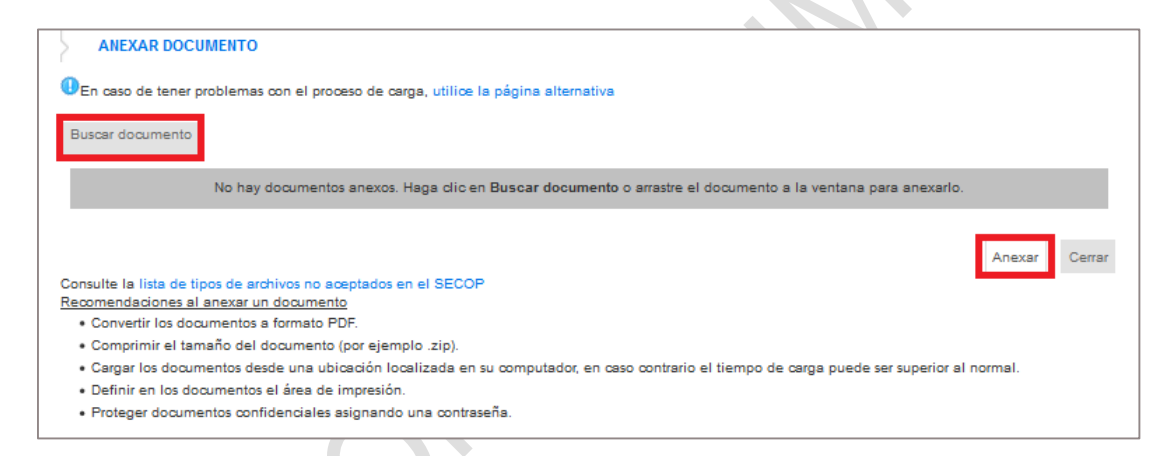

Siempre que el Proveedor carga un archivo, en la ventana de cargue aparece la opción "Guardar en la biblioteca de documentos". Cuando esta opción está seleccionada el SECOP II agrega automáticamente el archivo a la Biblioteca Documental. Por defecto la opción está seleccionada, pero el usuario puede cambiar la selección.

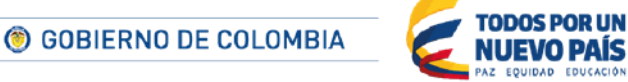

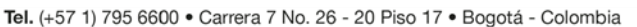

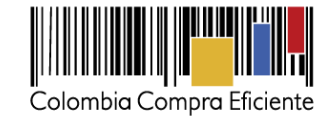

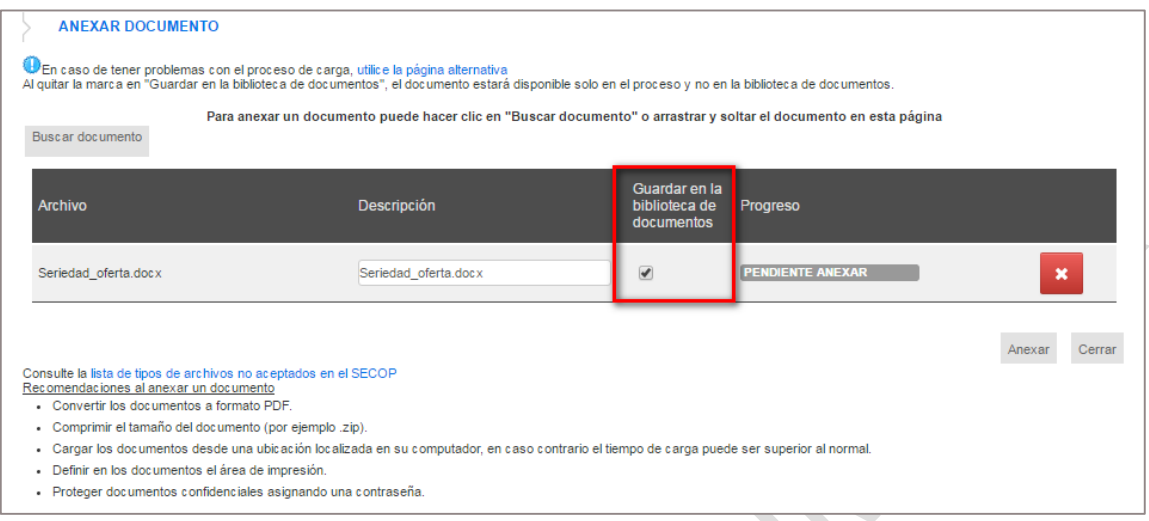

Si el Proveedor quiere buscar los documentos que ya utilizó antes para ofertas presentadas en el SECOP II, debe hacer clic en "Buscar documento" y el SECOP II muestra dos pestañas "Documentos oferta" y "Biblioteca de documentos"

- En "Documentos oferta" el SECOP II muestra un buscador de documentos y una lista con los documentos de las ofertas creadas por el Proveedor para este Proceso. El usuario puede consultar el detalle de estos documentos haciendo clic sobre el nombre o incluirlos en su oferta haciendo clic en "seleccionar".
- La "Biblioteca de documentos" funciona igual, pero contiene los documentos de todas las ofertas creadas por el Proveedor en SECOP II.

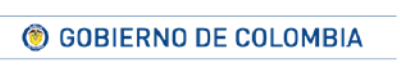

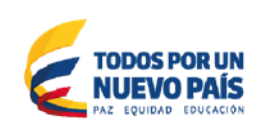

Tel. (+57 1) 795 6600 · Carrera 7 No. 26 - 20 Piso 17 · Bogotá - Colombia

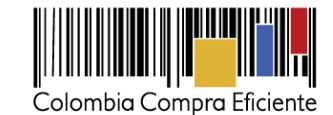

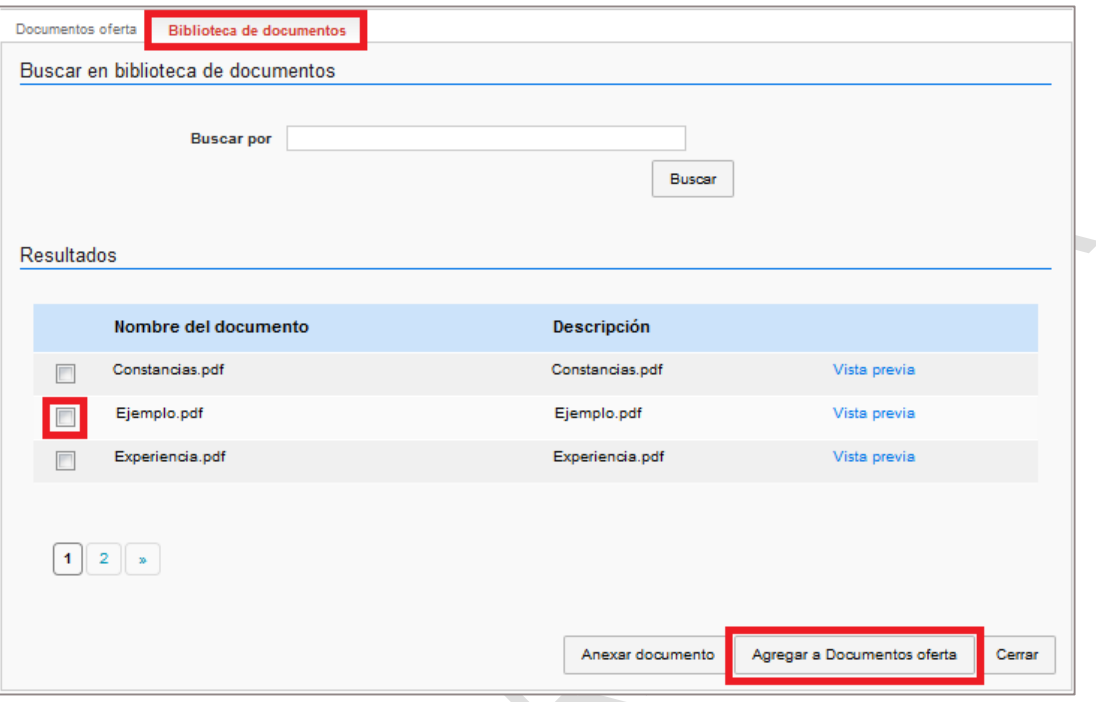

Para anexar un documento desde la "Biblioteca de documentos" el usuario debe seleccionarlo en la casilla del lado izquierdo del nombre del documento y hacer clic en "Agregar a Documentos oferta".

El usuario puede solicitar la confidencialidad de los documentos anexos a la oferta haciendo clic en "Confidencial" después de anexar cada documento. En principio todos los documentos de un proceso son públicos excepto los sometidos a reserva por la ley.

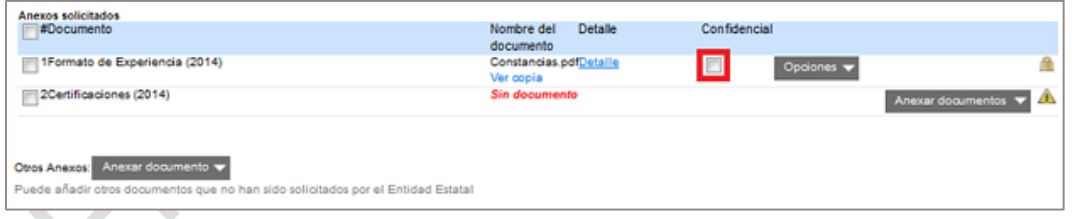

**Nota**: si el usuario incluye por error un documento puede sustituirlo haciendo clic en "Cambio" y volver a anexar el documento. Un Proveedor puede solicitar a la Entidad Estatal confidencialidad sobre cualquiera de los documentos adjuntos con su oferta. La Entidad Estatal es quien decide si otorga esta confidencialidad o no, de acuerdo con la normatividad aplicable. Cuando la confidencialidad ha sido otorgada, y al momento de la publicación del contenido de las ofertas, este documento permanecerá oculto.

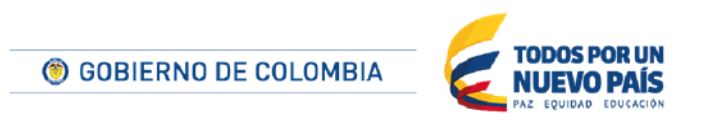

Tel. (+57 1) 795 6600 · Carrera 7 No. 26 - 20 Piso 17 · Bogotá - Colombia

www.colombiacompra.gov.co

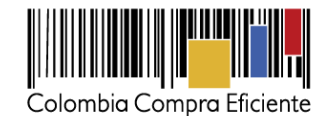

Para solicitar la confidencialidad de un documento, el Proveedor debe hacer clic en la casilla "Confidencial" que aparece una vez que ha cargado el documento respectivo.

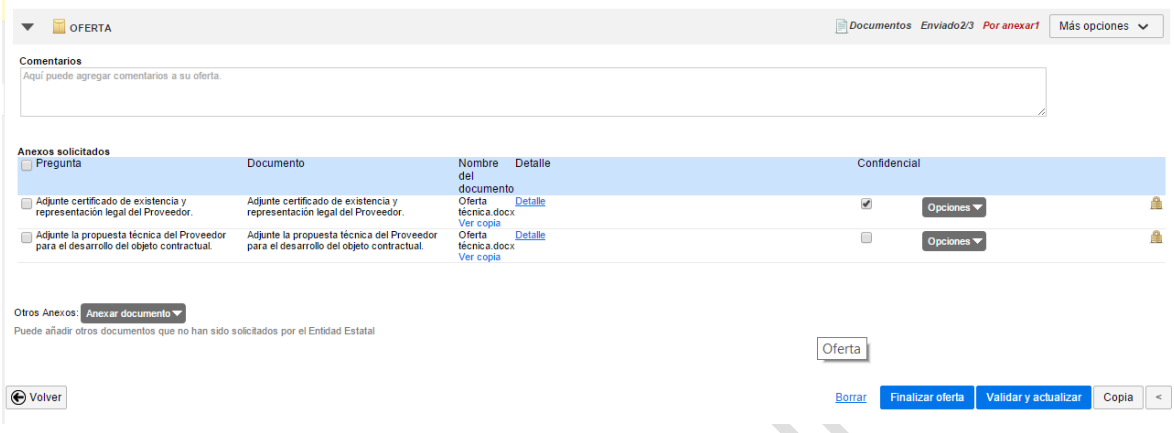

Cuando el Proveedor tiene un documento que es parcialmente público y parcialmente confidencial, debe adjuntar la parte del documento que es pública en la sección "Anexos solicitados"; y la parte que es confidencial en la sección "Otros Anexos", haciendo la solicitud de confidencialidad respectiva.

#### **(b) Hacer comentarios**

SECOP II presenta un campo en el que el usuario puede incluir comentarios relacionados con los documentos que adjuntó a la oferta.

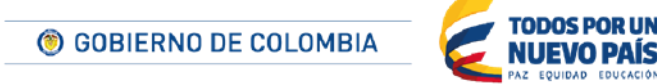

Tel. (+57 1) 795 6600 · Carrera 7 No. 26 - 20 Piso 17 · Bogotá - Colombia

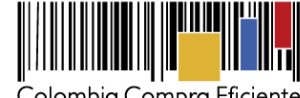

Colombia Compra Eficiente

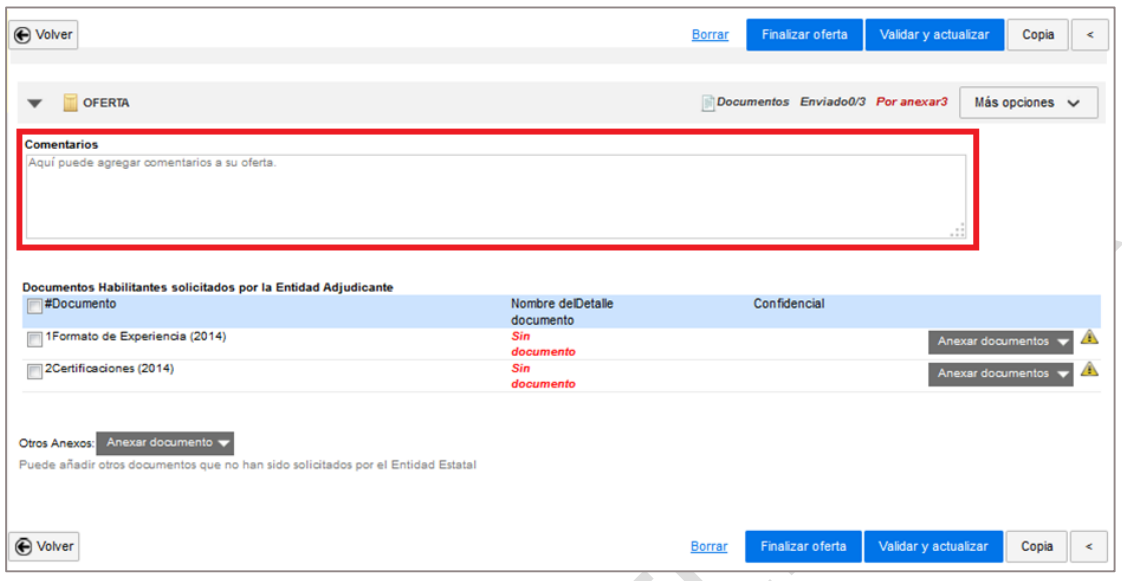

## **5. Guardar la oferta**

En cualquier comento de la edición de su oferta, el SECOP II le permite guardarla y regresa a editarla posteriormente. La oferta sólo puede ser vista por los usuarios de la cuenta del Proveedor. Cuando sea enviada, será vista por la Entidad pero sólo en el momento en que se cumpla la fecha de apertura.

Para guardar la oferta el Proveedor debe hacer clic en "Validar y actualizar".

Si el usuario guarda la oferta puede regresar a modificarla desde la sección "Mis ofertas" del área de trabajo del proceso (ver sección *[XIIIA.](#page-201-0) [Mis ofertas](#page-201-0)*) o accediendo al proceso desde las Oportunidades de Negocio (ver sección *[VIIIA.](#page-67-0) [Oportunidades de negocio](#page-67-0)*).

#### **E Presentación de ofertas**

Para presentar su oferta, el Proveedor debe usuario debe: (i) revisar la información incluida en la oferta; (ii) finalizar la oferta; y iii) presentar la oferta.

## **1. Revisar la oferta**

Antes de enviar su oferta a la Entidad Estatal, es recomendable que el Proveedor verifique que diligenció correctamente toda la información requerida por la Entidad Estatal. Debe tener especial cuidado con la oferta económica. Recuerde que en el SECOP II estas ofertas se realizan en precios

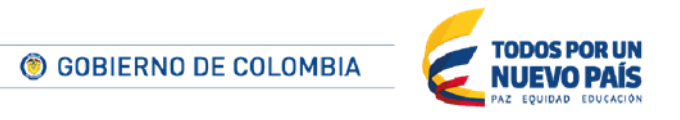

Tel. (+57 1) 795 6600 · Carrera 7 No. 26 - 20 Piso 17 · Bogotá - Colombia

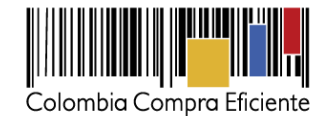

unitarios y que debe seguir la instrucción que le haya dado la Entidad Estatal con respecto a los impuesto.

### **2. Verificar adendas**

Es muy importante que, antes de enviar su oferta, el Proveedor verifique si la Entidad ha hecho adendas al Proceso. La adenda aparece en una una nueva sección del formulario de la oferta llamada "Modificaciones". El usuario puede consultar esta modificación haciendo clic en "Detalles". Además, el Proveedor recibe un correo electrónico con la notificación correspondiente.

El SECOP II no le permite al Proveedor presentar la oferta hasta que haga clic en "Aplicar modificación". Esto con el fin de asegurar que conoce los cambios hechos por la Entidad Estatal al Proceso.

 $\triangle$ 

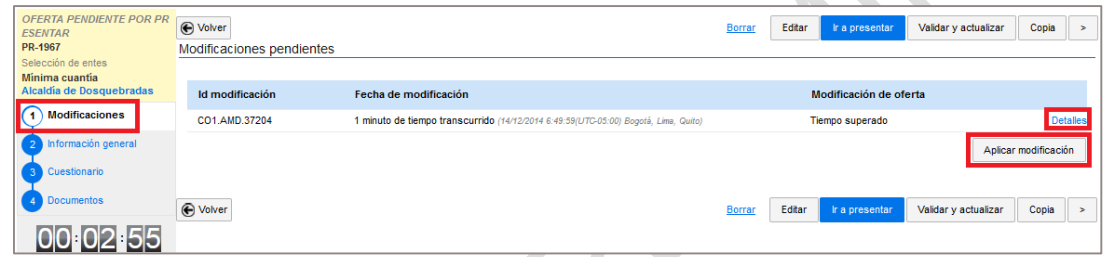

El Proveedor debe verificar de manera recurrente si la Entidad realizó adendas. En caso de que haya enviado su oferta antes de la adenda que realizó la Entidad, debe retirarla, copiarla, luego aplicar la modificación, hacer los cambios que corresponda a su oferta y enviarla nuevamente. Si el Proveedor no hace este proceso, la oferta adjudicada no será valida en el SECOP II y no puede ser adjudicada por la Entidad Estatal.

Para ver el proceso de copia y retiro de ofertas consulte las secciones *[XF](#page-139-0) [Retiro de ofertas](#page-139-0)* .

# **3. Finalizar la oferta**

Al consultar la modificación el SECOP II muestra nuevamente la oferta en edición.

Luego de revisar todas las secciones de la oferta, el usuario debe hacer clic en "Finalizar oferta". Esta acción sirve para encriptar la oferta y con ello garantizar que no sea abierta por la Entidad Estatal antes de la fecha de apertura de ofertas. "Finalizar oferta" no significa enviar la oferta a la Entidad Estatal. Para esto debe seguir seguir el procedimiento de presentación de oferta que está explicado en la siguiente sección *[XE4](#page-138-0) [Presentar](#page-138-0) oferta*.

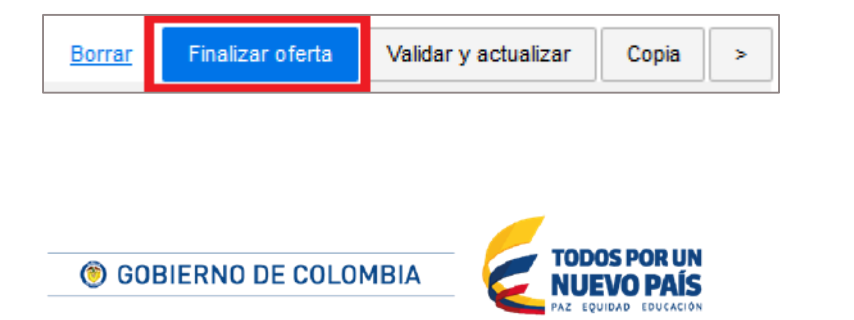

Tel. (+57 1) 795 6600 · Carrera 7 No. 26 - 20 Piso 17 · Bogotá - Colombia

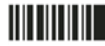

www.colombiacompra.gov.co

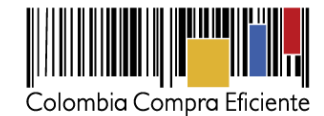

Si al finalizar la oferta hay una pregunta sin responder o documentos pendientes de anexar, el SECOP II presenta un mensaje en rojo indicando cuáles preguntas o documentos faltan. La plataforma no permite realizar la finalización hasta que el Proveedor incluya toda la información solicitada por la Entidad Estatal.

## <span id="page-138-0"></span>**4. Presentar oferta**

Luego de finalizar la oferta el usuario debe hacer clic en "Ir a presentar". Inmediatamente el SECOP II habilita una ventana emergente en la que el usuario debe:

- Seleccionar la opción "Presentar" (está marcada por defecto).
- Activar la casilla que indica que ha leído y acepta las advertencias correspondientes a la presentación de la oferta.
- Hacer clic en "Confirmar". Es necesario hacer clic en este botón para que la oferta sea enviada a la Entidad.

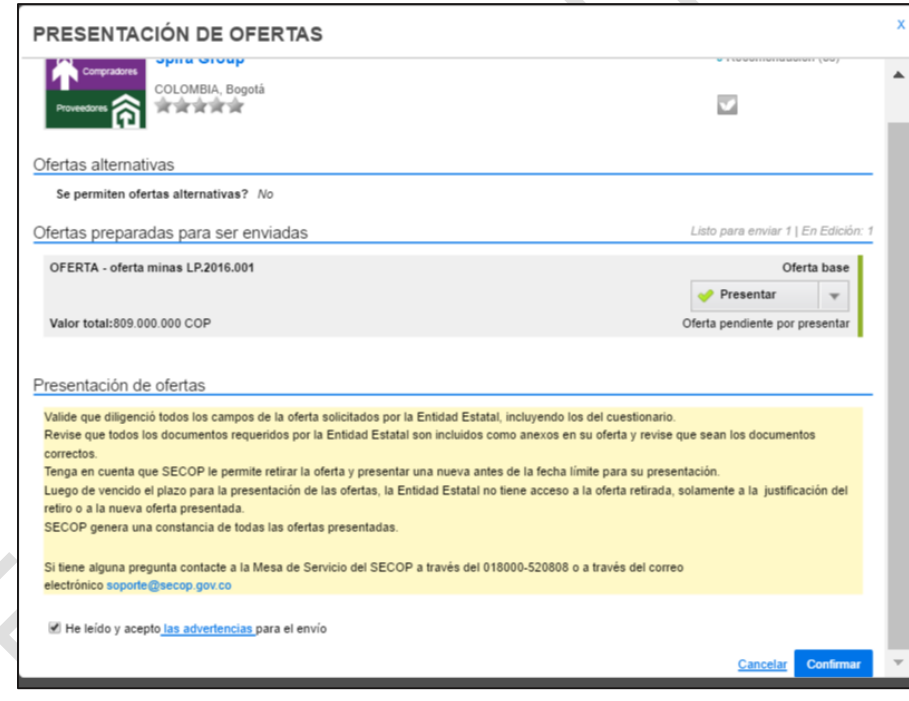

Cuando el usuario presenta la oferta el SECOP II la muestra estado "Presentada" en la sección "Mis ofertas" del área de trabajo del proceso.

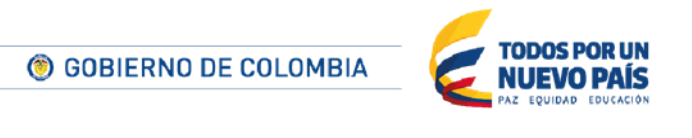

Tel. (+57 1) 795 6600 · Carrera 7 No. 26 - 20 Piso 17 · Bogotá - Colombia

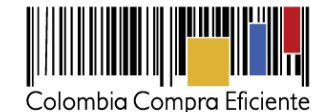

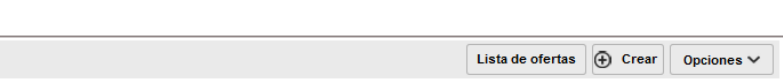

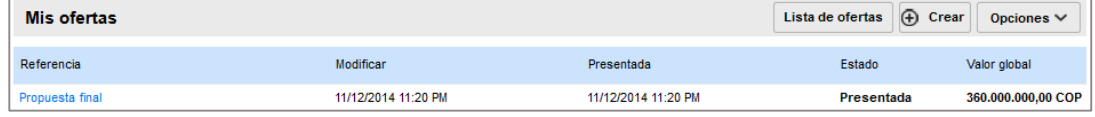

Si el usuario no quiere presentar la oferta puede seleccionar la opción "Cancelar" en la pantalla de presentación. La oferta creada queda guardada en SECOP II y el Proveedor puede presentarla en cualquier momento antes del vencimiento del plazo para presentar ofertas.

# **5. Ficha de oferta**

Tras la presentación de la oferta, el SECOP II genera una ficha de la misma.

El Proveedor puede acceder a esta ficha desde los enlaces a la oferta que aparecen en Oportunidades (ver sección *[VIIIA. Oportunidades de negocio](#page-67-0)*), los Accesos rápidos (ver sección *[VC.](#page-27-0) [Accesos](#page-27-0) rápidos*) y el componente de "Mis ofertas" del Área de trabajo del Proceso (ver sección *[0.](#page-107-0)  [Área de trabajo del](#page-107-0)* Proceso),

En esta ficha los usuarios pueden consultar:

- Información general de la oferta: (i) nombre; (ii) tipo; (iii) fecha de envío; y (iv) Proveedor que la presentóe.
- Cuestionario: las respuestas dadas por el Proveedor a las cuestiones del Proceso.
- Documentos: es posible consultar y descargar los documentos que se han adjuntado a la oferta.

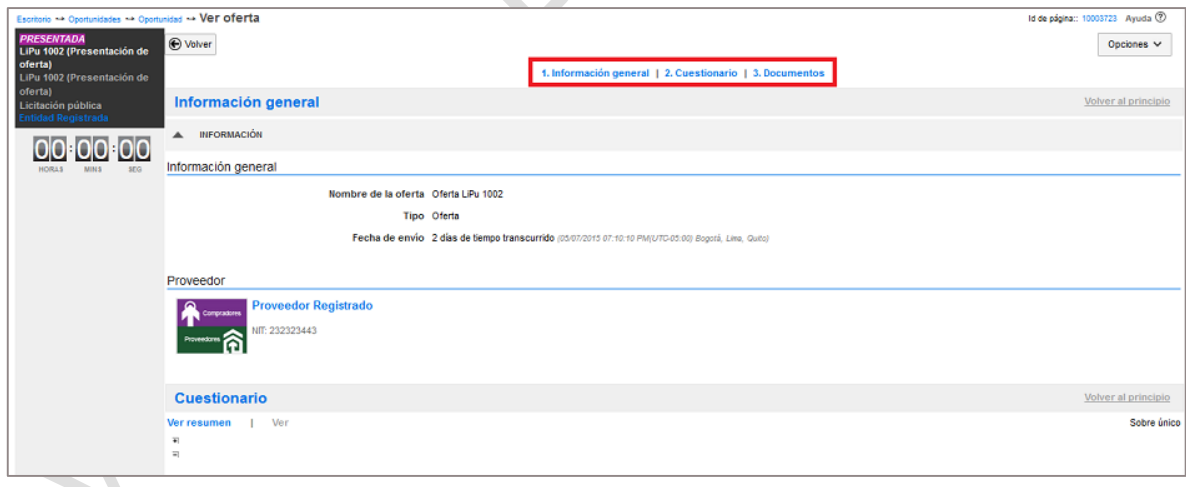

# <span id="page-139-0"></span>**F Retiro de ofertas**

El SECOP II permite al Proveedor retirar sus ofertas en cualquier momento antes del vencimiento del plazo para presentar ofertas. Para retirar una oferta ya presentada el usuario debe ir a "Mis ofertas" en el área de trabajo del proceso y hacer clic en "Lista de ofertas".

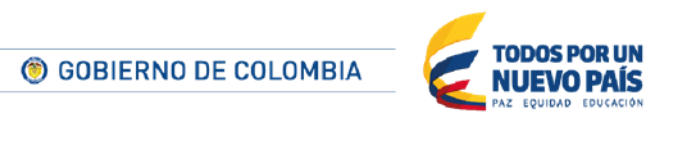

Tel. (+57 1) 795 6600 · Carrera 7 No. 26 - 20 Piso 17 · Bogotá - Colombia

www.colombiacompra.gov.co

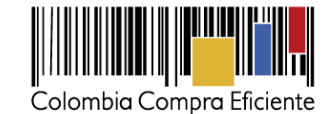

Mis ofertas Lista de ofertas  $\bigoplus$  Crear Opciones  $\vee$ Referencia Modificar Presentada Estado Valor global Oferta<sub>2</sub> 11/12/2014 22:30 11/12/2014 22:30 Presentada 288.000.000,00 COP Oferta 11/12/2014 22:26 Sin documento Oferta retirada 300.000.000,00 COP

El SECOP II muestra la lista de ofertas en edición o presentadas para el proceso y habilita una ventana emergente donde debe seleccionar "Retirar".

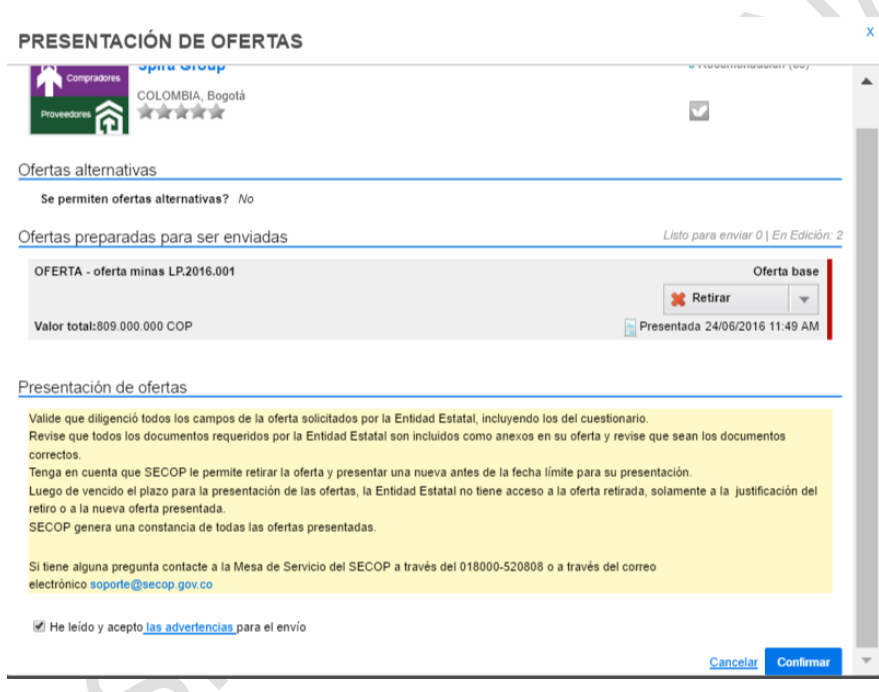

Tras activar la opción que indica que ha leído y acepta las "Advertencias" correspondientes al retiro de la oferta, el usuario debe hacer clic en "Confirmar".

# **G Copiar ofertas**

Si el Proveedor necesita hacer cambio a la oferta después de haberla presentado y no se ha cumplido la fecha de cierre, SECOP II, le ofrece la opción de crear copia de la oferta presentada, hacer los cambios que desea y presentar la nueva oferta. Con esto evita tener que redactar la nueva oferta desde cero.

Para copiar una oferta ingrese al área de trabajo del Proceso y luego a la sección mis ofertas. Haga clic en "Opciones" y lugo en "Copiar".

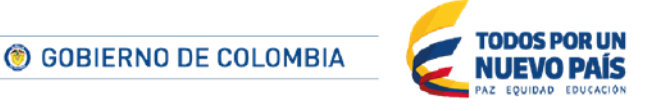

Tel. (+57 1) 795 6600 · Carrera 7 No. 26 - 20 Piso 17 · Bogotá - Colombia

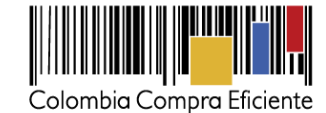

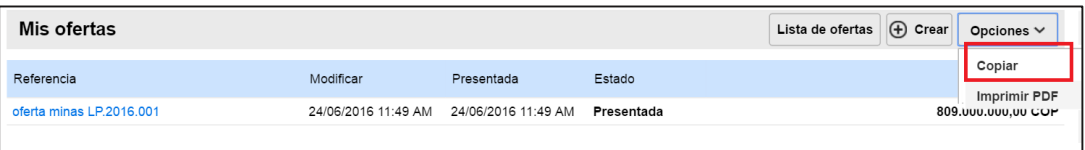

EL SECOP II muestra una ventana emergente donde debe seleccionar la oferta que desea copiar. Haga clic en "Copiar" nuevamente.

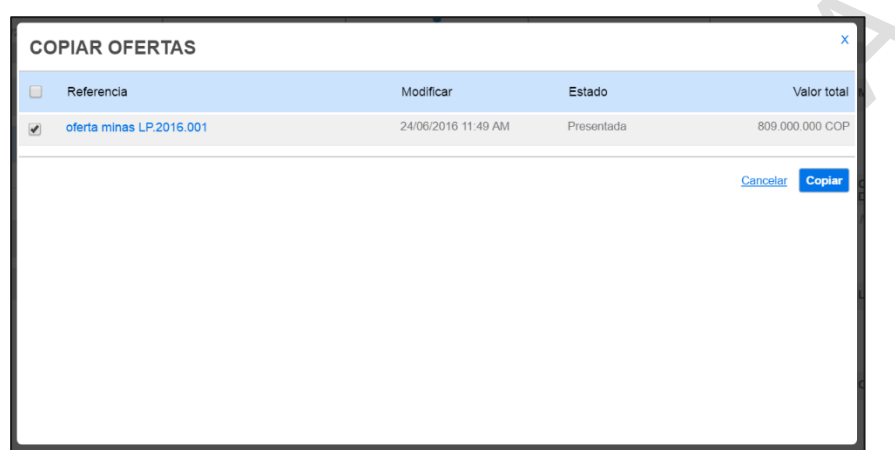

La oferta copiada queda en la sección "Mis ofertas" del área de trabajo con la palabra "copia" en el nombre. El Proveedor puede ingresar a esta oferta para modificarla.

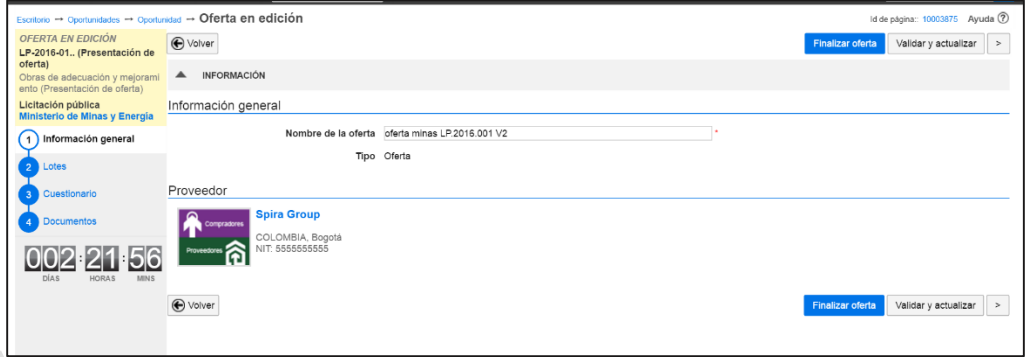

Después de terminar la edición de la oferta haga clic en "Finaliza oferta" y después "Ir a presentar". El SECOP II l muestra las ofertas en las que ha trabajado.

Para hacer la presentación de la nueva versión de la oferta, el Proveedor debe cambiar la oferta presentada previamente a "Retirada", luego aceptar las condiciones de envío y finalmente "Confirmar" la presentación de la nueva oferta.

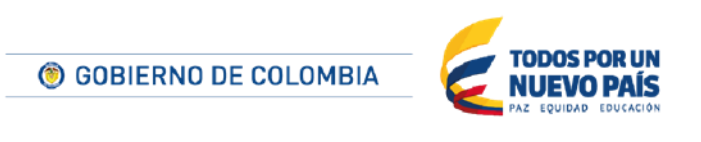

Tel. (+57 1) 795 6600 · Carrera 7 No. 26 - 20 Piso 17 · Bogotá - Colombia

www.colombiacompra.gov.co

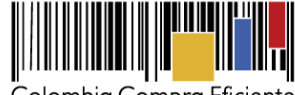

Colombia Compra Eficiente

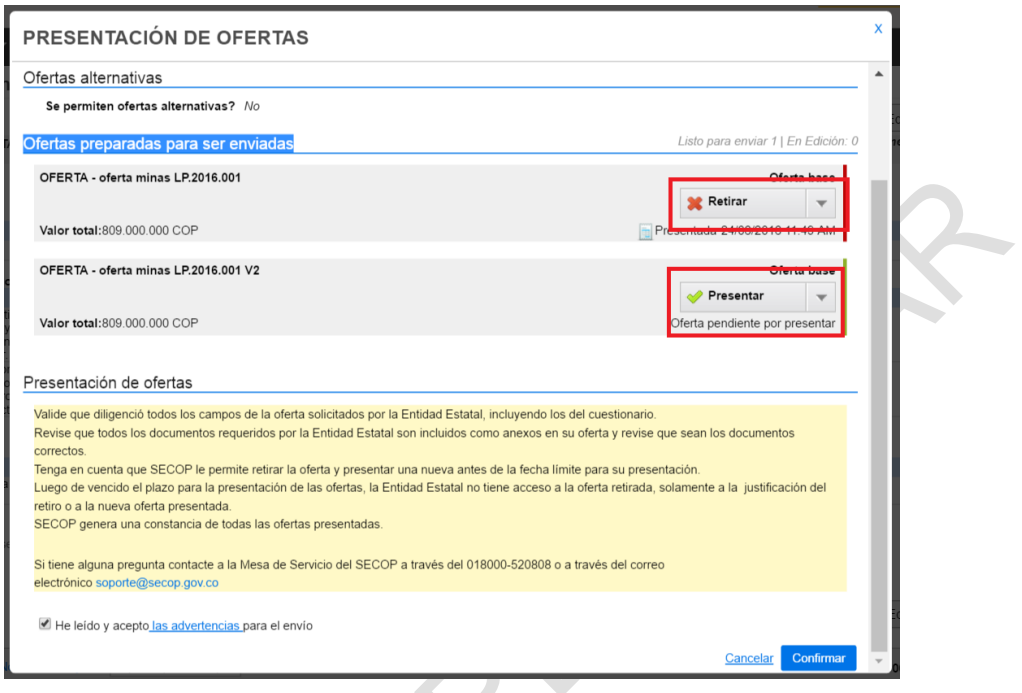

# **H Seguimiento del avance del Proceso de Contratación**

En SECOP II el usuario puede hacer seguimiento del avance del Proceso desde:

- Área de trabajo del proceso (ver sección *[0.](#page-107-0)*
- *[Área de trabajo del](#page-107-0)* Proceso).
- Oportunidades de negocio (ver sección *[VIIIA.](#page-67-0) [Oportunidades de negocio](#page-67-0)*).
- Mis ofertas (ver sección *[XIIIA.](#page-201-0) [Mis ofertas](#page-201-0)*).
- El menú de búsqueda pública del SECOP, al que usted puede acceder sin necesidad de ingresar su usuario y contraseña. Sólo debe ingresar a la página del SECOP II y utilizar la opción "Buscar Procesos de Contratación" para buscar el Proceso de su interés y consultar su avance.

# **1. Consultar la lista de Proveedores que presentaron oferta al Proceso**

Después de que la Entidad Estatal hace la apertura de las ofertas, publica una lista con los Proveedores que presentaron oferta. El contenido de esta lista es diligenciado automáticamente por el SECOP II (es decir no es editable por la Entidad) y contiene el nombre de cada Proveedor, la referencia de la oferta, así como la fecha y hora, de la presentación de cada oferta.

Para ver esta lista, vaya a la sección "Lista de Proveedores" del área de trabajo del Proceso.

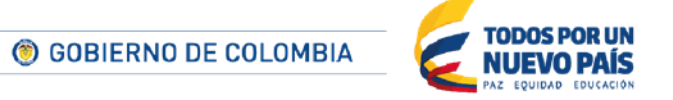

Tel. (+57 1) 795 6600 · Carrera 7 No. 26 - 20 Piso 17 · Bogotá - Colombia

www.colombiacompra.gov.co

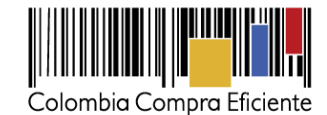

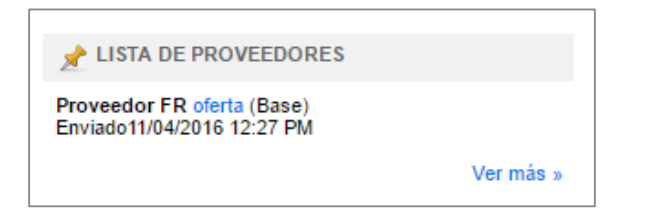

Al hacer clic en "Ver más", el Proveedor puede acceder a la lista completa.

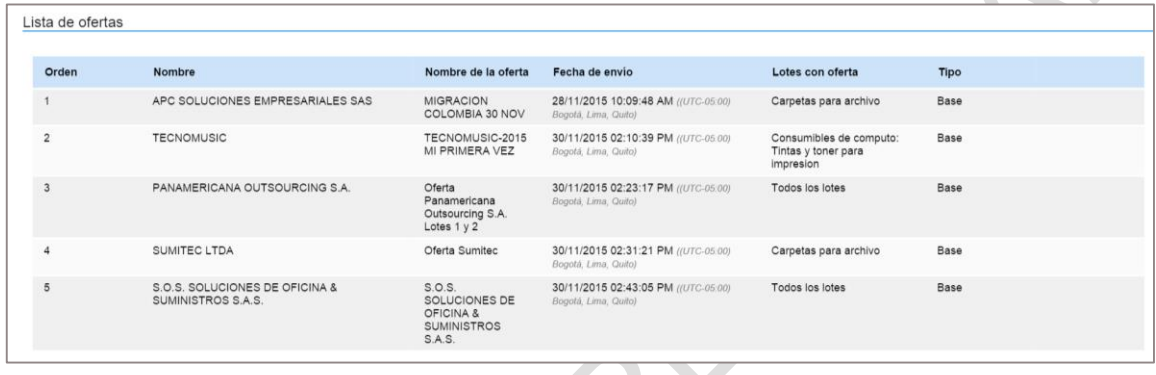

Tenga en cuenta que también puede acceder a esta lista desde el menú de búsqueda pública del SECOP II. Ingrese a la página del SECOP II y luego haga clic en "Buscar Proceso de Contratación".

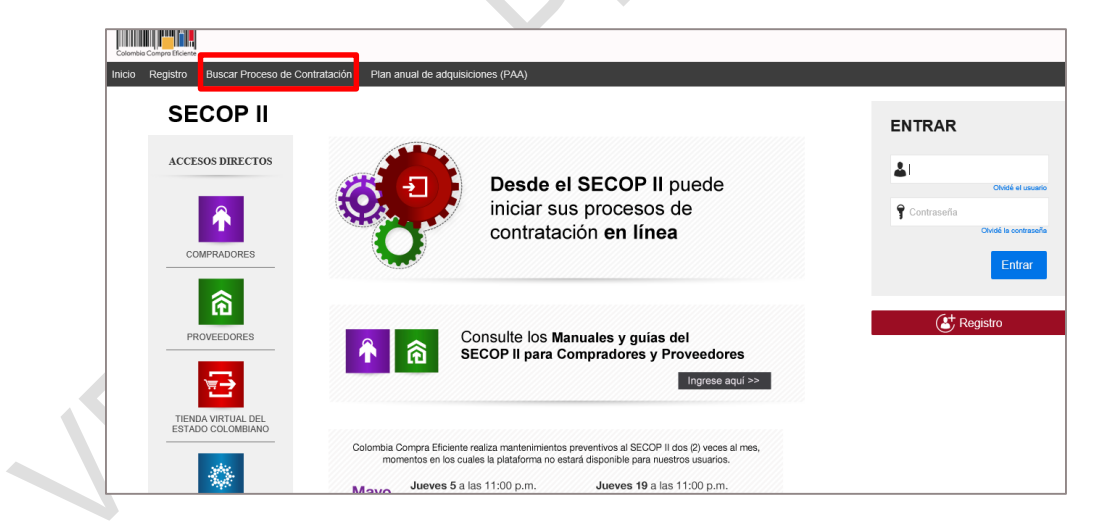

Use el buscador por palabra clave para ubicar el Proceso de Contratación de su interés. En este buscador puede escribir el nombre de la Entidad Estatal, el número del Proceso de Contratación o alguna palabra clave del objeto contractual.

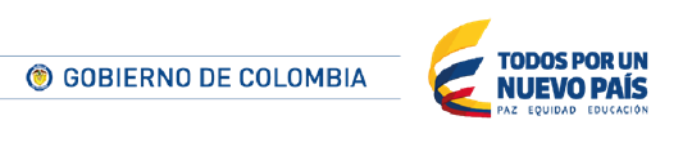

Tel. (+57 1) 795 6600 · Carrera 7 No. 26 - 20 Piso 17 · Bogotá - Colombia

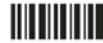

www.colombiacompra.gov.co
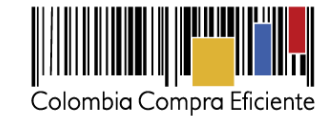

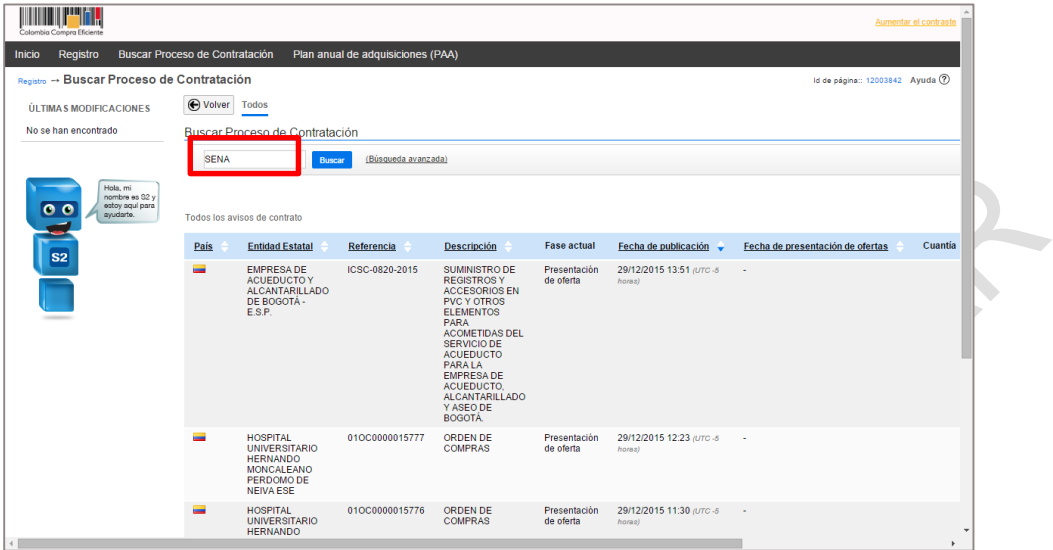

Cuando encuentre el Proceso que busca, haga clic en "Detalle".

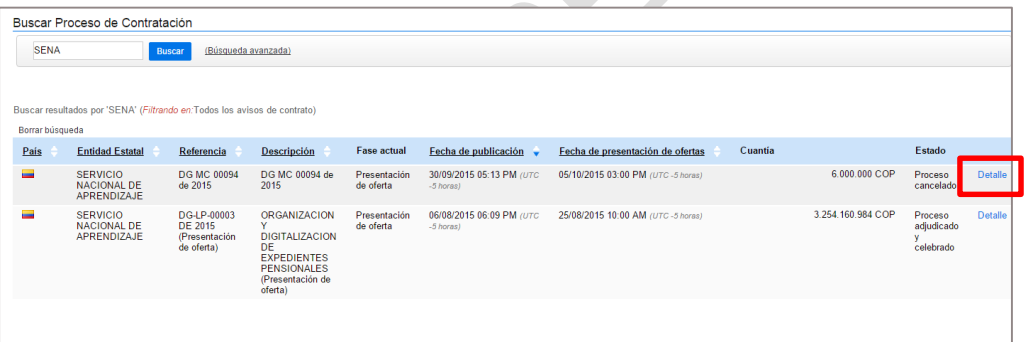

El SECOP II lo ubica en el formulario de búsqueda pública del Proceso de Contratación. Busque la sección "Lista de respuesta de Proveedores". El SECOP II le muestra los Proveedores que presentaron oferta al Proceso, con la fecha y hora de presentación de las mismas.

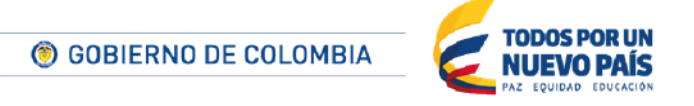

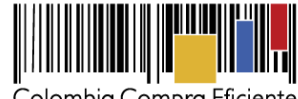

Colombia Compra Eficiente

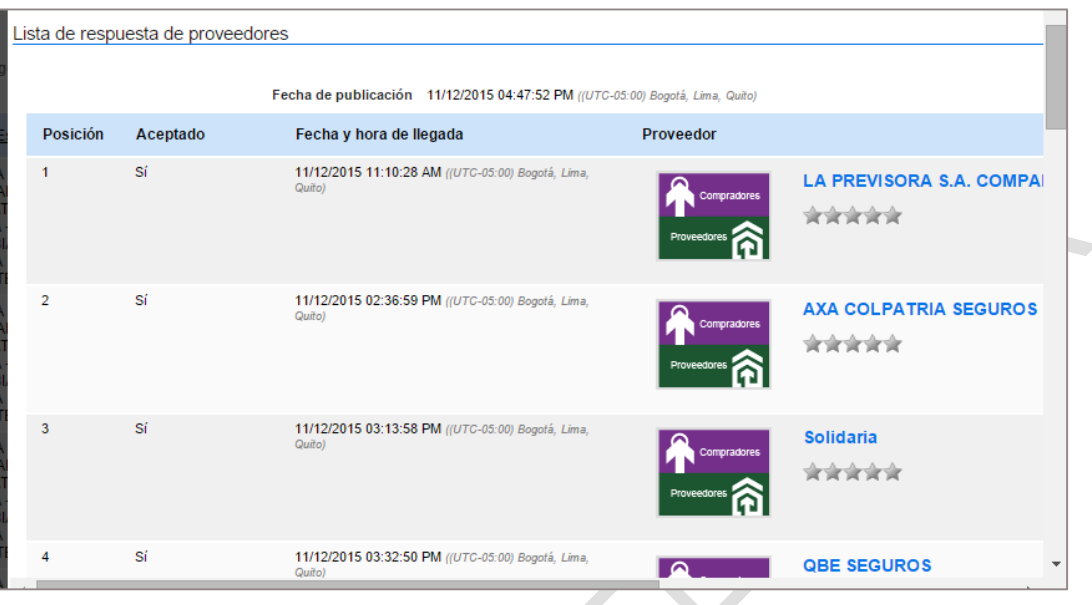

## **2. Consultar el informe de evaluación**

El informe de evaluación que publica la Entidad Estatal aparece en la sección de notificaciones del área de trabajo del proceso. Para descargarlo, vaya a esta sección e ingrese al mensaje correspondiente. Sino ve el mensaje, haga clic en "Ver más" para acceder a la lista completa de notificaciones.

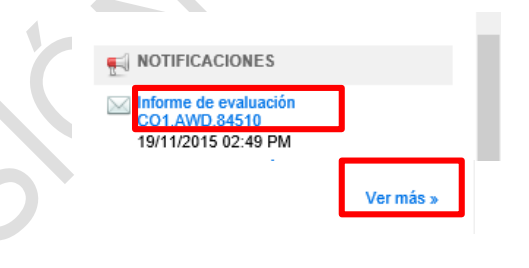

Una vez ingrese al mensaje puede descargar el informe de evaluación redactado por la Entidad Estatal.

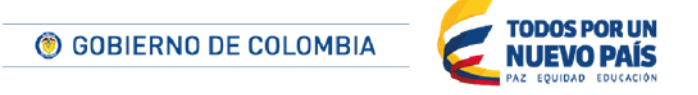

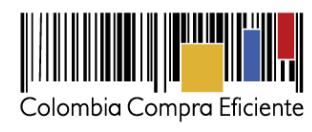

147

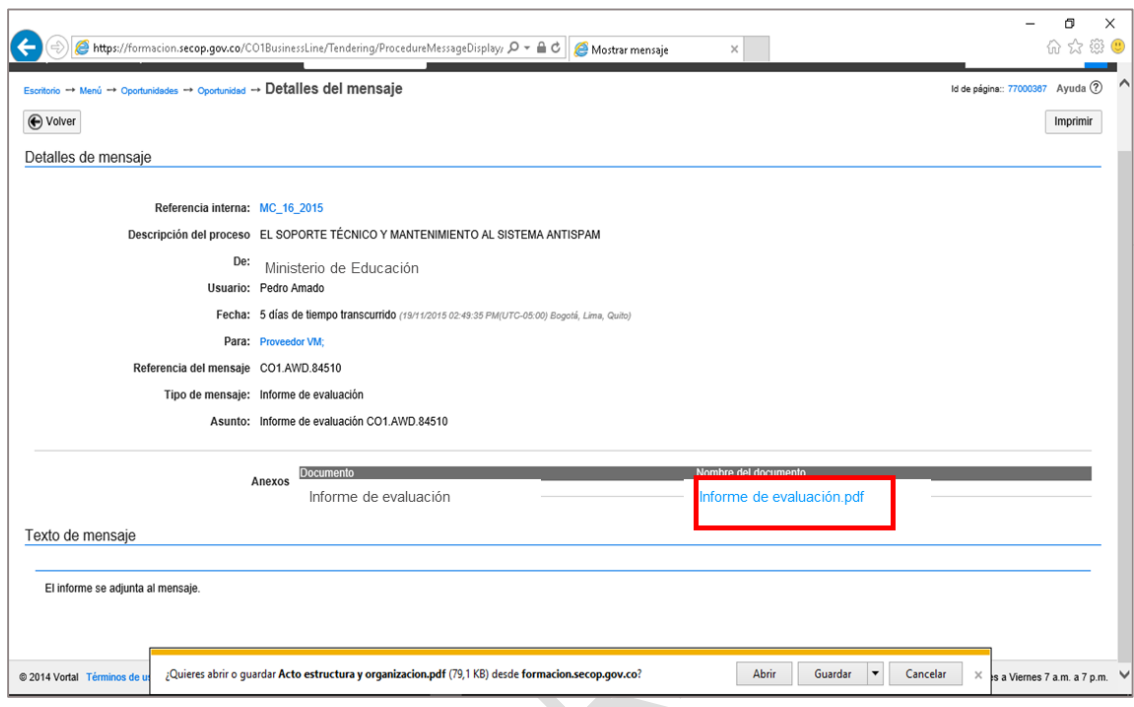

Adicionalmente, el SECOP II le envía al correo electrónico de notificaciones SECOP un mensaje avisándole sobre la publicación del informe de evaluación.

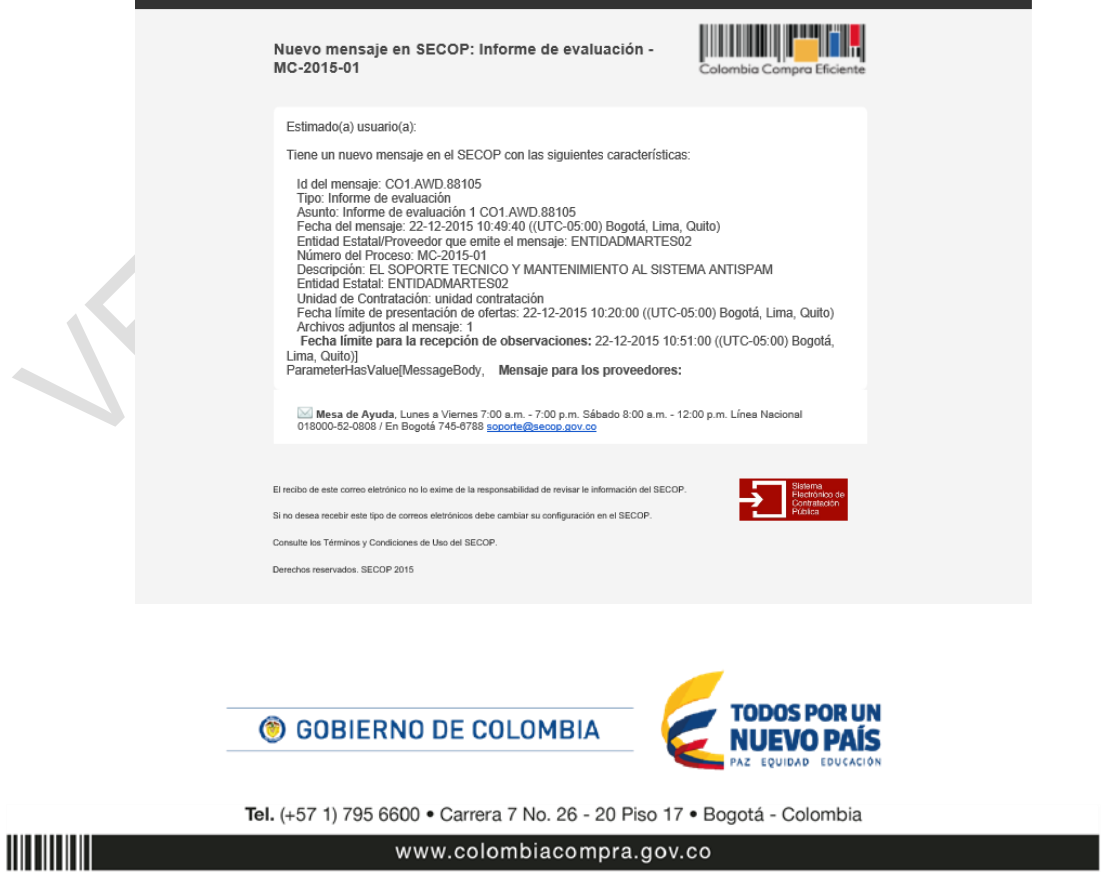

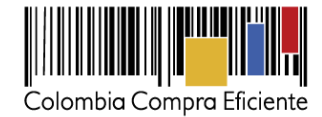

## **3. Consultar las ofertas presentadas por otros Proveedores**

Una vez la Entidad Estatal publica el informe de evaluación, puedepublicar el contenido de todas las ofertas recibidas. Usted puede consultarlas con el fin de tener mayor información al momento de enviar sus observaciones al informe de evaluación.

La carpeta electrónica de cada oferta presentada aparece en la lista de Proveedores junto al nombre de cada Proveedor. Vaya a la sección "Lista de Proveedores" del área de trabajo del Proceso y haga clic en "Ver más".

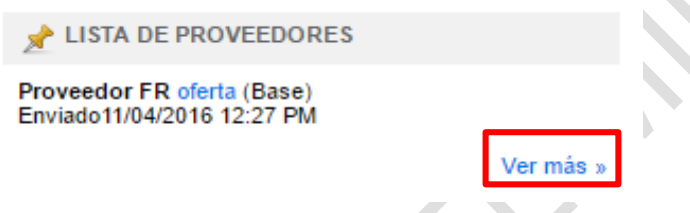

El SECOP II muestra la lista de ofertas presentadas al Proceso. Haga clic en "Ver" para acceder a los documentos de la oferta que quiere consultar.

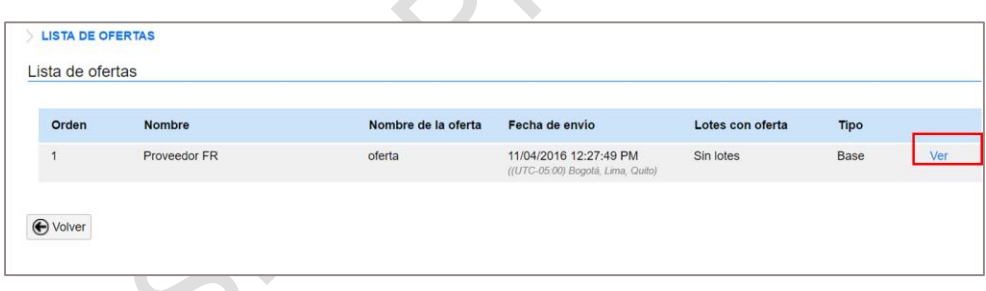

El SECOP II le muestra una ventana emergente con los documentos de la oferta. Haga clic en "Descargar" para consultarlos. En la sección "Presentación de información" aparece el nombre del Proveedor que envió la oferta, el nombre de la oferta, la fecha y hora de envío. Luego, en la sección "Oferta" aparecen los documentos que el Proveedor en cuestión haya presentado a la oferta.

Puede acceder a los documentos de la oferta haciendo clic en "Descargar" o en "Descargar todos" para hacer una descarga conjunta. El primer archivo de los documentos de la oferta se llama "Sobre único". Al descargarlo, el SECOP II le muestra las respuestas del Proveedor al cuestionario elaborado por la Entidad Estatal. Después de este archivo, aparecen todos los documentos que ha adjuntado el Proveedor con su oferta. Puede guardarlos en la ubicación que quiera en su computador.

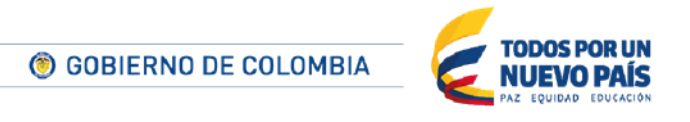

Tel. (+57 1) 795 6600 · Carrera 7 No. 26 - 20 Piso 17 · Bogotá - Colombia

www.colombiacompra.gov.co

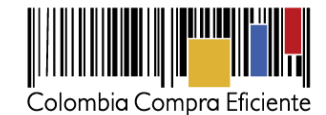

La plataforma no le permite descargar los documentos que el Provedor haya marcadao como confidencial en su oferta simpre y cuando la Entidad Estatl hubiera aceptado esta solicitud de confidencialidad.

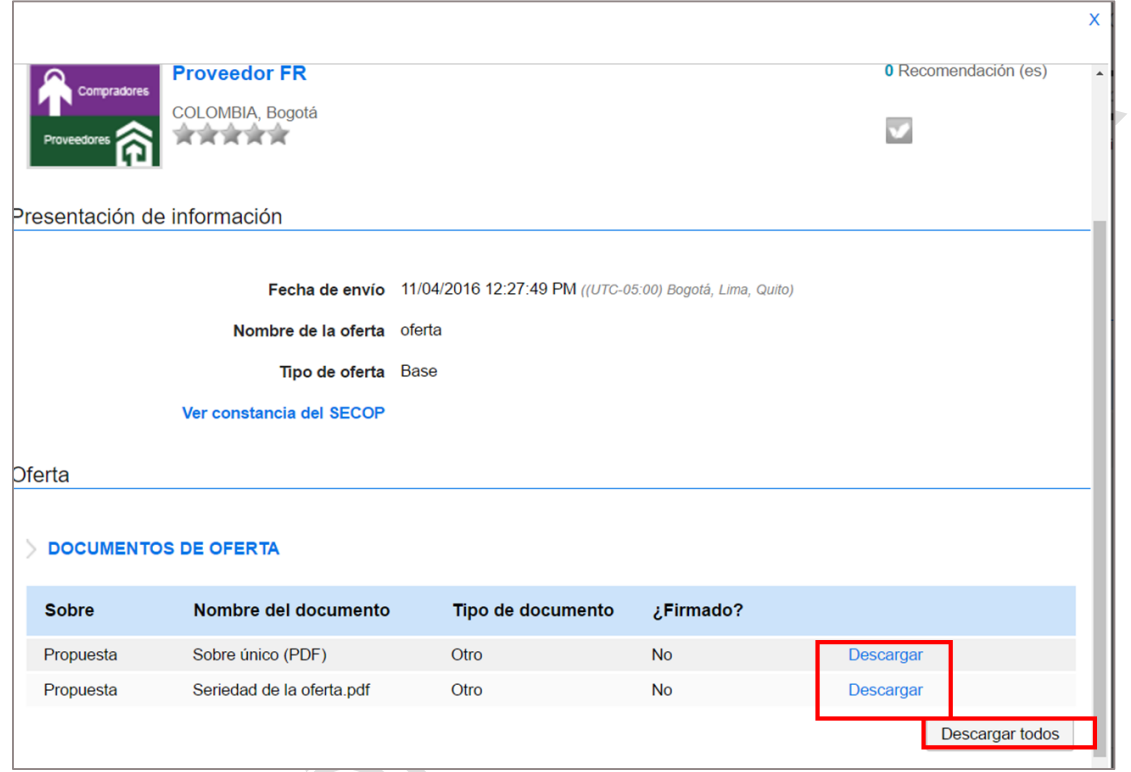

También puede acceder al contenido de las ofertas desde el menú de búsqueda pública del SECOP. En la sección "Lista de respuesta de Proveedores" haciendo clic en "Descargar" junto al nombre del Proveedor de su interés.

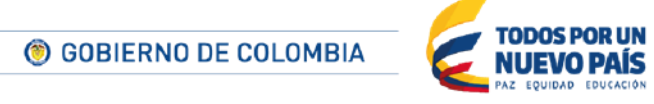

Tel. (+57 1) 795 6600 · Carrera 7 No. 26 - 20 Piso 17 · Bogotá - Colombia

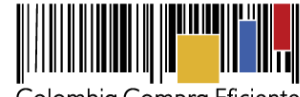

Colombia Compra Eficiente

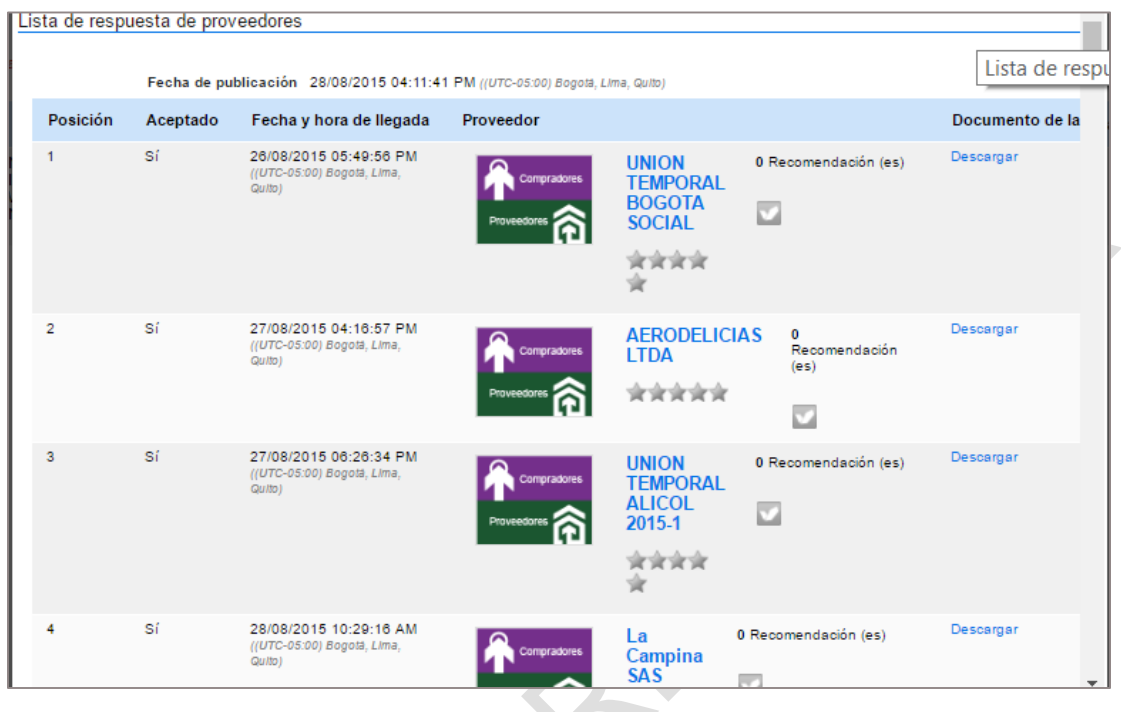

## **4. Enviar observaciones al informe de evaluación**

Para enviar sus observaciones al informe de evaluación el Proveedor debe entrar a su cuenta, luego al Proceso de Co--------ntratación en cuestión y acceder a la sección "Notificaciones" del área de trabajo. Después debe hacer clic en "Opciones" y "Enviar observación".

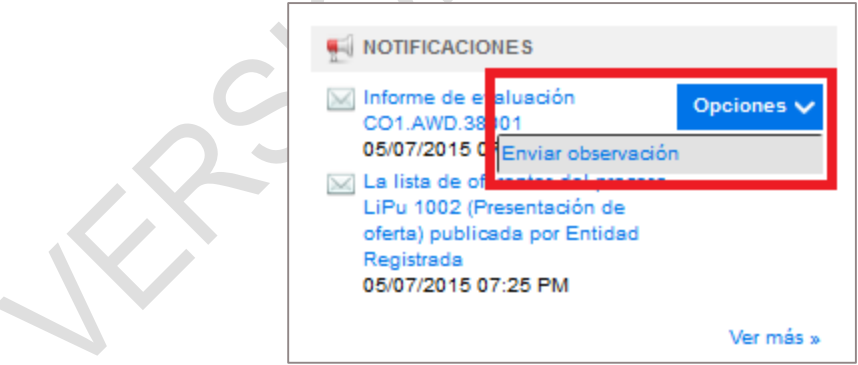

Al hacer clic en "Enviar observación" el SECOP II habilita el gestor de mensaje donde el Proveedor debe diligenciar el asunto, el texto de la observación y anexar documentos en caso de que lo considere necesario. Puede usar la opción "Guardar como borrador" para almacenar el mensaje y continuar editándolo posteriormente, o hacer clic en "Enviar" para hacer llegar la observación a la

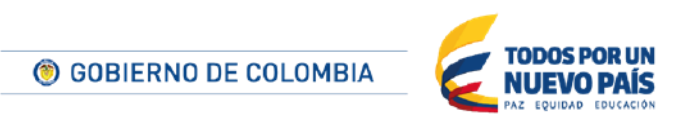

Tel. (+57 1) 795 6600 · Carrera 7 No. 26 - 20 Piso 17 · Bogotá - Colombia

www.colombiacompra.gov.co

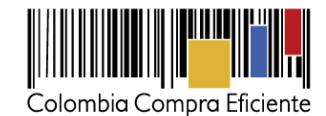

Entidad Estatal. Tenga en cuenta la fecha lìmite para el envío de observaciones al informe de evaluación que haya establecido la Entidad Estatal pues después deesta fecha el botón para envío de observaciones desaparece y ya no será posible enviarlas.

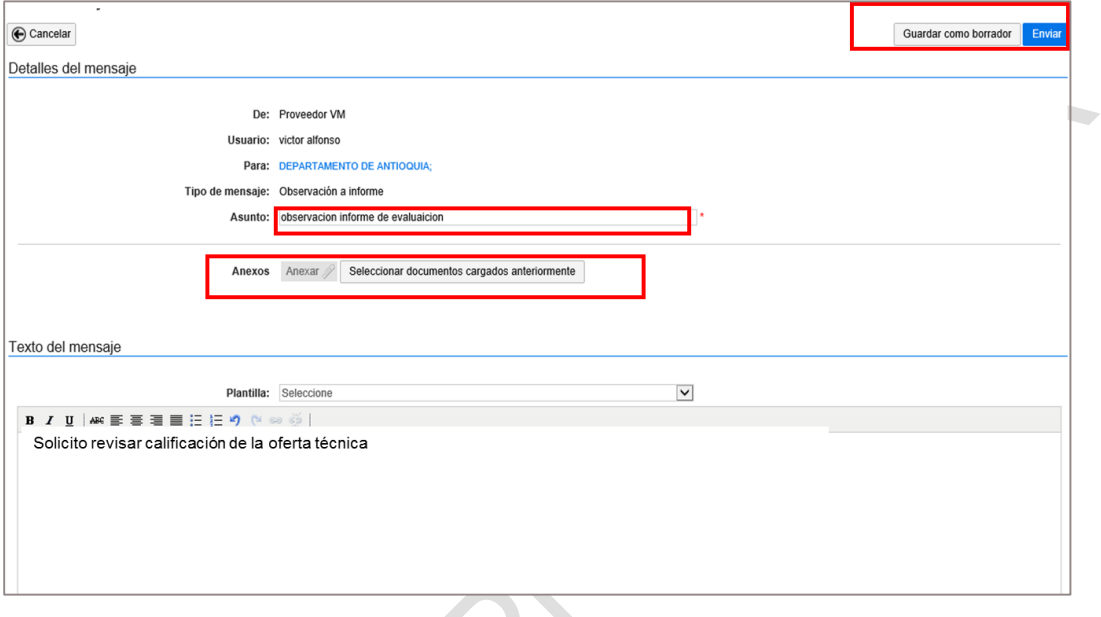

# <span id="page-150-0"></span>**5. Consultar el informe de adjudicación**

Para consultar el informe de adjudicación en el SECOP II aparece nombrado como "Informe de selección) el Proveedor debe ingresar al área de trabajo y luego a la sección de notificaciones. El informe de adjudicación aparece como un mensaje. El Proveedor debe hacer clic en el nombre del mensaje en azul para abrirlo.

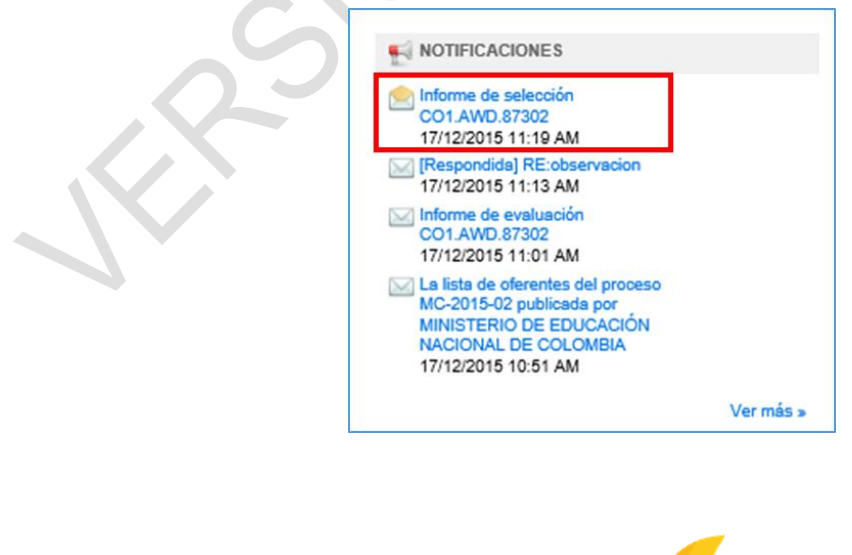

© GOBIERNO DE COLOMBIA

151

Tel. (+57 1) 795 6600 · Carrera 7 No. 26 - 20 Piso 17 · Bogotá - Colombia

**TODOS POR UN** 

**UEVO PAÍS** 

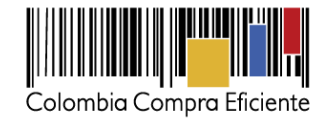

Cuando abre el mensaje, el Proveedor encuentra el informe de adjudicación adjunto.

La plataforma envía un correo electrónico de notificaciones SECOP, informándole a los Proveedores que el informe de adjudicación ha sido publiado por la Entidad Estatal

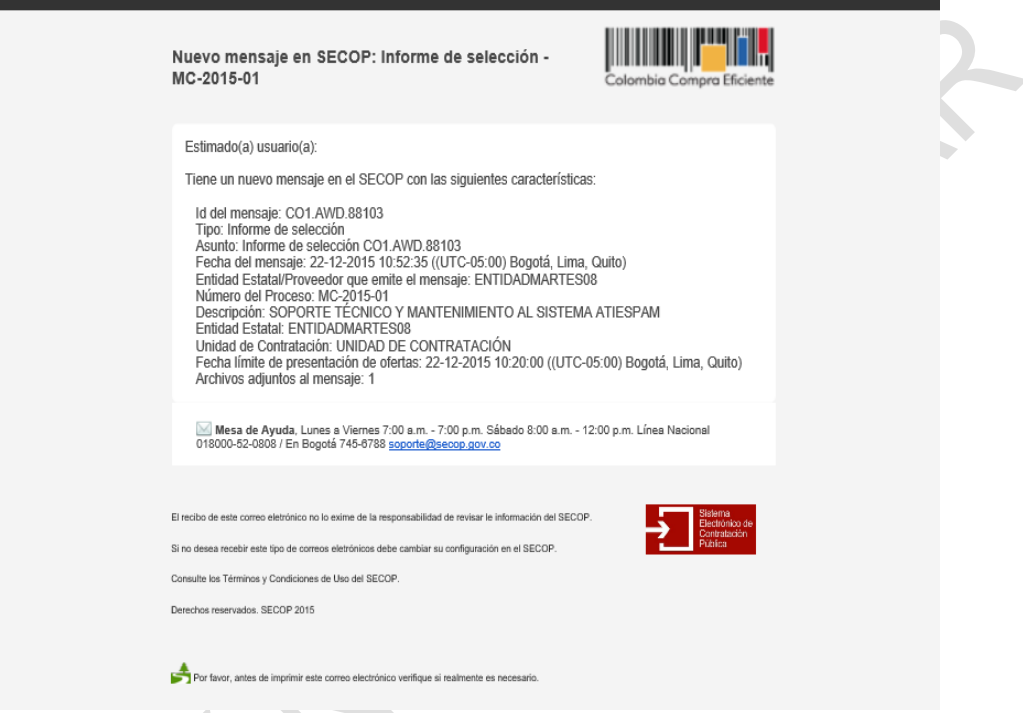

Tenga en cuenta que si ha participado en un Proceso de concurso de méritos con precalificación la Entidad Estatal genera dos informes de selección: el primero corresponde a la precalificación y el segundo a la adjudicación final.

## **XI Subasta electrónica (no disponible actualmente)**

Las subastas electrónicas son usadas en las modalidades de Selección abreviada con subasta inversa y Enajenación de bienes con subasta. Por el momento la funcionalidad no está disponible. Colombia Compra Eficiente informará al público cuando esté funcionando.

## **A Acceso a las subastas**

En el informe de evaluación de estos Procesos la Entidad Estatal publica la lista de Proveedores admitidos (es decir los Proveedores que cumplieron a cabalidad con los requisitos habilitantes y por tanto pueden participar en la subasta). Sólo los Proveedores admitidos pueden participar en la subasta. A continuación la Entidad Estatal hace la publicación toda la información de la subasta. El SECOP II habilita entonces un módulo para que los Proveedores ingresen a conocer los detalles de

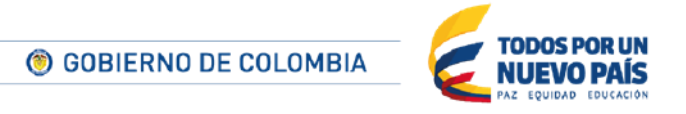

Tel. (+57 1) 795 6600 · Carrera 7 No. 26 - 20 Piso 17 · Bogotá - Colombia

www.colombiacompra.gov.co

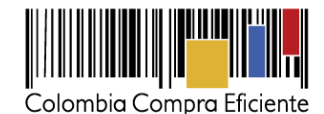

la misma (fecha de inicio y fin, lances mínimos, configuración de tiempo extra, etc.). Cuando se cumple la fecha de inicio de la subasta los Proveedores pueden enviar sus lances a través de este módulo. Posteriormente pueden consultar el avance de la subasta y el resultado final. El SECOP II ofrece varias opciones de ingreso a la subasta.

## **1. Gestor de subastas**

En el "Menú" del SECOP II, en la opción "Menú de búsqueda" haga clic en "Subasta electrónica". Por medio de esta opción puede ingresar a la Subasta de manera más ágil, sin necesidad de ingresar al área de trabajo de la oportunidad.

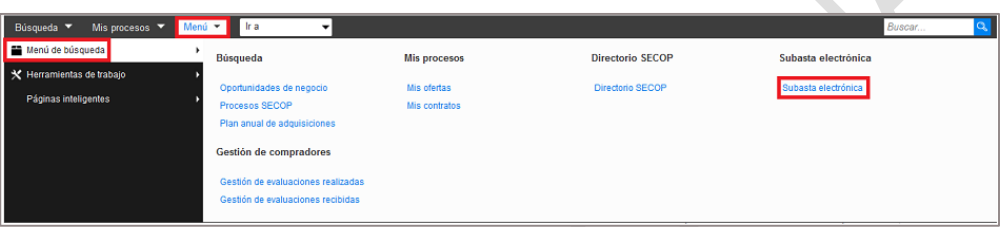

Cuando el usuario selecciona esta opción, el SECOP II muestra una lista de las subastas en las que puede participar. La plataforma también ofrece un sistema de búsqueda simple y avanzada, y varios filtros por estado.

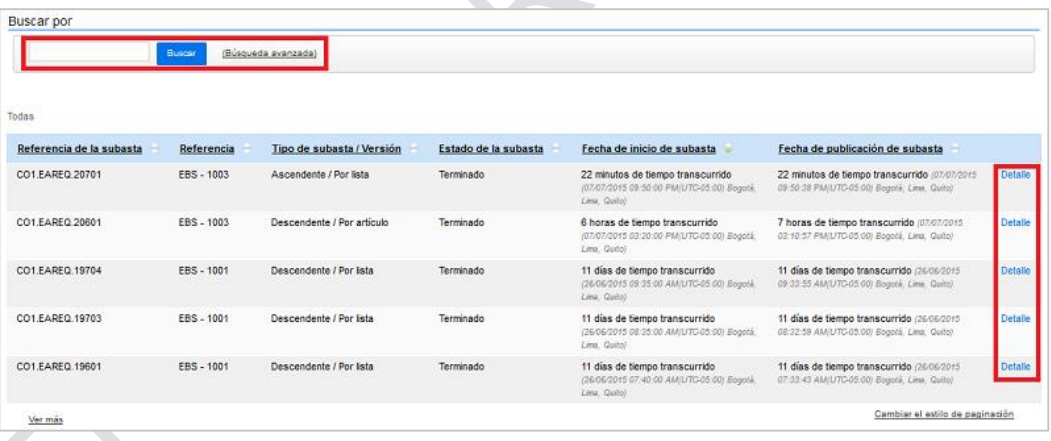

El SECOP II muestra la siguiente información de las subastas: (i) la referencia; (ii) la referencia del Proceso al que está asociada; (iii) el estado; (iv) la fecha de inicio; y (v) la fecha de publicación (i.e. fecha en que la Entidad Estatal publicó la subasta). Al hacer clic en "Detalle" el SECOP II lleva al Proveedor a la subasta en cuestión.

## **2. Correo de invitación del SECOP II**

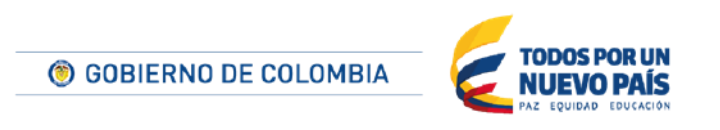

Tel. (+57 1) 795 6600 · Carrera 7 No. 26 - 20 Piso 17 · Bogotá - Colombia

www.colombiacompra.gov.co

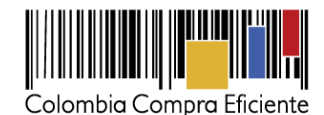

Cuando la Entidad Estatal publica la subasta, el SECOP II genera automáticamente un correo de invitación para los Proveedores admitidos (aquellos que cumplieron con todos los requisitos habilitantes exigidos) puedan ingresar al módulo.

La notificación del correo electrónico contiene la siguiente información:

- La referencia del Proceso.
- La referencia de la subasta.
- Fecha y hora de inicio de la subasta.
- Fecha y hora de finalización de la subasta.
- Un enlace que da acceso a la subasta en el SECOP II.

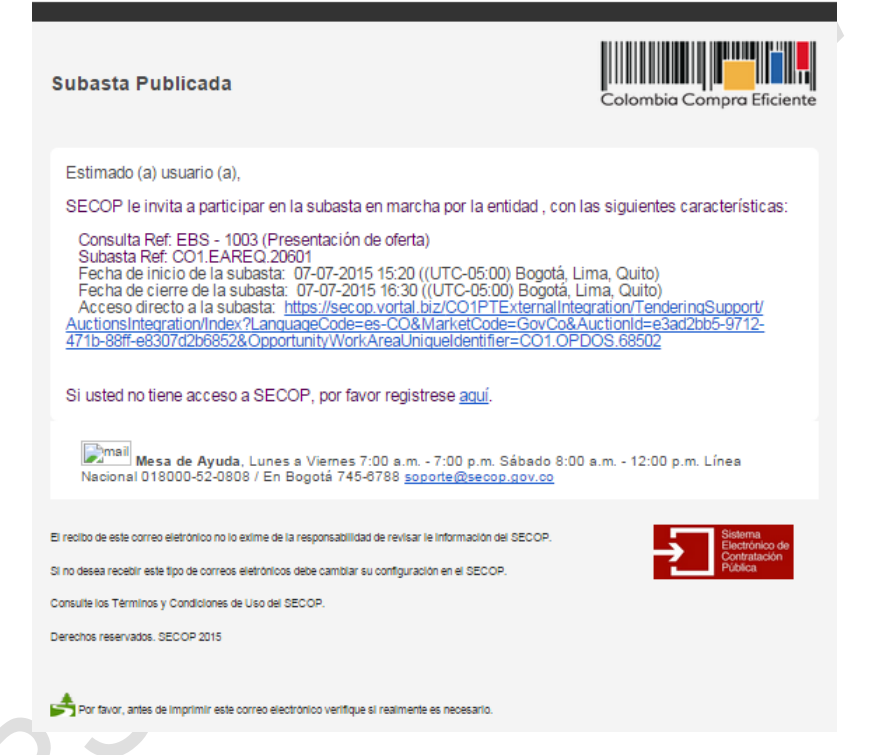

# **3. Área de trabajo del Proceso**

En el área de trabajo de los procesos de selección abreviada con subasta inversa o enajenación de bienes con subasta el SECOP II habilita una sección de subasta electrónica.

Recuerde que para ingresar al área de trabajo del Proceso tiene 2 opciones: i) ir a la sección "Oportunidades recientes" que aparece en su escritorio del SECOP II; y ii) ir al menú "Búsqueda", "Oportunidades de negocio" y buscar el Proceso de su interés.

En la sección "Subasta electrónica" del área de trabajo del Proceso el SECOP II muestra la siguiente información:

154

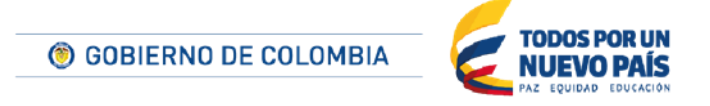

Tel. (+57 1) 795 6600 · Carrera 7 No. 26 - 20 Piso 17 · Bogotá - Colombia

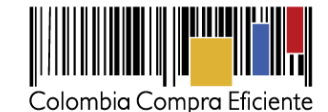

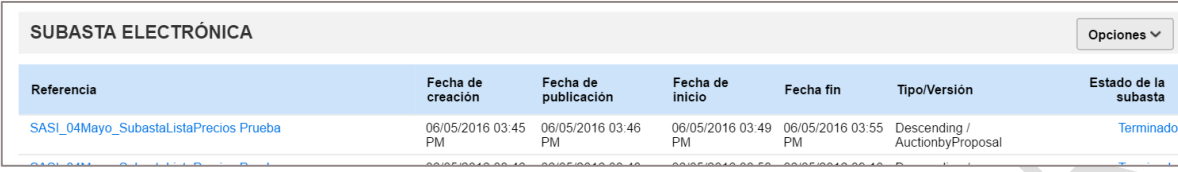

- **a. Referencia:** Referencia que le haya dado la Entidad Estatal a la subasta.
- **b. Fecha de creación:** Fecha en que la Entidad Estatal creó la subasta electrónica en el SECOP II.
- **c. Fecha de publicación:** Fecha en que la Entidad Estatal publicó la subasta en SECOP II.
- **d. Fecha de inicio:** Fecha configurada por la Entidad Estatal para el inicio de los lances por parte de los Proveedores.
- **e. Fecha fin:** Fecha límite para hacer lances. Esta fecha se puede ampliar según la configuración de tiempo extra definida por la Entidad Estatal. El tiempo extra es el tiempo que la subasta puede extenderse si en los últimos 5 minutos antes de la fecha de fin algún Proveedor presenta un lance.
- **f. Tipo de subasta**. El SECOP II ofrece las siguientes modalidades de subasta:
	- Descendente: en este tipo de subasta cada lance debe ser inferior a los anteriores. Es el caso de las selecciones abreviadas con subasta.
	- Ascendente: esta modalidad supone que cada lance sea superior a los anteriores. Es el caso de la enajenación de bienes con subasta.
	- Cantidades: en estas subastas los Proveedores realizan los lances en cantidades, no en moneda. El objetivo es adquirir el mayor número posible de unidades del bien o servicio por una cantidad de dinero establecida. Esta opción no está disponible actualmente en el SECOP II.

**Versión de la subasta**. Establece el modo de adjudicación de la subasta:

- Por lote. Cada lote tiene una lista de bienes o servicios asociada. Esta lista hace parte del cuestionario del Proceso de Contratación. Previamente el Proveedor presentó su oferta económica para uno o varios de estos lotes. En la subasta también puede presentar lances para uno o varios lotes.
- Por lista. El proceso no tiene lotes. La adjudicación será realizada para una única lista de bienes o servicios definidos en el Proceso. Esta lista aparece en el cuestionario del Proceso de Contratación. Previamente el Proveedor presentó su oferta económica para dicha lista.
- **g. Estado:** Indica en qué fase se encuentra la subasta. El menú de estados posibles aparece en la tabla a continuación.

**Estado de la subasta Descripción**

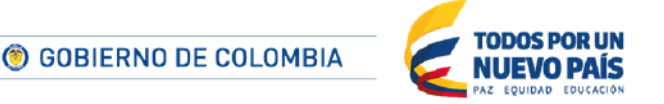

Tel. (+57 1) 795 6600 · Carrera 7 No. 26 - 20 Piso 17 · Bogotá - Colombia

www.colombiacompra.gov.co

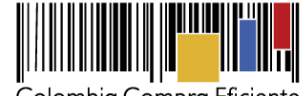

Colombia Compra Eficiente

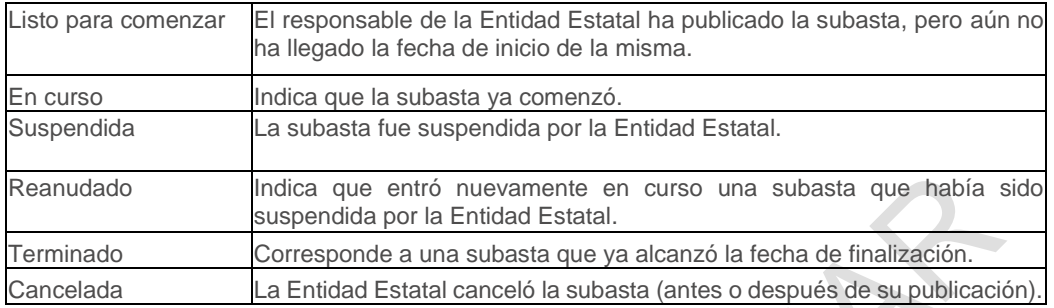

 $\Delta \Delta$  $\mathcal{L}_{\mathcal{A}}$ 

Una vez haya consultado la información resumen de la subasta, el Proveedor puede ingresar al módulo correspondiente haciendo clic en la referencia que aparece en color azul.

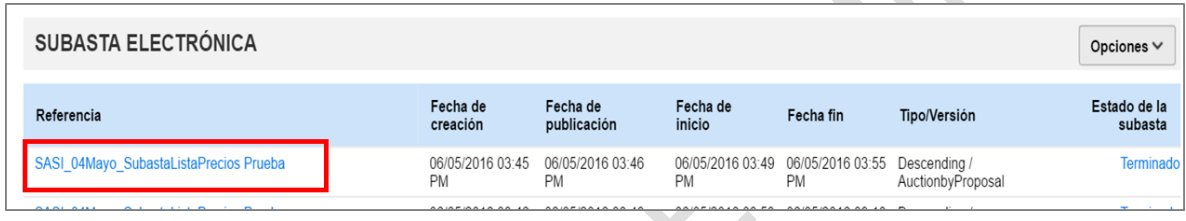

## **B Detalle de la subasta**

Al ingresar al módulo de la subasta mediante cualquiera de las tres opciones explicadas en la sección anterior, el Proveedor puede ver la siguiente información:

## **1. Elementos de la interfaz de subasta**

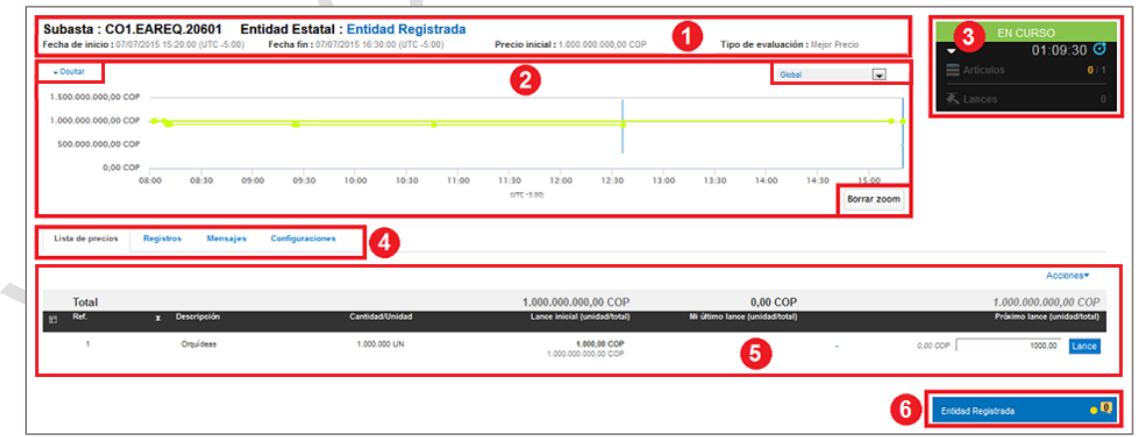

Esta es la lista de elementos que encuentra el Proveedor en la interfaz de la subasta:

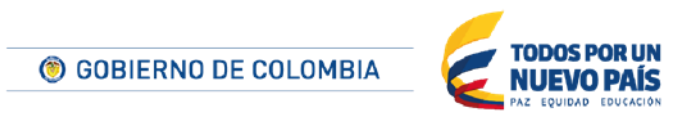

Tel. (+57 1) 795 6600 · Carrera 7 No. 26 - 20 Piso 17 · Bogotá - Colombia

www.colombiacompra.gov.co

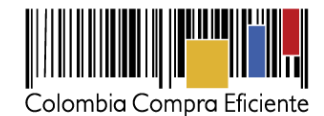

- **1. Datos de la subasta**. Indica: (i) identificador de la subasta; (ii) nombre de la Entidad Estatal responsable; (iii) fecha de inicio de la subasta; (iv) fecha de finalización de la subasta; (v) precio inicial (equivale a la oferta económica ganadora); y (vi) tipo de evaluación de la subasta.
- **2. Línea de tiempo**. Muestra la evolución de lances de los Proveedores a lo largo de la subasta. Incluye dos elementos:
	- (i) el botón "Ocultar" que sirve para dejar de mostrar la línea de tiempo;

(ii) un desplegable que por defecto indica "Global" y que sirve para indicar, en las subastas con lote, para cuál de los lotes el Proveedor quiere ver la línea de tiempo; y

(iii) un botón "Borrar zoom" que limita el tiempo mostrado en la línea de tiempo a los últimos minutos de la subasta.

Antes de que comience la subasta, en lugar de la línea de tiempo aparece un cronómetro en cuenta regresiva que indica el tiempo que falta para el inicio.

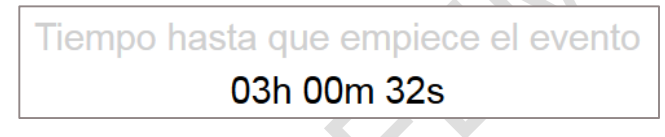

**3. Información resumen de la subasta**. Muestra la siguiente información de la subasta: (i) el estado; (ii) un cronómetro en cuenta regresiva que indica el tiempo que resta para la fecha de finalización; (iii) el tipo (ascendente o descendente), el número de elementos subastados y en cuántos de ellos el Proveedor va ganando; (iv) el número de lances realizados.

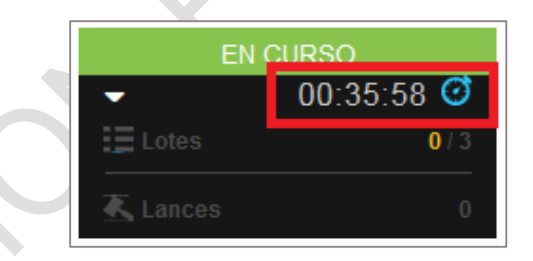

A la izquierda del cronómetro aparece un desplegable con 2 opciones: (i) Configuraciones, que abre la pestaña de información de la configuración de la subasta descrita en la sección *[XIB2](#page-157-0) Menú de herramientas de la subasta*: (ii) Exportar tabla, que permite imprimir la información de la subasta.

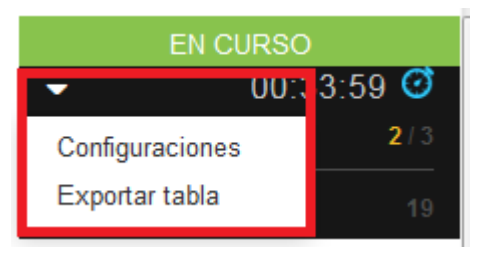

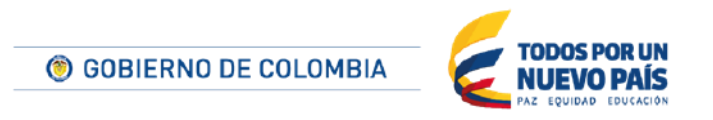

Tel. (+57 1) 795 6600 · Carrera 7 No. 26 - 20 Piso 17 · Bogotá - Colombia

www.colombiacompra.gov.co

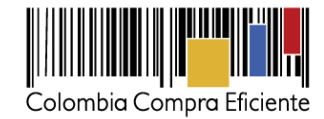

**4. Menú de herramientas de subastas**. Muestra las principales herramientas del mòdulo de subasta. Está descrito en detalle en la siguiente sección *[XIB2](#page-157-0) [Menú de herramientas de](#page-157-0) la [subasta.](#page-157-0)* 

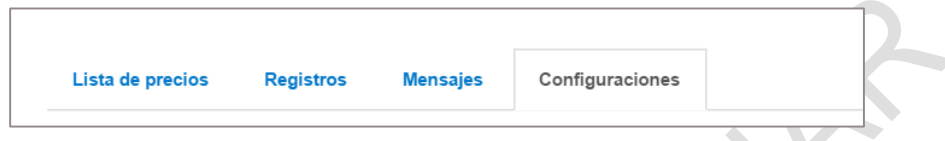

- **5. Lista de precios y entorno de presentación de lances**. Permite realizar nuevos lances, ver los últimos lances realizados por el Proveedor y conocer la posición en que está respecto a otros Proveedores. El detalle de esta funcionalidad está explicado en la sección *XIB2A. [Lista de precios.](#page-157-1)*
- **6. Chat**. Es un acceso rápido a la sección de mensajes. Permite el envío de comunicaciones entre el Proveedor y la Entidad Estatal. El sistema de chat aparece minimizado por defecto. El SECOP II sólo muestra su cabecera. El detalle de la funcionalidad de mensajes está explicado en la sección *[XIB3](#page-162-0) [Herramienta de chat.](#page-162-0)*

## <span id="page-157-0"></span>**2. Menú de herramientas de la subasta**

Este menú contiene las principales funcionalidades del módulo de subastas. Cada una de ellas está descrita a continuación.

#### <span id="page-157-1"></span>**Lista de precios**

En esta lista aparecen todos los bienes y servicios que la Entidad Estatal va a adquirir en el Proceso de Contratación. Recuerde que es la misma lista a la que usted presentó su oferta económica; y que si el Proceso de Contratación tiene lotes el SECOP II genera una lista de precios para cada lote.

Desde esta lista los Proveedores pueden presentar sus lances y consultar en qué posición se encuentran con respecto a los demás participantes. La lista tiene campos adicionales, diseñados para que los Proveedores participen en la subasta. Los campos de la lista son:

- **i) Referencia:** Referencia del lote y de los bienes y servicios subastados. Esta referencia es asignada por la Entidad Estatal.
- **ii) Descripción:** Descripción de los bienes o servicios asignada por la Entidad Estatal en el cuestionario del Proceso de Contratación.
- **iii) Cantidad:** Cantidad que va a adquirir la Entidad Estatal de los bienes o servicios en cuestión. Tenga muy presenta esta cifra, pues los lances en el SECOP II son por precio unitario. La plataforma multiplica automáticamente ese lance de precio unitario por la cantidad especificada por la Entidad Estatal.
	- **iv) Lance inicial:** Lance con el que comienza la subasta para cada uno de los bienes o servicios. Corresponde a la mejor oferta económica presentada por los oferentes cuyas propuestas fueron habilitadas por la Entidad Estatal para participar en la subasta.

158

C GOBIERNO DE COLOMBIA

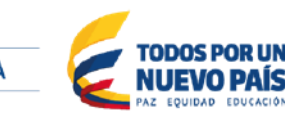

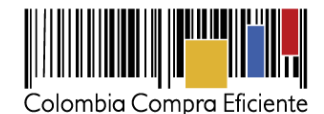

- **v) Mi último lance:** Valor del último lance presentado por el Proveedor.
- **vi) Número de lances:** Cuando la subasta está en curso, el SECOP II muestra cuántos lances ha realizado el Proveedor para cada uno de los bienes y servicios subastados. El Proveedor no tiene que enviar lances para todos los bienes y servicios de una lista de precios. Puede escoger para qué bienes y servicios enviará lances. Para los bienes y servicios en donde no haya lances enviados por parte del Proveedor, la plataforma toma como valor ofertado el precio que el Proveedor indicó para ese bien y servicio en la oferta económica enviada a la Entidad Estatal antes del cierre. Asimismo, el Proveedor puede escoger para cuáles lotes envía lances.
- **vii) Próximo lance:** Espacio para que el Proveedor ingrese el próximo lance que va a realizar. También muestra la configuración que hizo la Entidad Estatal para el lance mínimo. El lance mínimo corresponde a la diferencia mínima que debe haber entre un lance del Proveedor y el lance inmediatamente anterior enviado por ese mismo Proveedor. La diferencia puede aparecer expresada en porcentaje o en monto.
- **viii) Filtros:** En la parte superior izquierda de la lista el SECOP II ofrece un control que permite establecer qué columnas aparecen en la grilla.

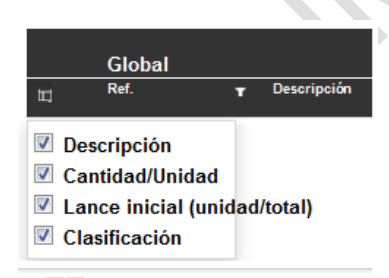

En el caso de subastas con varios lotes la lista de precios muestra la situación de cada uno de ellos. Para que la evolución de ese lote aparezca en la línea de tiempo el usuario debe hacer clic en el icono de gráficas a la izquierda. Por su parte, para poder realizar un lance o consultar el estado de los mismos, el usuario debe hacer clic en el icono "+".

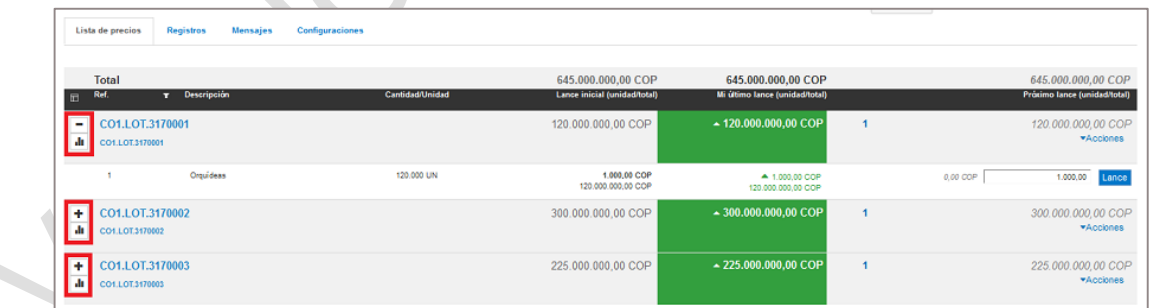

À.

Cuando finaliza la subasta, el SECOP II muestra la información del precio inicial, el último lance del Proveedor, el precio final, y la situación en que ha quedado el Proveedor respecto a sus competidores.

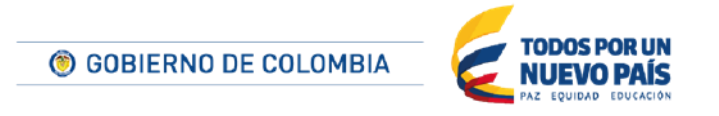

Tel. (+57 1) 795 6600 · Carrera 7 No. 26 - 20 Piso 17 · Bogotá - Colombia

www.colombiacompra.gov.co

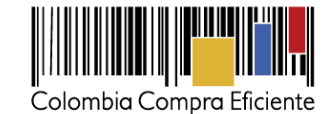

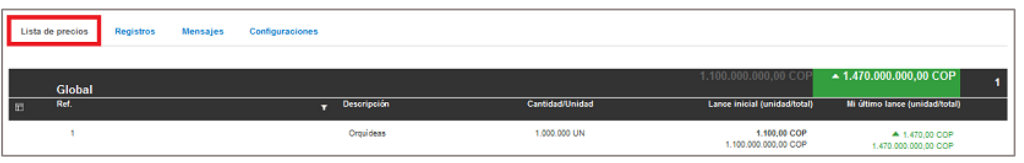

#### **Registros**

En este menú la plataforma registra todas las acciones (usuario conectado, lances, mensajes, inicio de sesión, etc.). realizadas por el Proveedor en la subasta. Para facilitar la consulta, el SECOP II ofrece un sistema de búsqueda en los registros.

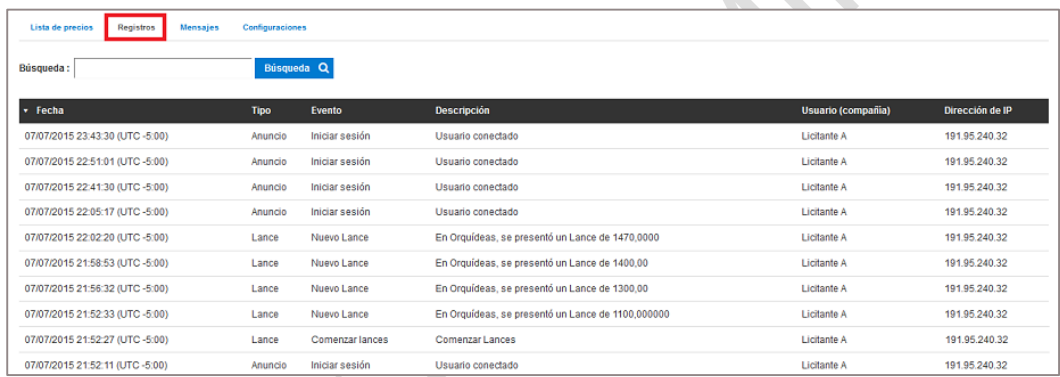

## <span id="page-159-0"></span>**Mensajes**

Esta sección es un repositorio de los mensajes intercambiados durante la subasta entre el Proveedor y la Entidad Estatal (incluidos los intercambiados a través del chat). Desde esta sección también es posible enviar mensajes. El chat funciona como un acceso rápido a esta sección. El SECOP II no permite el intercambio de mensajes entre los Proveedores participantes en la subasta.

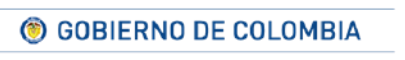

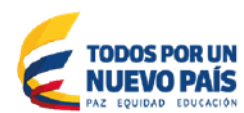

Tel. (+57 1) 795 6600 · Carrera 7 No. 26 - 20 Piso 17 · Bogotá - Colombia

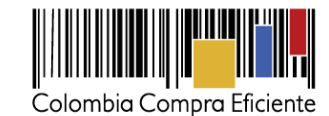

Monajos -Enviar para: Entidad Registrada .<br>Cómo puedo presentar un lance?  $\mathbf{2}$ Sí, ahora está activo. Gracias 15 11:53 En la pestaña "Lista de precios" hay un botón azul "Presentar la 015 11:53 No está activado Espere a que llegue la hora de inicio del evento. Aún faltan unos minuto: 00/07/2015 11:55 ra está activo. Gracia Texto añad  $\bullet$ 

La información mostrada en "Mensajes" incluye:

- **1.** La notificación de si la Entidad Estatal está conectada o no.
- **2.** Un cuadro con el último mensaje intercambiado con la Entidad Estatal.
- **3.** Un botón "Nuevo mensaje" que permite enviar crear un nuevo mensaje para la Entidad Estatal.
- **4.** Un botón "Exportar" con el que el usuario puede exportar la conversación a un archivo PFD.
- **5.** Si el usuario hace clic dentro del cuadro del último mensaje (descrito en el ítem 2) el SECOP II muestra la conversación completa en esta área.
- **6.** Un área de texto para escribir los mensajes. Para enviarlos el usuario debe hacer clic en "Enviar".

## **Configuraciones**

En este menú el Proveedor puede observar la configuración de la subasta que haya diseñado la Entidad Estatal.

Esta sección está dividida en 2 partes:

- **Información de la subasta:** Contiene los siguientes datos:
- **Número del proceso:** Número del proceso en el que está participando el Proveedor.
- **Entidad Estatal:** Muestra el nombre de la Entidad Estatal que está haciendo el Proceso de Contratación.
- **Código de mercado y código de idioma:** Información generada automáticamente por el SECOP II.
- **Fecha inicio:** Fecha configurada por la Entidad Estatal para el inicio de los lances por parte de los Proveedores.
- **Fecha fin:** Momento hasta el cual está disponible para el Proveedor la posibilidad de hacer lances. Esta fecha se puede ampliar según la configuración de tiempo extra definida por la Entidad Estatal.

161

© GOBIERNO DE COLOMBIA

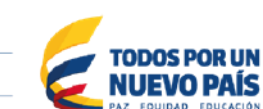

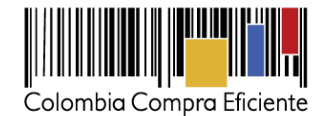

- **Moneda**: COP
- **Tipo de subasta**. El SECOP II ofrece las siguientes modalidades de subasta:
	- Descendente: en este tipo de subasta cada lance debe ser inferior a los anteriores. Es el caso de las selecciones abreviadas con subasta.
	- Ascendente: esta modalidad supone que cada lance sea superior a los anteriores. Es el caso de la enajenación de bienes con subasta.
	- Cantidades: en estas subastas los Proveedores realizan los lances en cantidades, no en moneda. El objetivo es adquirir el mayor número posible de unidades del bien o servicio por una cantidad de dinero establecida. Esta opción no está disponible actualmente en el SECOP II.
- **Versión de la subasta**. Establece el modo de adjudicación de la subasta:
	- Por lote. El SECOP II hace una adjudicación por cada lote del Proceso. Cada lote tiene una lista de bienes o servicios asociada. Esta lista hace parte del cuestionario del Proceso de Contratación. Previamente el Proveedor presentó su oferta económica para uno o varios de estos lotes.
	- Por lista. La adjudicación será realizada para una única lista de bienes o servicios definidos en el Proceso. Esta lista aparece en el cuestionario del Proceso de Contratación. Previamente el Proveedor presentó su oferta económica para dicha lista.
- **Total dígitos y total de decimales:** Número total de dígitos y decimales que el Proveedor puede ingresar en sus lances.
- **Subasta de prueba**. El SECOP II permite que, antes de realizarse la subasta real, la Entidad convoque una subasta de prueba para que los Proveedores se familiaricen con el uso de la funcionalidad. Si en el campo "Subasta de prueba" aparece "Sí", significa que se trata de la prueba o simulación mencionada. Si en el campo "Subasta de prueba" aparece "No" significa que se trata de la subasta real a partir de la cual se selecciona el adjudicatario del Proceso de Contratación. En una subasta de pruebas el sistema no muestra el precio real sino precios ficticios, no genera correos, no genera reportes y no permite la creación de ofertas y la adjudicación.

#### **ii. Reglas de la subasta:**

La regla más importante que aparece en esta sección tiene que ver con la presentación de lances en tiempo extra (después de la fecha de finalización de la substa). Como se explicó anteriormente, la regla define si en caso de que algún Proveedor realice un lance cinco minutos antes de la fecha de finalización de la subasta, la duración de ésta puede alargarse. En caso de que la Entidad Estatal considere adecuado definir tiempo extra, el SECOP II le permite configurar dos elementos:

 Intervalo de tiempo extra: El número de minutos que se añaden a la subasta cuando se realiza un lance en los cinco minutos finales de la subasta.

162

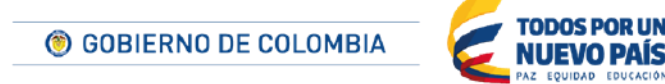

Tel. (+57 1) 795 6600 · Carrera 7 No. 26 - 20 Piso 17 · Bogotá - Colombia

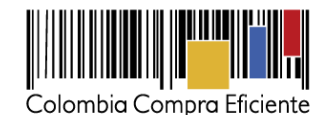

- Número máximo de lances: Establece el total de lances que puede haber durante el tiempo extra. Es importante tener en cuenta que esta cantidad se refiere a la suma de lances de todos los Proveedores de la subasta, no a los lances por Proveedor.
- **Lances abajo del mejor lance:** La plataforma indica SI para las subastas descentes y NO para las ascendentes.
- **Lances permitidos:** Esta opción no está activa actualmente.
- **Configuración manual de tiempo extra, permitir arranque manual y ocultar ultimo lance:** estas opciones están por defecto en "No", lo que significa que es la Entidad Estatal quien tiene control sobre las variables mencionadas.

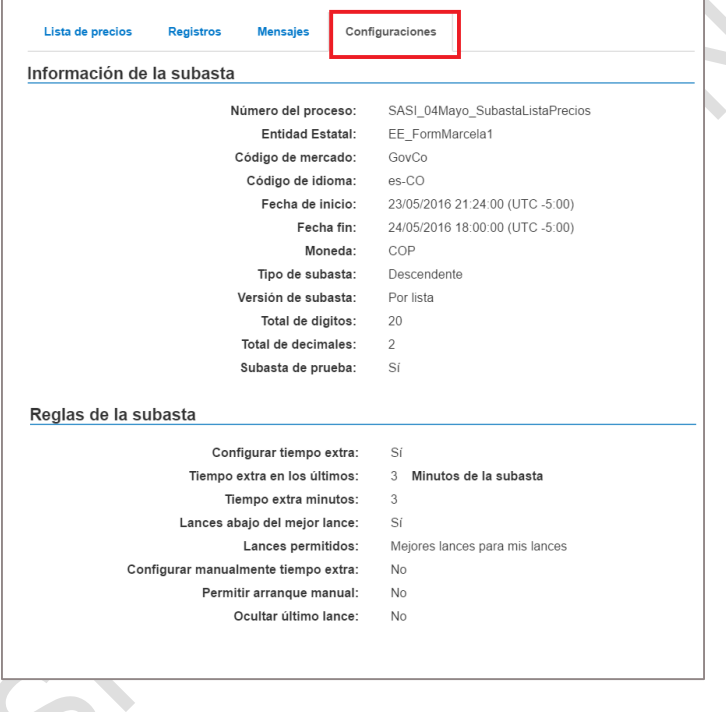

#### <span id="page-162-0"></span>**3. Herramienta de chat**

El módulo de subastas del SECOP II incluye una herramienta de chat que permite al Proveedorcuando la subasta está en curso- acceder de manera rápida a las funcionalidad de mensajes explicada en la sección *XIB2C. [Mensajes.](#page-159-0)* 

El chat está oculto por defecto. El usuario puede ver en la parte inferior derecha de la pantalla si la Entidad Estatal está conectada y si el Proveedor ha recibido algún mensaje que no haya sido leído.

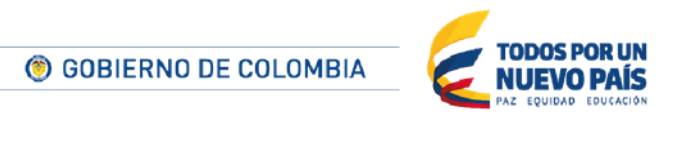

Tel. (+57 1) 795 6600 · Carrera 7 No. 26 - 20 Piso 17 · Bogotá - Colombia

www.colombiacompra.gov.co

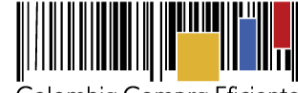

Colombia Compra Eficiente

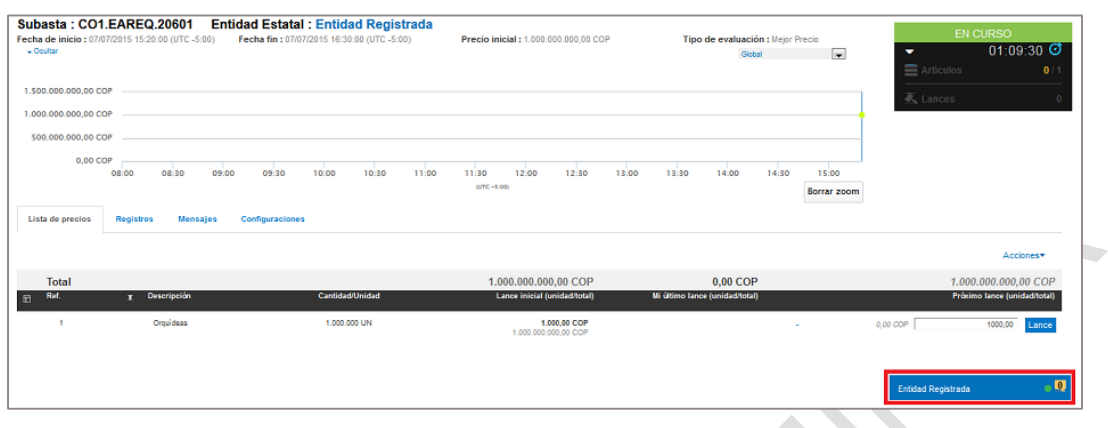

Si el usuario hace clic sobre el componente de chat, el SECOP II muestra los siguientes elementos:

- Un link "Historial de conversaciones" que lleva al componente de Mensajes (sección *XIB2C. [Mensajes](#page-159-0)*
- Los últimos mensajes intercambiados y la indicación de si han sido enviados por el Proveedor (que aparece como "Yo") o por la Entidad Estatal.
- Un área de texto para escribir un nuevo mensaje. Incluye un botón "Enviar" para remitir el mensaje a la Entidad Estatal.

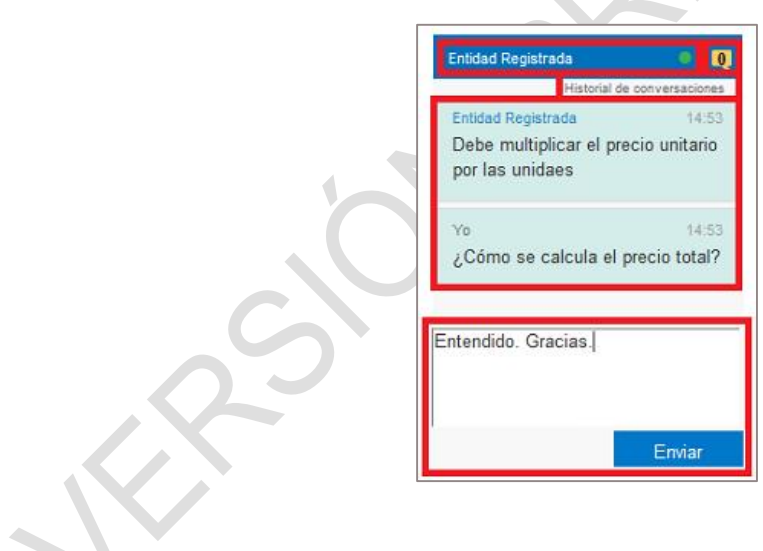

# **C Ejecución de la subasta**

La subasta comienza automáticamente cuando llega la fecha que la Entidad Estatal ha definido para el inicio. Antes de iniciar su participación en la subasta tenga en cuenta:

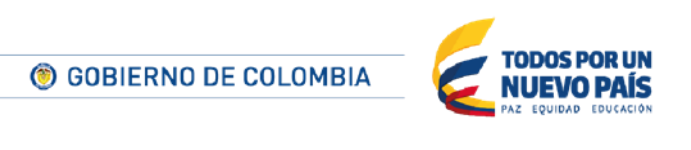

Tel. (+57 1) 795 6600 · Carrera 7 No. 26 - 20 Piso 17 · Bogotá - Colombia

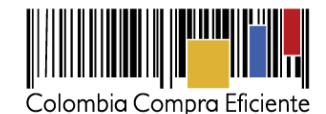

- i) El Proveedor puede presentar lances para uno o varios de los lotes del Proceso, y para uno o varios de los bienes y servicios de la lista de precios. Para los bienes y servicios en los que el Proveedor no envíe lances, el SECOP II toma como precio ofertado el valor de la oferta económica enviada a la Entidad Estatal antes del cierre.
- ii) Usted gana la subasta si el valor de la suma de los lances hechos para una lista de bienes y servicios es el mejor. El SECOP II le muestra este valor para cada lista de precios del Proceso. Revíselo constantemente para tomar las mejores decisiones durante la subasta.
- iii) Debe hacer lances por precio unitario, pues el SECOP II multiplica automáticamente ese lance por la cantidad a adquirir indicada por la Entidad Estatal en la lista de precios.
- iv) Su primer lance debe ser menor o igual al lance inicial, que corresponde a mejor oferta económica presentada por los oferentes cuyas propuestas fueron habilitadas por la Entidad Estatal para participar en la subasta.
- v) Después del primer lance sus siguientes lances deben respetar el lance mínimo, que equivale a un valor o porcentaje mínimo de diferencia entre cada lance presentado y el anterior.

## **1. Presentación de lances**

Los Proveedores pueden presentar lances en la subasta desde el inicio hasta el final de la misma. Los siguientes apartados explican el proceso a seguir.

#### **Primer lance**

Cuando se cumple la fecha y hora planificada para el inicio de la subasta el SECOP II cambia su estado a "En curso" en el área de trabajo de la oportunidad. Desde ese momento el Proveedor puede iniciar a presentar sus lances.

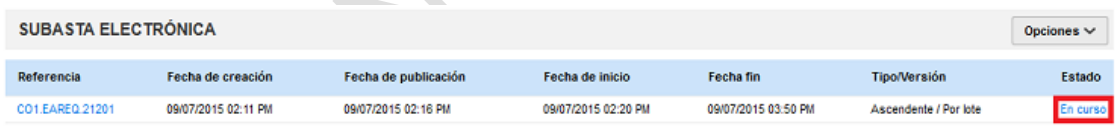

Adicionalmente, en el cuadro resumen de la subasta la plataforma también actualiza el estado e indica que está en curso con un color verde.

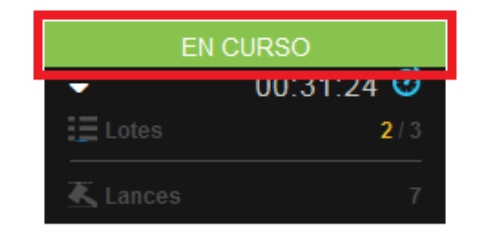

Junto a cada uno de los lotes el SECOP II activa la opción "Comenzar lances". El Proveedor puede iniciar con el lote que prefiera. Si el proceso no tiene lotes, aparece un único botón para comenzar los lances.

165

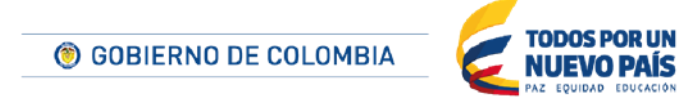

Tel. (+57 1) 795 6600 · Carrera 7 No. 26 - 20 Piso 17 · Bogotá - Colombia

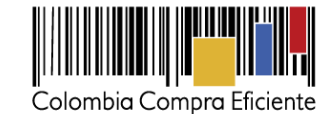

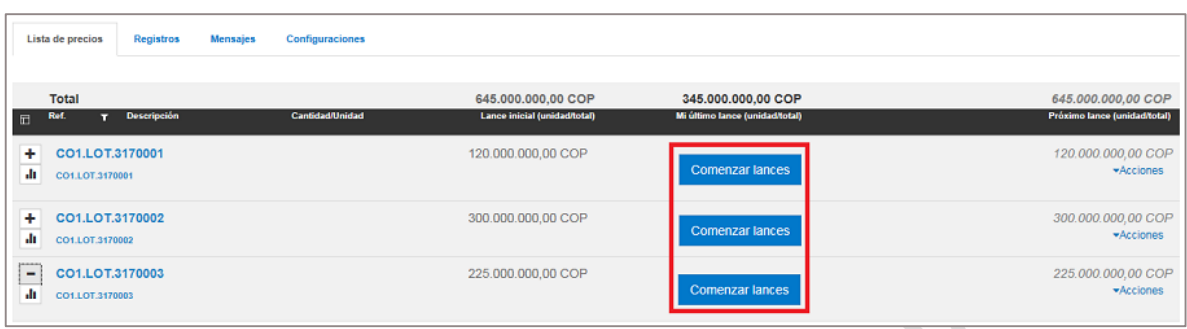

Una vez confirme el comienzo de los lances debe desplegar la lista de bienes y servicios para poder diligenciar los valores del nuevo lance. El Proveedor debe ingresar los valores unitarios correspondientes a cada bien o servicio de la lista de precios. Es fundamental tener en cuenta que debe ingresar valores unitarios. El SECOP II calcula automáticamente el valor total multiplicando el lance por la cantidad especificada por la Entidad Estatal en la lista de precios. Tenga en cuenta además que el primer lance debe ser menor o igual al lance inicial. El valor de la suma de su oferta para la lista de precios aparece en la parte superior derecha de la pantalla.

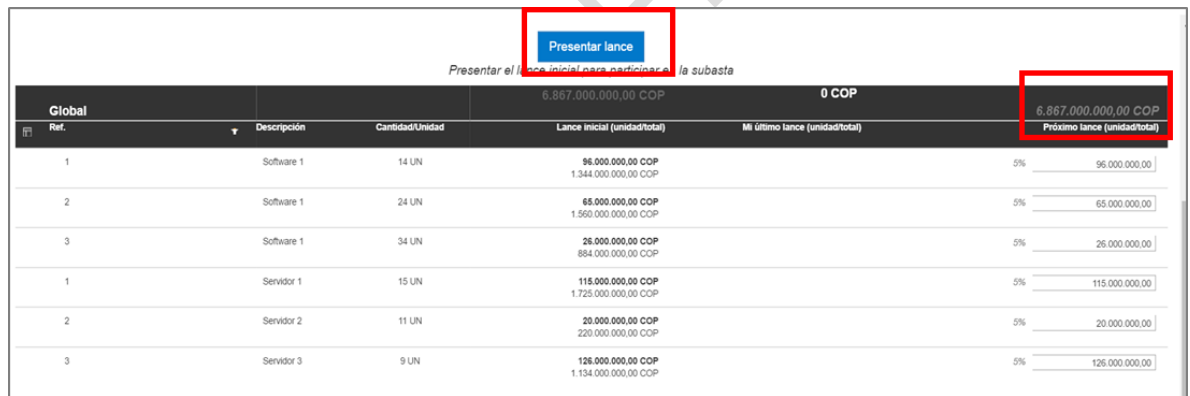

Al hacer clic en "Presentar lance" el SECOP II habilita una ventana emergente confirmando todos los valores ofertados.

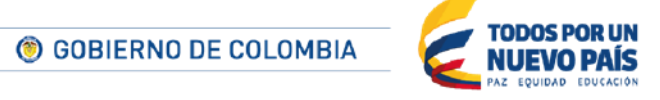

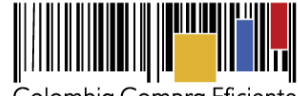

Colombia Compra Eficiente

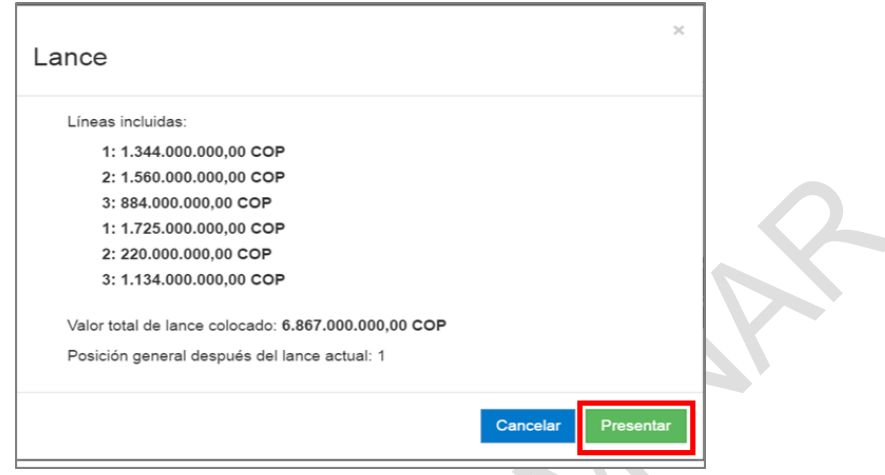

Para confimar el envío del lance el Proveedor debe hacer clic en "Presentar". El SECOP II muestra en la columna "Mi último lance" los valores unitarios y totales del último lance. Si el lance que presentó el Proveedor es mejor que el de todos los demás Proveedores, la plataforma lo muestra en color verde.

El SECOP II permite que el Proveedor envíe lances de manera separada, es decir para cada uno de los bienes y servicios de la lista de precios. Para ello el Proveedor debe diligenciar el valor correspondiente en la columna "Próximo lance" y luego hacer clic en "Lance".

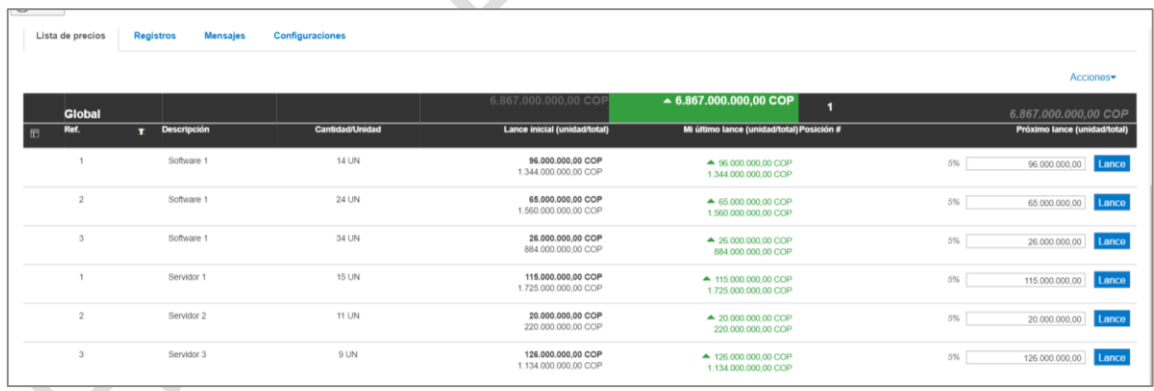

# **Siguientes lances**

Para presentar un siguiente lance el Proveedor debe ingresar el valor en la columna "Próximo lance" (1) y hacer clic en "Lance" (2). El SECOP II muestra entonces la diferencia entre el nuevo lance y el último que realizó el Proveedor (3). En la parte superior derecha (4) aparece la suma de la oferta del Proveedor para la lista de precios en cuestión.

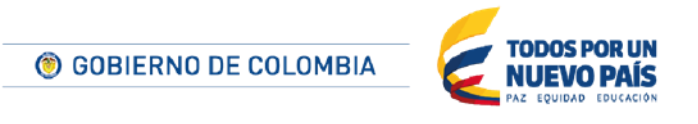

Tel. (+57 1) 795 6600 · Carrera 7 No. 26 - 20 Piso 17 · Bogotá - Colombia

www.colombiacompra.gov.co

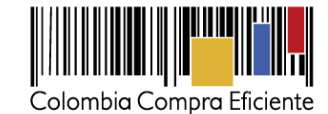

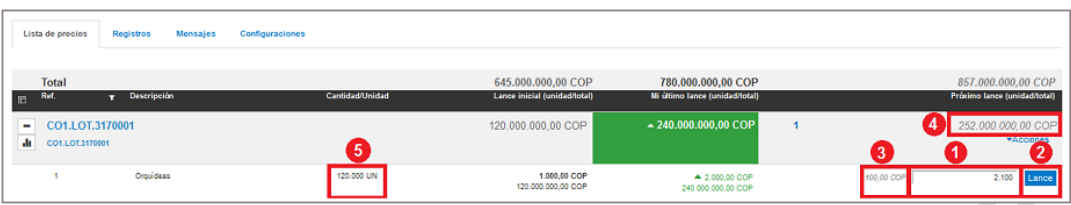

Cuando el responsable del Proveedor hace clic en el botón "Lance" el SECOP II realiza una serie de comprobaciones:

- Que el lance sea mayor o menor al último presentado por el Proveedor de acuerdo el tipo de subasta (ascendente o descendente).
- Que la diferencia entre éste lance y el anterior (3) sea menor que el lance mínimo (diferencia porcentual o de valor entre lances) especificado por la Entidad Estatal.

Sino se cumple alguna de las condiciones el SECOP II no permite realizar el lance y muestra un mensaje indicando la situación. El Proveedor debe hacer clic en "Ok" y diligenciar un nuevo valor del lance.

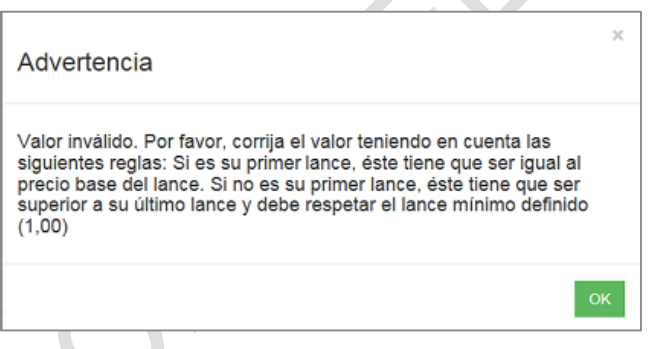

Si el valor propuesto por el Proveedor cumple las condiciones de la subasta, el SECOP II abre una ventana de confirmación con:

- El valor del lance (precio unitario, número de unidades y precio total).
- La posición en que queda el usuario en la subasta tras ese lance.
- Los botones "Cancelar" o "Presentar" para confirmar o no el lance.

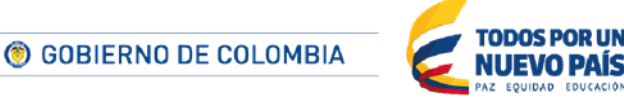

Tel. (+57 1) 795 6600 · Carrera 7 No. 26 - 20 Piso 17 · Bogotá - Colombia

www.colombiacompra.gov.co

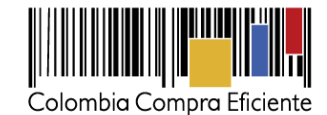

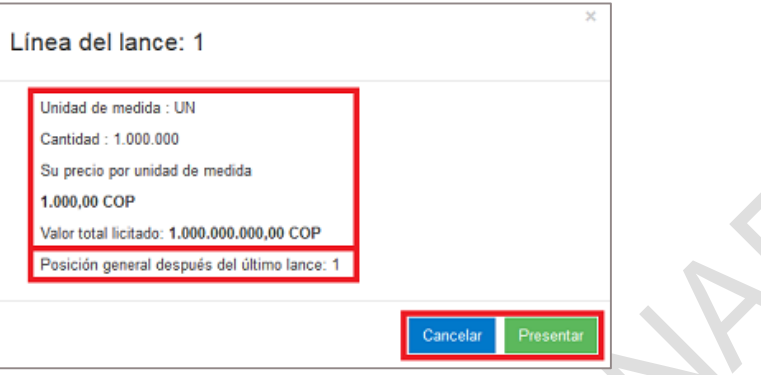

Haga clic en "Presentar" para enviar el lance o en cancelar si desea editar el lance nuevamente antes de enviarlo.

#### **Acciones de la subasta**

Cada lista de precios de la subasta tiene un botón denominado "Acciones". Al hacer clic el SECOP II despliega dos elementos.

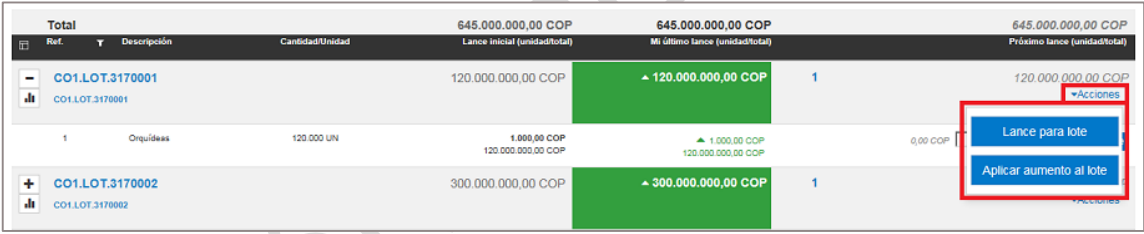

 **Lance para lote:** Permite realizar diligenciar de una sola vez la lista de precios para todos los bienes y servicios del lote, en vez de tener que presentar lances individuales. Si el Proveedor utiliza esta opción debe ingresar un valor para todos los bienes y servicios de la lista. De lo contrario el SECOP II envía un mensaje de advertencia para indicarle que debe diligenciar valores para todos los artículos.

Si el Proveedor diligencia correctamente todos los valores de la lista de precios, la plataforma habilita una ventana emergente con el valor para cada uno de los ítems de la lista y el valor total del lance para la lista de precios.

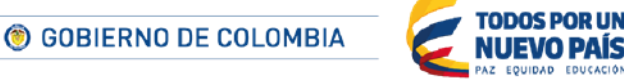

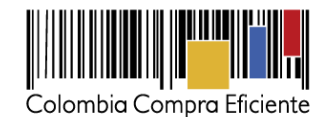

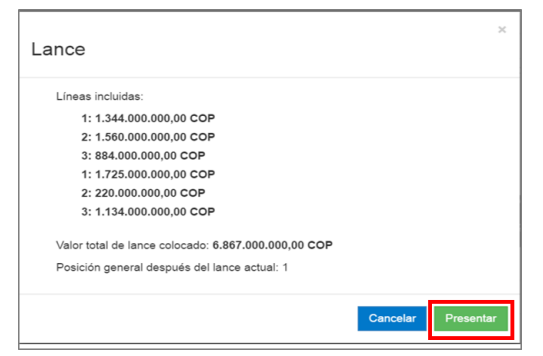

 **Lance para todos los artículos:** En las subastas que no tienen lotes hay una única lista de precios. Mediante esta opción el Proveedor puede diligenciar de una sola vez la lista de precios para todos los bienes y servicios del la lista, en vez de tener que presentar lances individuales. Si el Proveedor utiliza esta opción debe ingresar un valor para todos los bienes y servicios de la lista. De lo contrario el SECOP II envía un mensaje de advertencia para indicarle que debe diligenciar valores para todos los artículos.

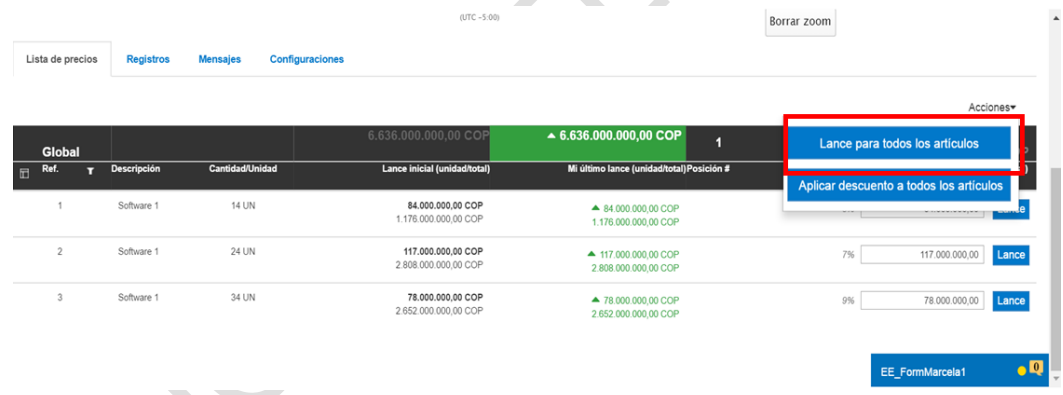

 $\mathcal{A}$ 

 **Aplicar descuento al lote o lista:** Al seleccionar la opción de "Aplicar aumento al lote" o "Aplicar descuento a todos los artículos" el SECOP II aplica un porcentaje de descuento sobre el lance anterior a todos los bienes y servicios del lote o de la lista de precios.

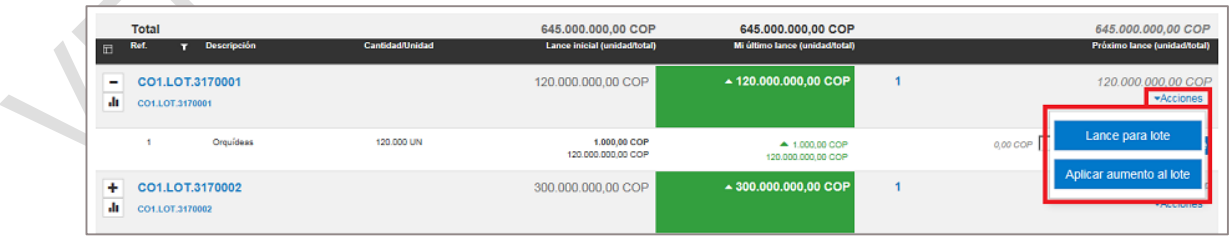

170

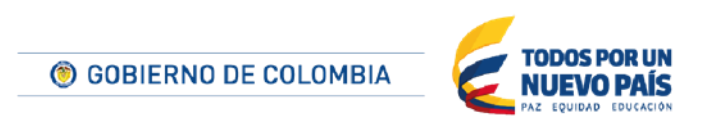

Tel. (+57 1) 795 6600 · Carrera 7 No. 26 - 20 Piso 17 · Bogotá - Colombia

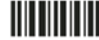

 $\Delta$ 

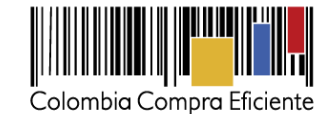

 $(UTC - 5:00)$ Borrar zoom Lista de precios **Registros** Acciones\*  $\triangle$  6.636.000.000,00 CO Lance para todos los artículos Lance inicial fu Mi último lance (unio  $\overline{A}$ Aplicar descuento a todos los a Software 1 14 UN 84.000.000.00 COP  $\triangle$  84.000.000,00 COF<br>1.176.000.000,00 COF 1 176 000 000 00 COR Software 1 24 UN 117,000,000,00 COP ▲ 117,000,000,00 COP 7% 117.000.000.00 Lance 2.808.000.000,00 2.808.000.000,00 COP 78.000.000,00 COP Software 1 34 UN  $\triangle$  78.000.000,00 COP  $9%$ 78.000.000,00 Lance 2 652 000 000 00 CO 2852.000.000.00.COF EE\_FormMarcela1  $\bullet$   $\blacksquare$ 

Después de hacer click en cualquiera de las ociones el SECOP II muestra una ventana emergente para que el Proveedor diligencie el porcentaje de descuento que quiere aplicar (es un porcentaje de aumento en las enajenaciones de bienes).

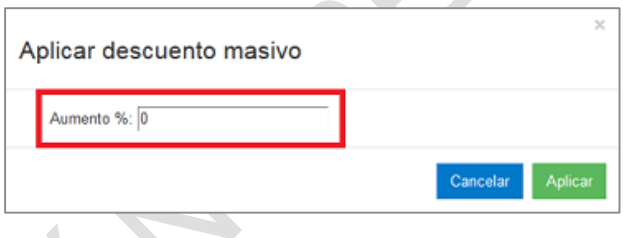

## **2. Subasta Suspendida**

El SECOP II permite que la Entidad Estatal suspenda temporalmente una subasta. Durante el tiempo en que esté detenida los Proveedores no pueden hacer lances.

En caso de que la subasta sea suspendida, el Proveedor recibe una notificación por correo electrónico en la que el SECOP II le indica:

La referencia del Proceso.

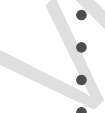

- La referencia de la subasta. La fecha y hora en que la subasta volverá a empezar.
- La fecha y hora en que la subasta finalizará definitivamente.
- La justificación de la suspensión de la subasta.
- El enlace de acceso a la subasta.

© GOBIERNO DE COLOMBIA

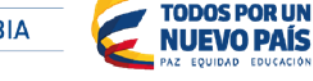

Tel. (+57 1) 795 6600 · Carrera 7 No. 26 - 20 Piso 17 · Bogotá - Colombia

www.colombiacompra.gov.co

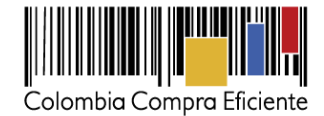

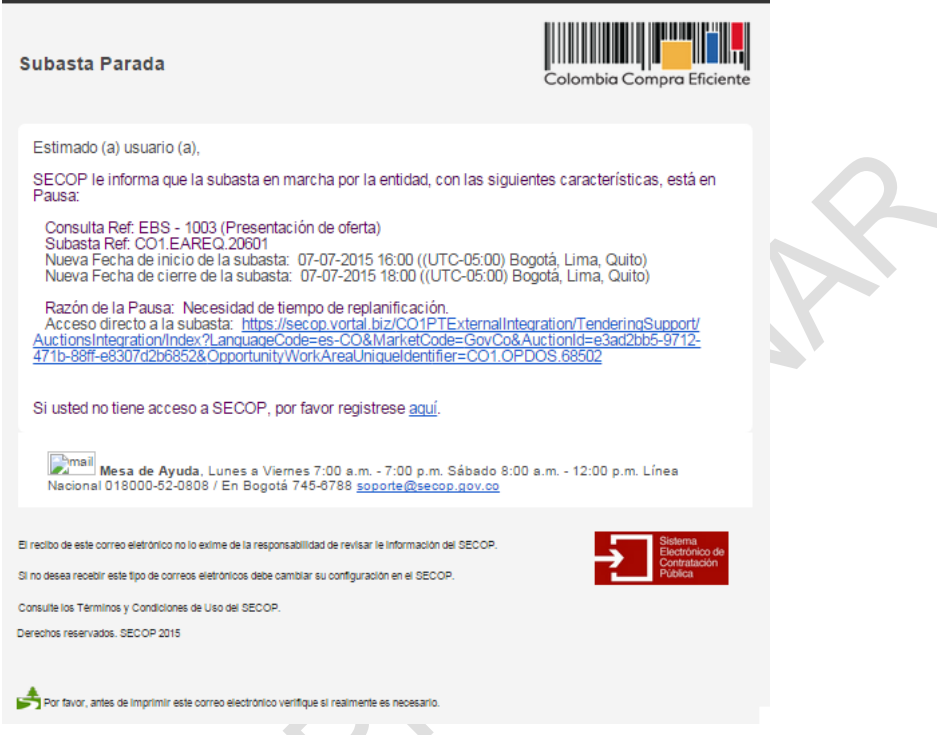

El SECOP II también indica esta situación en el componente de Subasta electrónica del Área de trabajo del Proceso. Muestra como estado de la subasta "En pausa".

 $\mathbf{L}$ 

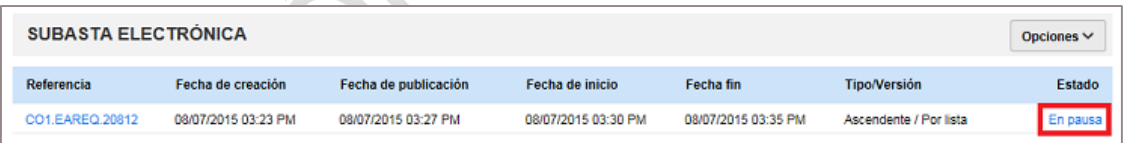

Si el Proveedor accede a la subasta, ésta aparece con el estado "Parado", pero la información de los lances realizados antes de la pausa sigue apareciendo.

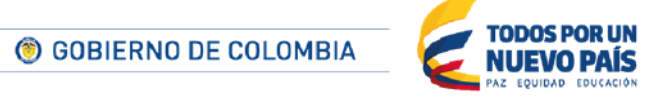

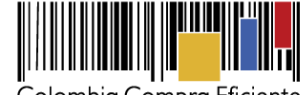

Colombia Compra Eficiente

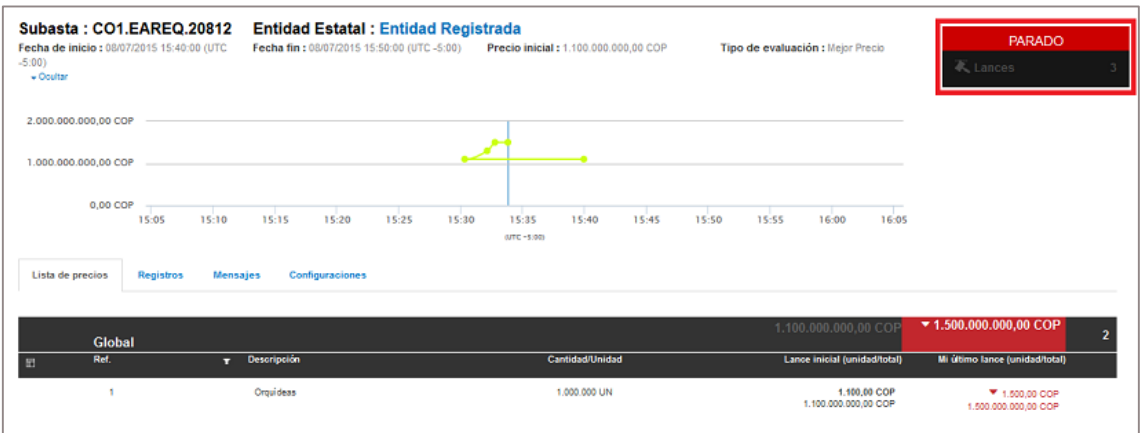

#### **3. Subasta reanudada**

Recuerde que en el correo de notificación sobre la suspensión de la subasta el SECOP II indica la fecha y hora en que se reanudará la subasta. Es importante aclarar el SECOP II guarda la información de todos los lances realizados por el Proveedor antes de la suspensión, de manera que pueda continuar participando en la subasta con la información completa y exactamente desde el punto en el que estaba cuando la Entidad realizó la suspensión.

Adicionalmente, para facilitar la participación de los Proveedores en la subasta el SECOP II envía un correo de notificación avisando que la subasta fue reanudada. El correo contiene la siguiente información:

- La referencia del Proceso.
- La referencia de la subasta.
- La fecha y hora en que la subasta volvió a empezar.
- La fecha y hora en que la subasta finalizará definitivamente.
- La justificación de la suspensión de la subasta.
- El enlace de acceso a la subasta.

© GOBIERNO DE COLOMBIA

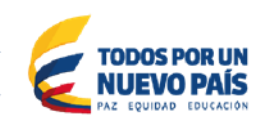

Tel. (+57 1) 795 6600 · Carrera 7 No. 26 - 20 Piso 17 · Bogotá - Colombia

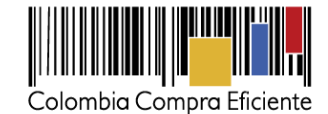

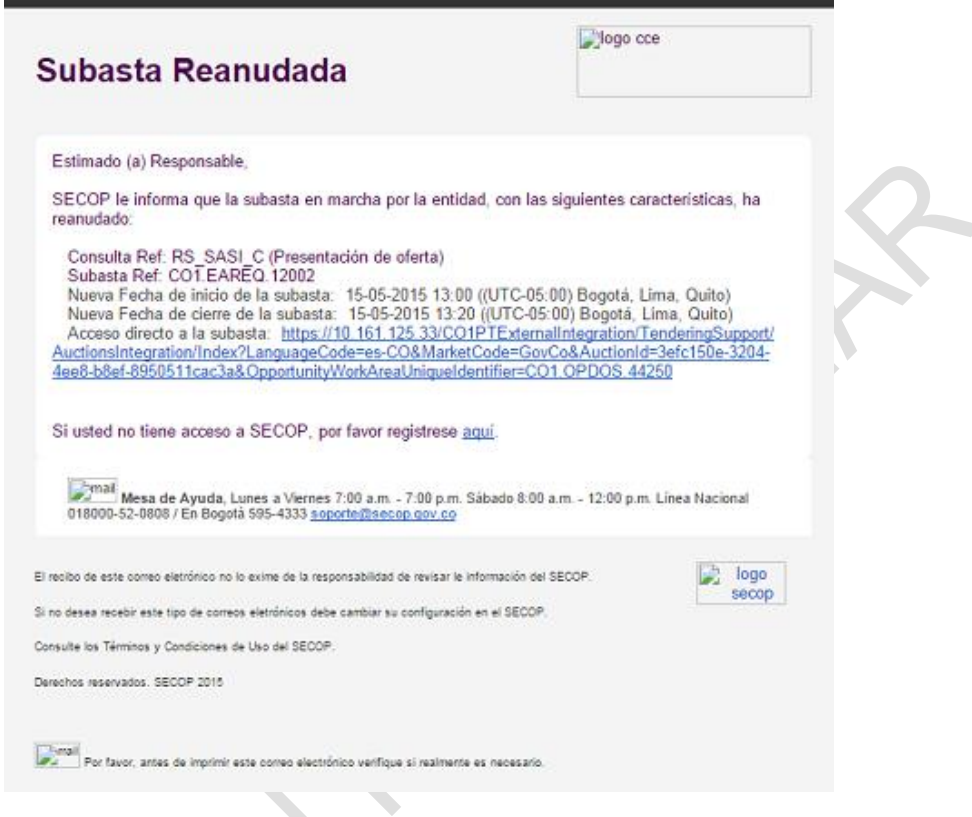

La notificación también aparece en la sección "Subata electrónica" del área de trabajo del Proceso.

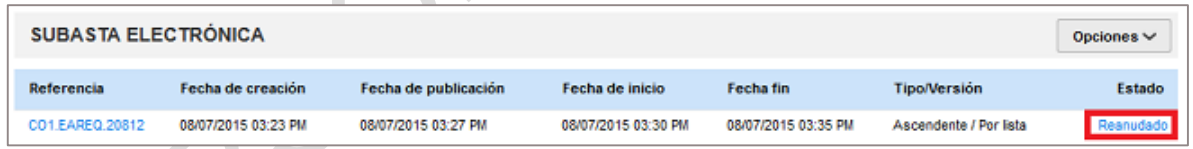

#### **4. Subasta Cancelada**

El SECOP II permite que la Entidad Estatal cancele la subasta antes o después de la fecha de inicio de la misma. Cuando esto ocurre el SECOP II envía un correo de notificación a todos los participantes con la información de:

- La referencia del Proceso.
- La referencia de la subasta.
- La fecha y hora de inicio de la subasta.
- La fecha y hora de cierre de la subasta.
- La justificación de la cancelación de la subasta.

 $\mathcal{L}$ 

Л

174

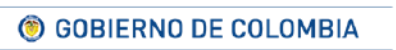

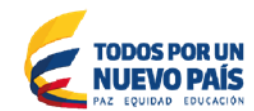

Tel. (+57 1) 795 6600 · Carrera 7 No. 26 - 20 Piso 17 · Bogotá - Colombia

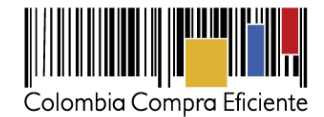

El enlace de acceso a la subasta.

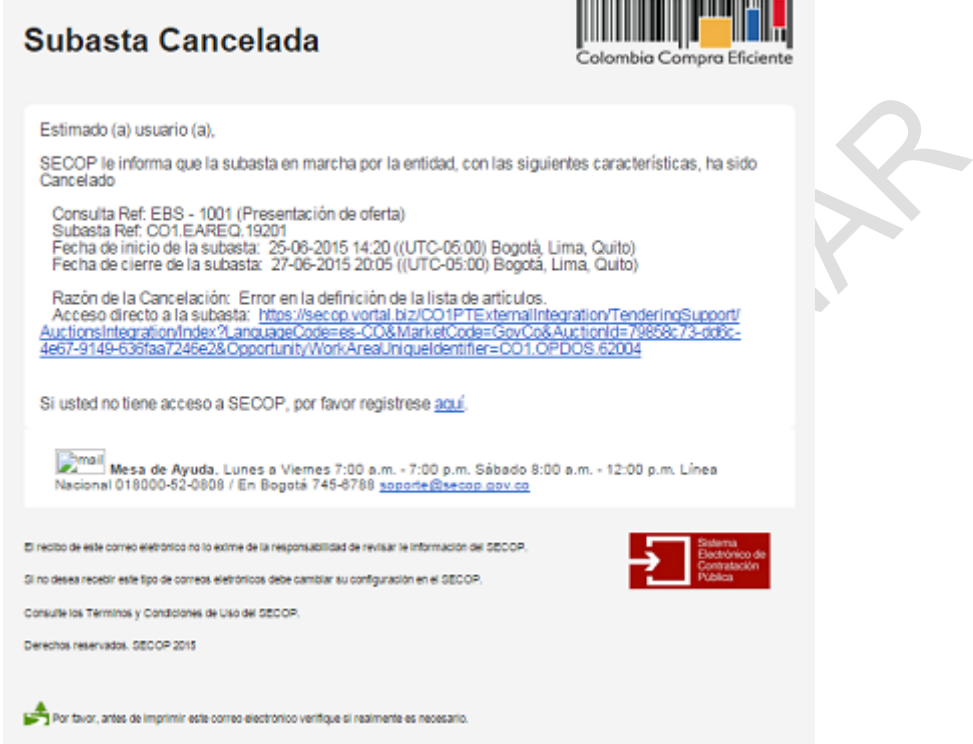

El SECOP II también indica esta situación en el componente de Subasta electrónica del Área de trabajo del Proceso donde aparece el estado "Cancelado".

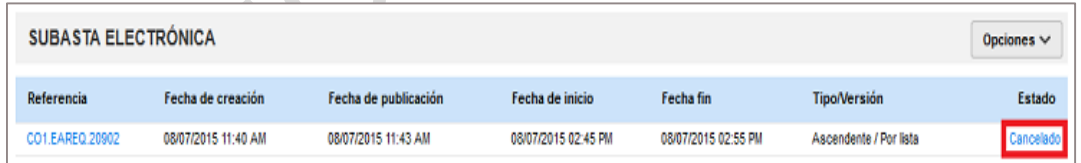

Si el Proveedor accede a la subasta, ésta aparece con el estado "Cancelado".

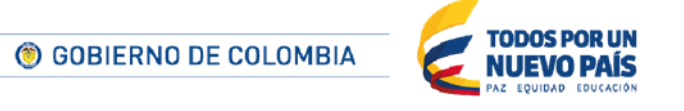

Tel. (+57 1) 795 6600 · Carrera 7 No. 26 - 20 Piso 17 · Bogotá - Colombia

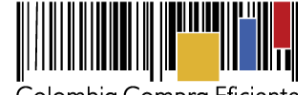

Colombia Compra Eficiente

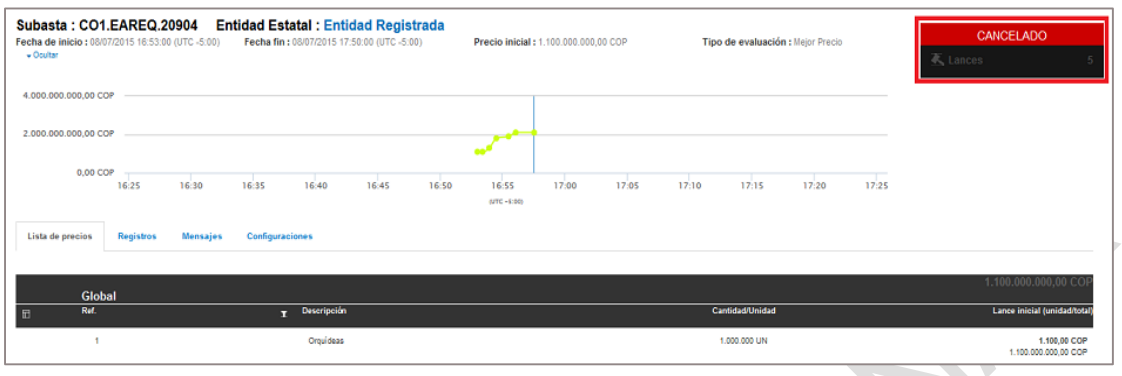

## **D Finalización de la subasta**

La subasta termina automáticamente cuando se cumple la fecha de finalización o se acaba el tiempo extra. En ese momento el SECOP II envía un correo electrónico a los Proveedores comunicándoles la finalización de la subasta, en el que incluye los siguientes datos:

- La referencia del Proceso.
- La referencia de la subasta.
- La fecha y hora en que la subasta comenzó.
- La fecha y hora en que la subasta finalizó.
- El enlace de acceso a la subasta.

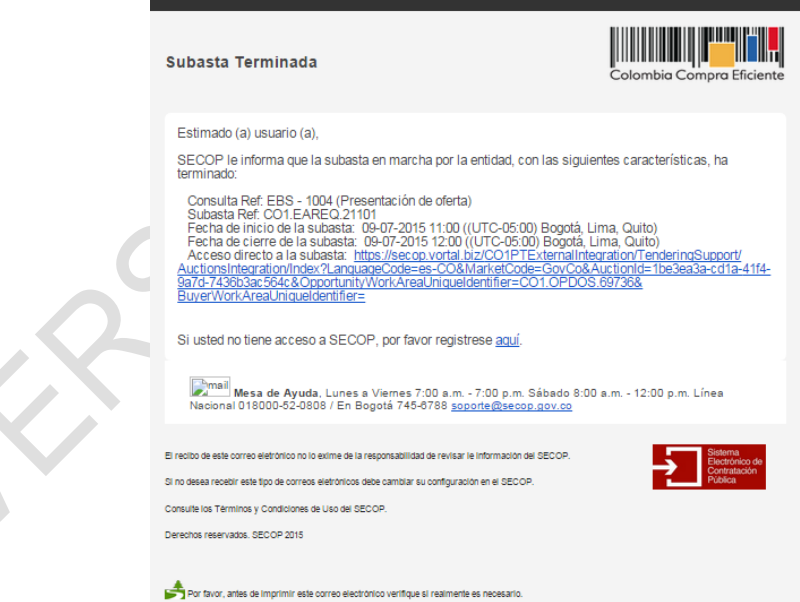

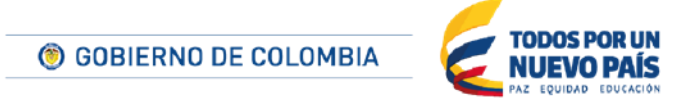

Tel. (+57 1) 795 6600 · Carrera 7 No. 26 - 20 Piso 17 · Bogotá - Colombia

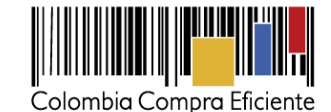

El estado "Terminado" aparece también en la sección "Subasta electrónica" del área de trabajo del Proceso.

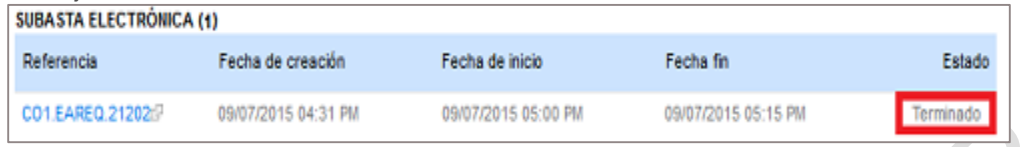

Si el Proveedor accede al módulo de subasta el SECOP II muestra la información de cierre de la subasta. En la sección de lista de precios aparece el valor del último lance y el color (verde o rojo) indicando si el Proveedor ganó (verde) o perdió (rojo) la subasta para el lote correspondiente.

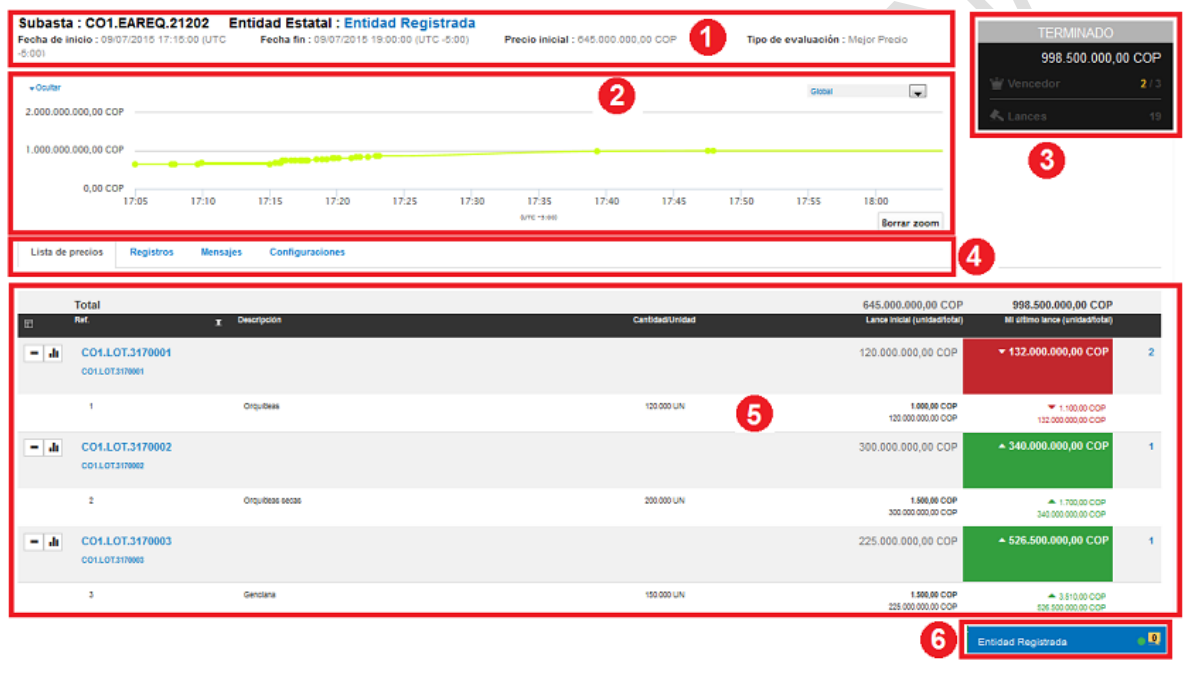

Cuando la subasta finaliza el SECOP II actualiza las ofertas de los Proveedores con el valor del último lance presentado para la lista de precios o para los lotes. Para hacer esta actualización la plataforma genera un nuevo conjunto de ofertas que es idéntico a las ofertas presentadas inicialmente por los Proveedores, salvo por el valor de la oferta económica. La adjudicación se realiza tomando como referencia estas ofertas actualizadas.

A partir de este momento, la Entidad continúa con la adjudicación y la gestión contractual como en cualquiera de las otras modalidades de contratación. Consulte las secciones *[XH5](#page-150-0) [Consultar el](#page-150-0)  [informe de adjudicación](#page-150-0)* y *[XII](#page-177-0) [Gestión de](#page-177-0) contratos* para aprender cómo consultar el informe de adjudicación y manejar el módulo de gestión contractual del SECOP II respectivamente.

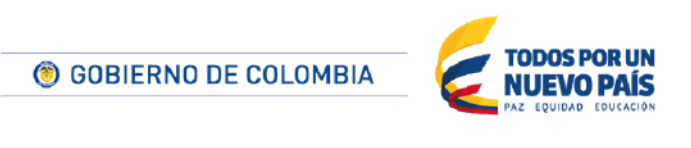

Tel. (+57 1) 795 6600 · Carrera 7 No. 26 - 20 Piso 17 · Bogotá - Colombia

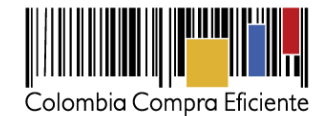

#### **E Subasta de prueba**

El SECOP II permite que las Entidades Estatales creen subastas de prueba. El objetivo es que los Proveedores se puedan familiarzar con el uso del módulo de subastas, pues a nivel técnico el funcionamiento de una subasta de prueba es idéntico al de una subasta real.

Las subastas de prueba se realizan con precios y cantidades ficticias y, como ya fue mencionado, su objetivo es exclusivamente pedagógico por lo cual no tienen ningún impacto sobre la adjudicación del Proceso.

Cuando el usuario accede a una subasta de este tipo el SECOP II le muestra la siguiente advertencia.

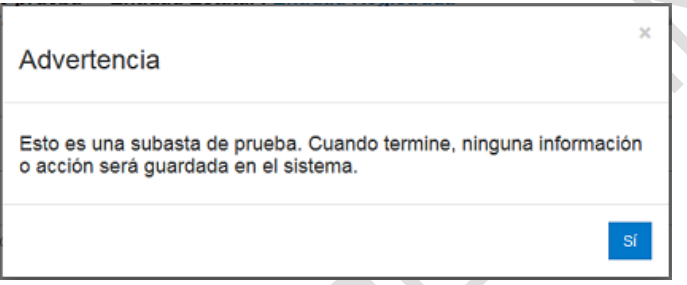

Además, en la sección "Configuraciones" del menú de herramientas de la subasta aparece indicado "Si" en el campo "Subasta de prueba".

Las subastas de prueba no generan notificaciones por correo electrónico por lo cual es la Entidad Estatal quien debe informar al Proveedor sobre la fecha de inicio de la misma. Una vez culminada la subasta de prueba el SECOP II no guarda información al respecto.

#### <span id="page-177-0"></span>**XII Gestión de contratos**

Cuando la Entidad Estatal adjudica un Proceso a un Proveedor, elabora el contrato respectivo. y lo envía al Proveedor para que su aprobación.

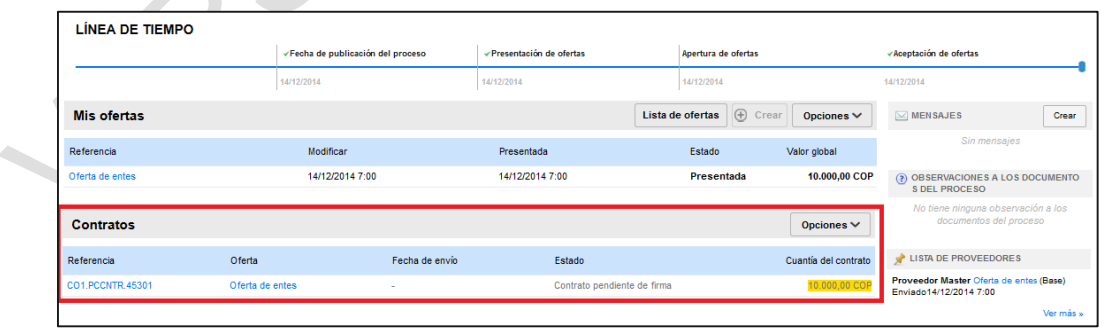

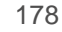

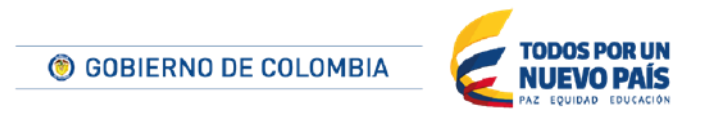

Tel. (+57 1) 795 6600 · Carrera 7 No. 26 - 20 Piso 17 · Bogotá - Colombia

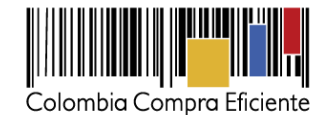

Adicionalmente el SECOP II envía un correo de alerta al Proveedor, informando él envió del contrato por la Entidad Estatal

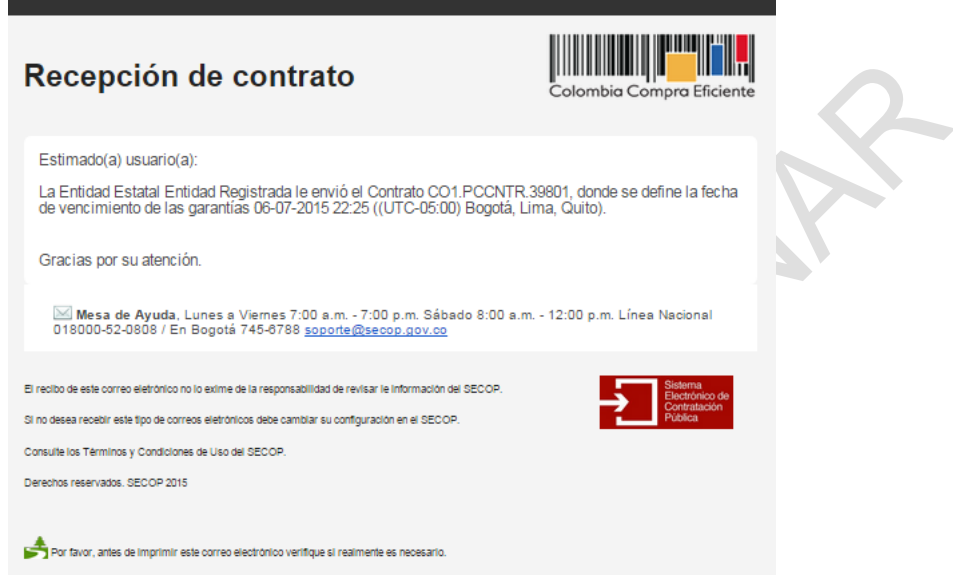

También, en la sección en "Mis contratos" (ver sección *[XIIIB. Mis contratos](#page-204-0)*) se habilita el contrato en estado "Pendiente de firma".

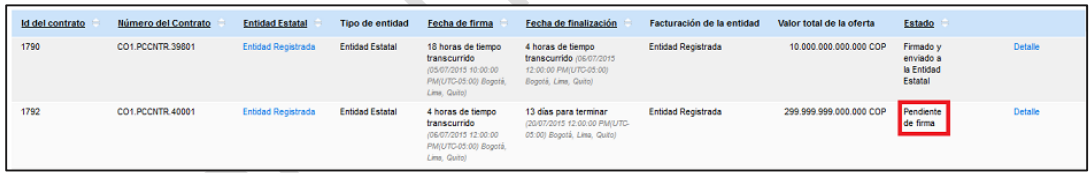

# **A Consulta del contrato**

Al hacer clic sobre la Referencia del contrato el Proveedor accede a un formulario con la información configurada por la Entidad Estatal como parte del contrato. Este formulario está dividido en 7 secciones:

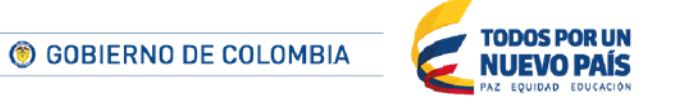

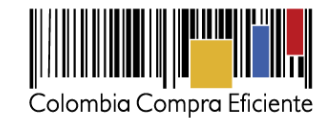

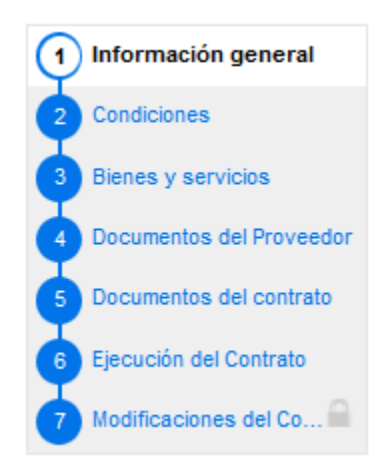

#### **1. Información general**

En esta sección el Proveedor puede consultar la información:

- **Resumen del contrato** con datos de su (i) Identificador; (ii) número; (iii) versión (es un número que indica las publicaciones sucesivas de un contrato con sus modificaciones); (iv) objeto; (v) tipo; (vi) fecha de inicio; (vii) fecha de terminación; (ix) estado del contrato; (x) si corresponde liquidación y las fechas de inicio y fin de la misma; (xi) si hay obligaciones ambientales y las fechas de inicio fin de estas obligaciones; (xii) si hay obligaciones pos consumo y las fechas de inicio y fin correspondientes; y (xiii) si corresponde reversión y las fechas de inicio y fin de la reversión.
- **Entidad Estatal**: identificación de la Entidad Estatal responsable del Proceso. Un link permite ir a su perfil en el Directorio del SECOP.
- **Proveedor**: identificación del Proveedor adjudicatario. Un link permite ir a su perfil en el Directorio del SECOP.

© GOBIERNO DE COLOMBIA

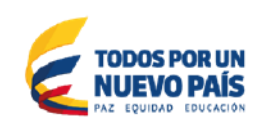

Tel. (+57 1) 795 6600 · Carrera 7 No. 26 - 20 Piso 17 · Bogotá - Colombia

www.colombiacompra.gov.co
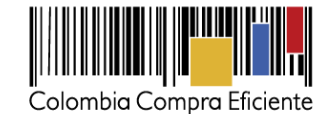

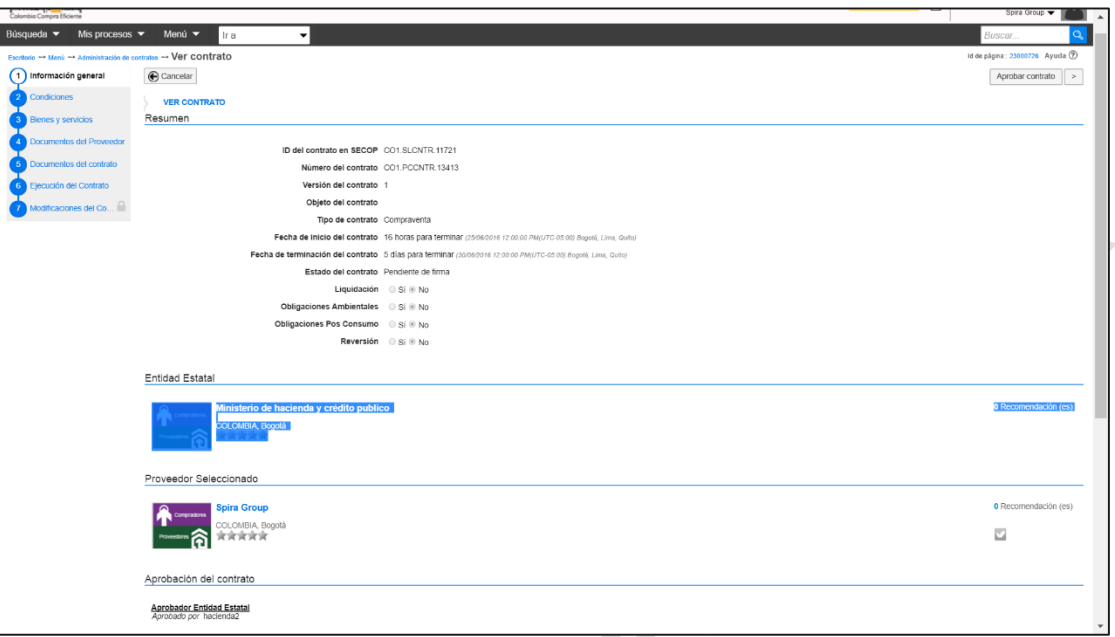

 **Cuenta bancaria del Proveedor**: si esta información está almacenada en el perfil del Proveedor en el SECOP II aparece diligenciada. El Proveedor puede hacer clic en "Agregar información" y actualizar la cuenta indicada.

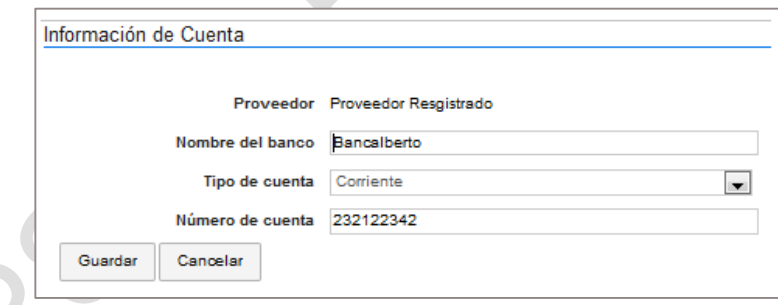

 **Información del objeto**. Indica: (i) tipo de Proceso; (ii) unidad de contratación; (iii) Proceso de contratación que dio lugar al contrato; (iv) título de la oferta; y (v) cuantía del contrato.

# <span id="page-180-0"></span>**2. Condiciones**

En este apartado el responsable del Proveedor encuentra la información sobre:

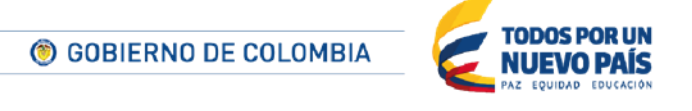

Tel. (+57 1) 795 6600 · Carrera 7 No. 26 - 20 Piso 17 · Bogotá - Colombia

www.colombiacompra.gov.co

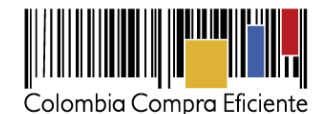

- **Condiciones de ejecución y entrega**: (i) las condiciones de entrega; (ii) fechas de inicio y fin del contrato; (iii) indicación de si el contrato puede ser prorrogado y fecha de notificación de la prórroga si corresponde; y (iv) lugar de ejecución.
- **Configuración financiera – Garantías**: Este apartado muestra las garantías que la Entidad Estatal ha establecido para el contrato, y las condiciones que deben cumplir estas garantías. Entre ellas aparece la garantía de "Seriedad de la oferta" si esta fue solicitada en el pliego de condiciones del Proceso.

El responsable del Proveedor puede cargar la documentación asociada a las garantías solicitadas en el contrato o hacerlo posteriormente (ver sección *[XIIB](#page-186-0) [Gestión de las](#page-186-0)  [garantías](#page-186-0)*).

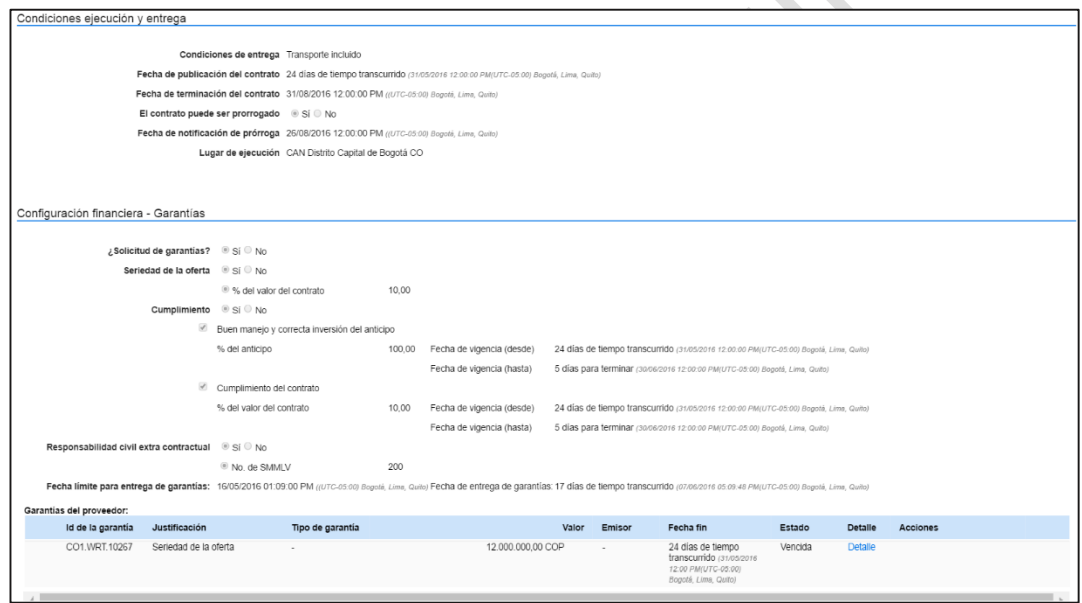

 **Configuración financiera – Pago de anticipos**: si la Entidad Estatal ha establecido que al contrato le corresponde la realización de pago de anticipos, en esta sección el responsable del Proveedor puede consultar (i) el porcentaje del anticipo; (ii) el valor del anticipo; (iii) si es patrimonio autónomo; y (iv) las amortizaciones planificadas.

Si la Entidad va a hacer el pago del anticipo a través de un patrimonio autónomo, el usuario debe indicar:(i) la entidad fiduciaria correspondiente; (ii) el número de cuenta en la entidad; (iii) el NIT; y (iv) cargar el documento del contrato con la entidad fiduciaria.

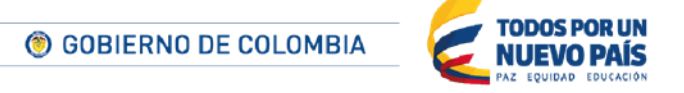

Tel. (+57 1) 795 6600 · Carrera 7 No. 26 - 20 Piso 17 · Bogotá - Colombia

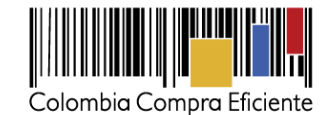

Configuración financiera - Pago de anticipos ¿Pago de anticipos? . Si CNo % del anticipo: 50,00 Valor del anticipo: 5.000.000.000.000,00 COP ¿Patrimonio autónomo? © Si © No Entidad Fiduciaria Gestion Fiduciaria  $\overline{\phantom{a}}$ Número de cuenta **NIT** Contrato.pdf × Pago % del valor  $\Box$ Pago 001 25 Amortización:  $\Box$ Pago 002 50 Pago 003  $\Box$ 25 **Total: 100%** 

- **Condiciones de facturación y pago:** (i) forma de pago; (ii) plazo de pago de factura
- **Información presupuestal**: (i) Destinación del gasto; (ii) Fuente de los recursos; (iii) CDP o vigencias futuras asociadas al Proceso.
- **Compromiso presupuestal de gastos**: Información de los CDP asociados al Proceso de contratación, esta información la plataforma la arrastra del pliego configurado por la Entidad Estatal.
- **Comentarios**: Consulta de los comentarios que puedan haber sido diligenciados por la Entidad Estatal.
- **Anexos al contrato**: Consulta de documentos anexos al contrato que la Entidad Estatal pueda haber cargado.

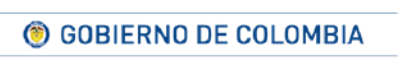

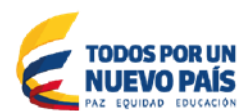

Tel. (+57 1) 795 6600 · Carrera 7 No. 26 - 20 Piso 17 · Bogotá - Colombia

www.colombiacompra.gov.co

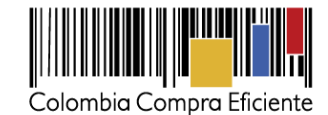

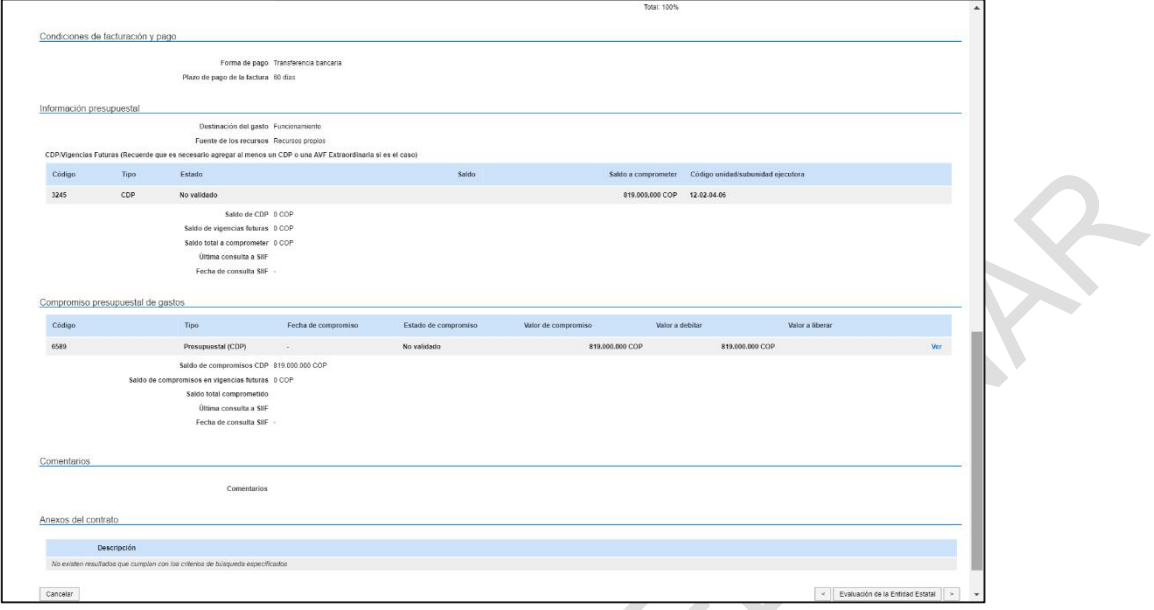

## **3. Bienes y servicios**

En esta sección el SECOP II muestra la información de la lista de bienes o servicios que la Entidad adquirió. Los precios correspoden a la oferta económica enviada por el Proveedor adjudicatario.

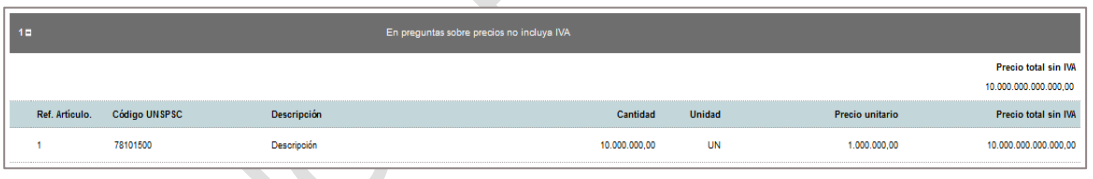

## **4. Documentos del Proveedor**

Este apartado indica los documentos que la Entidad Estatal ha solicitado al Proveedor para que adjunte con el contrato. ElProveedor debe cargarlos o actualizarlos.

Además el SECOP II informa de cuáles documentos ya han sido entregados y la fecha límite para la presentación de los documentos.

Cada vez que el Proveedor va a adjuntar un documento solicitado por la Entidad con el cotrato, encuentra para la opción para solicitar su confidencialidad a la Entidad Estatal. Si la Entidad aprueba la confidencialidad, el documento no queda público aparece en la vista pública de este contrato en el SECOP II.

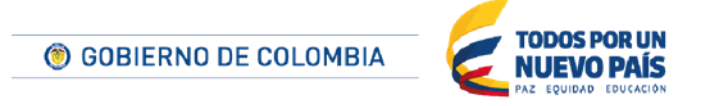

Tel. (+57 1) 795 6600 · Carrera 7 No. 26 - 20 Piso 17 · Bogotá - Colombia

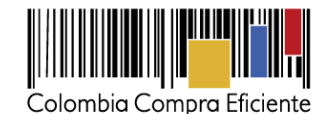

La opción para solicitar confidencialidad de documentos está disponible para los documentos solicitados en el paso 4 "Documentos del Proveedor". Cualquier documento adjunto en otras secciones (Sección "5. Documentos del contrato o "Sección 6. Ejecución del contrato" será público.

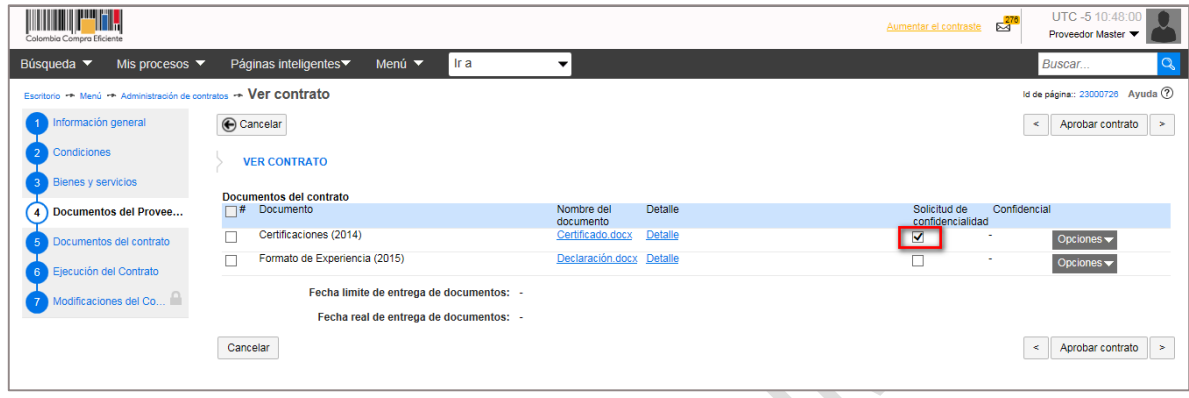

### **5. Documentos del contrato**

Esta sección permite al Proveedor consultar los documentos contractuales cargados por la Entidad Estatal (en particular la minuta firmada del contrato), y anexar otros documentos que considere oportunos.

El Proveedor puede borrar los documentos que haya cargado, pero no puede eliminar los documentos cargados por la Entidad Estatal.

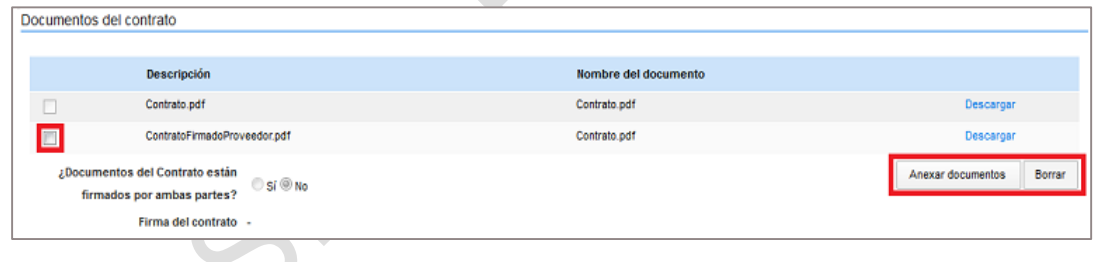

Además, en este apartado la Entidad Estatal indica si el contrato ha sido firmado por las partes y la fecha de esta publicación .

## <span id="page-184-0"></span>**6. Ejecución del contrato**

En esta sección los Proveedores pueden consultar la planificación de los hitos asociados a la ejecución del contrato, y realizar el seguimiento del cumplimiento de ese plan. La Entidad Estatal se encarga de registrar los avances en la ejecución del contrato.

## **Ejecución del contrato**.

Este apartado muestra el plan de ejecución del contrato según cómo lo haya establecido la Entidad Estatal. : El plan puede ser por entrega de los bienes y servicios del cnotrato o o por porcentaje de avance.

185

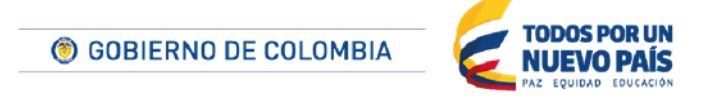

Tel. (+57 1) 795 6600 · Carrera 7 No. 26 - 20 Piso 17 · Bogotá - Colombia

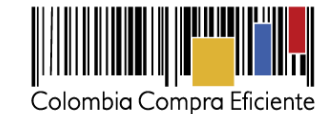

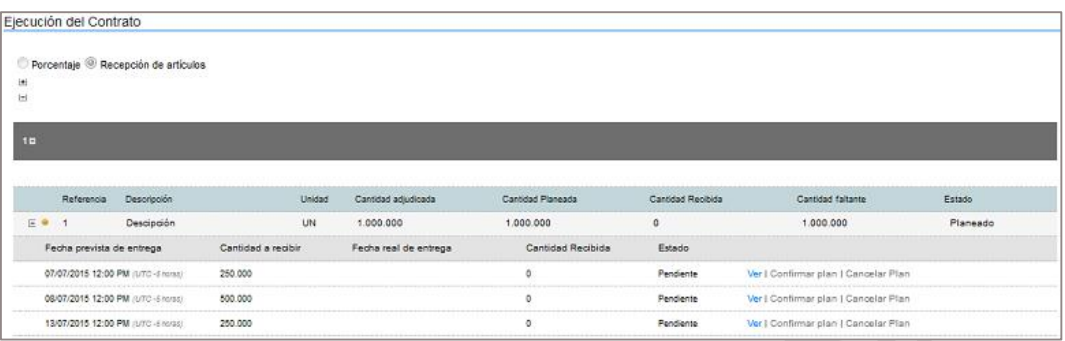

### **Facturación del contrato**.

En esta sección el SECOP II muestra el plan de facturación correspondiente al contrato.

También indica si la Entidad Estatal debe generar códigos de autorización para que el Proveedor pueda enviarle las facturas..

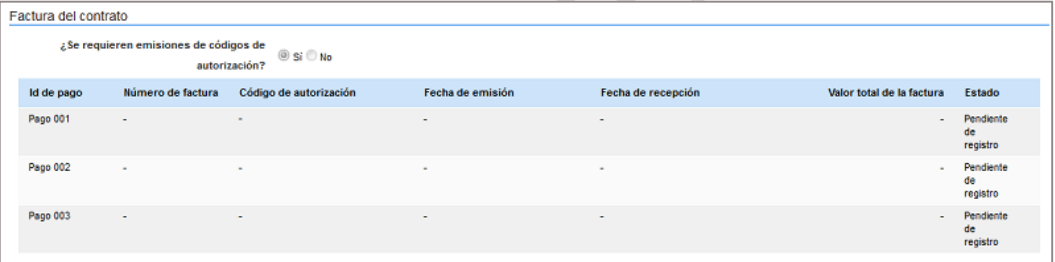

#### **Documentos de ejecución del contrato**.

Cuando inicia la ejecución del contrato, en esta sección aparecen los documentos correspondientes al seguimiento del avance de contrato (por ejemplo, las justificaciones de entrega de bienes o servicios).

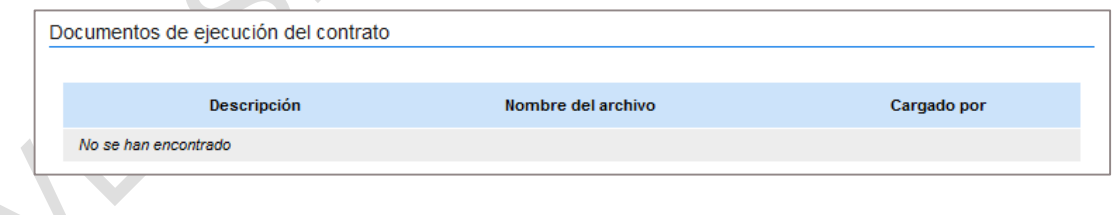

#### **7. Modificaciones del contrato**

Esta sección sólo está disponible a partir de que el contrato firmado por ambas partes es publicado por la Entidad Estatal La sección está descrita en el apartado *[XIIEModificaciones del contrato](#page-195-0)*

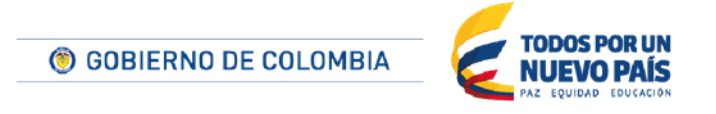

Tel. (+57 1) 795 6600 · Carrera 7 No. 26 - 20 Piso 17 · Bogotá - Colombia

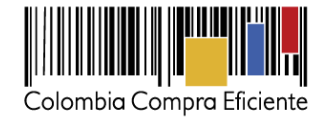

## **8. Incumplimientos**

Si la Entidad Estatal declara una sanción o inhabilidad asociada al contrato que el Proveedor está ejecutando, usted puede consultarla en la sección "8. Incumplimientos".

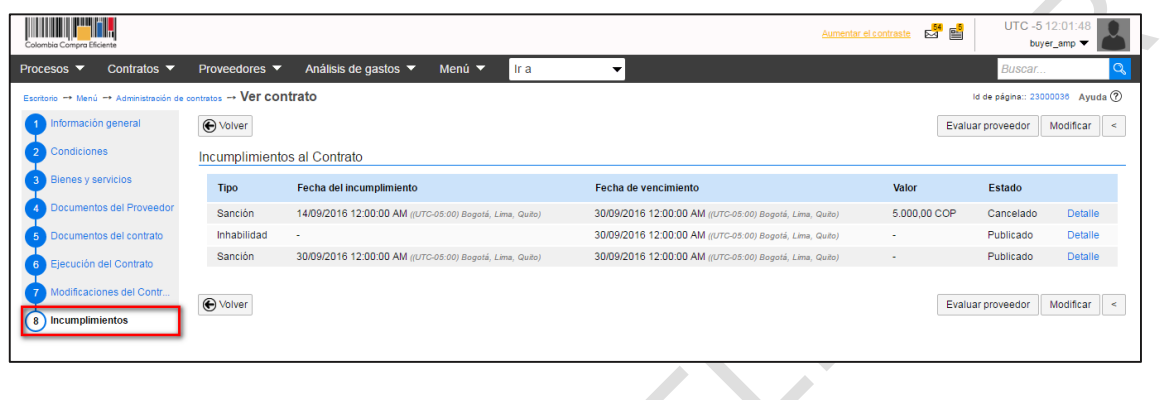

## <span id="page-186-0"></span>**B Gestión de las garantías**

El Proveedor puede remitir las garantías exigidas en el contrato de forma conjunta o por separado. Cada vez que diligencia la información de una, el SECOP II envía una alerta por correo electrónico al responsable de la Entidad Estatal.

A fin de diligenciar la información de la garantía el usuario responsabledebe entrar en el contrato, lo que puede realizar por dos opciones:

- Acceder a las Oportunidades de negocio del Proveedor, seleccionar el Proceso deseado y en él ir a su contrato (ver sección *[VIIIA.](#page-67-0)* [Oportunidades de negocio\)](#page-67-0).
- Entrar en la sección Mis Contratos del Proveedor y en ella seleccionar el contrato que vaya a ser gestionado (ver apartado *[XIIIB. Mis contratos](#page-204-0)*).

Dentro del contrato es preciso ir a la sección "Condiciones" en la que durante la creación del contrato la Entidad ingresó las garantías solicitadas (ver apartado *[XIIA2. Condiciones](#page-180-0)*).

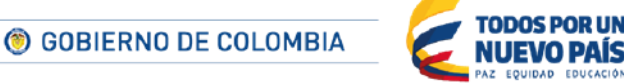

Tel. (+57 1) 795 6600 · Carrera 7 No. 26 - 20 Piso 17 · Bogotá - Colombia

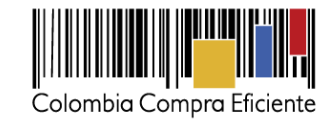

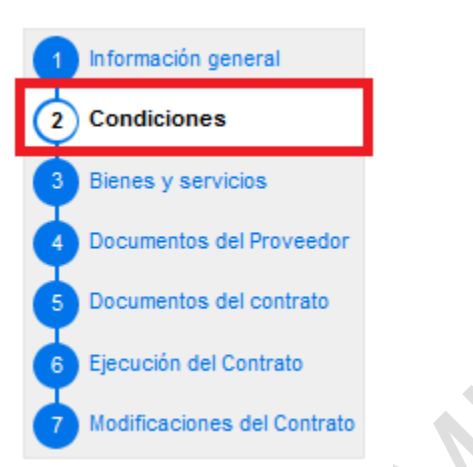

Dentro de este apartado, en la sección "Configuración financiera – Garantías" aparece una grilla en que el SECOP II muestra las garantías presentadas por el Proveedor. Entre la información que aparece está el estado de la garantía.

Para añadir una nueva garantía el Proveedor debe hacer clic en "Agregar".

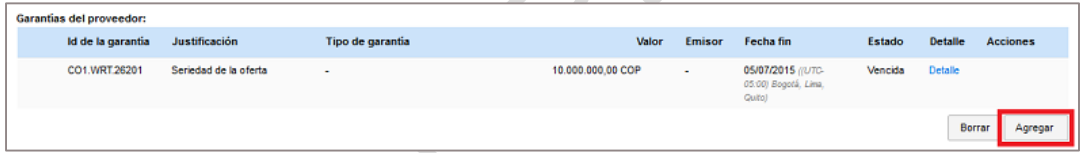

El SECOP II abre un formulario que muestra las garanas solicitadas por las Entidad Estatal. E adicional debe diligenciar la justificacion (fecha y valor del amparo) y cargar documentos asociados. Por último debedebe hacer clic en "Confirmar".

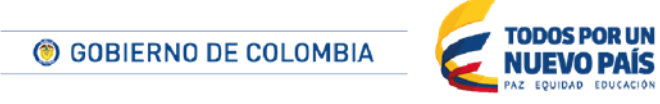

Tel. (+57 1) 795 6600 · Carrera 7 No. 26 - 20 Piso 17 · Bogotá - Colombia

www.colombiacompra.gov.co

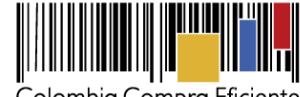

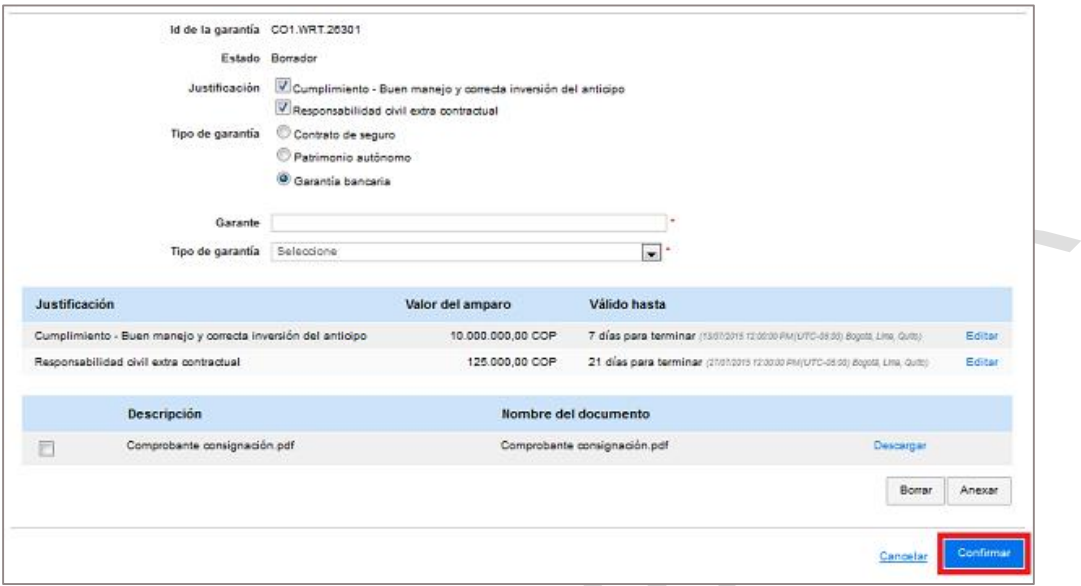

Tras confirmar la garantía, el SECOP II muestra la información correspondiente a la misma:

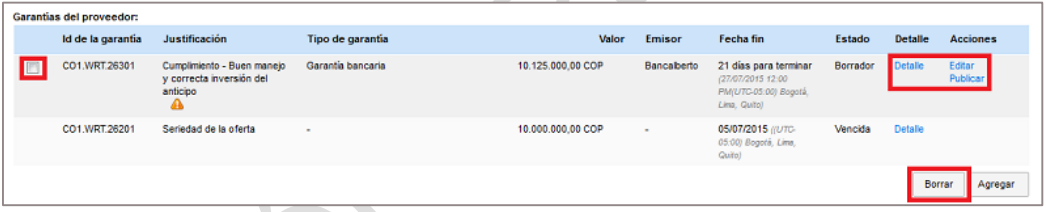

Cuando el Proveedor carga una garantía el SECOP II envía una notificación por correo electrónico a la Entidad Estatal para que la revise. Una vez la garantía ha sido aprobada o rechazada por la Entidad Estatal el SECOP II remite un correo al Proveedor con la confirmación respectiva.

Además el responsable del Proveedor puede:

- Borrar la garantía: para ello debe seleccionar el check que aparece a su izquierda y hacer clic en "Borrar".
- Consultar el detalle de la garantía.
- Editar la información de la garantía.
- Publicar la garantía, con lo que será enviada a la Entidad Estatal para su validación.

Tenga en cuenta que la Entidad Estatal, para efectos de verificación de las pólizas respectivas, puede exigirle un envío en físico de la garantía.

## **C Aceptación del contrato**

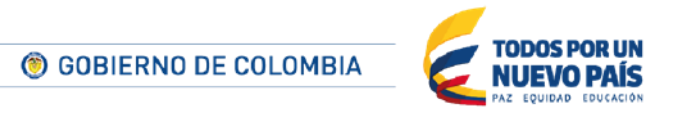

Tel. (+57 1) 795 6600 · Carrera 7 No. 26 - 20 Piso 17 · Bogotá - Colombia

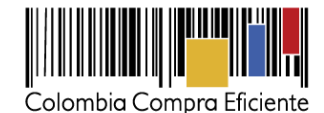

Si la Entidad Estatal lo solicita, el Proveedor debe firmar la minuta del contrato que se encuentra en la sección "Documentos del contrato" y adjuntarla firmada. Luego el Proveedor debe aprobarlo electrónicamente. Adicionalmente, .

Para confirmar que acepta el contrato, el Proveedor debe hacer clic en "Aprobar contrato".

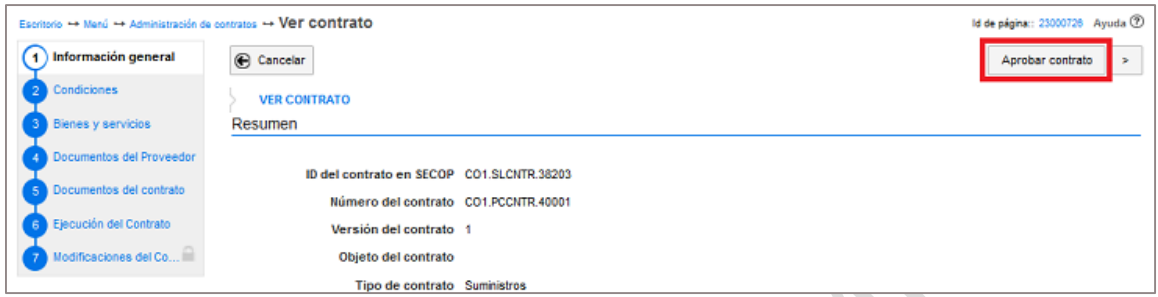

El SECOP II realizará una serie de validaciones para confirmar que el Proveedor ha diligenciado la información que le corresponde. Tras ello, si todo está correcto el SECOP II cambia el estado del proceso en "Mis contratos" (ver sección *[XIIIB. Mis contratos](#page-204-0)*) de "Contrato pendiente por firmar", a "Contrato firmado y enviado a la Entidad Estatal".

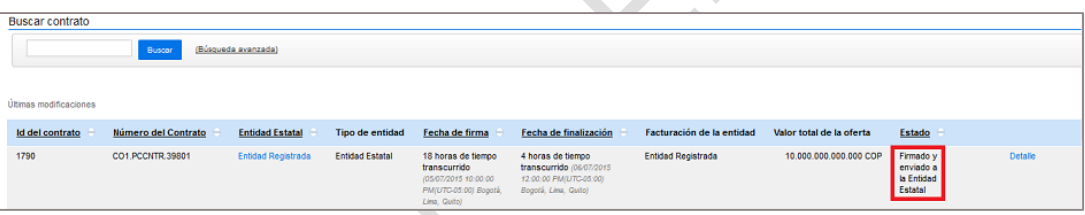

Cuando la Entidad Estatal recibe el contrato de nuevo y verifica que la información requerida al Proveedor está conmpleta, proceder a firmar y aceptar el contrato. En ese momento el contrato pasa a estado "En ejecución".

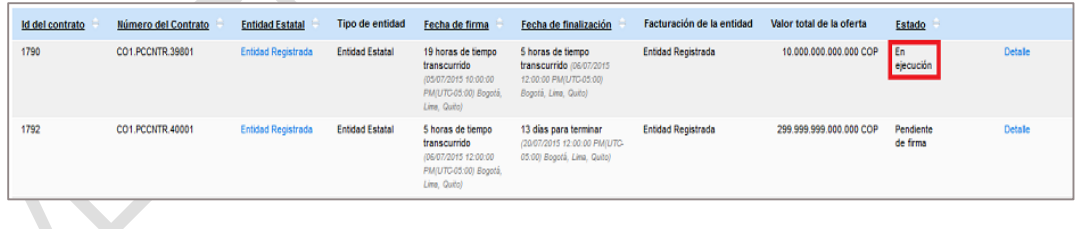

## **D Seguimiento de la ejecución del contrato**

El SECOP II, incluye funcionalidades para realizar el seguimiento de la ejecución del contrato. Para acceder a ellas el Proveedor puede:

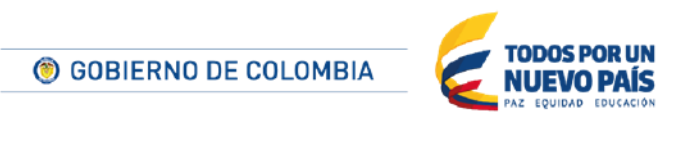

Tel. (+57 1) 795 6600 · Carrera 7 No. 26 - 20 Piso 17 · Bogotá - Colombia

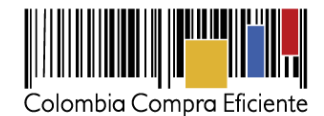

- Acceder a las Oportunidades de negocio del Proveedor, seleccionar el Proceso deseado y buscar el contrato (ver sección *VIIIA*. [Oportunidades de negocio\)](#page-67-0).
- Entrar en la sección Mis Contratos del Proveedor y en ella seleccionar el contrato que vaya a ser gestionado (ver apartado *[XIIIB. Mis contratos](#page-204-0)*).

Una vez haya accedido al contrato el usuario debe seleccionar la sección "Ejecución del contrato" (ver sección *[XIIA6.](#page-184-0) [Ejecución del contrato](#page-184-0)*).

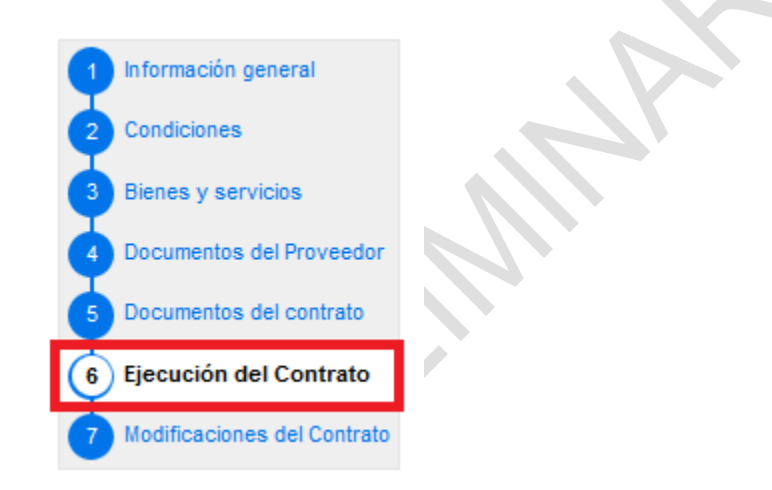

 **Cumplimiento de plan de entrega**: En el apartado "Ejecución del contrato" (ver sección *[XIIA6. Ejecución del contrato](#page-184-0)*) el Proveedor puede hacer un seguimiento del cumplimiento de plan de entrega del contrato.

Concretamente el SECOP II muestra información de:

- La ejecución acumulada del contrato.
- El estado del contrato (Planeado, Parcialmente recibido, Cancelado, etc.).
- Los hitos realizados y el grado de cumplimiento.
- **Las fechas de cumplimiento de los hitos.**

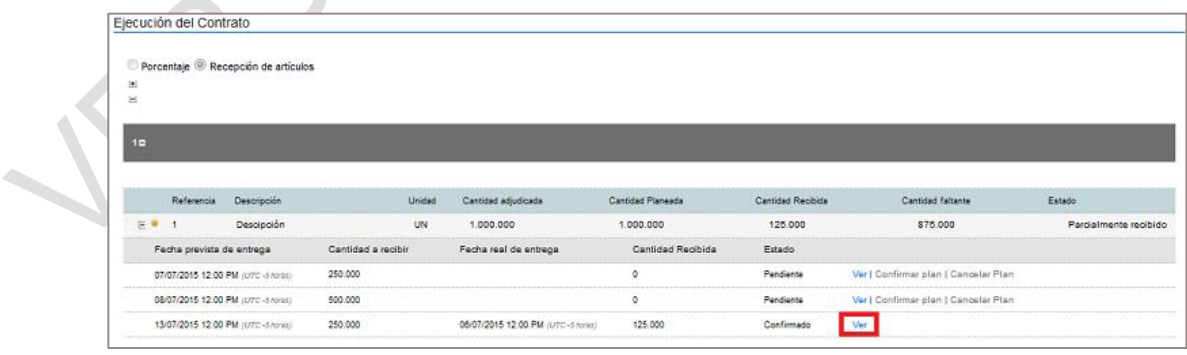

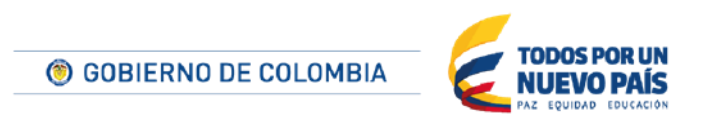

Tel. (+57 1) 795 6600 · Carrera 7 No. 26 - 20 Piso 17 · Bogotá - Colombia

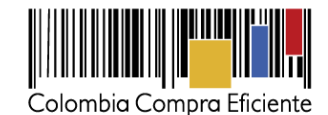

Cada hito planificado tiene un link "Ver" sobre el que si el usuario hace clic el SECOP II muestra una ficha con información detallada:

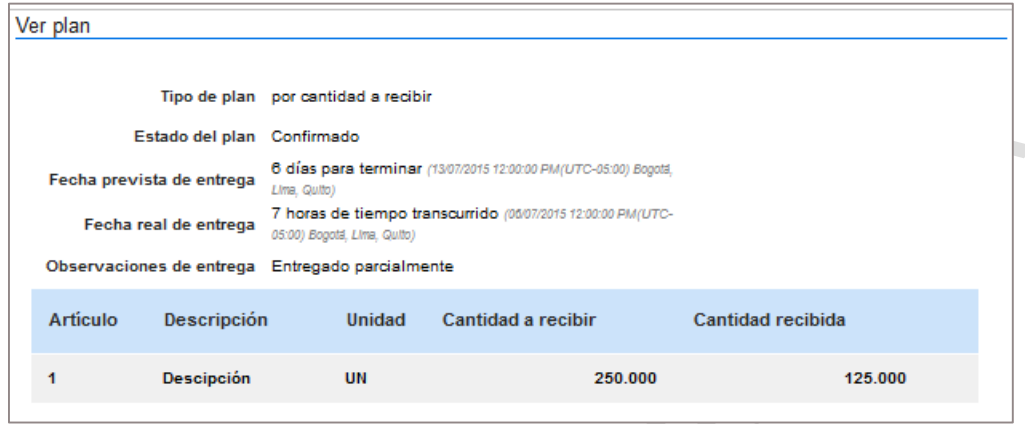

Además de los hitos planificados, el SECOP II permite que la Entidad Estatal defina entregas no planeadas, previo acuerdo con el Proveedor. En caso de que se produzca alguna entrega de este tipo, el SECOP II la muestra junto a las planeadas a los Proveedores.

**START START** 

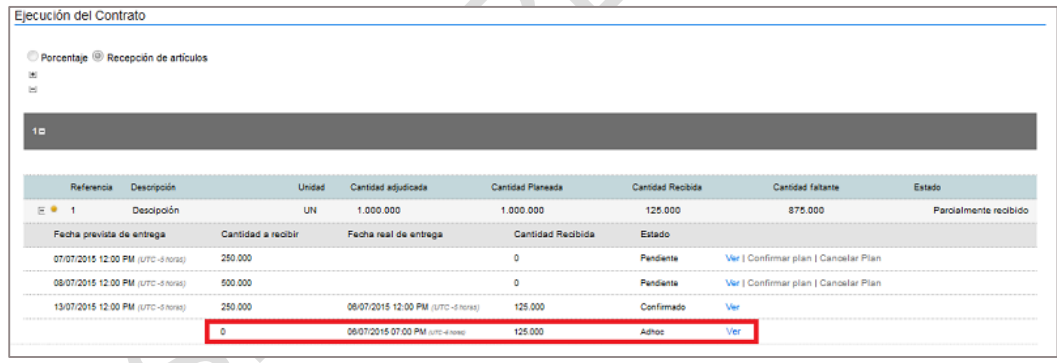

 **Documentos de ejecución del contrato**: En esta sección los responsables del Proveedor pueden cargar o borrar documentos relacionados con la ejecución del contrato (por ejemplo los informes de entrega de los bienes y servicios del contrato). El Proveedor sólo puede borrar los documentos que hayan sido cargados por el Proveedor). Estos documentos estarán disponibles tanto para el Proveedor como para la Entidad Estatal.

La Entidad Estatal también puede cargar documentos que estarán disponibles para su consulta por los responsables del Proveedor. Pero estos documentos no podrán ser eliminados por el Proveedor.

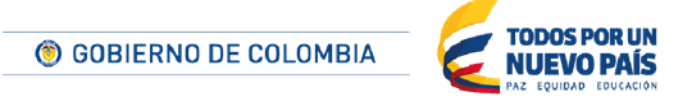

Tel. (+57 1) 795 6600 · Carrera 7 No. 26 - 20 Piso 17 · Bogotá - Colombia

www.colombiacompra.gov.co

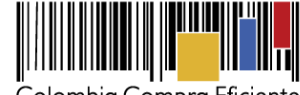

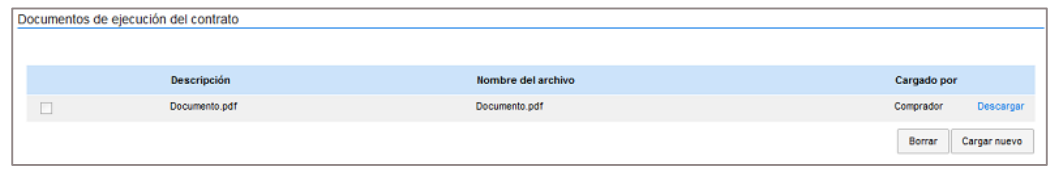

 **Facturación**: En este apartado del SECOP II el usuario puede gestionar el registro de las facturas asociada al contrato. No hay una facturación electrónica asociada al SECOP II, por lo que el Proveedor también deberá entregar la factura físicamente.

Para ello en esta sección el SECOP II muestra los diferentes hitos de amortización establecidos por la Entidad Estatal. Si la Entidad Estatal no ha establecido que el envío de facturas precisa de la generación de códigos de facturación, junto a cada hito aparece un link "Registro".

En caso que la Entidad Estatal haya definido que es preciso generar códigos deautorización, el Proveedor no podrá registrar las facturas hasta que la Entidad Estatal cree dicho código. De esta manera SECOP II solo muestra el botón "Registro" que permite ingresar la factura) una que la Entidad Estatal genera el código. Sino la Entidad no genera códigos de autorización, el botón "Registro" está habilitado permanentemente.

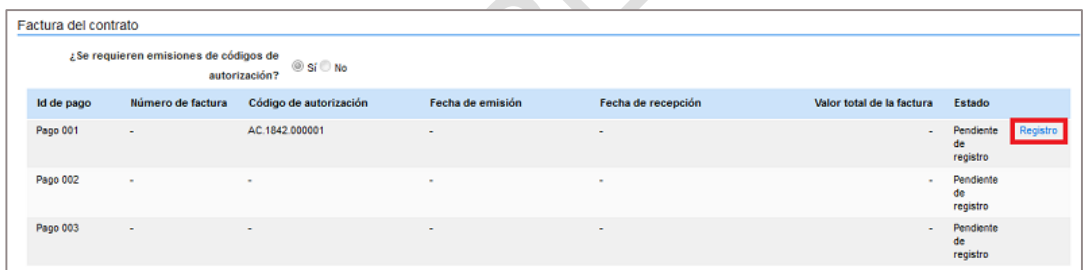

Cuando la Entidad Estatal genera un código de autorización el SECOP II envía un correo electrónico al Proveedor.

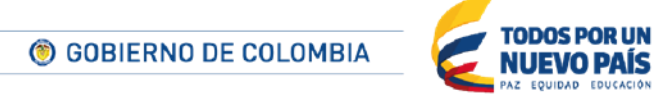

Tel. (+57 1) 795 6600 · Carrera 7 No. 26 - 20 Piso 17 · Bogotá - Colombia

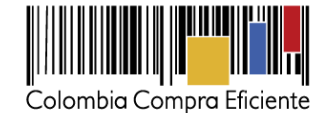

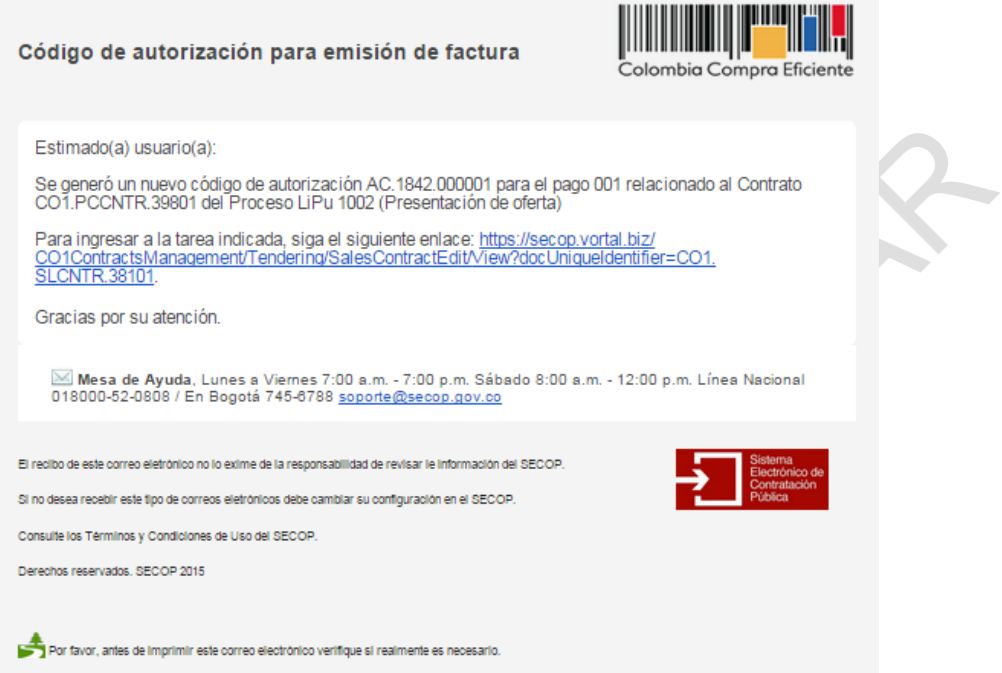

Para cargar la factura el Proveedor debe acceder al apartado "Ejecución del contrato" (ver sección *[XIIA6. Ejecución del contrato](#page-184-0)*) y hace clic en el link "Registro".

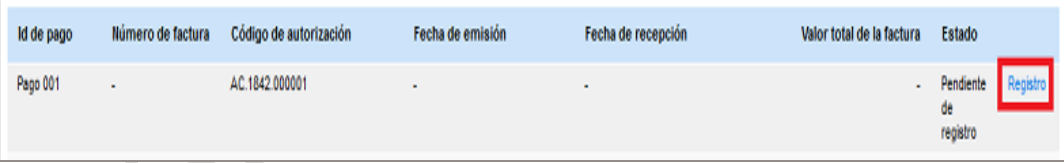

El SECOP II muestra un formulario en el que el usuario debe indicar:

- El número de factura.
- La fecha de emisión de la factura.
- La fecha de vencimiento de la factura.
- El valor neto de la factura.
- El valor total de la factura.
- Puede incluir notas asociadas a la factura.
- La fecha en que la Entidad Estatal recibió el original de la factura.
- El número de radicación.
- Un vínculo para anexar la debe factura digitalizada y los documentossoporte-

© GOBIERNO DE COLOMBIA

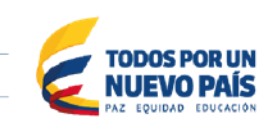

Tel. (+57 1) 795 6600 · Carrera 7 No. 26 - 20 Piso 17 · Bogotá - Colombia

www.colombiacompra.gov.co

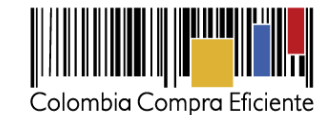

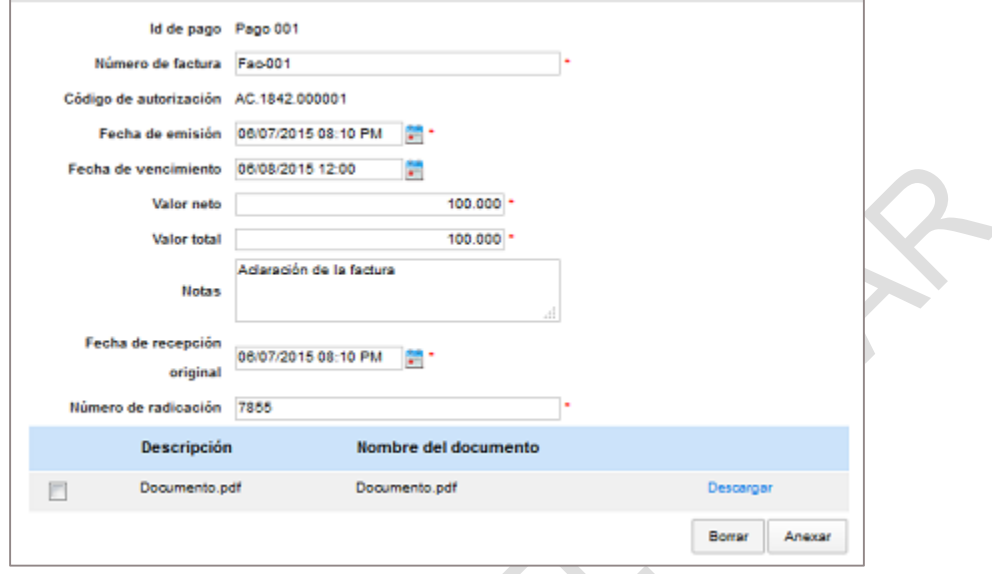

Después de diligenciar lafactura y adjuntar el documento respectivo, el usuario debe hacer clic en "Confirmar". El SECOP II actualiza la información de la factura con los datos diligenciados, y ofrece dos links:

- Registro, que permite actualizar la información diligenciada.
- Enviar, que envía la factura a la Entidad Estatal.

 $\Box$  $\left( \frac{1}{2} \right)$ 

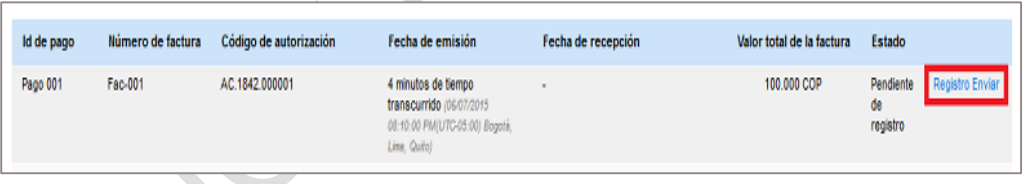

Cuando la Entidad Estatal recibe la factura puede aprobarla o rechazarla. En ambos casos el SECOP II envía un correo de notificación al Proveedor, y actualiza el estado de la factura.

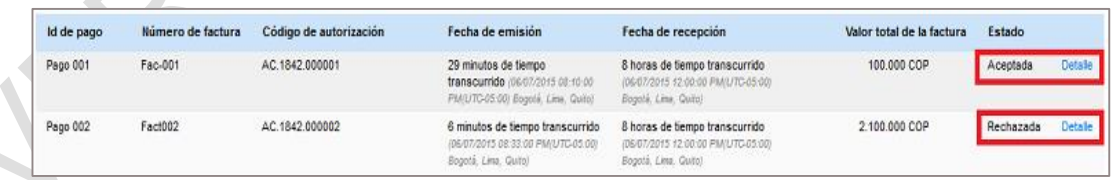

Si la factura es rechazada el Provedor debe ingresar al detalle, actualizarla y enviarla de nuevo a la Entidad Estatal para su revisión

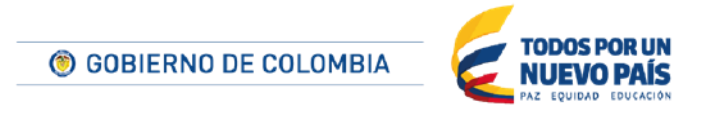

Tel. (+57 1) 795 6600 · Carrera 7 No. 26 - 20 Piso 17 · Bogotá - Colombia

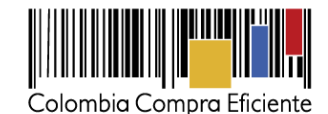

Cuando la Entidad Estatal paga la factura, lo indica a través del módulo de facturación del SECOP II. El SECOP II envía un correo de notificación al Proveedor y actualiza el estado de la factura a "Pagado".

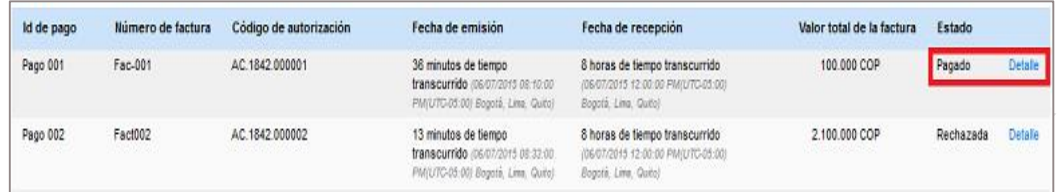

Para consultar la informacion del pago de la factura el usuario debe hacer clic en "Detalle" d+El SECOP II muestra una ficha con la información detallada de esa factura y la documentación que el Proveedor y la Entidad Estatal han ingresado.

### <span id="page-195-0"></span>**E Modificaciones del contrato**

Las modificaciones a los contratos son transaccionales en el SECOP II. La Entidad Estatal realiza la modificación y luego la envía al Proveedor para su consulta y aprobación.

### **1. Tipos de modificaciones**

El SECOP II ofrece la posibilidad de realizar los siguientes tipos de modificación:

- **Suspensión de contrato**. Con esta modificación el SECOP II detiene la ejecución del contrato. Durante ese periodo únicamente será posible añadir y registrar facturas.
- **Reactivar el contrato**. Modificación con la que un contrato suspendido vuelve a estar en vigencia.
- **Interpretación y modificación del contrato**. Este tipo de modificación permite actualizar la mayoría de las condiciones del contrato salvo los bienes y servicios.
- **Adición en valor al contrato**. Modificación que únicamente permite modificar las condiciones y los bienes y servicios del contrato añadiendo nuevos artículos o nuevas cantidades (pero no precios unitarios). Es importante tener en cuenta que cuando la Entidad Estatal realiza esta modificación el Proveedor tiene que actualizar las garantías presentadas.
- **Reducción del valor del contrato**. Modificación orientada a disminuir el valor del contrato.
- **Cesión de contrato**. Esta modificación permite ceder el contrato de un Proveedor a otro. Al realizarla el SECOP II genera un contrato para el nuevo Proveedor y solo permite al primer Proveedor consultar el estado del contrato hasta su cesión.
- **Prórroga de tiempo del contrato**. Corresponde a la modificación de contrato a utilizar en los casos de ampliación de su duración.
- **Terminar el contrato**. Corresponde al cierre anormal del contrato.),
- **Caducar el contrato**. Es el cierre del contrato que tiene lugar cuando las fechas del mismo han vencido (independientemente de si la ejecución ha sido completada).
- **Cerrar contrato**. Esta modificación debe aplicarse para proceder al cierre de un contrato una vez cumplido su alcance.

196

C GOBIERNO DE COLOMBIA

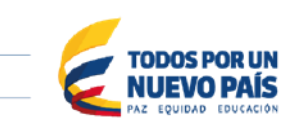

Tel. (+57 1) 795 6600 · Carrera 7 No. 26 - 20 Piso 17 · Bogotá - Colombia

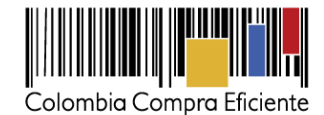

## **2. Consulta de las modificaciones a los contratos**

Cuando la Entidad Estatal realiza alguna modificación en un contrato, el SECOP II envía un correo electrónico de aviso al Proveedor.

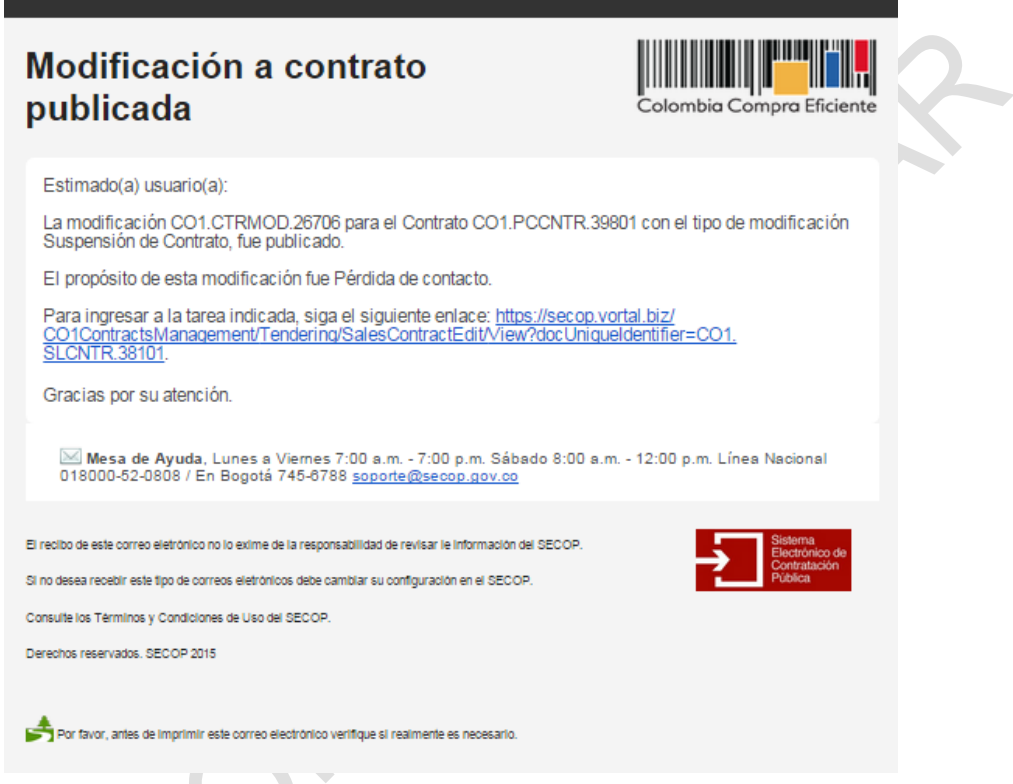

Para consultar la modificación el consultor el Proveedor puede:

- Acceder a las Oportunidades de negocio, seleccionar el Proceso deseado y buscar el **contrato**
- Entrar en la sección Mis Contratos seleccionar el contrato que vaya a ser gestionado

Una vez haya accedido al contrato el usuario debe seleccionar la sección "Ejecución del contrato" (ver sección *[XIIA6](#page-184-0) [Ejecución del contrato](#page-184-0)*). El contrato que ha sido modificado por la Entidad Estatal se ve en estado "en modificación"

Al ingresar al contrato la plataforma habilita en la primera sección "Modificación del contrato"

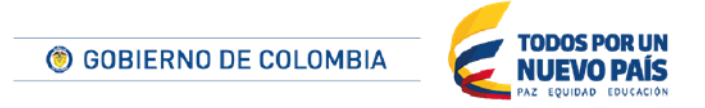

Tel. (+57 1) 795 6600 · Carrera 7 No. 26 - 20 Piso 17 · Bogotá - Colombia

www.colombiacompra.gov.co

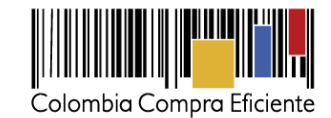

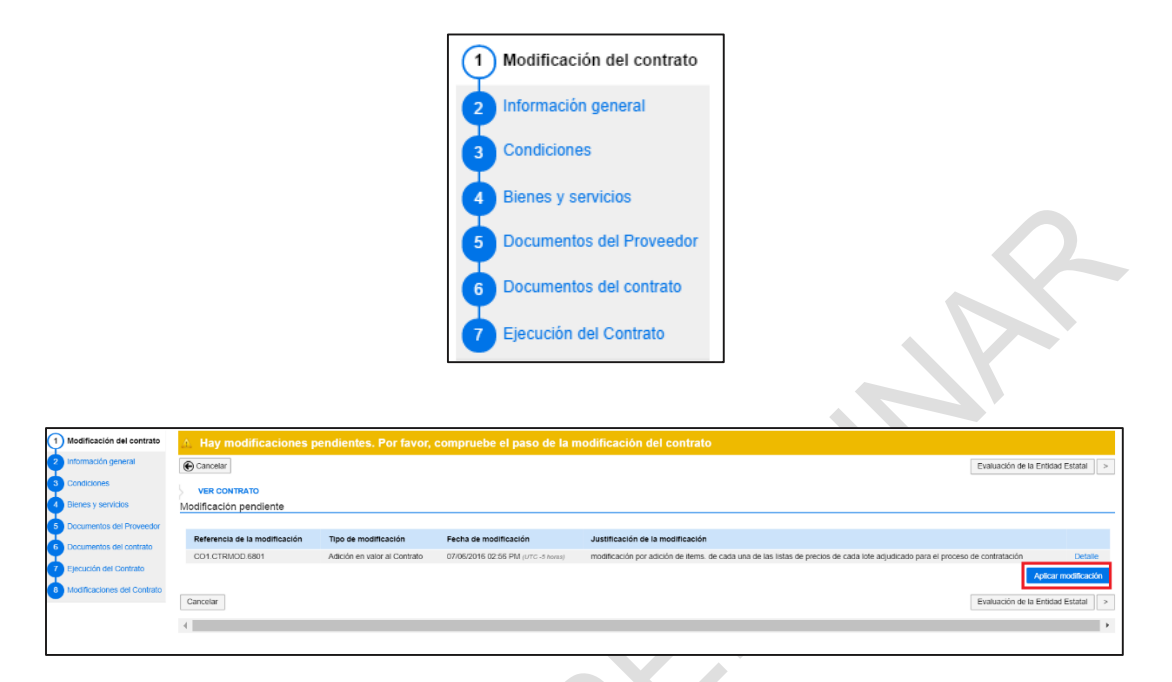

El Proveedor debe hacer clic en "Detalle" para que las plataforma habilite una ventana emergente con los detalles de los cambios ejecutados por la Entidad Estatal.

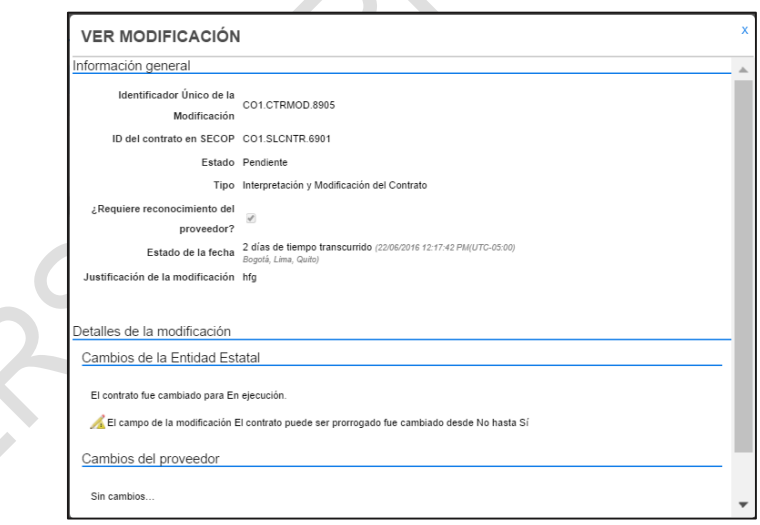

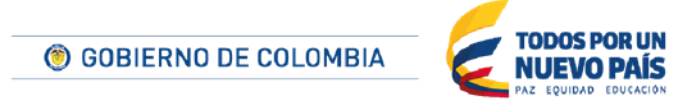

Tel. (+57 1) 795 6600 · Carrera 7 No. 26 - 20 Piso 17 · Bogotá - Colombia

www.colombiacompra.gov.co

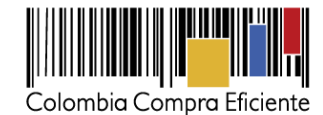

## **3. Aplicar y aprobar modificaciones**

Después de conocer el detalle de las modificaciones realizada por la Entidad Estatal, el usuario debe hacer clic en "Aplicar modificacion"

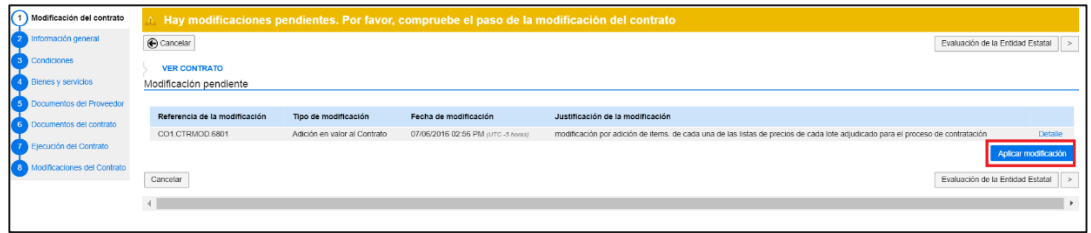

El SECOP II habilita una ventana emergente con la opcion de actualizar la informacion de las garantias de las ofertas y la opcion de anexar documentos adicionales al contrato.

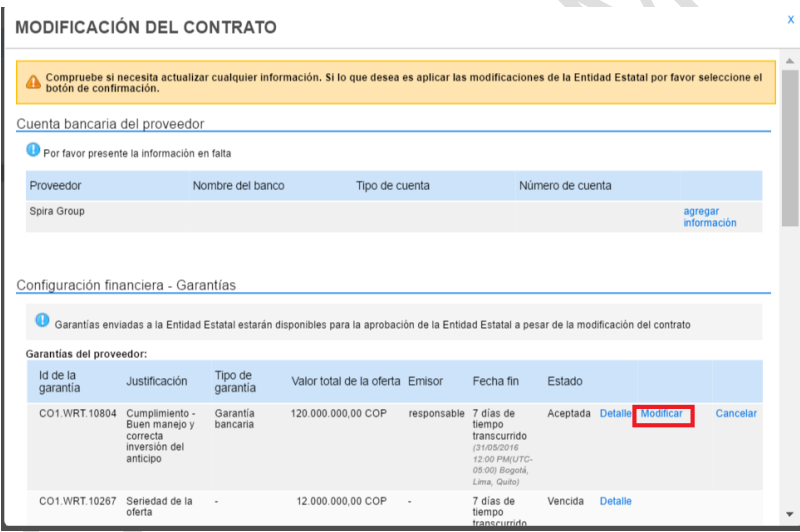

El usuario del Proveedor debe hacer clic en "Modificar" y actualizar el número y el documento de la garantía. .

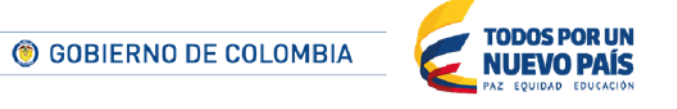

Tel. (+57 1) 795 6600 · Carrera 7 No. 26 - 20 Piso 17 · Bogotá - Colombia

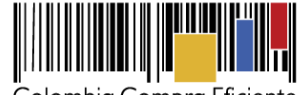

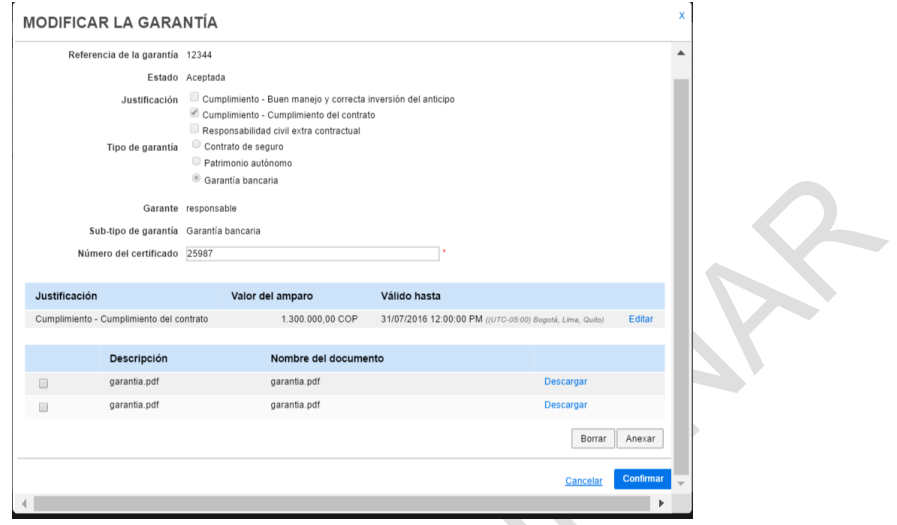

Haga clic en "Confirmar" y posteriormente en enviar para que la Entidad Estatal haga su revisión.

Haga clic en "Confirmar" para aceptar la modificación del contrato

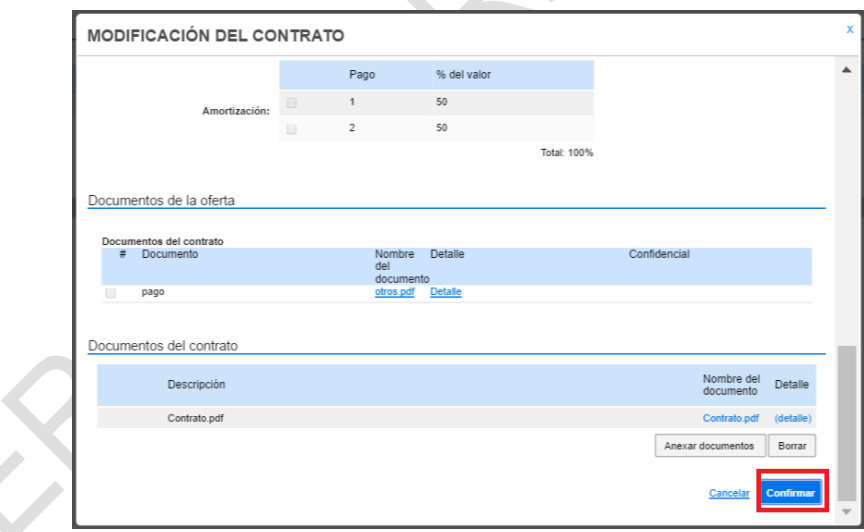

Luego el SECOP II habilita el botón "Enviar a la Entidad Estatal", y envía un correo a la Entidad Estatal confirmando la aprobación de la modificación. La Entidad procederá a publicarla.

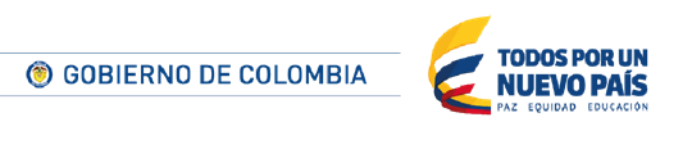

Tel. (+57 1) 795 6600 · Carrera 7 No. 26 - 20 Piso 17 · Bogotá - Colombia

www.colombiacompra.gov.co

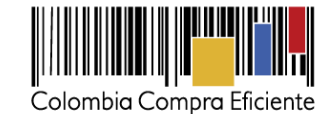

 $\bigoplus$  Cancelar Modificación del contrato Evaluación de la Entidad Estatal  $\Big|\Big|$  Enviar a la Entidad Estatal  $\Big|\to$ **VED CONTRATE** Modificación pendiente Tipo de modificació Fecha de mo n de la m MOD.8905 22/06/2016 12:12 PM (UTC Cancelar Evaluación de la Entidad E  $\left\langle \cdot \right\rangle$ 

A continuación, el usuario podrá ingresar de nuevo al detalle de la modificación y la plataforma habilita una ventana emergente con el detalle correspondiente.

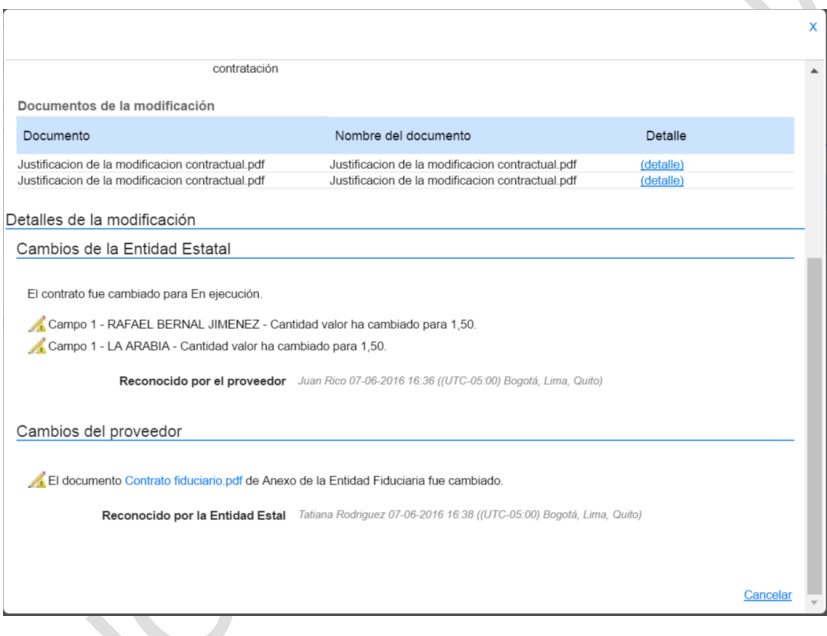

## **F Contrato de los Procesos de Enajenación de bienes**

Los contratos correspondientes a Enajenación de bienes con sobre cerrado o Enajenación de bienes con subasta, tienen características especiales debido a que son Procesos de venta y no de compra.

Así en el paso de **Información general** aparece la fecha prevista de venta en lugar de las de inicio y fin del contrato. No aparecen en cambio las fechas relacionadas con las obligaciones ambientas y post consumo, ni las relacionadas con la reversión.

#### **XIII Administración de mis procesos**

El usuario puede administrar sus ofertas y sus contratos en SECOP II en "Mis Procesos", donde cuenta con las opciones "Mis ofertas" y "Mis contratos".

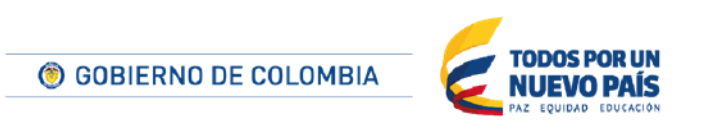

Tel. (+57 1) 795 6600 · Carrera 7 No. 26 - 20 Piso 17 · Bogotá - Colombia

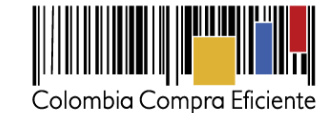

**THE PERIOD** UTC -5 22:17:3  $\mathbb{R}^{193}$ Aumentar el contraste **Proveedor Maste** Búsqueda <sup>v</sup> Mis procesos v Menú v Ira Mis ofertas Mis contratos

### **A Mis ofertas**

En "Mis ofertas" el usuario puede consultar todas las ofertas creadas por el Proveedor en SECOP II (ofertas en edición, canceladas, presentadas y pendientes por presentar). Luego de hacer clic en "Mis ofertas", el SECOP II muestra la siguiente información de las últimas 5 ofertas creadas. El usuario puede consultar un número mayor haciendo clic en "Ver más".

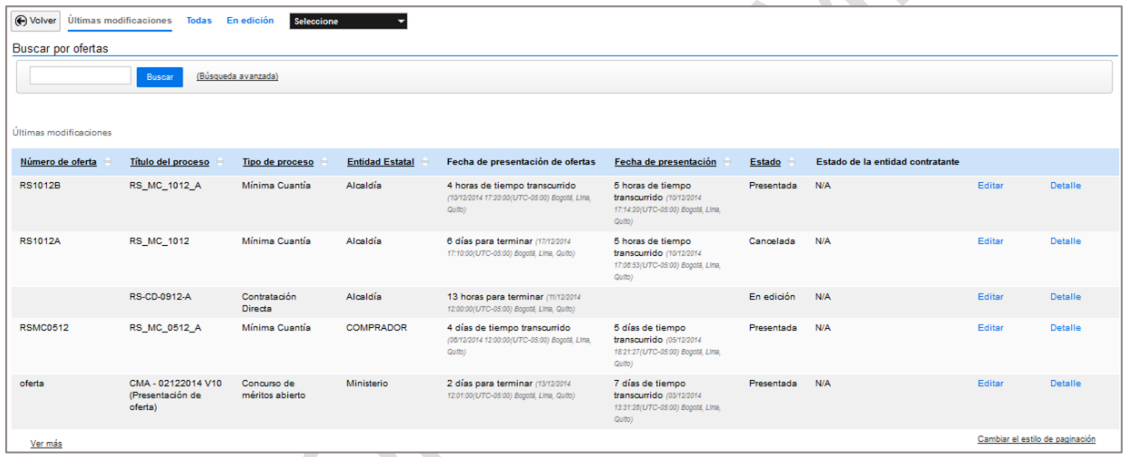

El usuario puede buscar, consultar, editar o cancelar ofertas.

## **1. Búsqueda de ofertas**

El usuario puede hacer búsquedas sencillas o avanzadas con el buscador de "Mis ofertas".

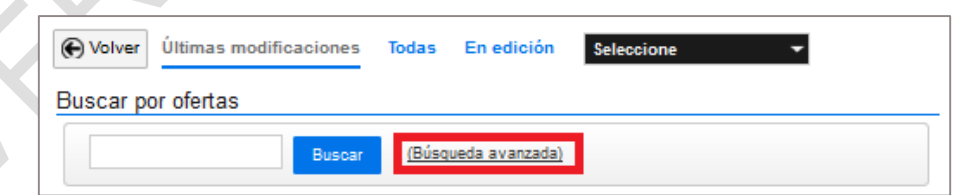

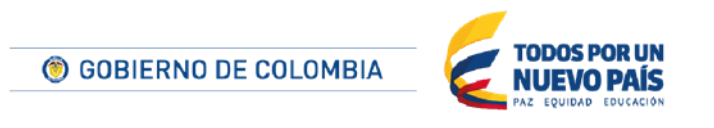

Tel. (+57 1) 795 6600 · Carrera 7 No. 26 - 20 Piso 17 · Bogotá - Colombia

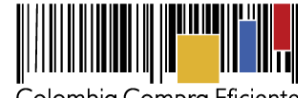

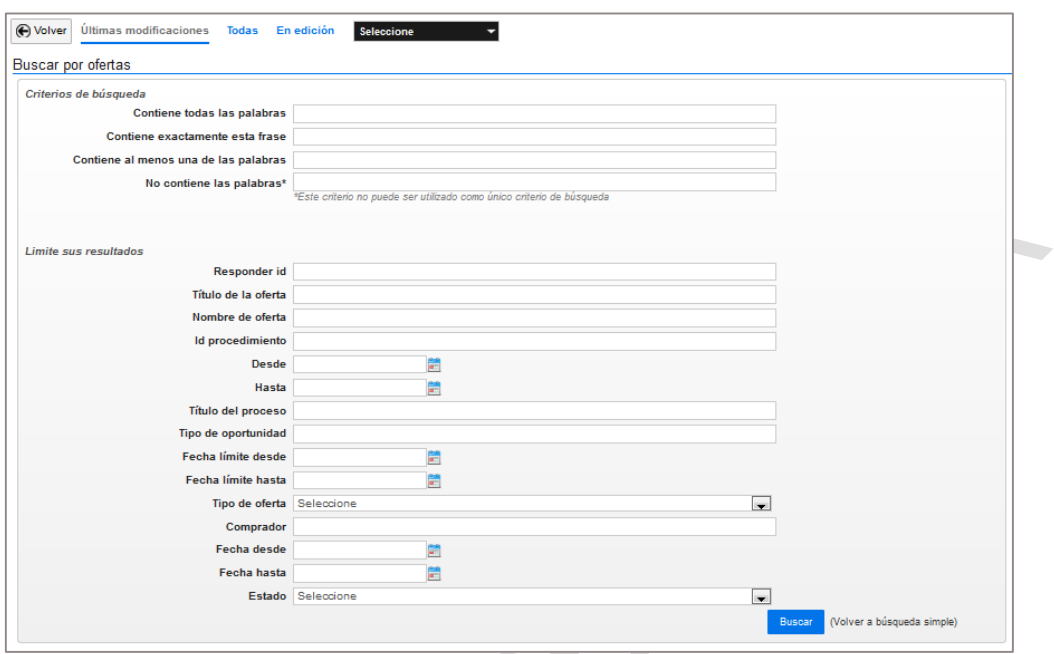

Los filtros de la "Búsqueda avanzada" son los siguientes.

- Últimas ofertas modificadas
- Todas las ofertas
- Ofertas en estado borrador
- Lista de ofertas en función del estado en que están al realizar la búsqueda (en edición, presentada y pendiente por presentar)

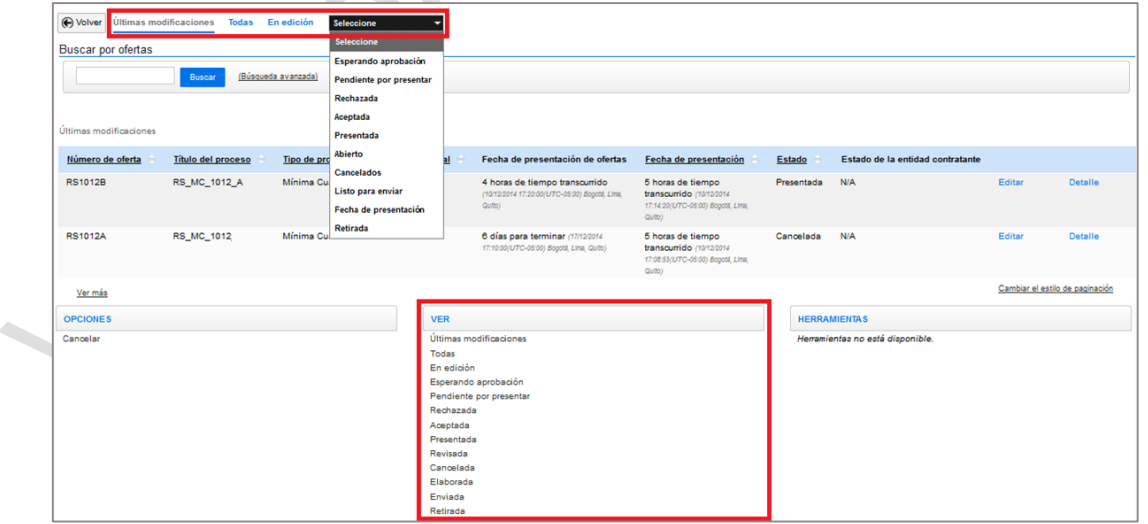

203

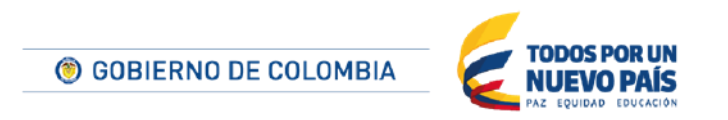

Tel. (+57 1) 795 6600 · Carrera 7 No. 26 - 20 Piso 17 · Bogotá - Colombia

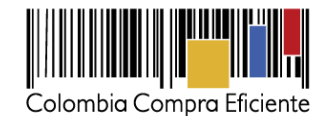

## **2. Consulta y modificación de ofertas**

El usuario para modificar o consultar una oferta debe hacer clic en "Editar" o "Detalle" según corresponda.

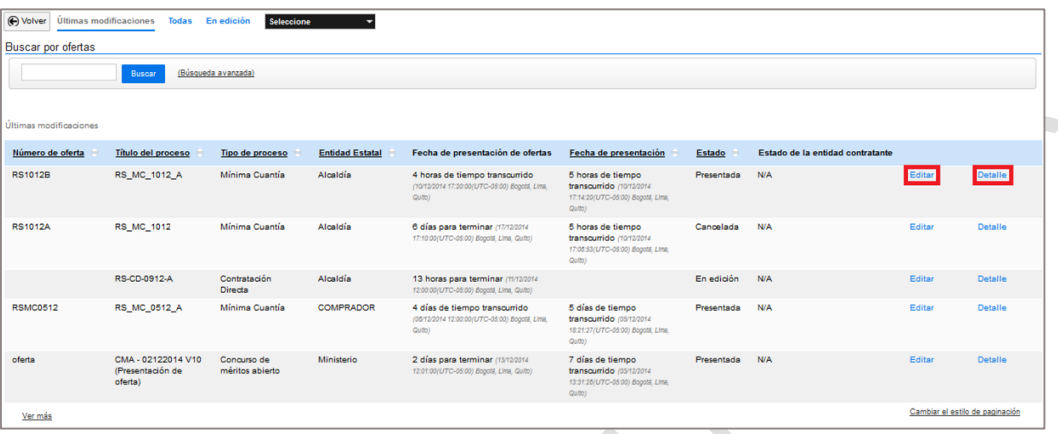

### **3. Cancelación de ofertas**

El usuario puede cancelar ofertas que están en "En edición" y "Pendiente por presentar" haciendo clic en "Cancelar". Para el efecto, el usuario debe hacer clic en "Opciones" en la parte inferior de la pantalla.

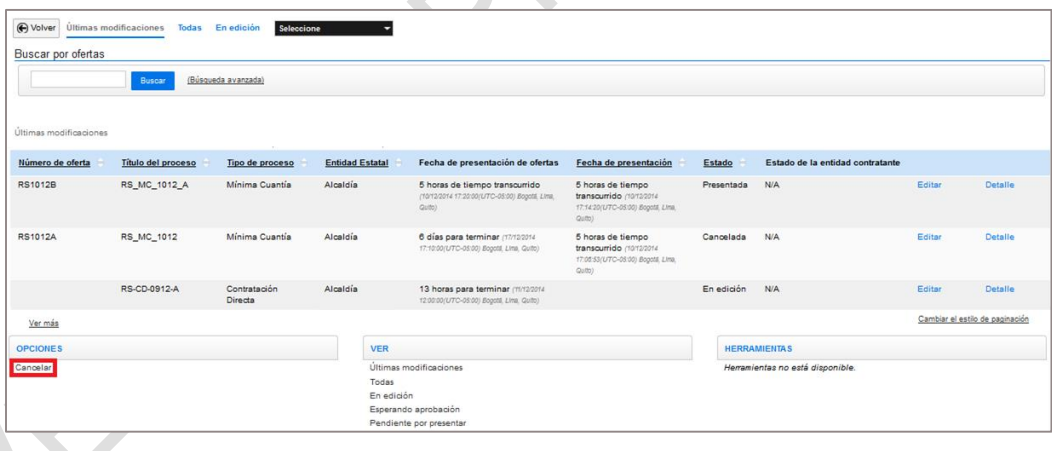

El SECOP II muestra las ofertas que el Proveedor puede cancelar. El usuario debe seleccionar la oferta que quiere cancelar y hacer clic en "Cancelar".

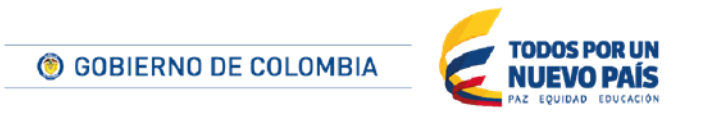

Tel. (+57 1) 795 6600 · Carrera 7 No. 26 - 20 Piso 17 · Bogotá - Colombia

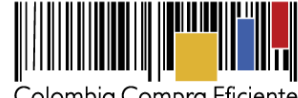

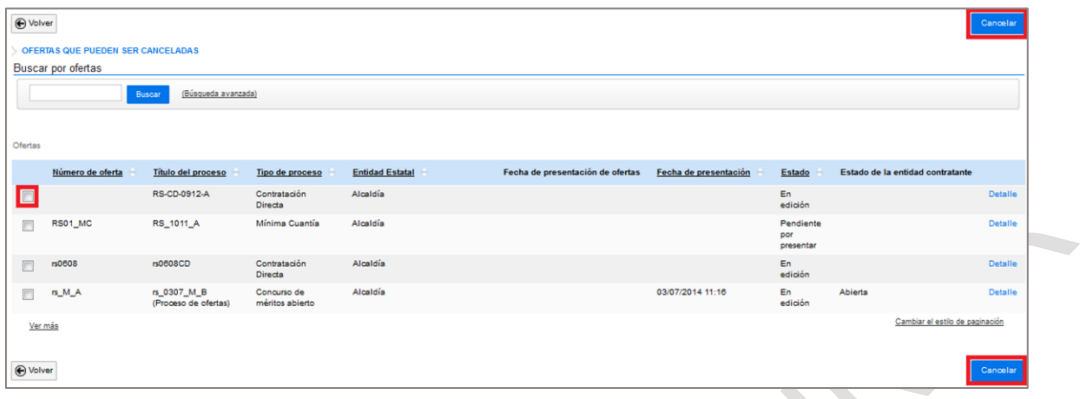

### <span id="page-204-0"></span>**B Mis contratos**

En "Mis contratos" el usuario puede gestionar los contratos en los cuales fue seleccionado como Proveedor. Al hacer clic en "Mis contratos", el SECOP II muestra la lista de los últimos contratos.

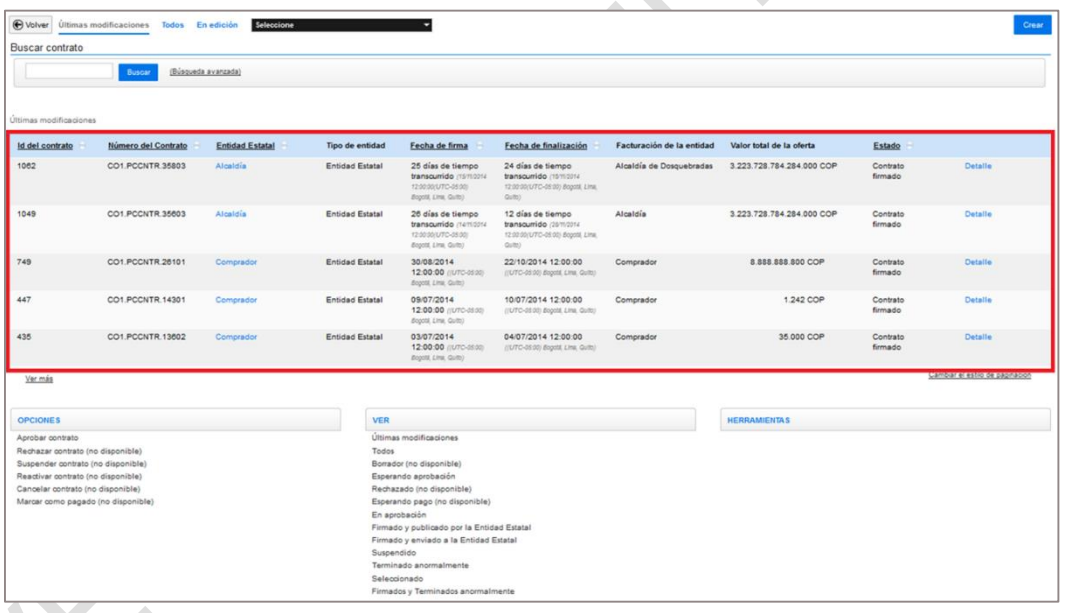

## **1. Buscar y consultar contratos**

El usuario puede hacer búsquedas sencillas o avanzadas desde "Administración de Contratos".

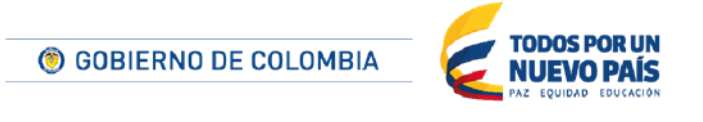

Tel. (+57 1) 795 6600 · Carrera 7 No. 26 - 20 Piso 17 · Bogotá - Colombia

www.colombiacompra.gov.co

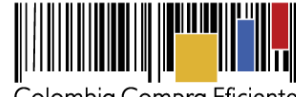

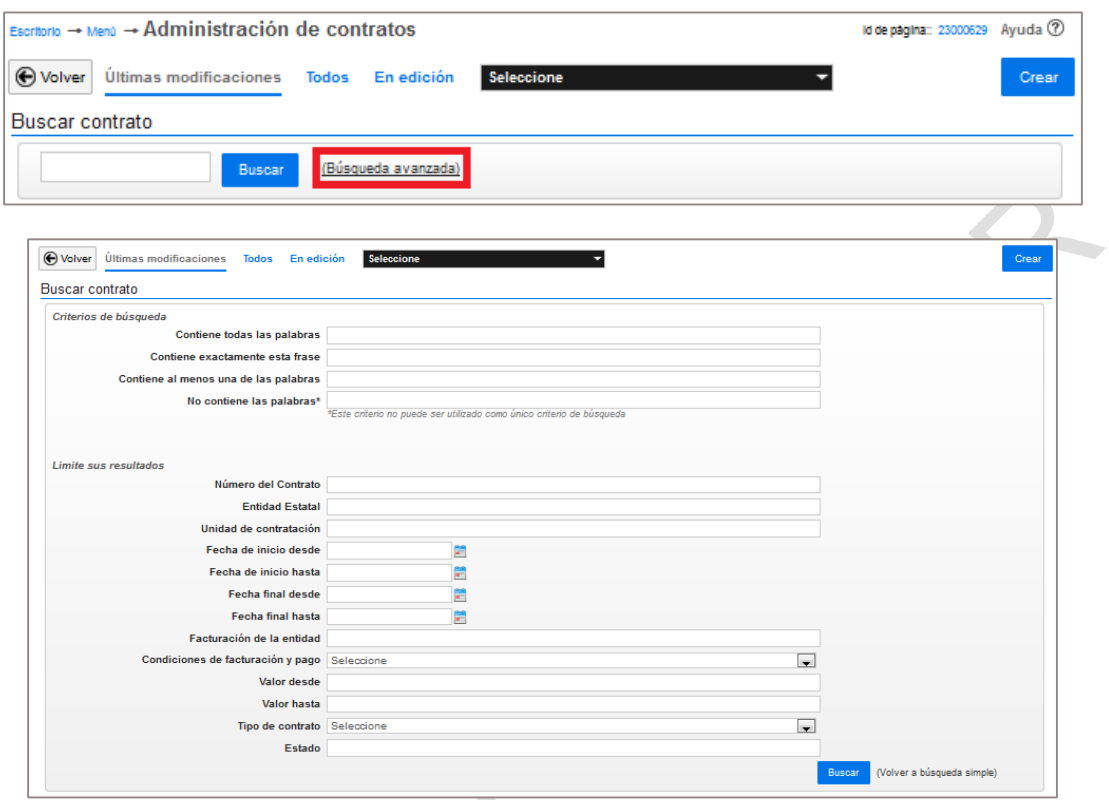

El SECOP II ofrece los siguientes filtros de búsqueda (en gris los no disponibles en este momento):

- Últimas modificaciones
- Todos
- En borrador
- Esperando aprobación
- Rechazado
- Esperando pago
- En aprobación
- Firmado y enviado a la Entidad Estatal
- Firmado y publicado por la Entidad Estatal
- **•** Suspendido
- Terminado anormalmente
- Seleccionado
- Firmado y terminado anormalmente

Las búsquedas en gris claro no están disponibles.

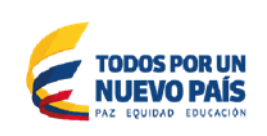

Tel. (+57 1) 795 6600 · Carrera 7 No. 26 - 20 Piso 17 · Bogotá - Colombia

© GOBIERNO DE COLOMBIA

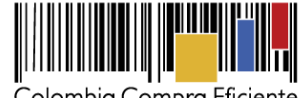

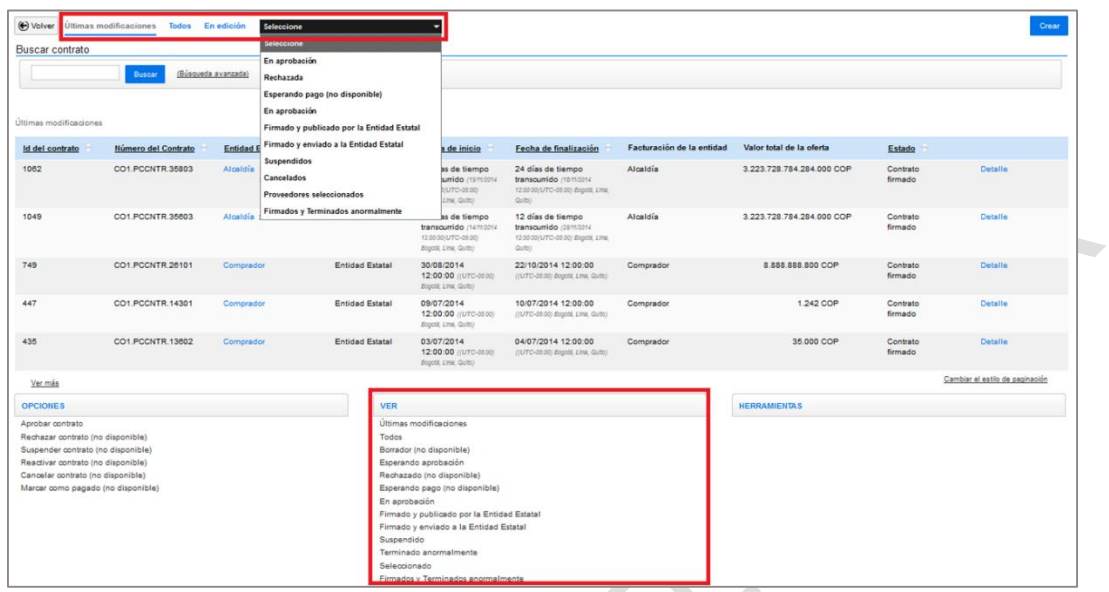

En "Detalle" el usuario puede ver la información completa del contrato.

## **XIV Herramientas de trabajo**

Dentro del Menú general el SECOP II ofrece las herramientas de trabajo: (i) Mensajes; y (ii) Constancias del SECOP.

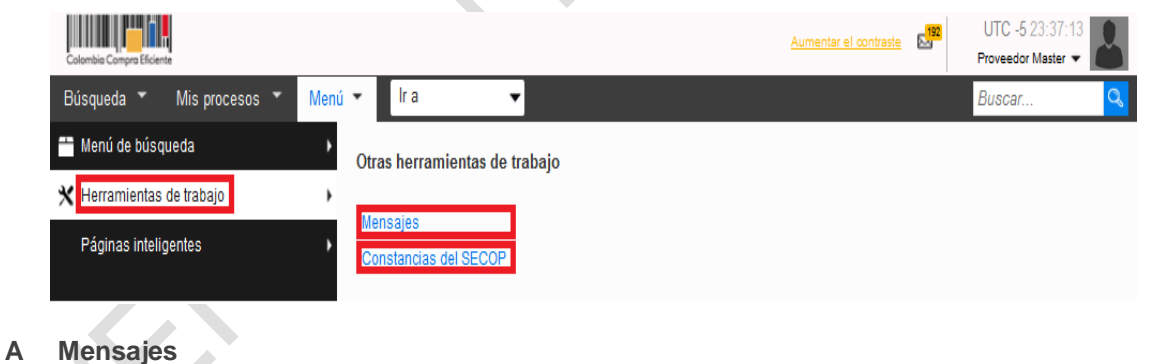

## El SECOP II ofrece una funcionalidad que permite a los Proveedores consultar los mensajes que ha intercambiado con la Entidad Estatal, así como los mensajes automáticos del SECOP II –e.j. avisos sobre el avance del proceso- y contestar los mensajes recibidos. Para enviar mensajes a la Entidad Estatal, el Proveedor debe ingresar al área de trabajo del proceso correspondiente (Ver *Sección [0.](#page-107-0)  [Área de trabajo del](#page-107-0)* Proceso).

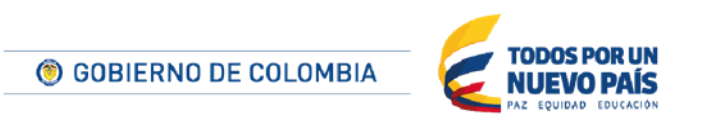

Tel. (+57 1) 795 6600 · Carrera 7 No. 26 - 20 Piso 17 · Bogotá - Colombia

www.colombiacompra.gov.co

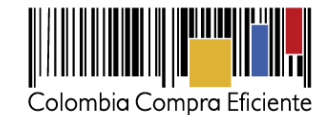

A esta sección es posible acceder desde el Escritorio. Para ver la lista completa de mensajes, el usuario debe hacer clic en "Más información" dentro de "Mensajes".

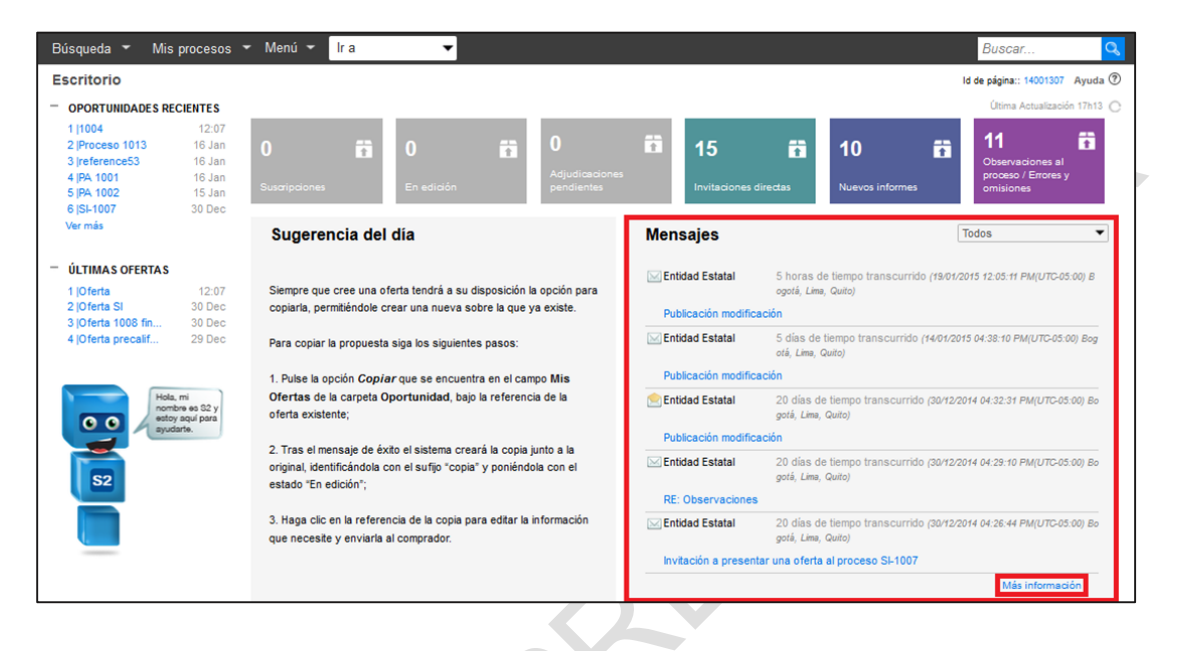

### **1. Buscar mensajes**

El usuario puede buscar todos los mensajes intercambiados a través del SECOP II mediante una "Búsqueda simple" o por diversos criterios haciendo clic en "Búsqueda avanzada".

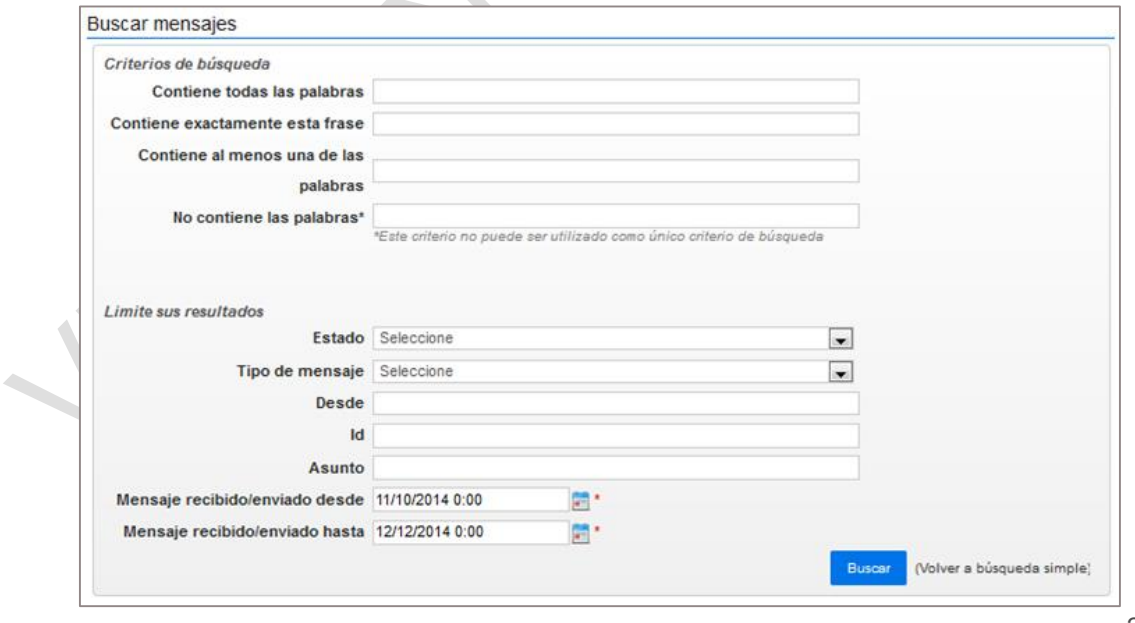

208

© GOBIERNO DE COLOMBIA

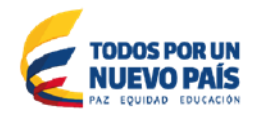

Tel. (+57 1) 795 6600 · Carrera 7 No. 26 - 20 Piso 17 · Bogotá - Colombia

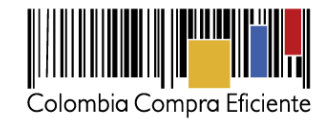

El SECOP II también ofrece filtros de búsqueda para mostrar todos los mensajes o únicamente los que cumplen alguna condición (enviados, leídos, favoritos, todos, nuevos, borrador).

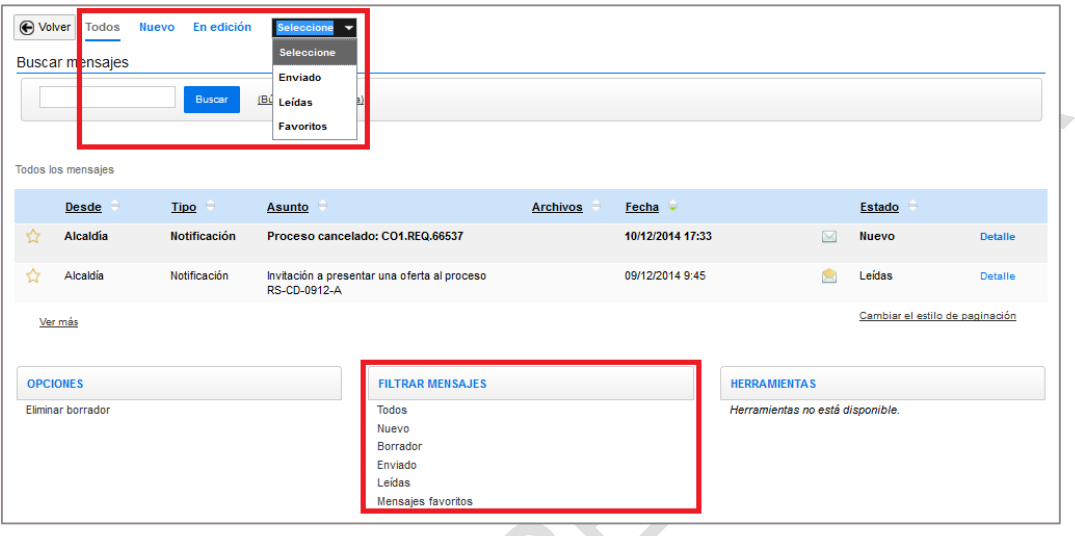

## **2. Consulta de mensajes**

En la sección de "Mensajes" aparece la lista de los mensajes intercambiados a través del SECOP II entre el Proveedor y las Entidades Estatales.

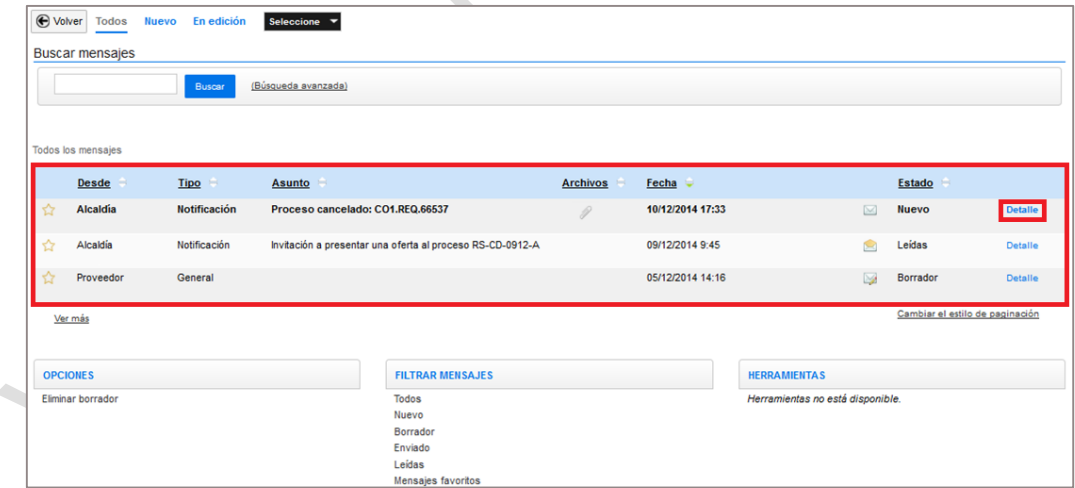

De cada mensaje aparece la información:

- Desde: remitente del mensaje.
- Tipo: naturaleza del mensaje (notificación, subsanación de documentos, informes, etc.).

209

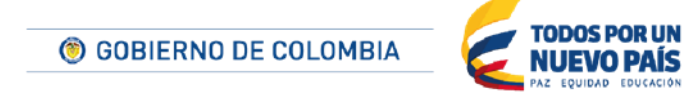

Tel. (+57 1) 795 6600 · Carrera 7 No. 26 - 20 Piso 17 · Bogotá - Colombia

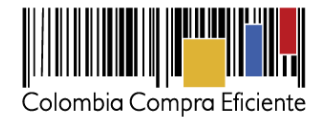

- Asunto: texto establecido por el remitente sobre el contenido del mensaje.
- Archivos: indica si hay algún archivo adjunto al mensaje.
- Fecha: fecha en que fue remitido el mensaje.
- Estado: situación del mensaje (nuevo, leído, enviado, borrador, etc.).

El usuario puede hacer clic en "Detalle" para consultar el contenido del mensaje. Desde el detalle el usuario también puede generar un PDF del mensaje. Para ello debe hacer clic en "Imprimir".

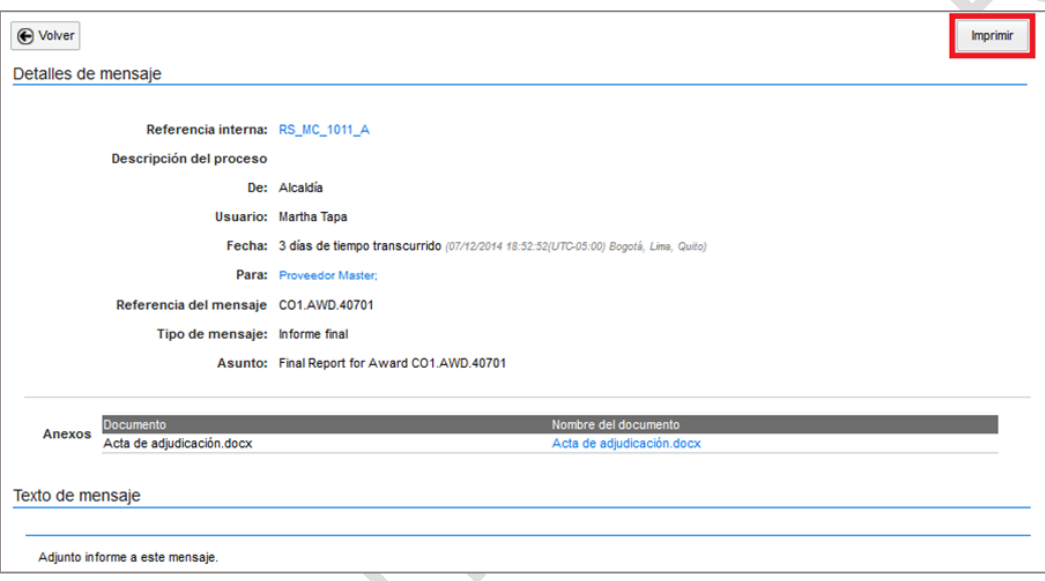

### **3. Contestar mensajes**

**Contract Contract** 

Para contestar a un mensaje que haya sido enviado por la Entidad Estatal, el usuario debe hacer clic en "Contestar". La opción "Contestar" puede ser habilitada o deshabilitada por la Entidad Estatal, dependiendo del tipo de mensaje.

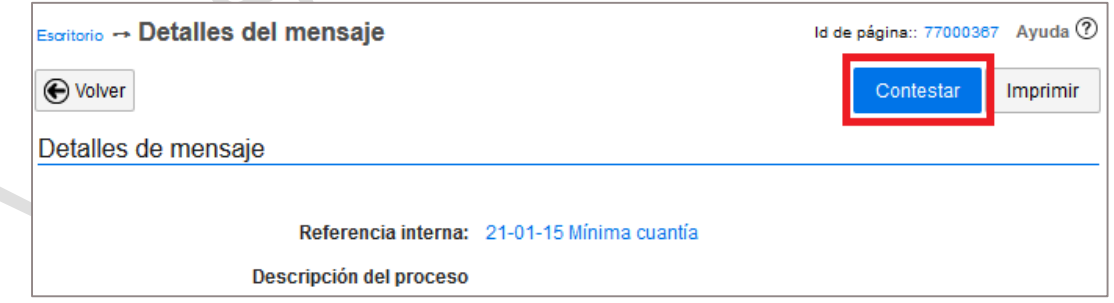

El SECOP II muestra un formulario en el que escribir el mensaje y anexar documentos si corresponde.

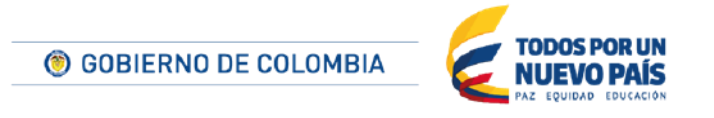

Tel. (+57 1) 795 6600 · Carrera 7 No. 26 - 20 Piso 17 · Bogotá - Colombia

www.colombiacompra.gov.co

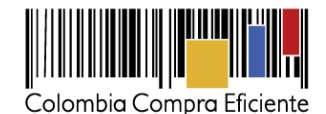

El usuario puede enviar el mensaje si hace clic en "Enviar" o guardar un borrador del mismo si hace clic en "Guardar borrador" *.*Subasta **electrónica:** [En los Procesos de tipo Selección](#page-112-0)  [abreviada con subasta inversa y Enajenación de bienes con subasta, en el área de trabajo de la](#page-112-0)  oportunidad aparece también el [componente "Subasta electrónica".](#page-112-0)

**Cuando** [el Proceso llega a la fase de subasta este componente es activado por la Entidad Estatal .](#page-112-0)  [El Proveedor puede acceder entonces a ungestor de subastas electrónicas que incluye:: \(i\) la](#page-112-0)  [referencia de la subasta; \(ii\) la fecha de creación; \(iii\) la fecha de publicación; \(iv\) la fecha de inicio;](#page-112-0)  [\(v\) la fecha de finalización si la subasta ya ha sido ejecutada; \(vi\) el tipo y versión de la subasta; y](#page-112-0)  [\(vii\) el estado de la subasta.](#page-112-0)

[La referencia y el estado incluyen links que llevan al entorno de ejecución de la subasta \(ver](#page-112-0)  sección). *XI [Subasta electrónica](#page-112-0) )*

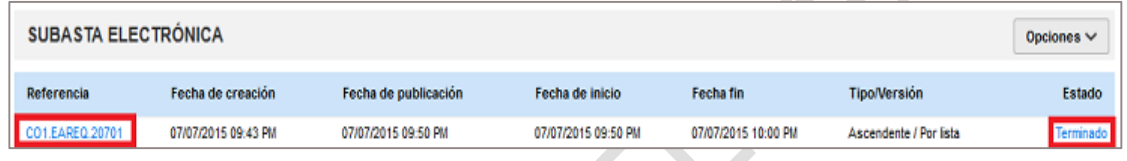

[Este componente también tiene un botón "Opciones" que](#page-112-0) ofrece la funcionalidad de crear un [archivo PDF con la lista de las subastas.](#page-112-0)

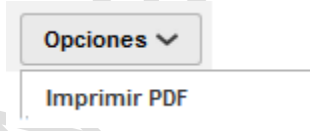

**(c) Contratos:** [Cuando el Proveedor ha resultado adjudicatario](#page-112-0) del Proceso de Contratación, en el [área de trabajo del Proceso el SECOP II activa el componente "Contratos".](#page-112-0)

[En este componente aparece él o los contratos del Proveedor asociados al Proceso. De cada](#page-112-0)  [uno de ellos aparece la información de: \(i\) referencia, que incluye un link al contrato \(ver sección](#page-112-0)  *XII. Gestión de contratos*[\); \(ii\) oferta, con un link a la oferta presentada por el Proveedor; \(iii\)](#page-112-0)  [fecha de envío del contrato por la Entidad Estatal; \(iv\) estado del contrato; y \(v\) cuantía del](#page-112-0)  [contrato.](#page-112-0) **STEP Simple Street** 

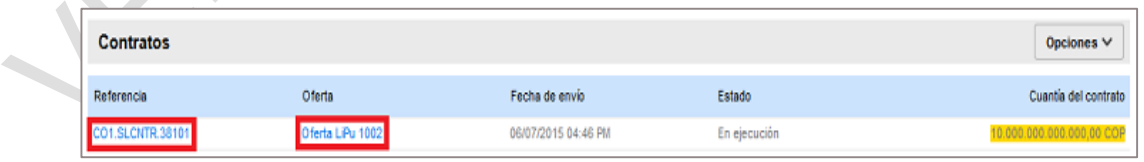

[Este componente también tiene un botón "Opciones" que](#page-112-0) ofrece la funcionalidad de crear un [archivo PDF con la lista de los contratos.](#page-112-0)

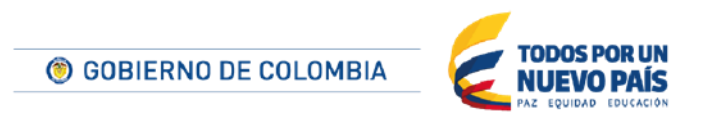

Tel. (+57 1) 795 6600 · Carrera 7 No. 26 - 20 Piso 17 · Bogotá - Colombia

www.colombiacompra.gov.co

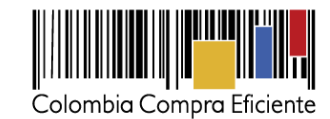

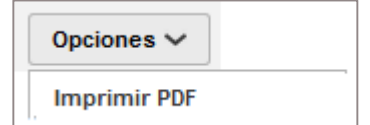

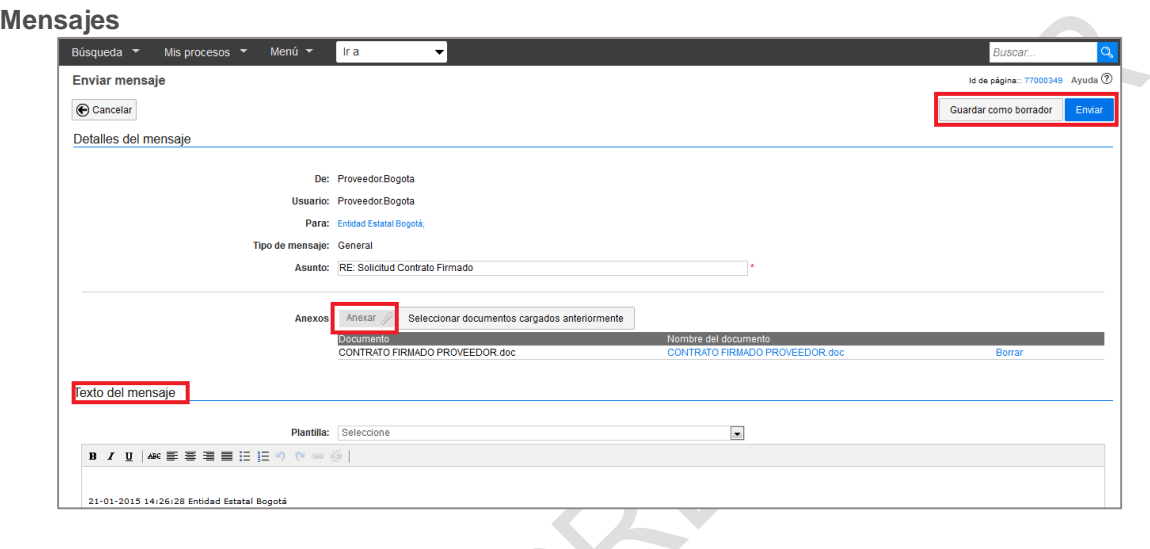

## **B Administración de constancias del SECOP II**

El SECOP II registra las acciones realizadas por los usuarios. Cuando éstas corresponden a un evento de un tipo específico el SECOP II genera una constancia electrónica con la fecha y la hora en que tuvo lugar la acción. Estas son las opciones de la sección "Constancias del SECOP"

## **1. Buscar constancias en SECOP II**

El usuario puede buscar todas las constancias registradas en SECOP II mediante una "Búsqueda simple" o por diversos criterios haciendo clic en "Búsqueda avanzada".

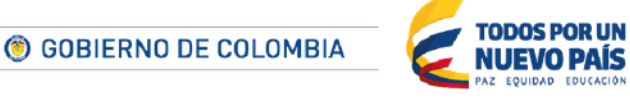

Tel. (+57 1) 795 6600 · Carrera 7 No. 26 - 20 Piso 17 · Bogotá - Colombia

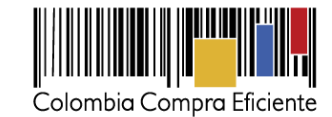

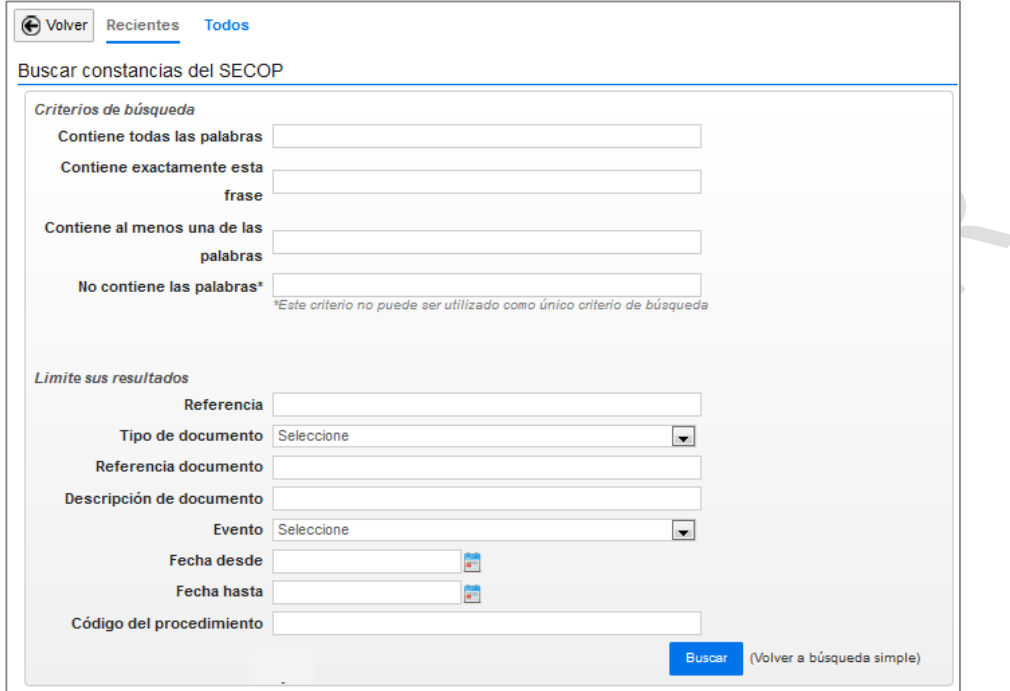

## **2. Consultar e imprimir constancias en SECOP II**

En "Constancias del SECOP" aparece la lista de las últimas constancias automáticas recibidas por el Proveedor ("Recientes") y haciendo clic en "Todos" el usuario ve todas las constancias de su actividad en el SECOP II.

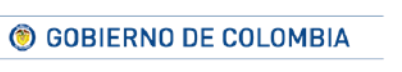

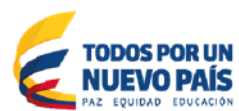

Tel. (+57 1) 795 6600 · Carrera 7 No. 26 - 20 Piso 17 · Bogotá - Colombia

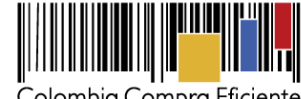

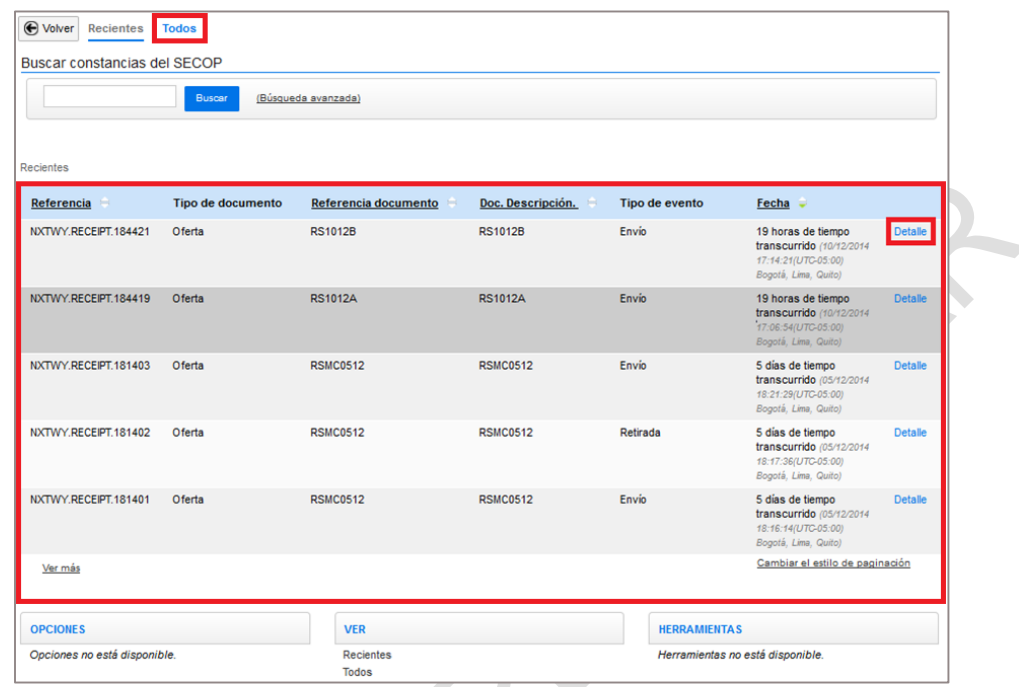

El SECOP II muestra la siguiente información para las constancias:

- Referencia: identificación de la constancia generada por el SECOP II.
- Tipo de documento: clase de documento al que está asociada la constancia (oferta, manifestación de interés, mensaje, etc.).
- Referencia de documento: identificación del documento al que corresponde la referencia.
- Descripción del documento:
- Tipo de evento: naturaleza del evento al que hace referencia la constancia (presentación de oferta por el Proveedor, notificación de modificación de la Entidad Estatal, envío de un mensaje, etc.).
- Fecha: fecha a la que corresponde la constancia.

El usuario puede hacer clic en "Detalle" para consultar la información detallada de la constancia. Una vez el usuario ve el "Detalle" de la constancia electrónica puede imprimir la información disponible haciendo clic en "Pdf Imprimir".

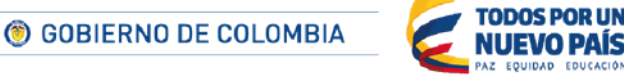

Tel. (+57 1) 795 6600 · Carrera 7 No. 26 - 20 Piso 17 · Bogotá - Colombia

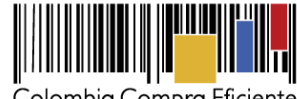

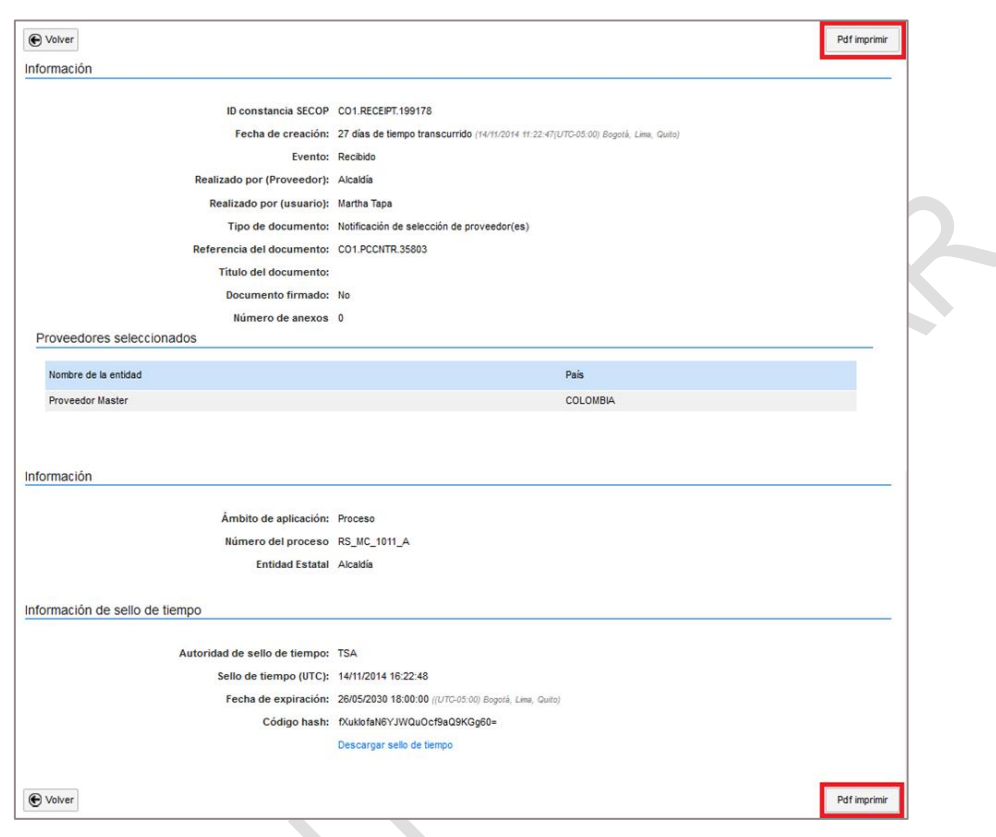

## **XV Gestión de compradores**

Esta opción no está disponible.

## **XVI Páginas inteligentes**

Esta opción no está disponible.

## **XVIISoporte a usuarios: Ayuda en línea y Mesa de Servicio**

El SECOP II tiene un Agente Virtual que es S2 y una Mesa de Servicio para proporcionar soporte a sus usuarios.

### **A S2 el Agente Virtual de SECOP II**

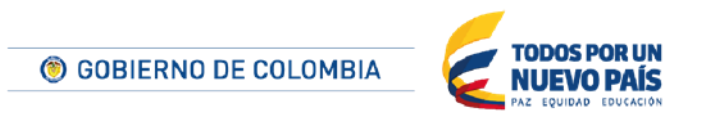

Tel. (+57 1) 795 6600 · Carrera 7 No. 26 - 20 Piso 17 · Bogotá - Colombia

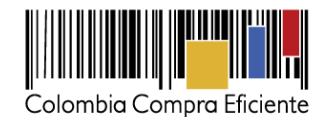

S2 ofrece al usuario información sobre el desarrollo de su actividad en SECOP II y mensajes de alerta. El usuario puede buscar y consultar información sobre las funcionalidades del SECOP II en la *wiki* de S2 haciendo clic en "Ayuda" en la parte superior del escritorio o sobre S2.

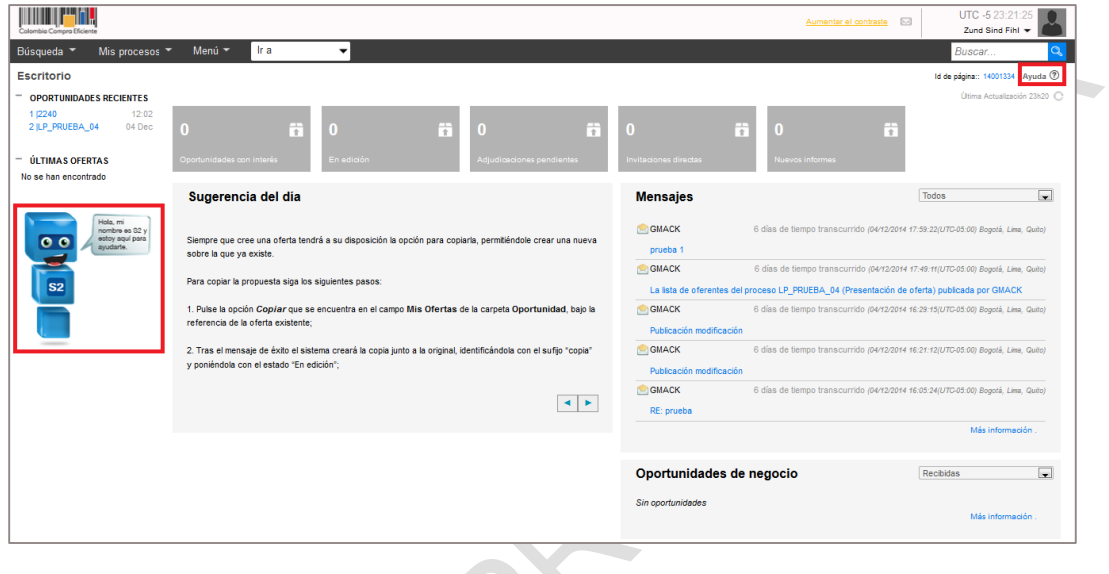

### **B Mesa de servicio**

Colombia Compra Eficiente tiene a disposición una Mesa de Servicio a la cual los usuarios del SECOP II pueden solicitar información, aclaraciones, hacer consultas e informar sobre incidentes en el SECOP II, Los canales de atención de la Mesa de Servicio son los siguientes:

- Formulario de soporte en línea: [www.colombiacompra.gov.co/soporte.](http://www.colombiacompra.gov.co/soporte)
- Chat y tramite de PQRS desde la página web *[www.colombiacompra.gov.co.](http://www.colombiacompra.gov.co/)*
- Línea en Bogotá: 7456788.
- Línea nacional gratuita: 018000-520808

© GOBIERNO DE COLOMBIA

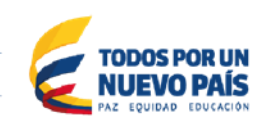

Tel. (+57 1) 795 6600 · Carrera 7 No. 26 - 20 Piso 17 · Bogotá - Colombia